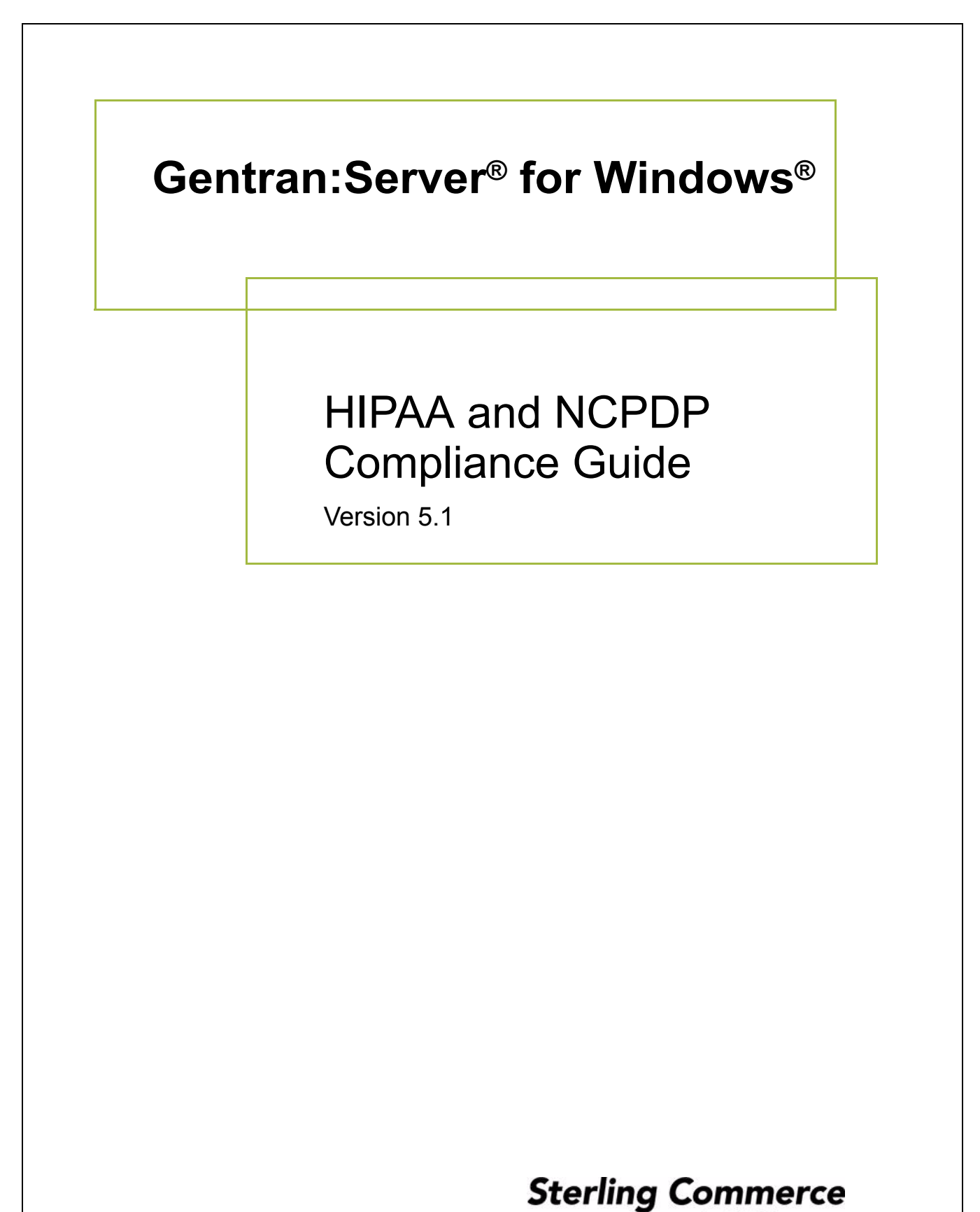

An IBM Company

## **Copyright Notice**

### **Gentran:Server for Windows**

© Copyright 1995–2005 Sterling Commerce, Inc. ALL RIGHTS RESERVED

### **Sterling Commerce Software Trade Secret Notice**

### **THE GENTRAN:SERVER FOR WINDOWS SOFTWARE ("STERLING COMMERCE SOFTWARE") IS THE CONFIDENTIAL AND TRADE SECRET PROPERTY OF STERLING COMMERCE, INC., ITS AFFILIATED COMPANIES OR ITS OR THEIR LICENSORS, AND IS PROVIDED UNDER THE TERMS OF A LICENSE AGREEMENT. NO DUPLICATION OR DISCLOSURE WITHOUT PRIOR WRITTEN PERMISSION. RESTRICTED RIGHTS.**

This documentation, the Sterling Commerce Software it describes, and the information and know-how they contain constitute the proprietary, confidential and valuable trade secret information of Sterling Commerce, Inc., its affiliated companies or its or their licensors, and may not be used for any unauthorized purpose, or disclosed to others without the prior written permission of the applicable Sterling Commerce entity. This documentation and the Sterling Commerce Software that it describes have been provided pursuant to a license agreement that contains prohibitions against and/or restrictions on their copying, modification and use. Duplication, in whole or in part, if and when permitted, shall bear this notice and the Sterling Commerce, Inc. copyright notice.

As and when provided to any governmental entity, government contractor or subcontractor subject to the FARs, this documentation is provided with RESTRICTED RIGHTS under Title 48 CFR 52.227-19. Further, as and when provided to any governmental entity, government contractor or subcontractor subject to DFARs, this documentation and the Sterling Commerce Software it describes are provided pursuant to the customary Sterling Commerce license, as described in Title 48 CFR 227-7202 with respect to commercial software and commercial software documentation.

These terms of use shall be governed by the laws of the State of Ohio, USA, without regard to its conflict of laws provisions. If you are accessing the Sterling Commerce Software under an executed agreement, then nothing in these terms and conditions supersedes or modifies the executed agreement.

Product names mentioned herein may be trademarks and/or registered trademarks of their respective companies. Gentran and Gentran:Server are registered trademarks of Sterling Commerce, Inc.

## **Third Party Software:**

Portions of the Sterling Commerce Software may include products, or may be distributed on the same storage media with products, ("Third Party Software") offered by third parties ("Third Party Licensors").

## **Warranty Disclaimer**

This documentation and the Sterling Commerce Software which it describes are licensed either "AS IS" or with a limited warranty, as set forth in the Sterling Commerce license agreement. Other than any limited warranties provided, NO OTHER WARRANTY IS EXPRESSED AND NONE SHALL BE IMPLIED, INCLUDING THE WARRANTIES OF MERCHANTABILITY AND FITNESS FOR USE OR FOR A PARTICULAR PURPOSE. The applicable Sterling Commerce entity reserves the right to revise this publication from time to time and to make changes in the content hereof without the obligation to notify any person or entity of such revisions or changes.

The Third Party Software is provided 'AS IS' WITHOUT ANY WARRANTY AND ANY EXPRESSED OR IMPLIED WARRANTIES, INCLUDING BUT NOT LIMITED TO, THE IMPLIED WARRANTIES OF MERCHANTABILITY, AND FITNESS FOR A PARTICULAR PURPOSE ARE DISCLAIMED. FURTHER, IF YOU ARE LOCATED OR ACCESSING THIS SOFTWARE IN THE UNITED STATES, ANY EXPRESS OR IMPLIED WARRANTY REGARDING TITLE OR NON-INFRINGEMENT ARE DISCLAIMED.

> Sterling Commerce, Inc. 4600 Lakehurst Court Dublin, OH 43016-2000 \* 614/793-7000 © Copyright 1995–2005—Sterling Commerce, Inc.

# **Table of Contents**

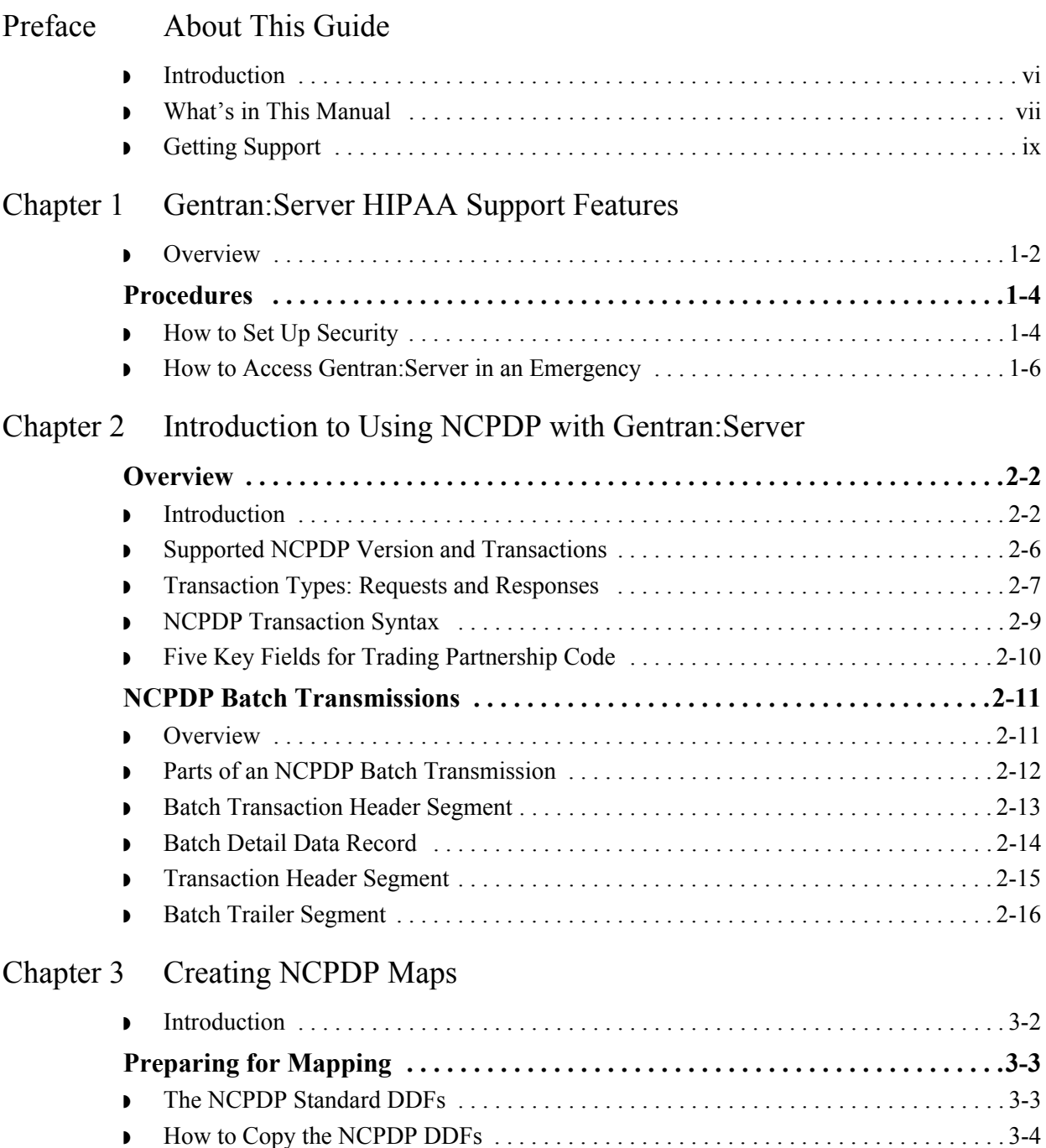

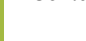

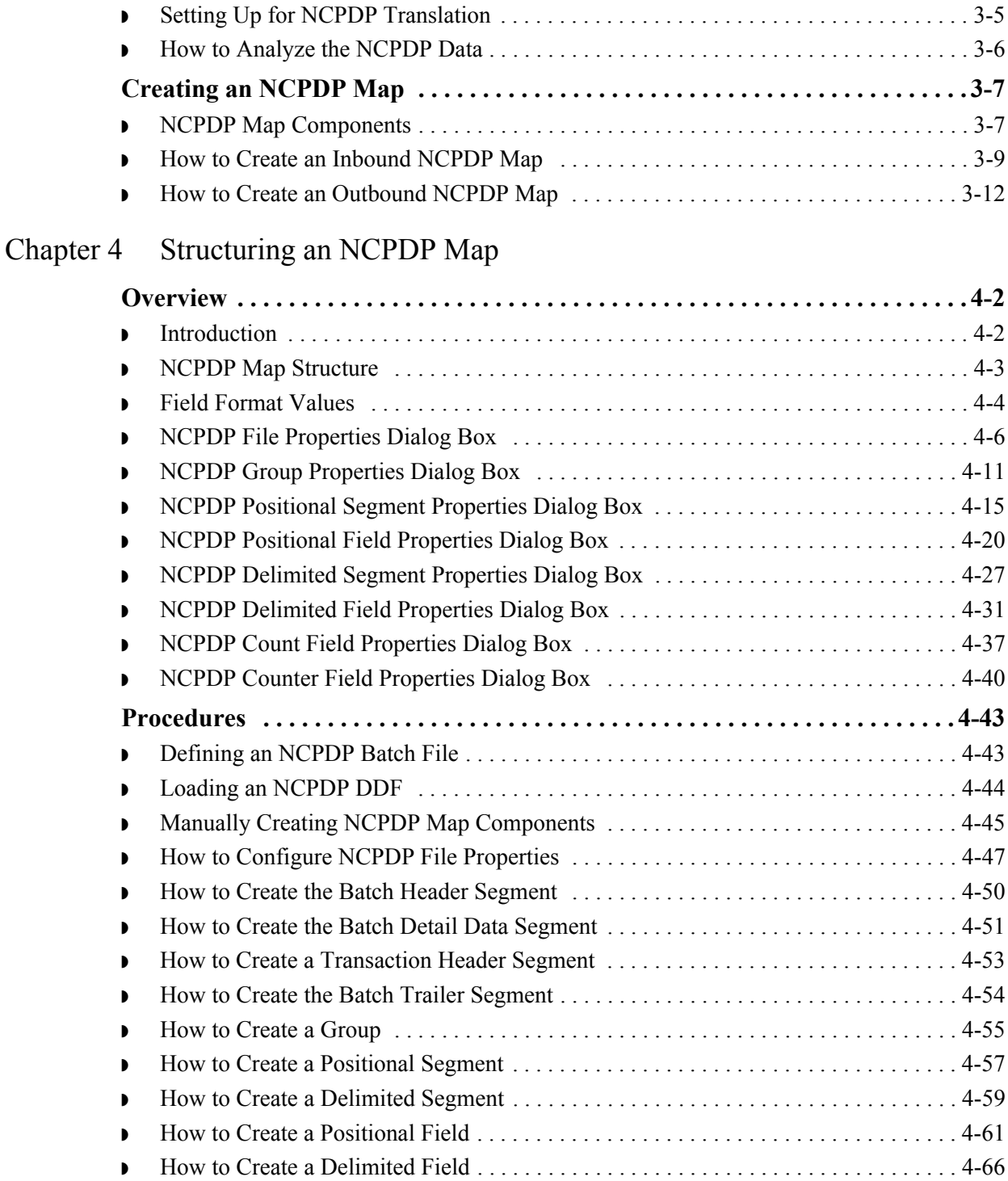

## [Chapter 5 Using Partner Editor with Gentran:Server for NCPDP](#page-122-0)

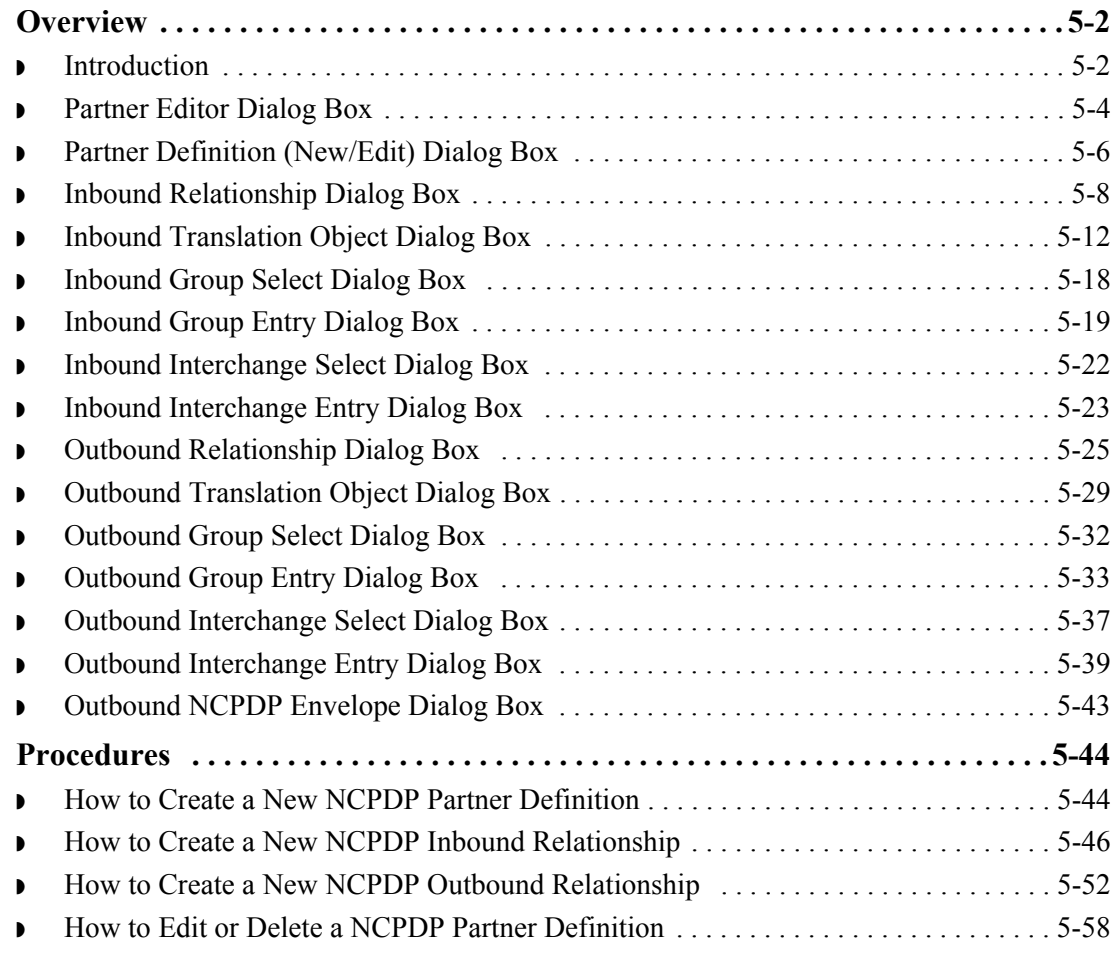

## [Appendix A Batch Transaction Sets](#page-182-0)

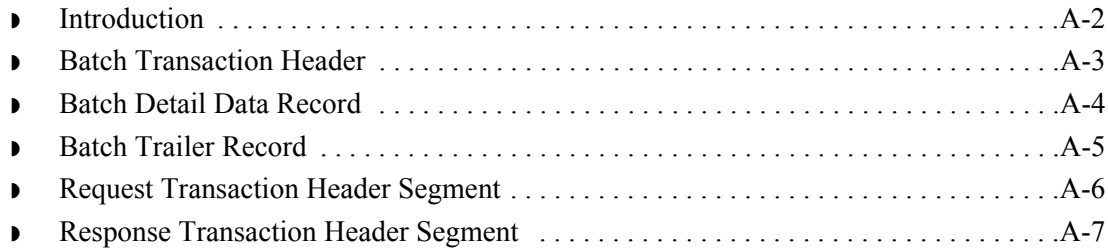

# **About This Guide**

<span id="page-6-0"></span>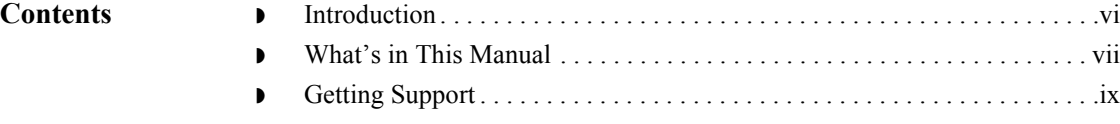

## <span id="page-7-0"></span>**Introduction**

**Welcome** Welcome to the *Gentran:Server® for Windows® HIPAA Compliance and NCPDP User's Guide* for the Application Integration subsystem.

> NCPDP is the National Council of Prescription Drug Programs standard for the electronic exchange of documents.

HIPAA refers to the federally mandated Health Insurance Portability and Accountability Act. This legislation requires that health care providers and insurers use the NCPDP standard for electronic transmissions.

The *HIPAA Compliance and NCPDP User's Guide* provides you with the information you need to develop maps that translate:

- ◗ Your application files to an NCPDP standard format for documents you send to your trading partners (outbound mapping)
- ◗ An NCPDP standard format to your application format for documents that you receive from your trading partners (inbound mapping)

We believe that you will find this software and the supporting materials easy to use and directly beneficial to your business.

## <span id="page-8-0"></span>**What's in This Manual**

## Assumptions This manual assumes that you are familiar with using a PC and with Microsoft<sup>®</sup> Windows functions, including the terminology used to describe:

- $\bullet$  Mouse and cursor actions
- ◗ Windows-specific attributes, such as dialog boxes, icons, windows, and buttons

This manual also assumes that you are familiar with your internal application format, data mapping concepts, and the Gentran:Server product.

In addition, you should be familiar with the NCPDP Telecommunication Standard Format 5.0.

## **Description of contents**

The *HIPAA Compliance and NCPDP User's Guide* is organized into chapters. This table describes the contents.

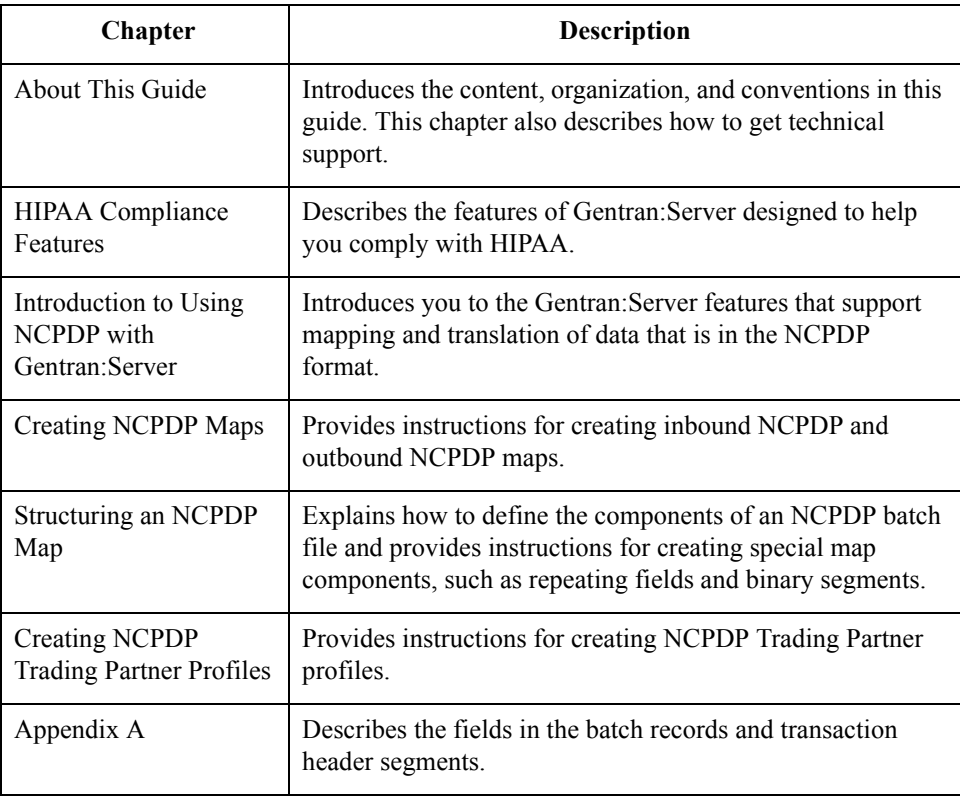

## **Online Help System**

Additional documentation for Gentran:Server for Windows is contained in the online Help system (GMAPPER.HLP). The online Help documentation includes all the dialog box element definitions, detailed processing information, and all the "how to" information contained in this manual.

 $\mathcal{L}$ 

# **documentation**

This table lists other documentation you may need to refer to when installing and setting up Gentran:Server.

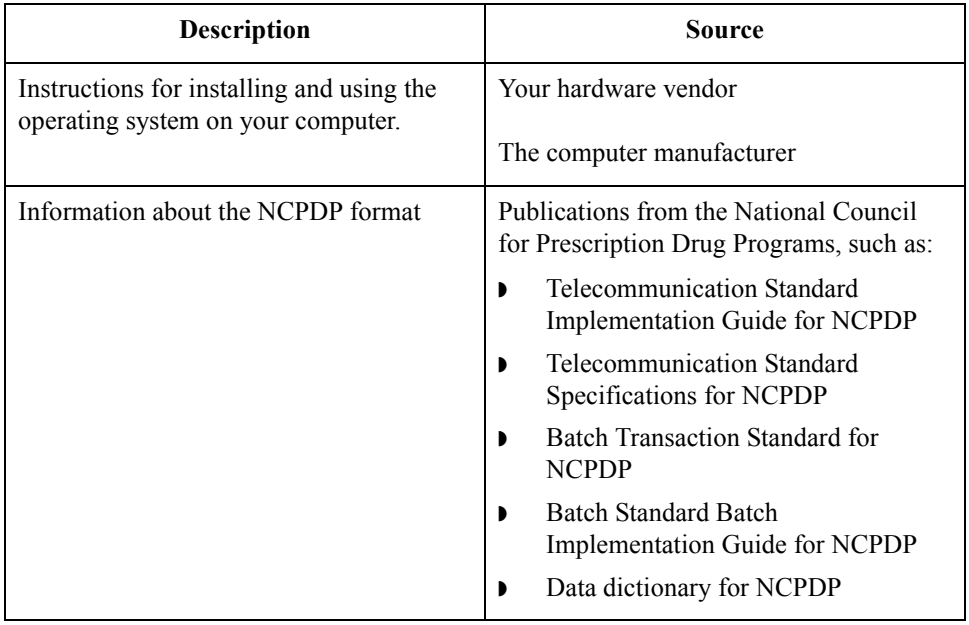

# <span id="page-10-0"></span>**Getting Support**

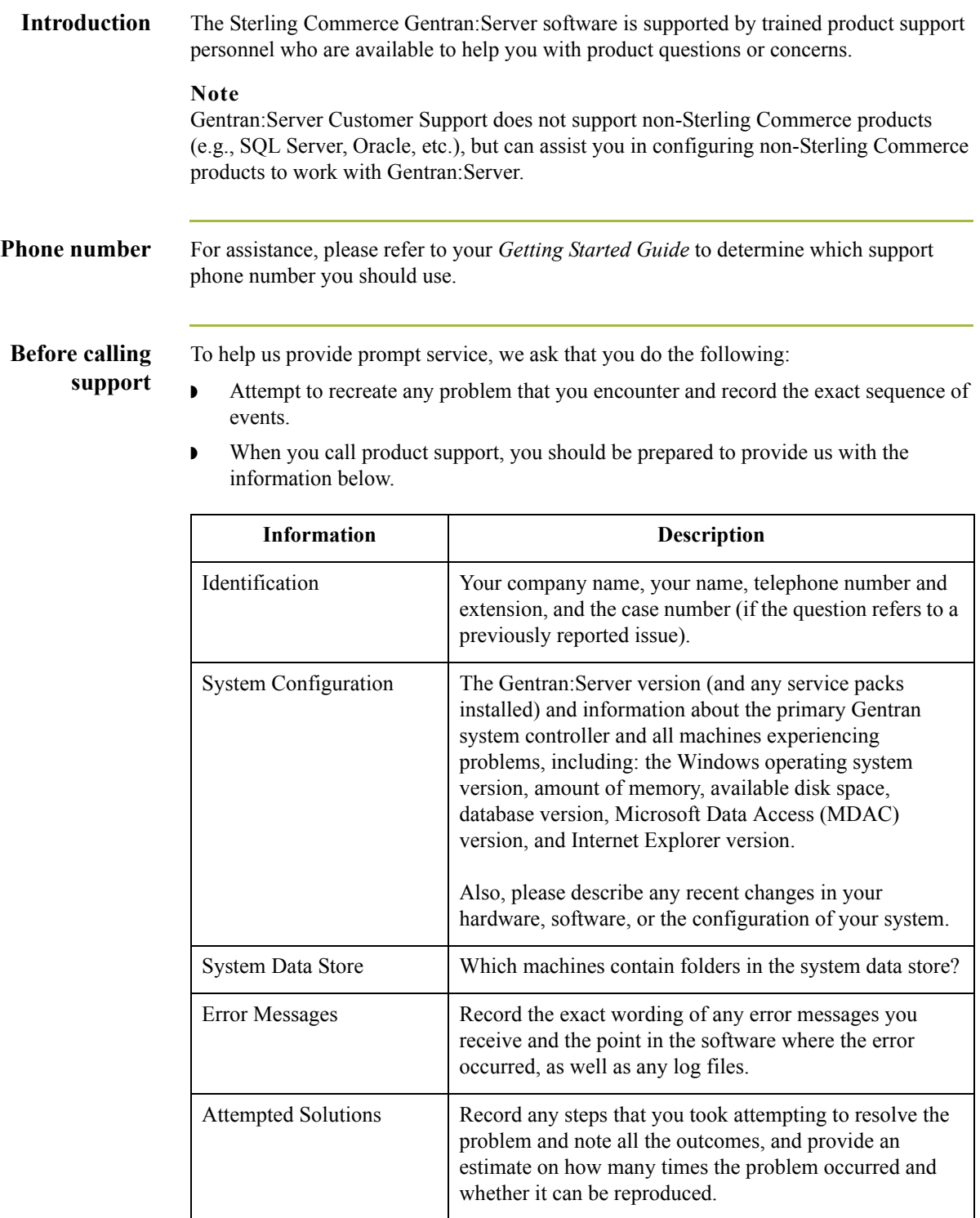

 $\mathfrak{h}$ 

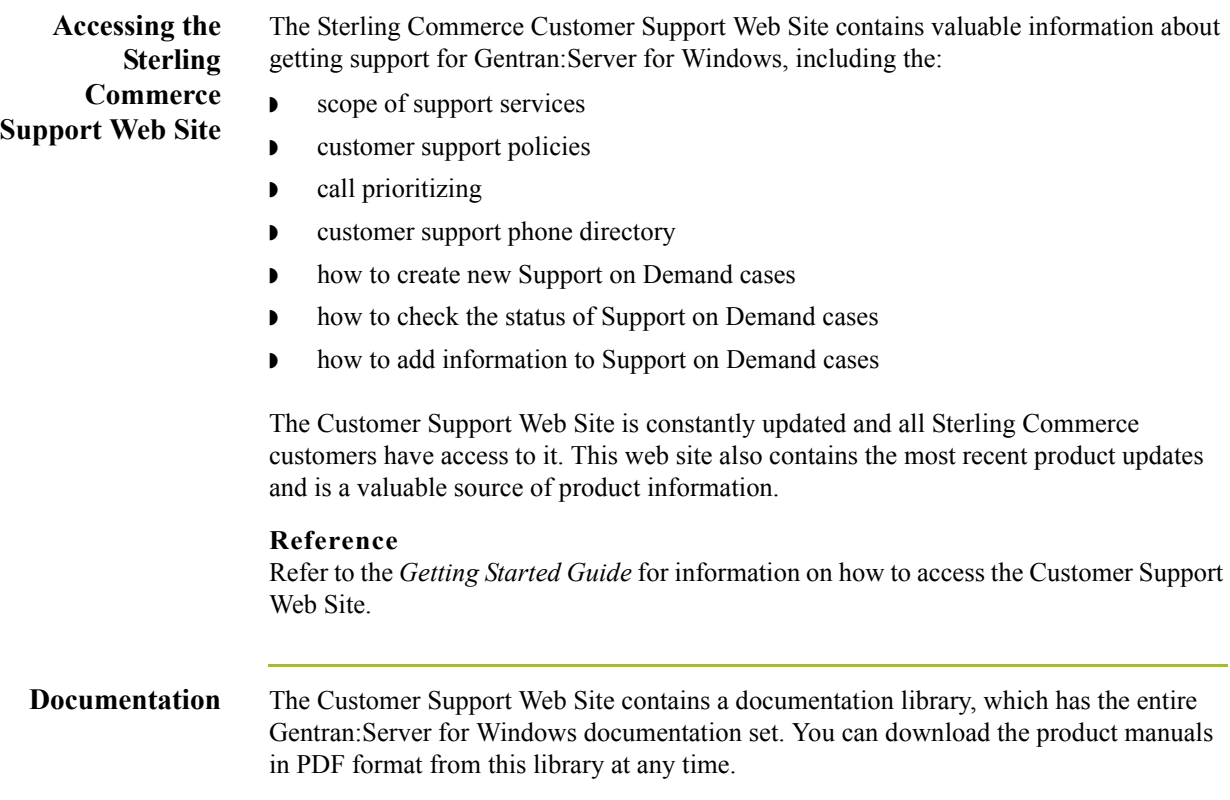

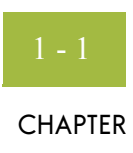

# **Gentran:Server HIPAA Support Features**

<span id="page-12-0"></span>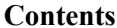

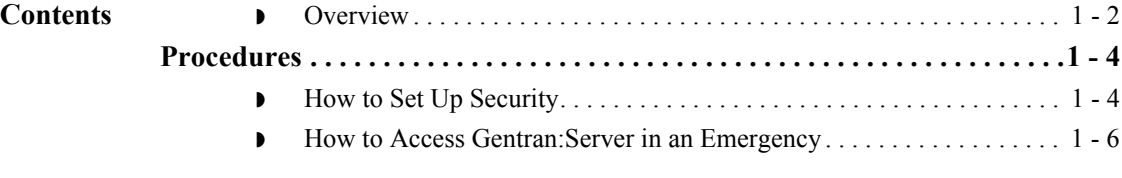

# <span id="page-13-0"></span>**Overview**

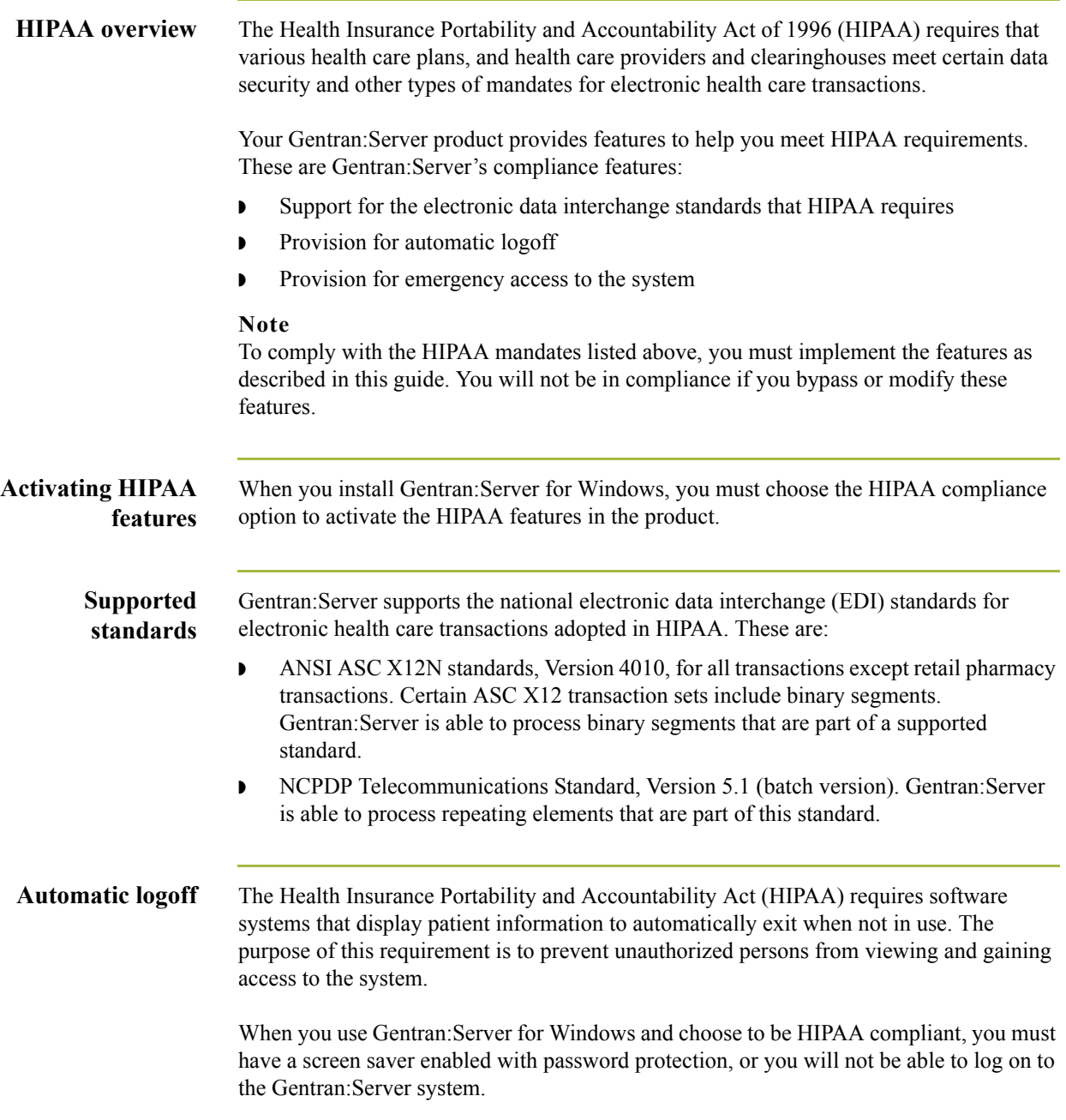

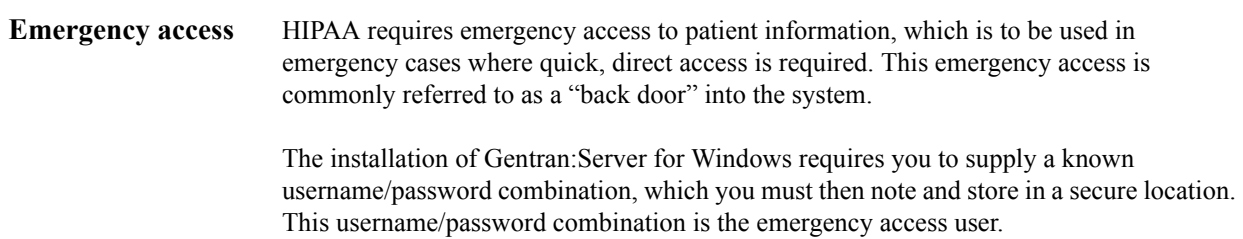

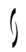

## <span id="page-15-0"></span>Procedures **0**

## <span id="page-15-1"></span>**How to Set Up Security**

**Introduction** When you use Gentran:Server for Windows and choose to be HIPAA compliant, you must have a screen saver enabled with password protection, or you will not be able to log on to the Gentran:Server system.

## **Note**

You are not HIPAA compliant and Gentran:Server (with the HIPAA compliance option activated) will not execute on systems that do not have a screen saver configured with password protection.

**Procedure** Use this procedure to set up security.

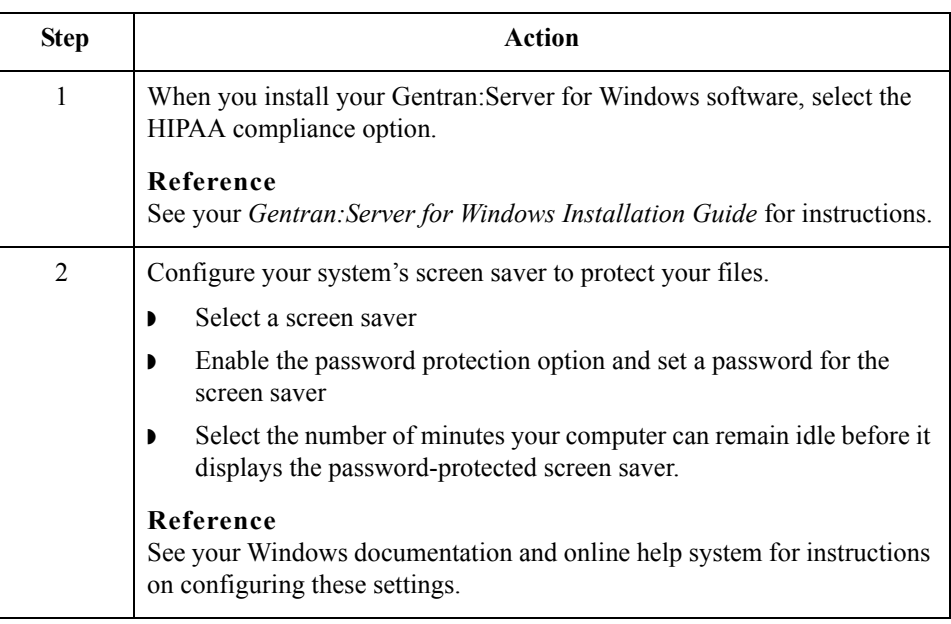

**System checks** Because you chose the HIPAA compliance option during installation, Gentran:Server will verify that you have set your computer's screen saver option with a password when you start certain programs.

> If the screen saver with password is not set, the system blocks your access to programs capable of displaying patient information, such as the EC Manager. Gentran:Server displays a message to remind you that you must set the screen saver option with a password.

If you turn off the screen saver with password option after you start Gentran:Server, the system halts and displays a reminder message. You cannot resume until you turn on the screen saver with password.

**Regaining access** This table shows how to regain access to your system when you have security settings enabled.

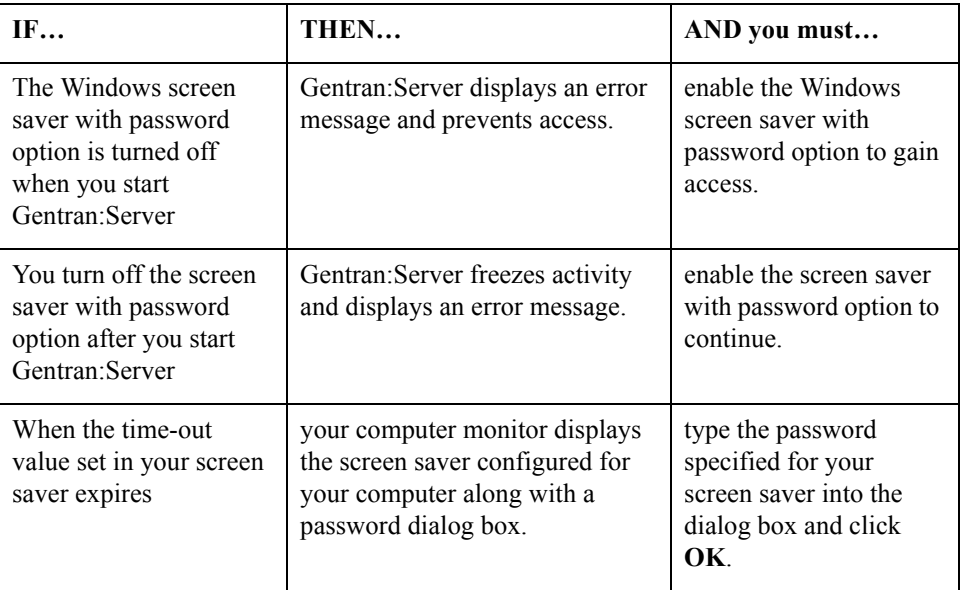

# <span id="page-17-0"></span>**How to Access Gentran:Server in an Emergency**

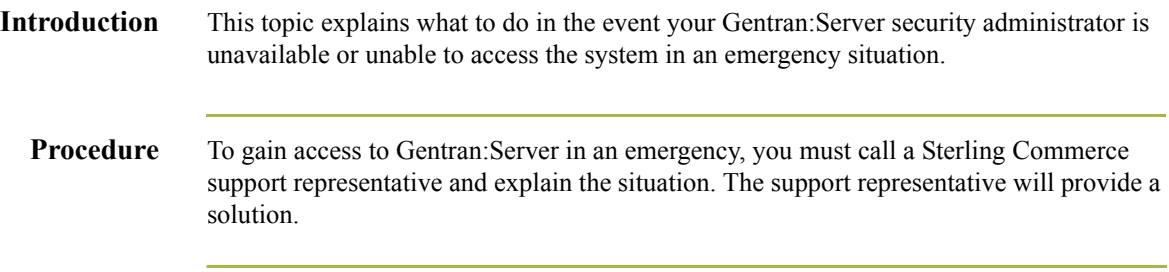

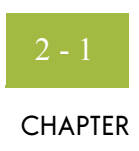

# <span id="page-18-0"></span>**Introduction to Using NCPDP with Gentran:Server**

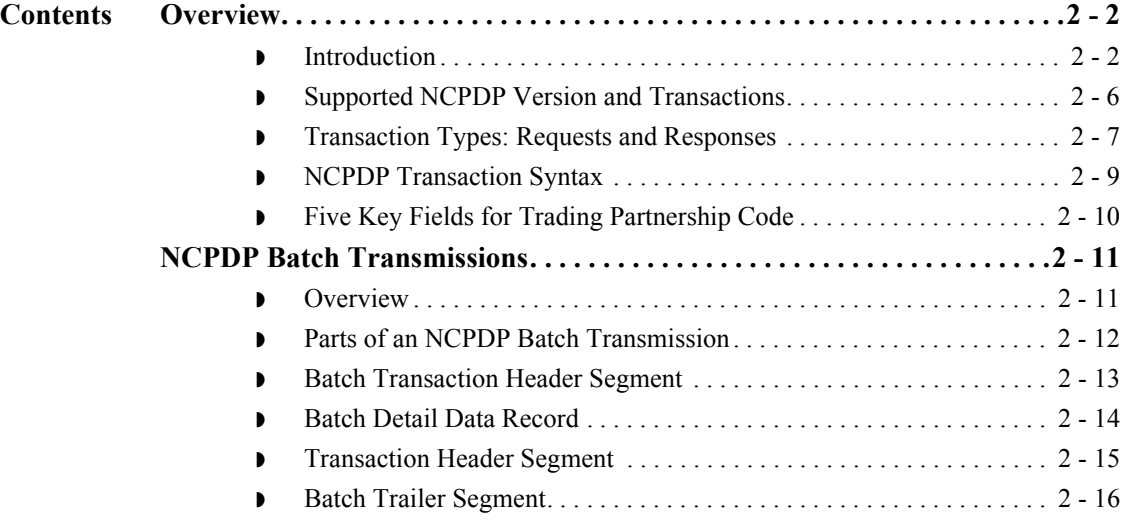

# <span id="page-19-0"></span>Overview **0**

 $2 - 2$ 

# <span id="page-19-1"></span>**Introduction**

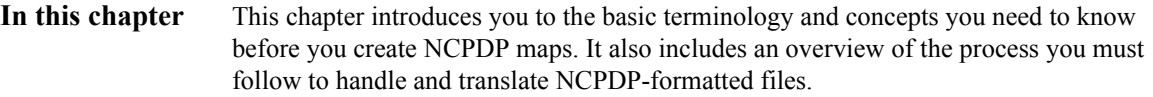

**Key terms** This table describes key terms used in this chapter.

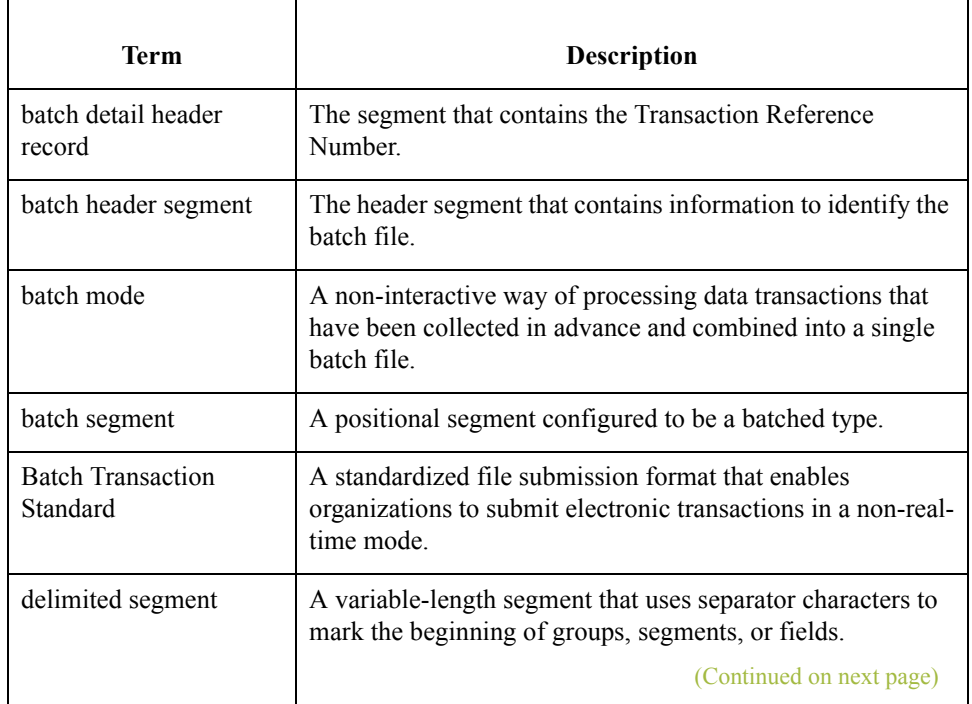

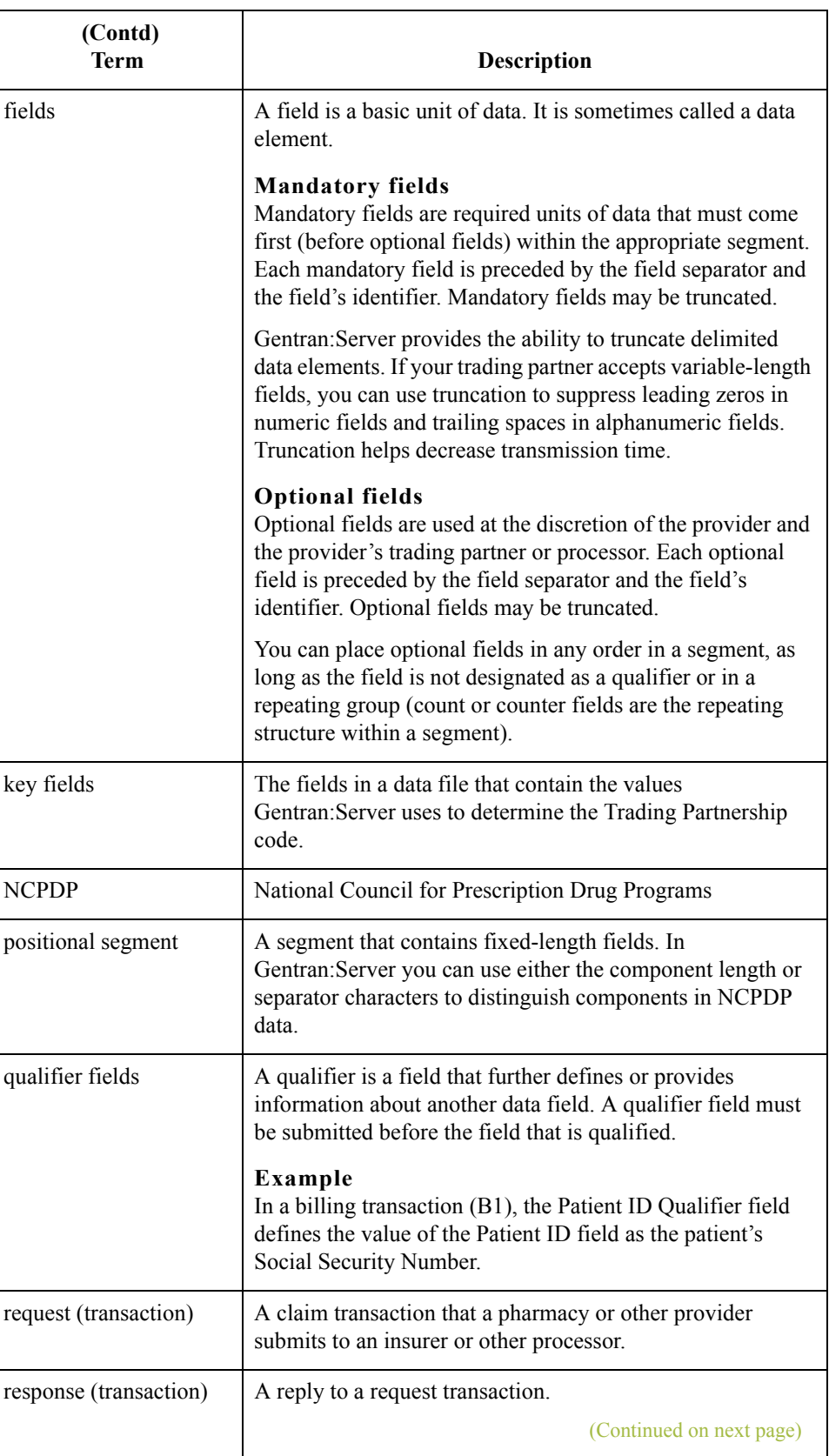

 $\langle$ 

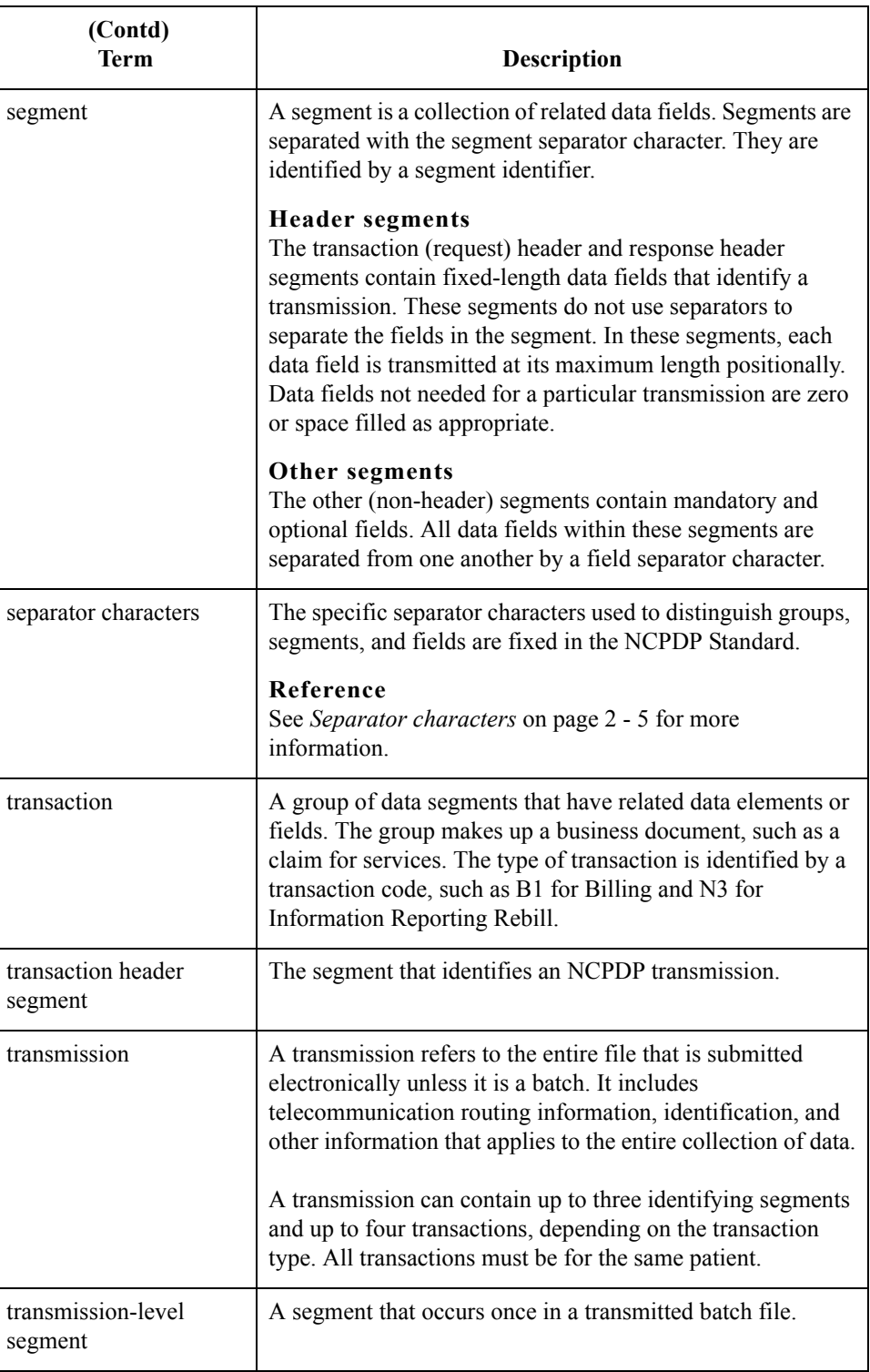

 $\mathcal{G}$ 

## <span id="page-22-0"></span>**Separator characters**

The specific separator characters used to distinguish groups, segments, and fields are fixed in the NCPDP Standard.

This table lists the separator characters.

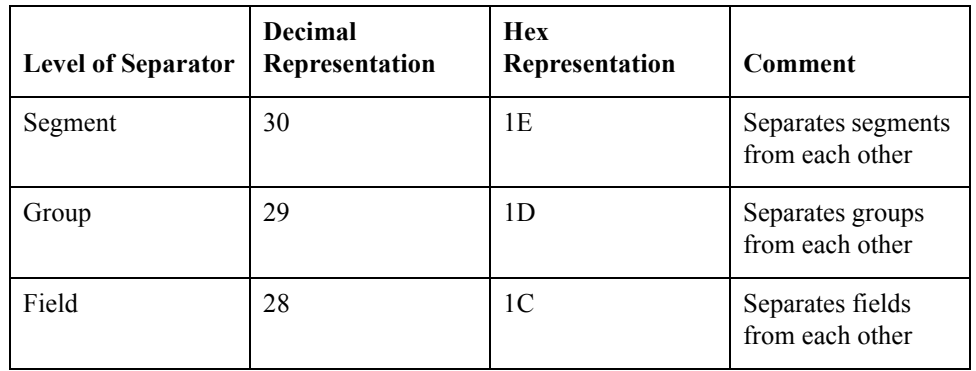

## **Example**

This example shows how separators are used in an NCPDP transaction.

61006650B112345678901074563663bbbbbbbb19970920bbbbbbbbb<1E><1C>AM04<1C>C298 7654321<1E><1C>AM01<1C>CX01<1C>CY123456789<1C>C419620615<1C>C51<1C>CAJOSEPH <1C>CBSMITH<1C>CM123 MAIN STREET<1C>CNMY TOWN<1C>COCO<1C>CP34567

# <span id="page-23-0"></span>**Supported NCPDP Version and Transactions**

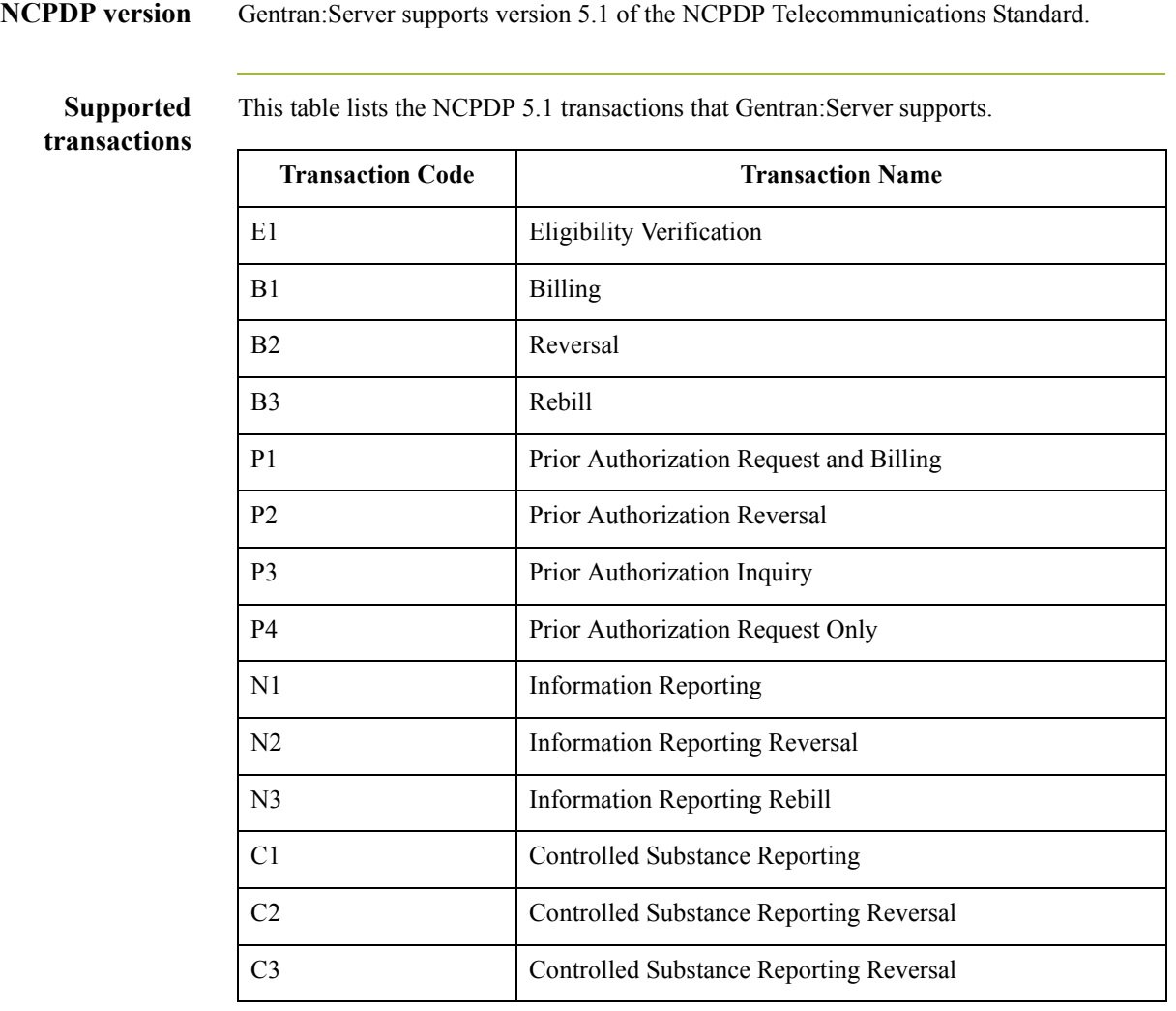

# <span id="page-24-0"></span>**Transaction Types: Requests and Responses**

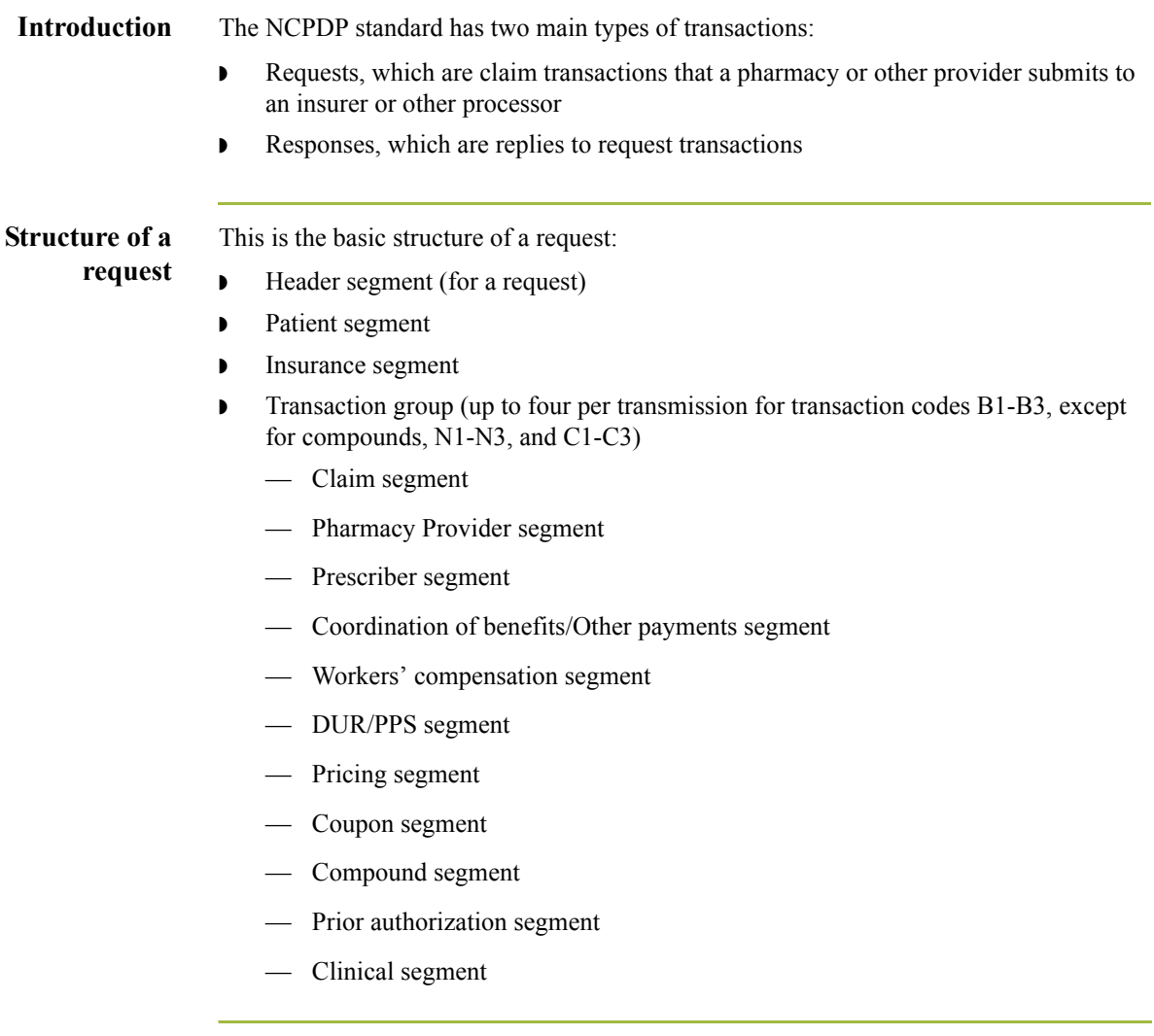

## **Structure of a response**

This is the basic structure of a response:

- ◗ Header segment (for a response)
	- ◗ Message segment (for a response)
	- **•** Insurance segment (for a response)
	- **•** Transaction response (up to four per transmission)
	- ◗ Response Status Group
		- Response Claim segment
		- Response Pricing segment
		- Response DUR/PPS segment
		- Response Prior Authorization segment

## **Note**

A response transmission contains an NCPDP response transaction for each request transaction received.

# <span id="page-26-0"></span>**NCPDP Transaction Syntax**

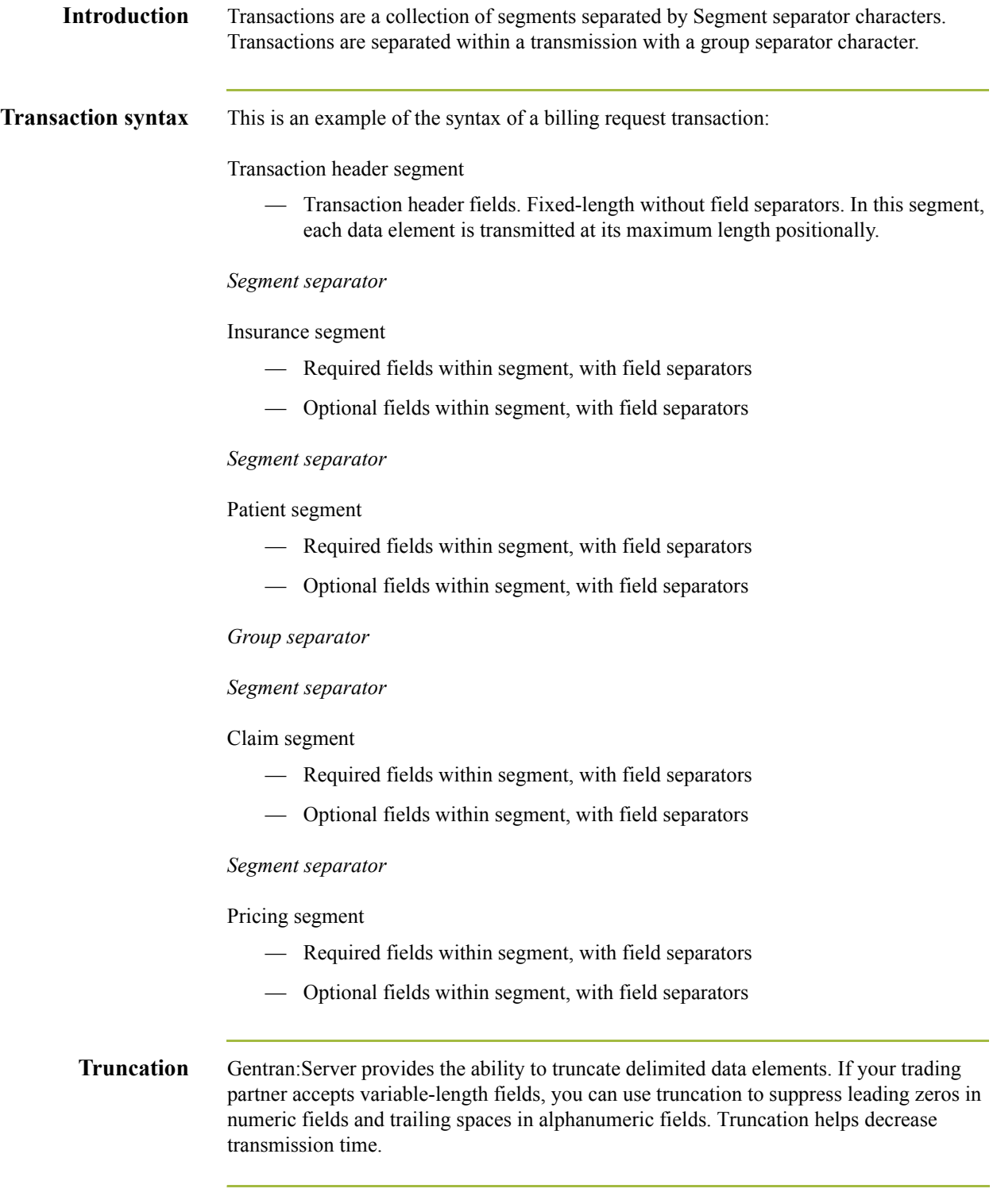

 $2 - 10$ 

## <span id="page-27-0"></span>**Five Key Fields for Trading Partnership Code**

**Introduction** For inbound translation, Gentran:Server looks for the values of five key fields in the transaction to determine the Trading Partnership code in an NCPDP batch transaction. **Key field table** This table lists the five key fields and their locations. **Key Field Location** Sender ID Batch transaction header Version/Release Number | Transaction header segment Transaction Code Batch header segment Test Production Batch header segment

## **Note**

The agency is hardcoded as "D."

## **References**

See *[Batch Transaction Header](#page-184-1)* on page A - 3 for the layout of the header.

See *[Request Transaction Header Segment](#page-187-1)* on page A - 6 and *[Response Transaction](#page-188-1)  [Header Segment](#page-188-1)* on page A - 7 for the layout of the transaction header segments.

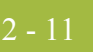

# <span id="page-28-0"></span>NCPDP Batch Transmissions **0**

## <span id="page-28-1"></span>**Overview**

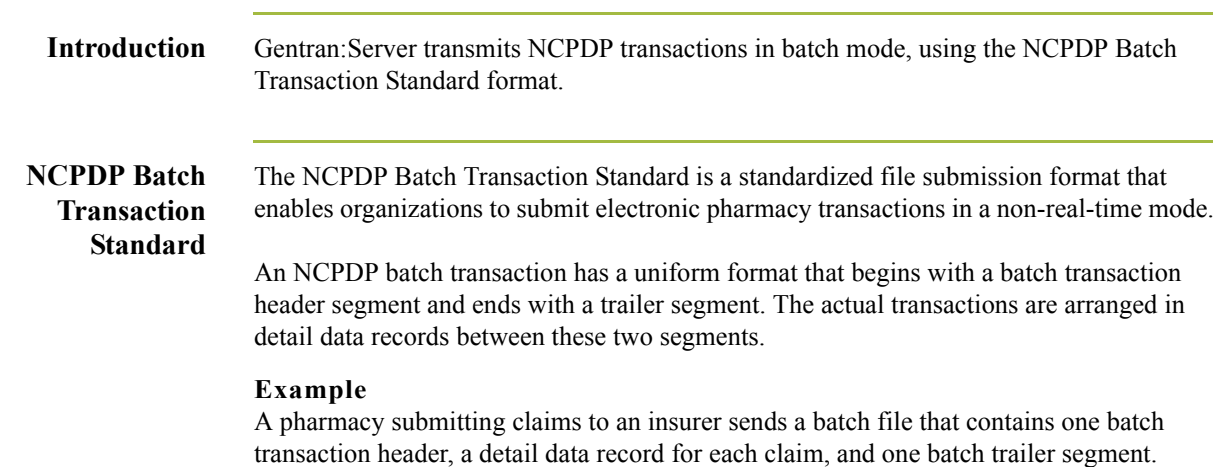

2 - 12

## <span id="page-29-0"></span>**Parts of an NCPDP Batch Transmission**

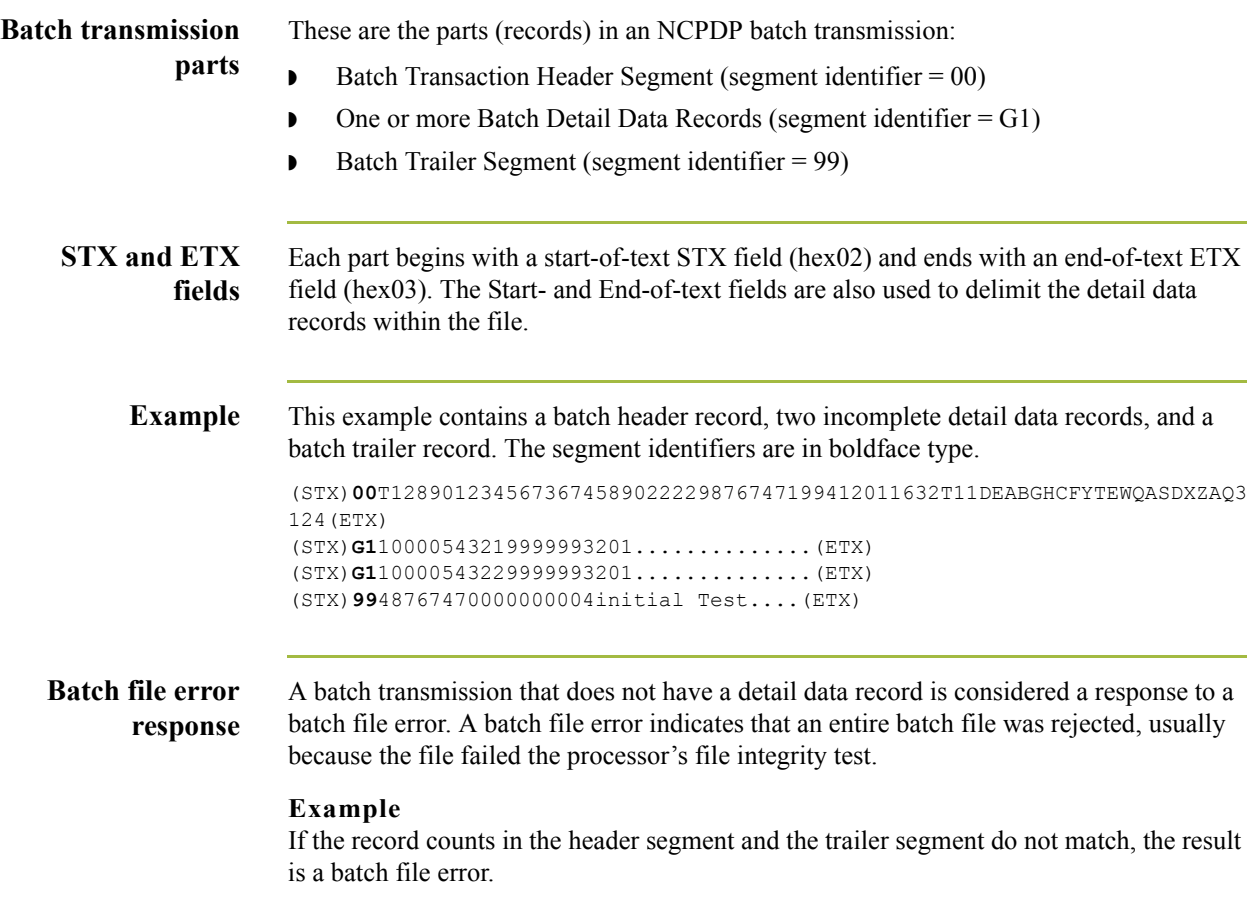

# <span id="page-30-0"></span>**Batch Transaction Header Segment**

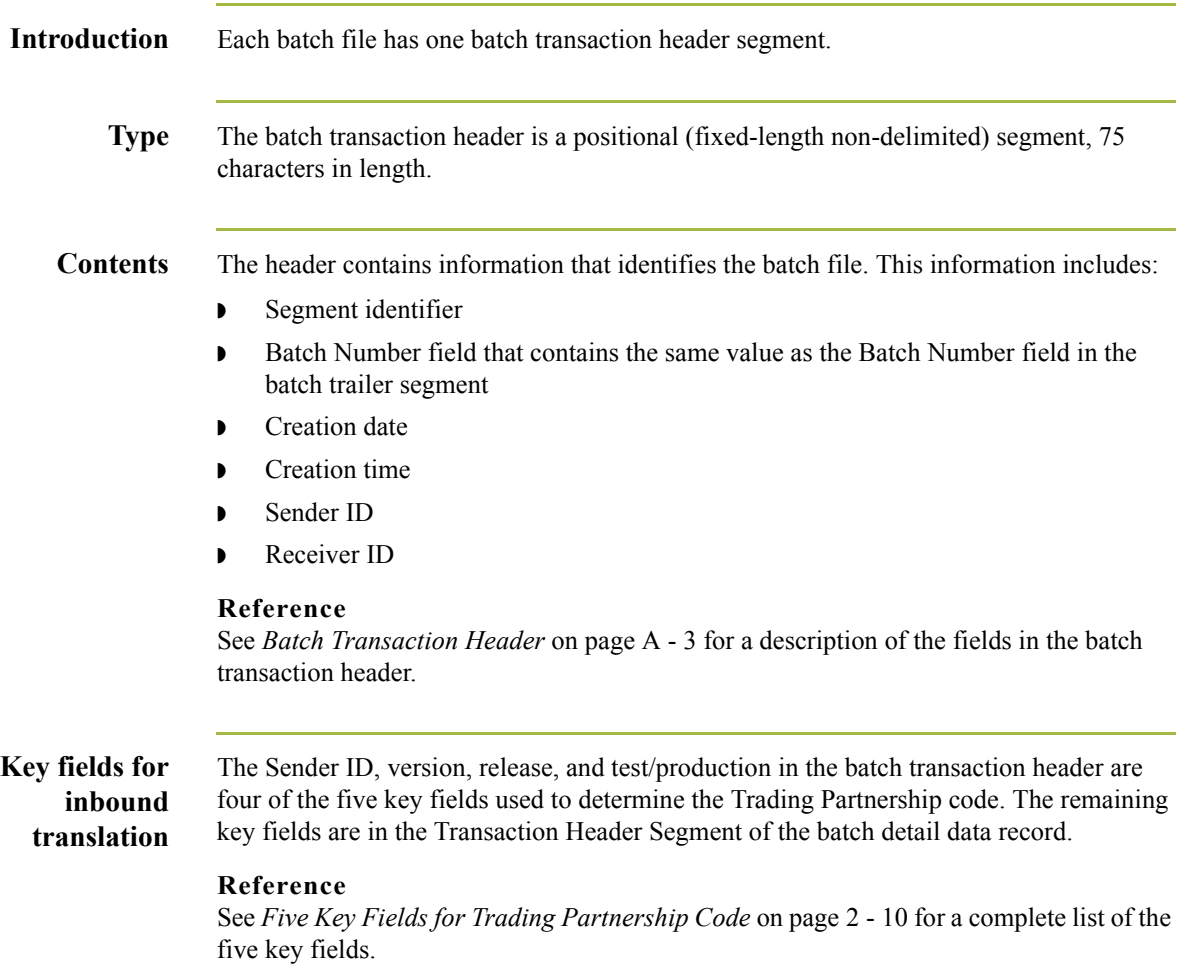

## <span id="page-31-0"></span>**Batch Detail Data Record**

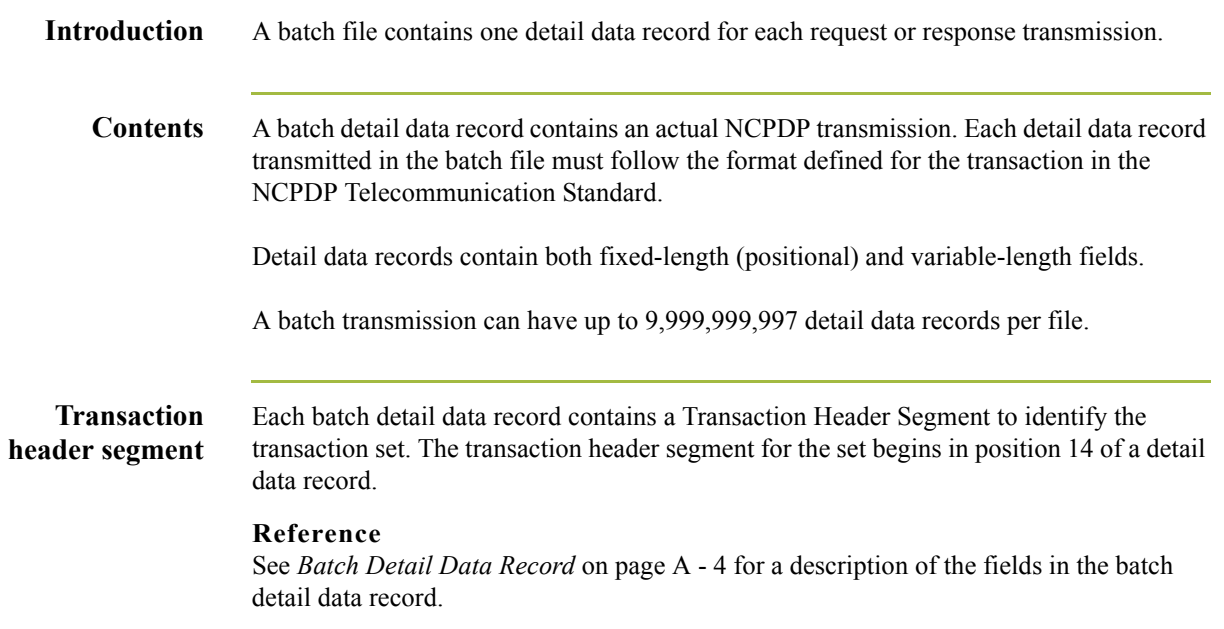

# <span id="page-32-0"></span>**Transaction Header Segment**

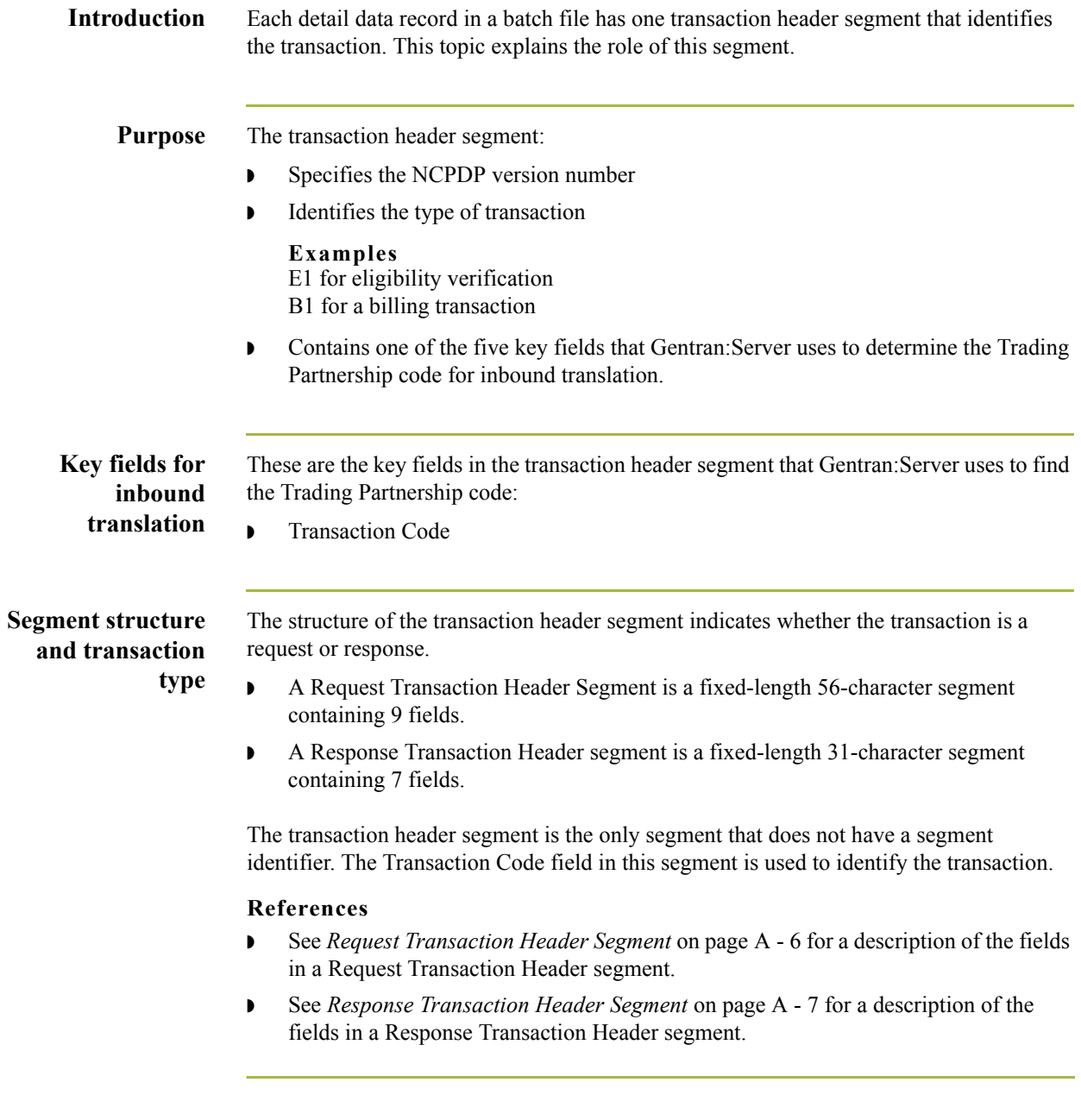

# <span id="page-33-0"></span>**Batch Trailer Segment**

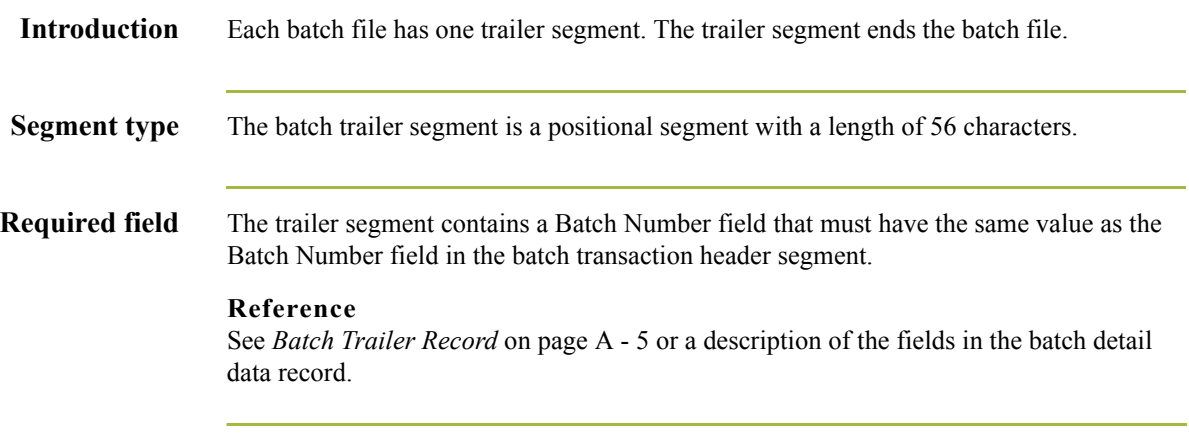

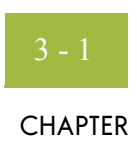

# **Creating NCPDP Maps**

<span id="page-34-0"></span>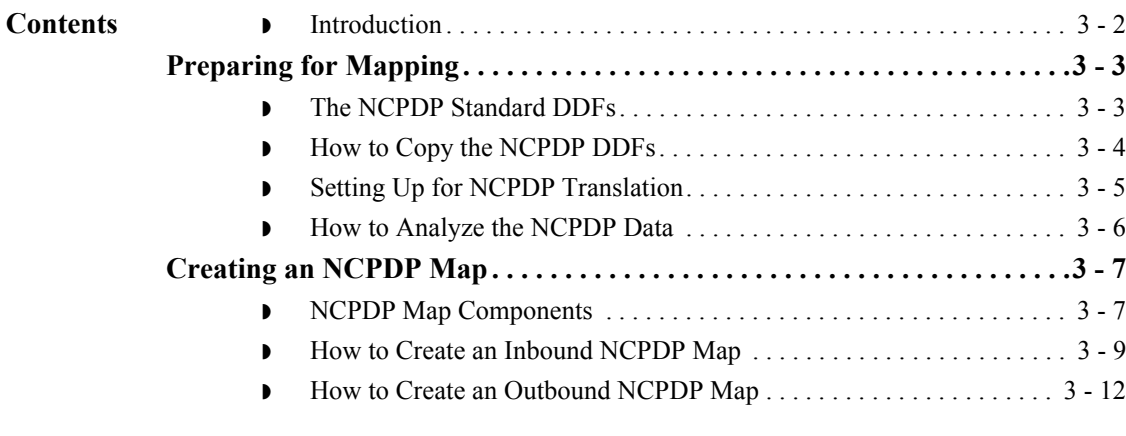

## <span id="page-35-0"></span>**Introduction**

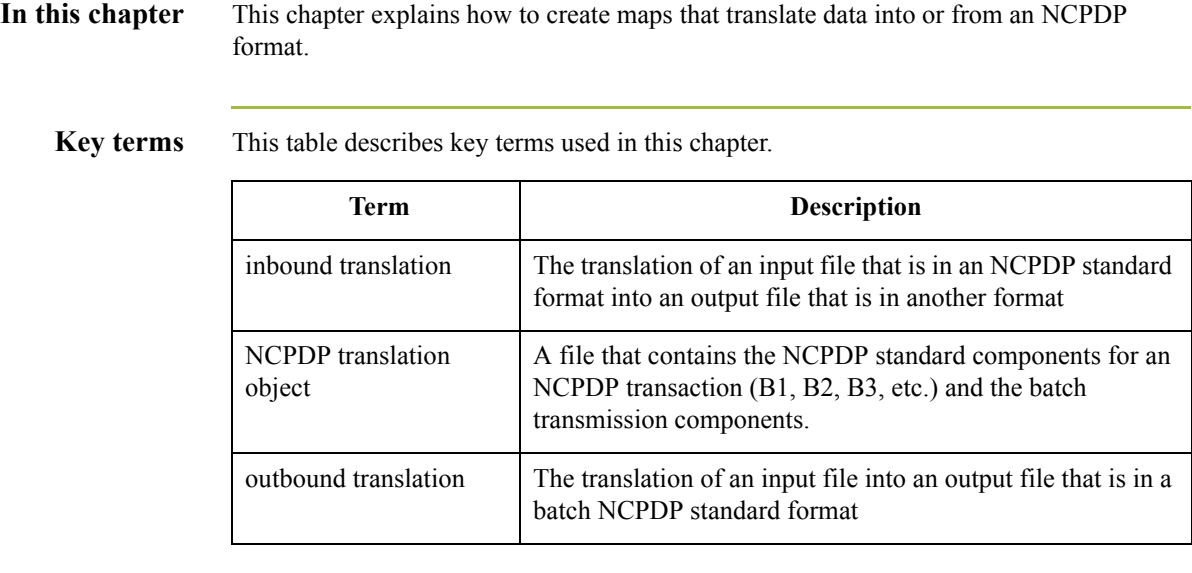
# Preparing for Mapping

## **The NCPDP Standard DDFs**

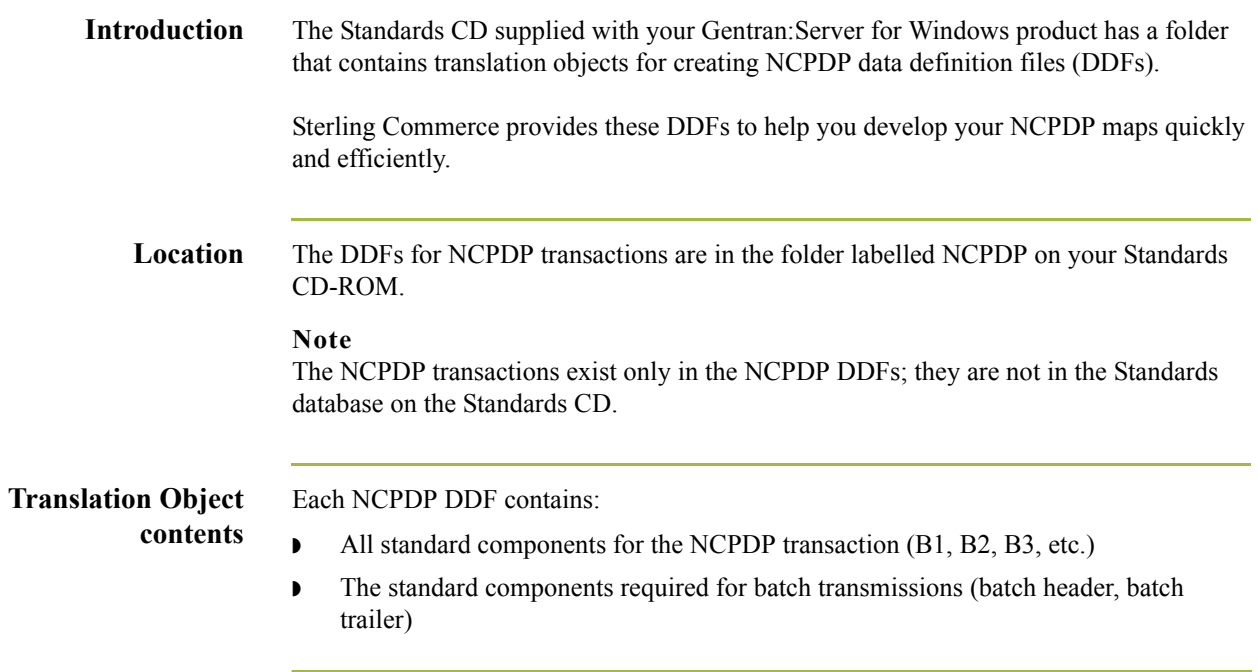

## **How to Copy the NCPDP DDFs**

**Introduction** We recommend that you copy the folder that contains the NCPDP data definition files to a subdirectory in the folder that holds your file definitions (\*.DDF files) so that you can access them when you need them. **Procedure** Use this procedure to copy the folder. **Step Action** 1 Insert the 32-bit Standards CD into the CD drive on your machine. 2 Locate the NCPDP DDF folder on the CD.

3 Copy the folder from the Standards CD to the destination directory.

## **Setting Up for NCPDP Translation**

This table lists the stages in the process.

**Introduction** This topic provides an overview of the tasks you must perform to set up your system to translate NCPDP data.

**Stages in the set-up process**

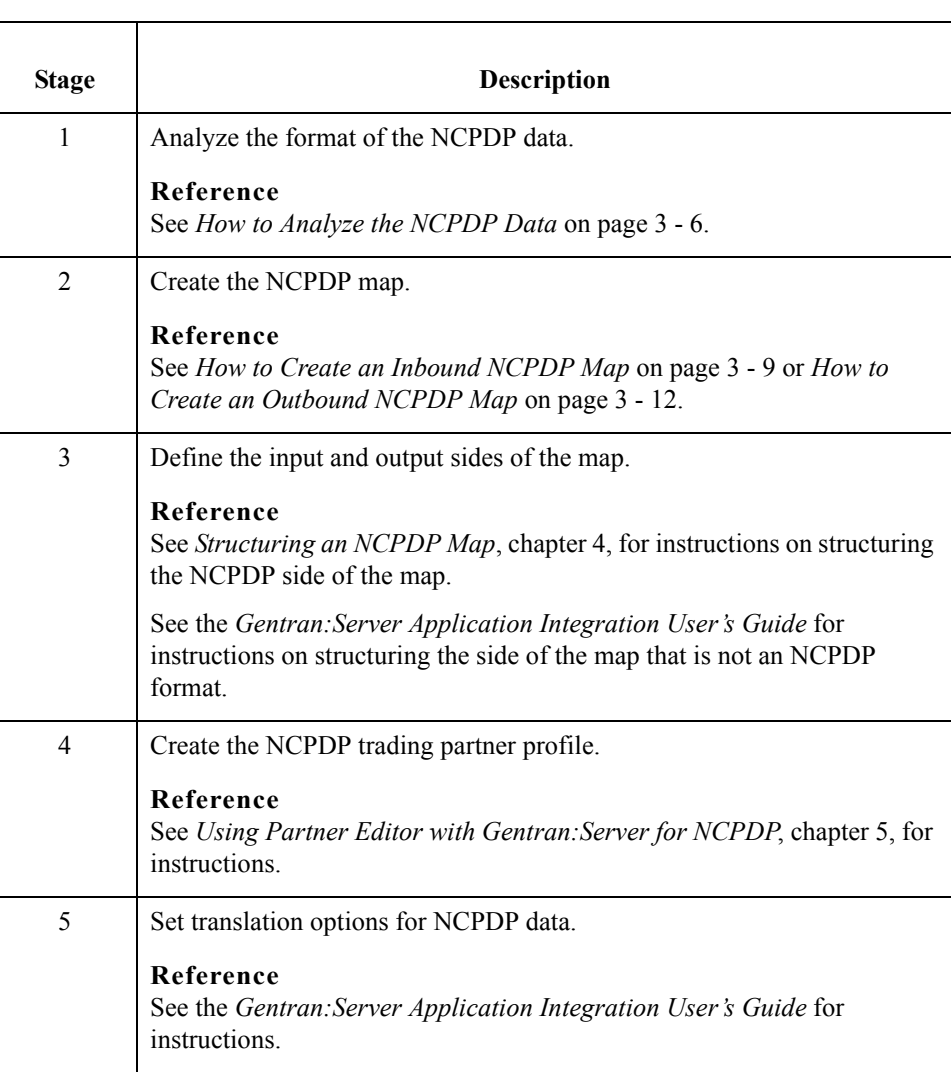

 $\langle$ 

### <span id="page-39-0"></span>**How to Analyze the NCPDP Data**

**Introduction** Before you can create a map to translate data into a NCPDP standard format, you must analyze the NCPDP format that you want to use in the map. You will use the information you gather to create a Data Definition Format (DDF) file that defines the NCPDP format you expect to receive or send.

#### **Reference**

For more information about Data Definition Format files, see the *Gentran:Server Application Integration User's Guide*.

#### **Procedure** Use this procedure to analyze NCPDP data.

**Step Action** 1 **Obtain sample data that is in the NCPDP format you will send to or** receive from the processor, intermediary, or provider (trading partner). 2 Analyze the sample data to determine the segment and element layouts and field lengths. 3 Find out which data elements the trading partner requires. 4 Determine the trading partner's ability to accept variable-length transactions and truncated data elements. 5 Determine the kind of data contained in each segment and element. 6 List the map components and layout information for your NCPDP Data Definition Format file. 7 When you build the NCPDP side of your map, add or delete optional fields and segments as necessary to accommodate your trading partner's requirements and those of your organization.

## Creating an NCPDP Map **0**

### **NCPDP Map Components**

#### **Example inbound NCPDP map**

This diagram illustrates an example map that translates inbound data that is in NCPDP format into an application format.

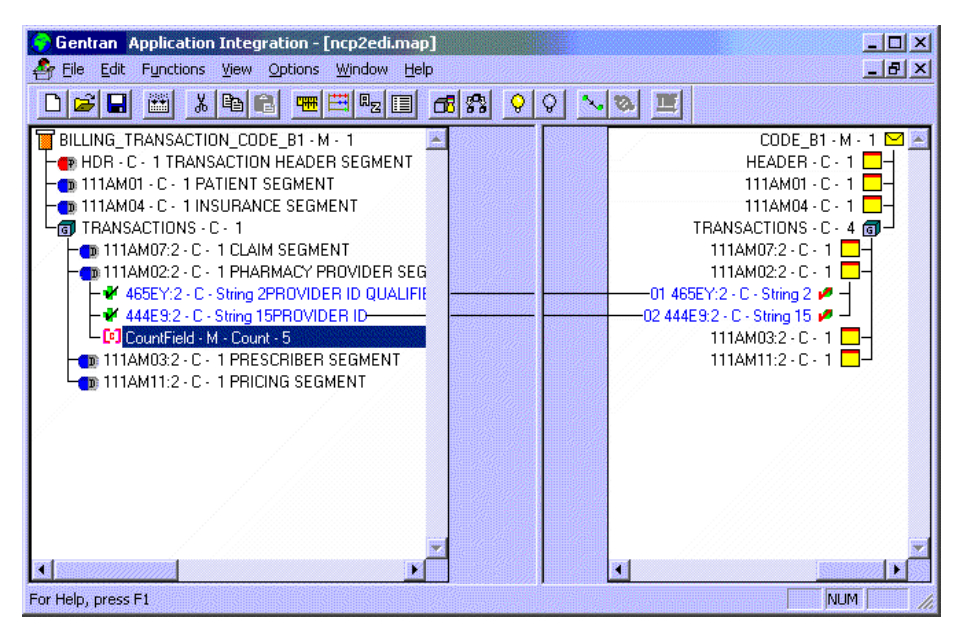

#### **Map component icons**

This table describes the icons that Gentran:Server uses to visually represent the NCPDP map components:

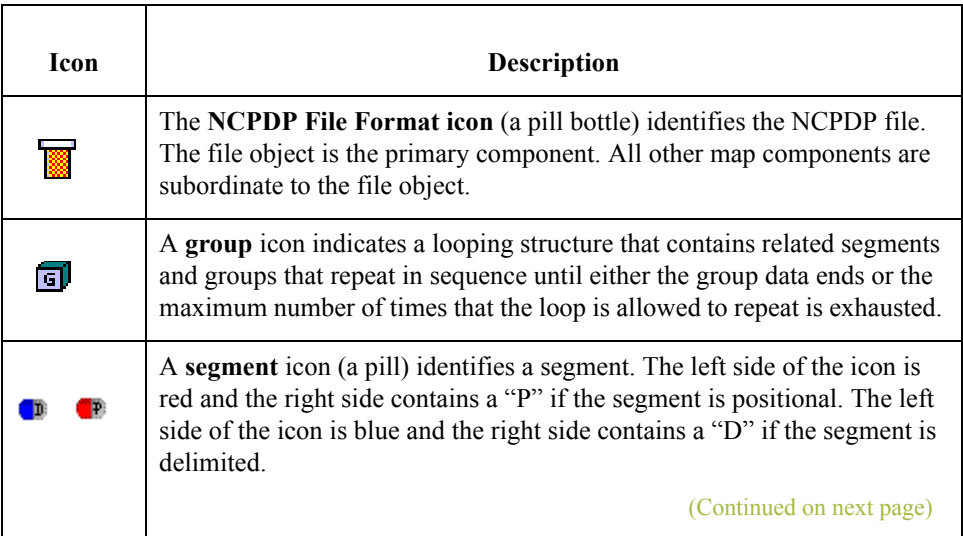

 $\mathcal{S}_{\mathcal{A}}$ 

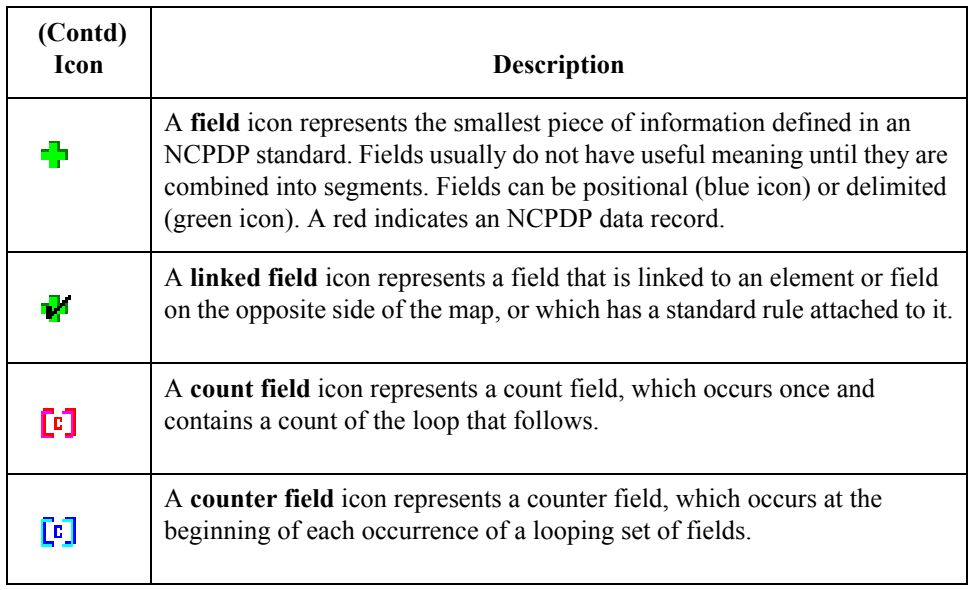

### <span id="page-42-0"></span>**How to Create an Inbound NCPDP Map**

**Introduction** After you analyze the NCPDP data you expect to receive from your trading partner, you are ready to create a map that will translate the NCPDP data into another format, such as your application format.

> This topic explains how to create a map for translating data that is in an NCPDP standard format into another format.

#### **Reference**

For more detailed instructions about creating maps, see the Creating a Map section in the Designing Your Map chapter of the *Gentran:Server Application Integration User's Guide*.

#### **The NCPDP DDF file**

The input side of your map must be generated by importing a data definition file (DDF) that describes the layout of the incoming file. We recommend that you use the appropriate DDF that Sterling Commerce provided on your Standards CD. The Sterling Commerce DDFs contain the batch header and batch trailer segments as well as the transaction segments.

**Procedure** Use this procedure to create an NCPDP map.

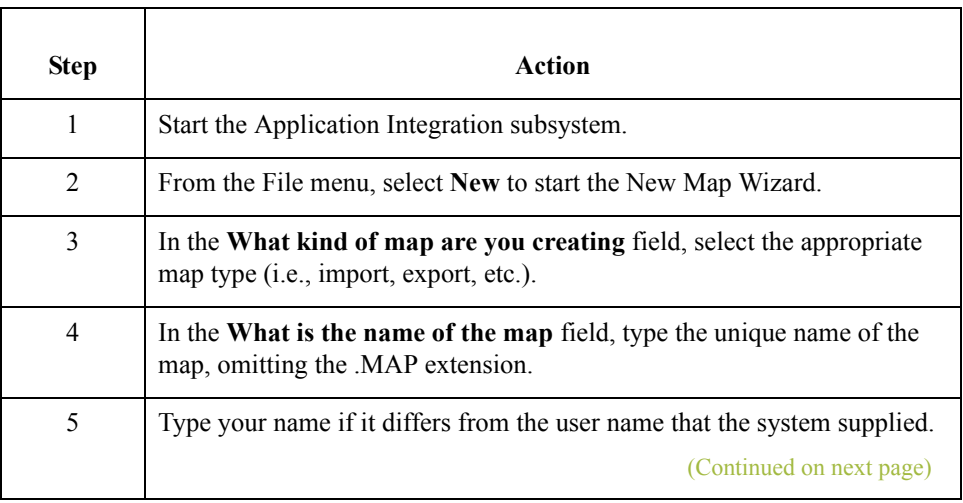

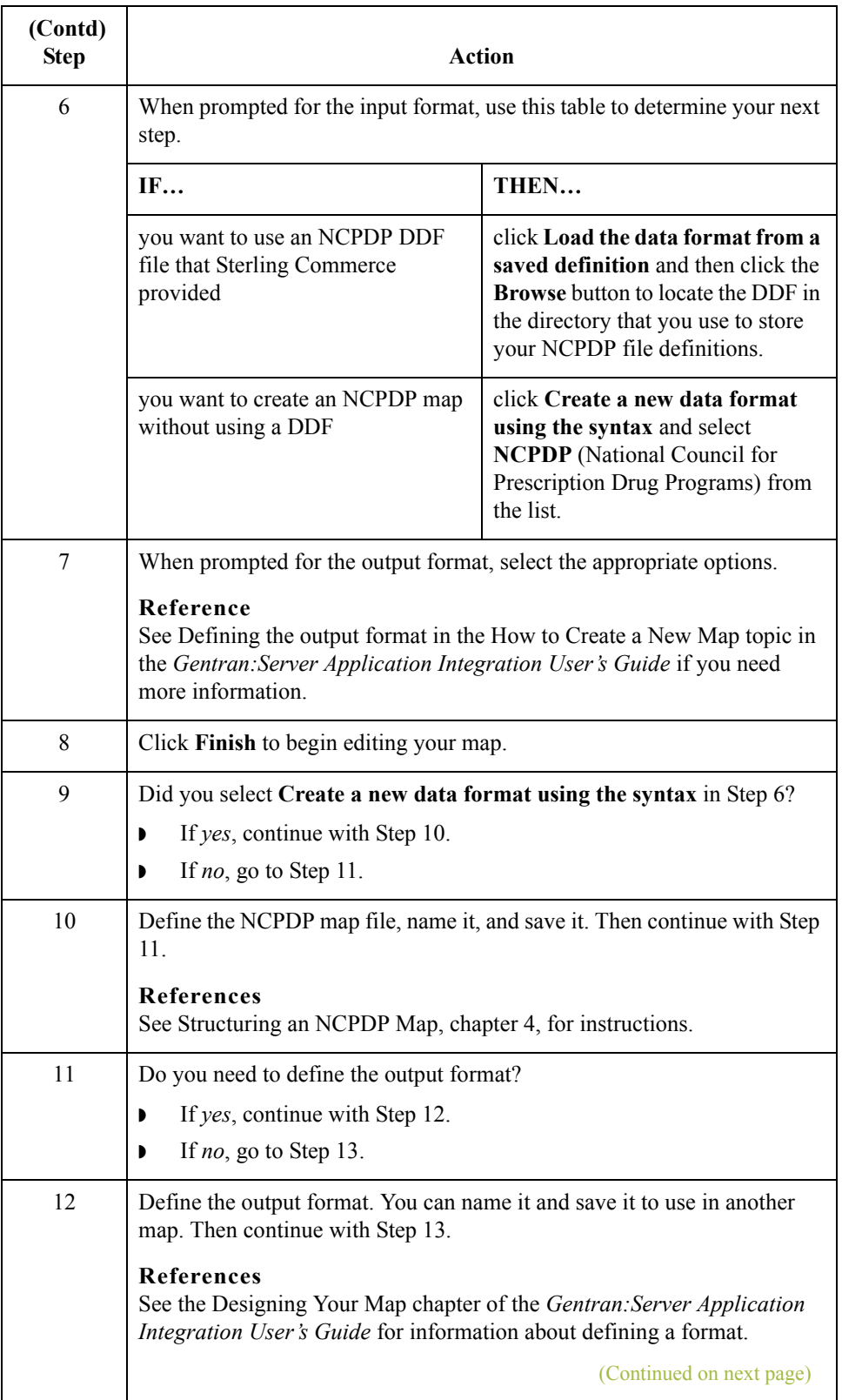

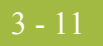

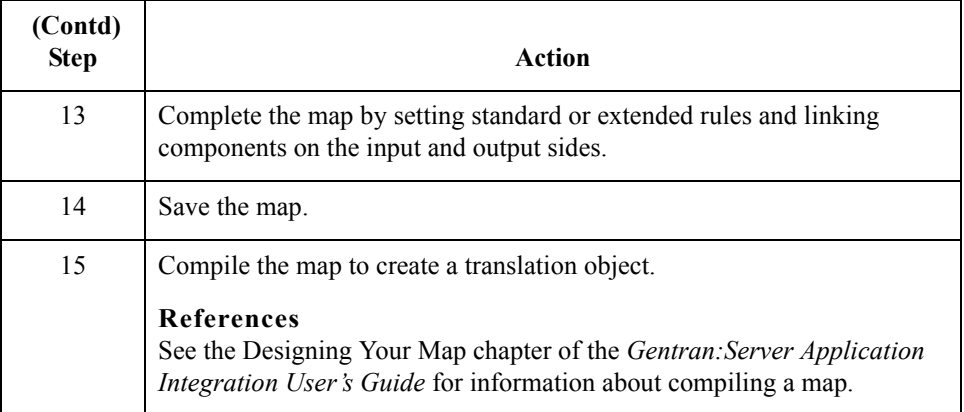

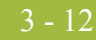

### <span id="page-45-0"></span>**How to Create an Outbound NCPDP Map**

**Introduction** After you analyze the NCPDP format you send to your trading partner, you are ready to create a map that will translate your application (or other formatted) data into an NCPDP standard format.

> This topic explains how to create a map for translating data into an NCPDP standard format.

#### **Reference**

For more detailed instructions about creating maps, see the Creating a Map section in the Designing Your Map chapter of the *Gentran:Server Application Integration User's Guide*.

#### **The NCPDP DDF file**

The output side of your map must be a data definition file (DDF) that describes the layout of the output file. We recommend that you use the appropriate DDF that Sterling Commerce provided on your Standards CD. The Sterling Commerce DDFs contain the batch header and batch trailer segments as well as the transaction segments.

#### **Procedure** Use this procedure to create an outbound NCPDP map.

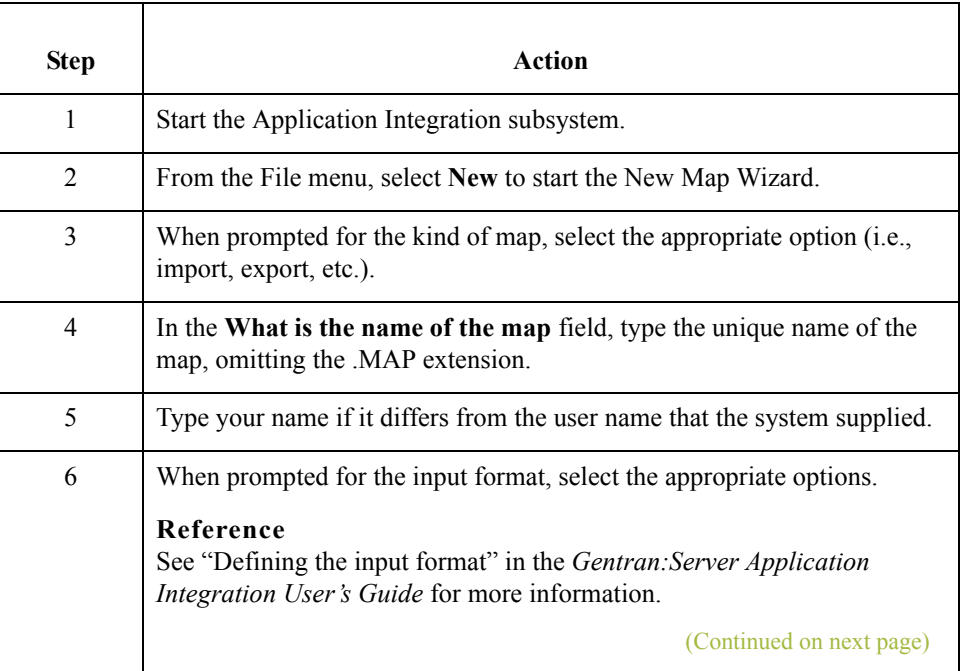

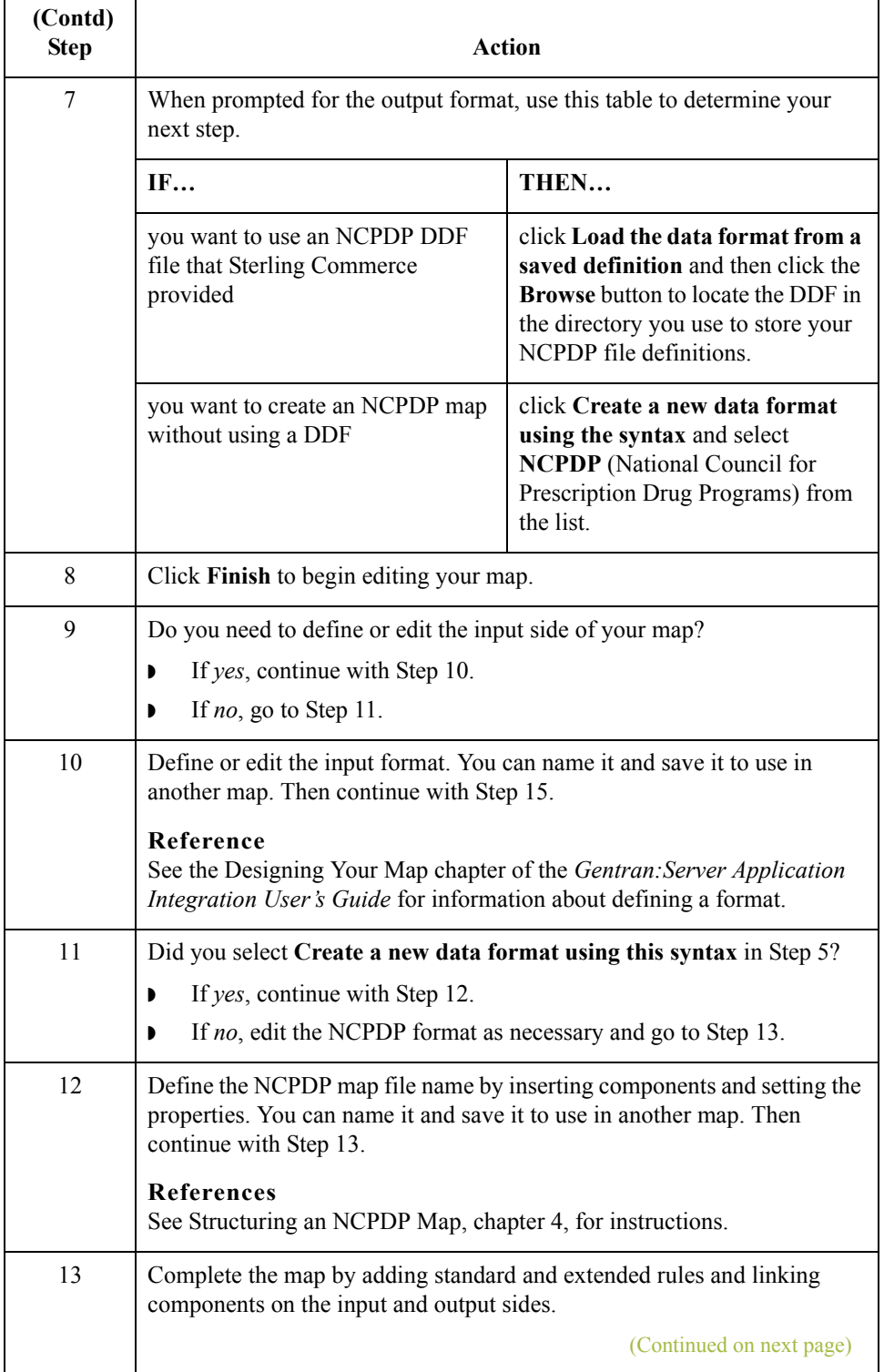

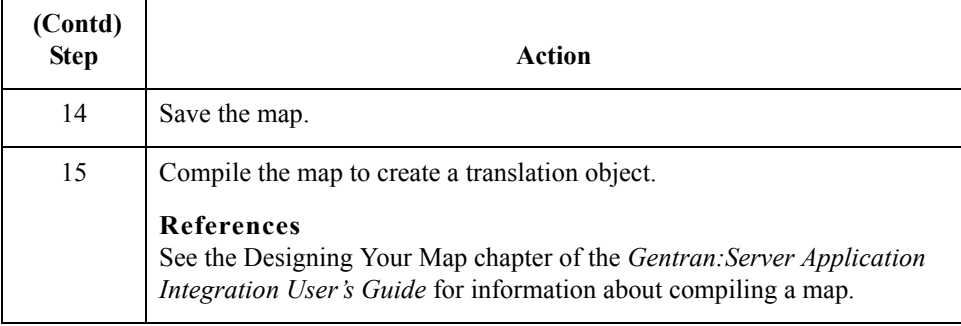

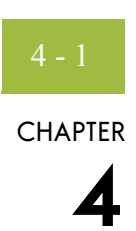

# **Structuring an NCPDP Map**

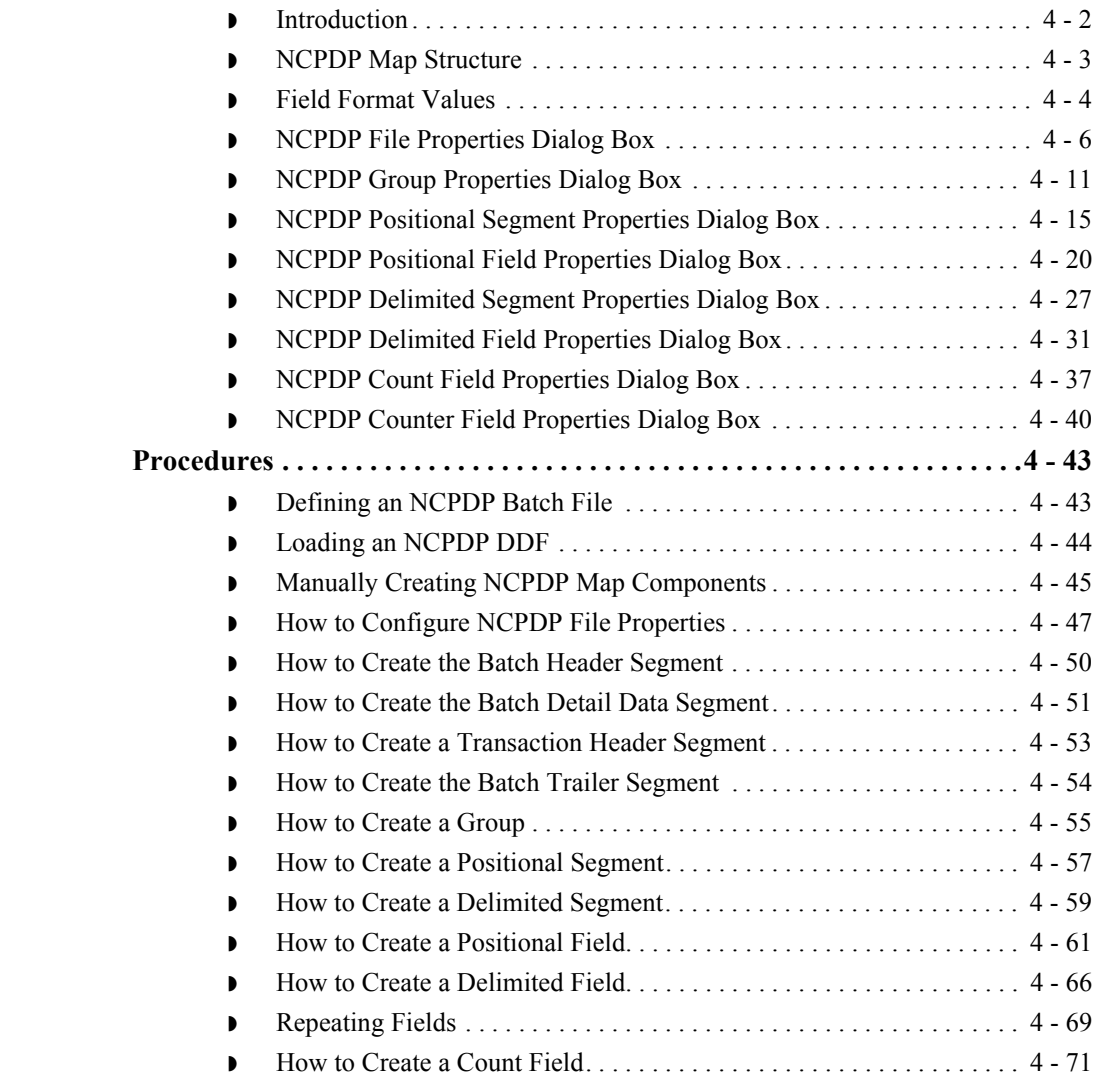

**Contents [Overview. . . . . . . . . . . . . . . . . . . . . . . . . . . . . . . . . . . . . . . . . . . . . . . . . . . . . .4 - 2](#page-49-0)**

◗ [How to Create a Counter Field . . . . . . . . . . . . . . . . . . . . . . . . . . . . . . . 4 - 73](#page-120-0)

### <span id="page-49-0"></span>Overview **0**

### <span id="page-49-1"></span>**Introduction**

**Overview** This chapter describes how to structure the NCPDP side of a map. You can use the instructions in this chapter to: ◗ Modify the NCPDP components copied from a translation object. ◗ Create all the NCPDP components in a map. **Requirements for outbound NCPDP maps** When creating an Outbound NCPDP map, you must use a standard or extended rule to update the Document database table (Document\_tb) in your Gentran:Server database with the following information: update Appfield6 to **Batch Header Number** and ControlNumber to **Transaction Reference Number**. The build process utilizes these values when creating the Batch Header, Batch Detail and Batch Trailer Segments for each batch, and if these values are not updated in the Document table, the build process pulls the values from the Outbound Envelope Information for that partner relationship. The Unattended process also utilizes the value in Appfield6 of the Document Table to determine which transactions should be placed in the same batch. If there is no value in Appfield6 the unattended process places all transactions that are ready to send in the same batch. **Reference** See the *Application Integration User's Guide* for more information on standard and extended rules.

## <span id="page-50-0"></span>**NCPDP Map Structure**

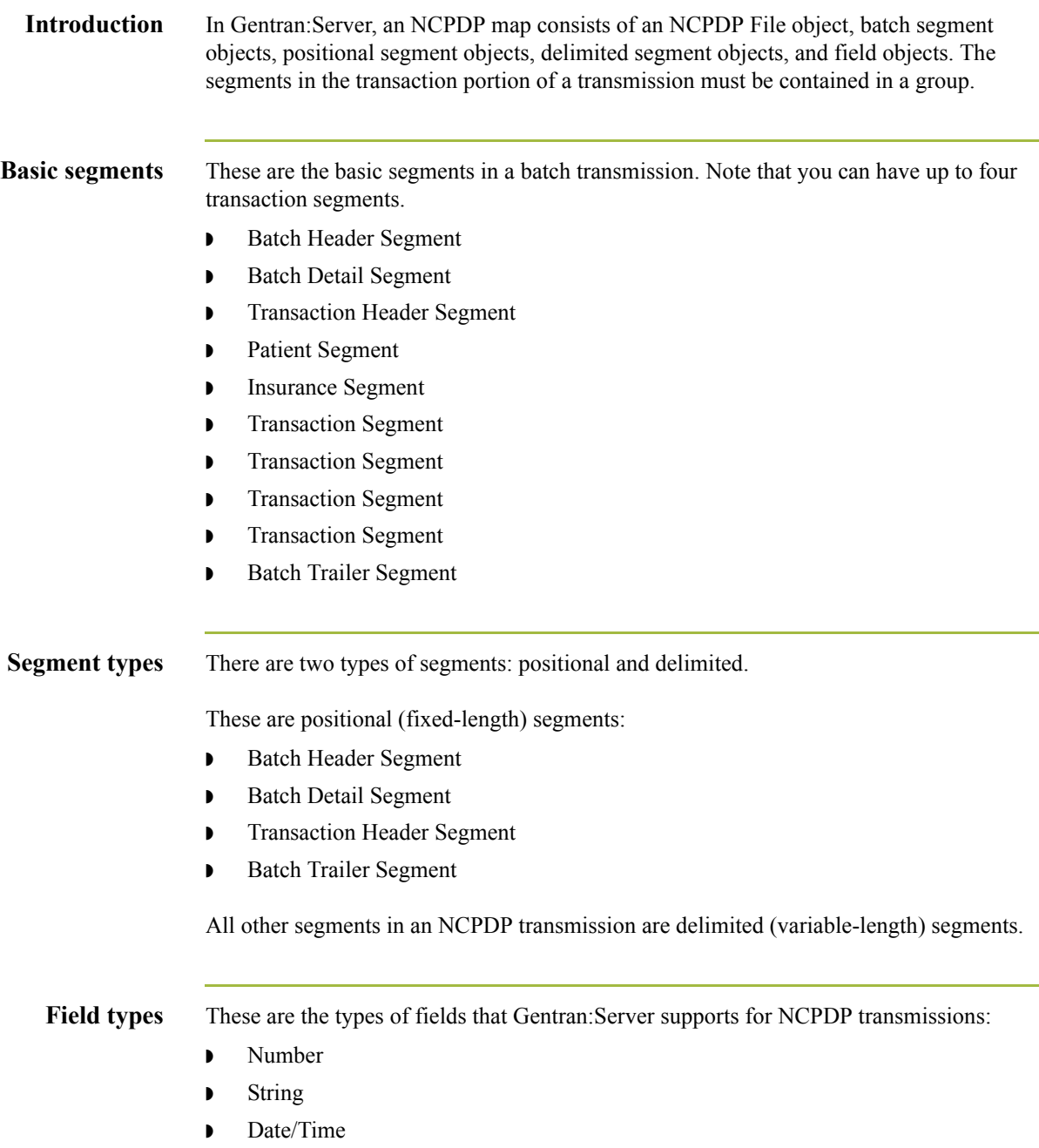

## <span id="page-51-0"></span>**Field Format Values**

### **NCPDP field format values**

This table shows the NCPDP field format values that Gentran:Server supports.

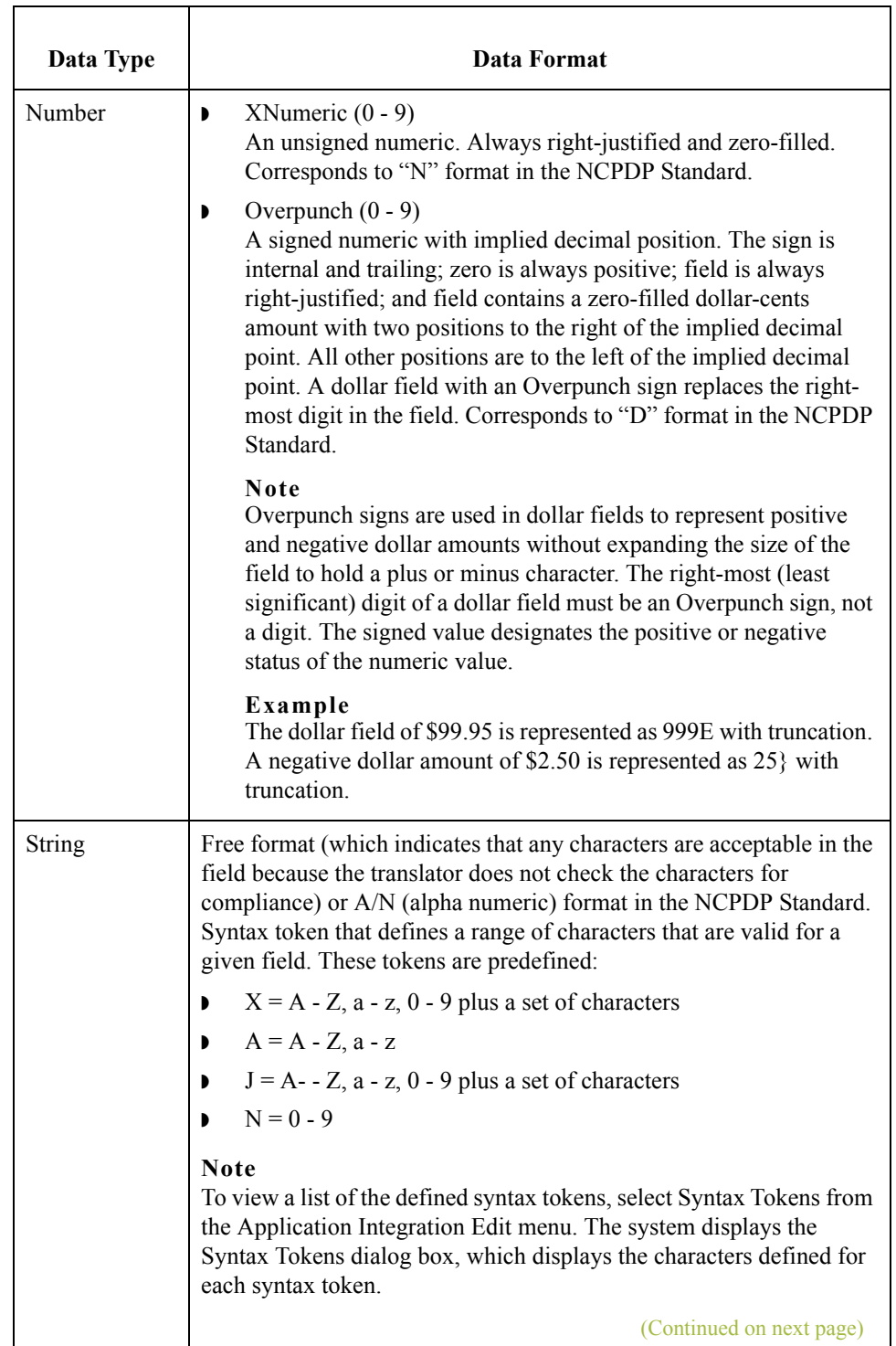

 $\mathfrak{h}$ 

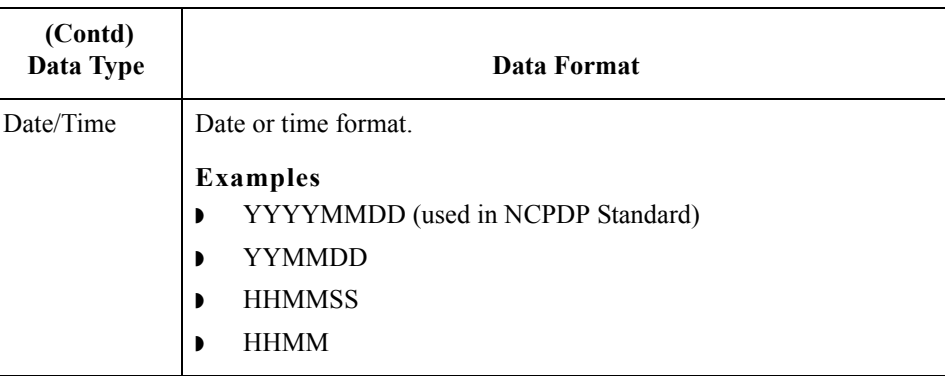

### <span id="page-53-0"></span>**NCPDP File Properties Dialog Box**

**Introduction** The NCPDP File Properties dialog box is used to define information that helps the translator identify different data structures in the Input or Output file. The information defined on this dialog box applies to the whole side of the map.

Name tab The Name tab is used to define the name of the root map object. This diagram illustrates the Name tab.

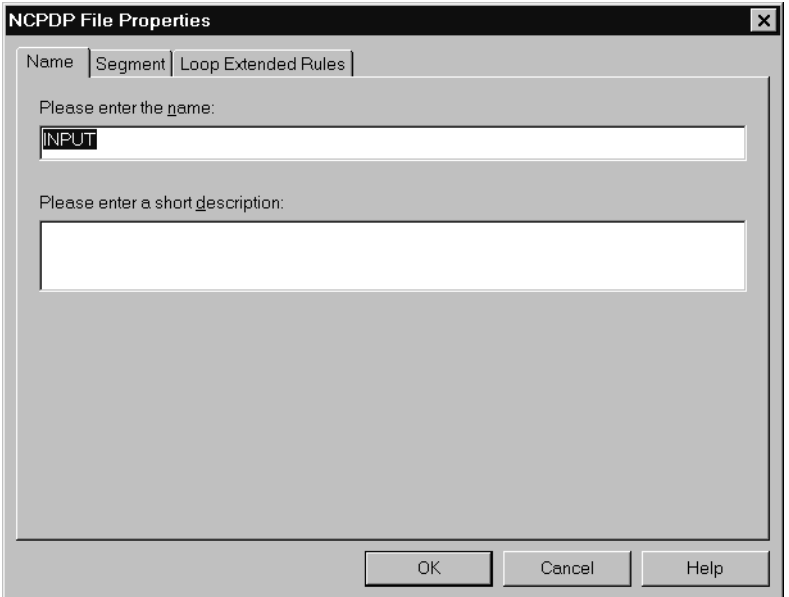

#### **Name tab parts and functions**

 $\sqrt{2}$ 

This table lists the parts of the Name tab and their functions.

### Part **Function** Please enter the name Defines the name of the root map object. Please enter a short description Describes the root map object.

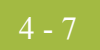

#### **Segment tab** The Segment tab is used to specify segment separators and other structural information. When NCPDP is on the Input side of a map, the translator uses this information to identify and validate data structures. When NCPDP is on the Output side of a map, the system uses the segment information to generate correct NCPDP data structures.

This diagram illustrates the Segment tab.

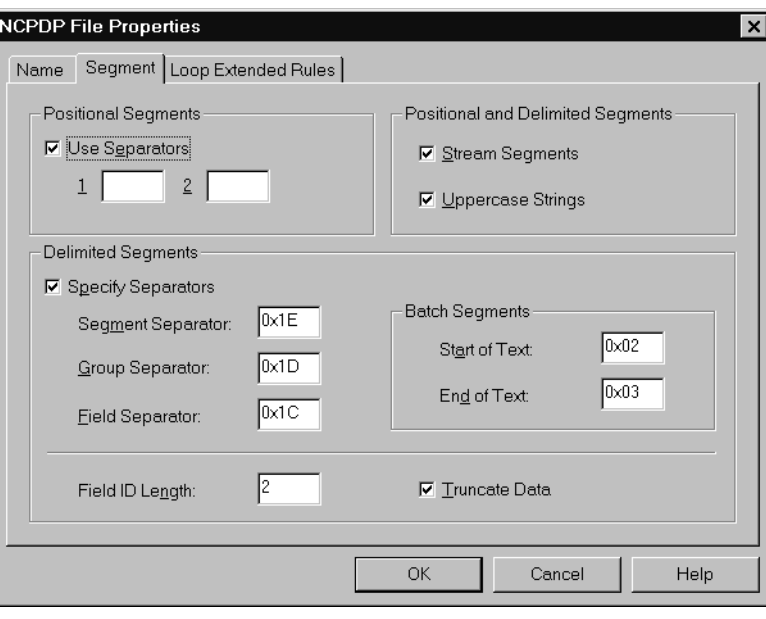

### **Segment tab parts and functions**

This table lists the parts of the Segment tab and their functions.

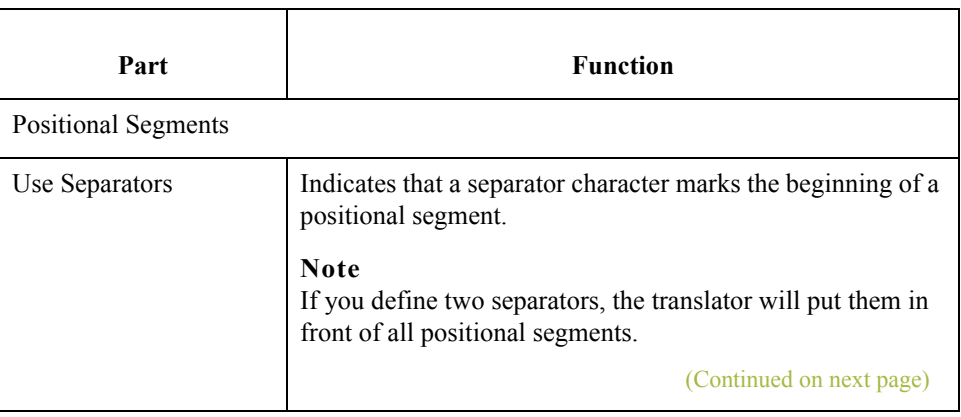

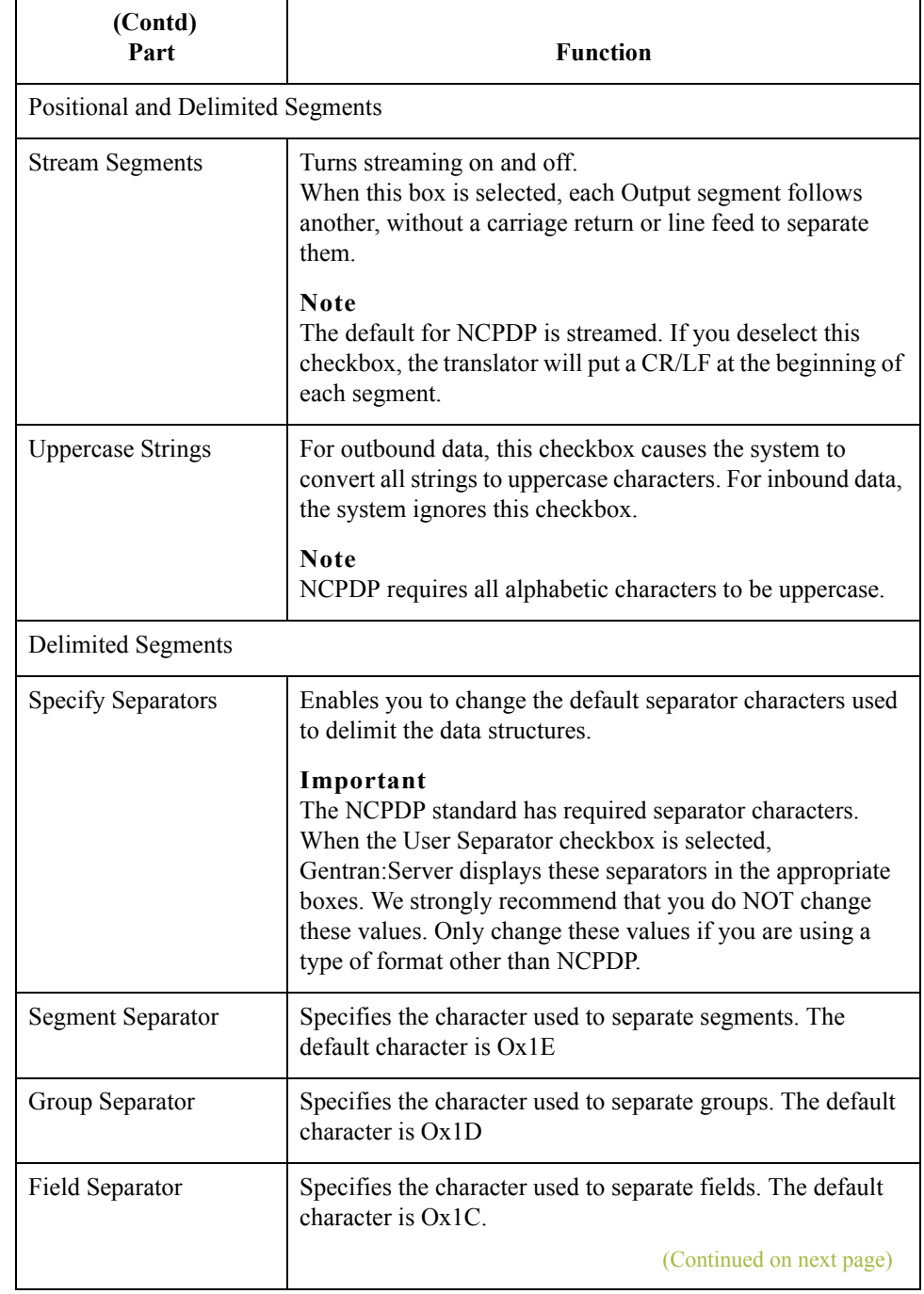

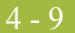

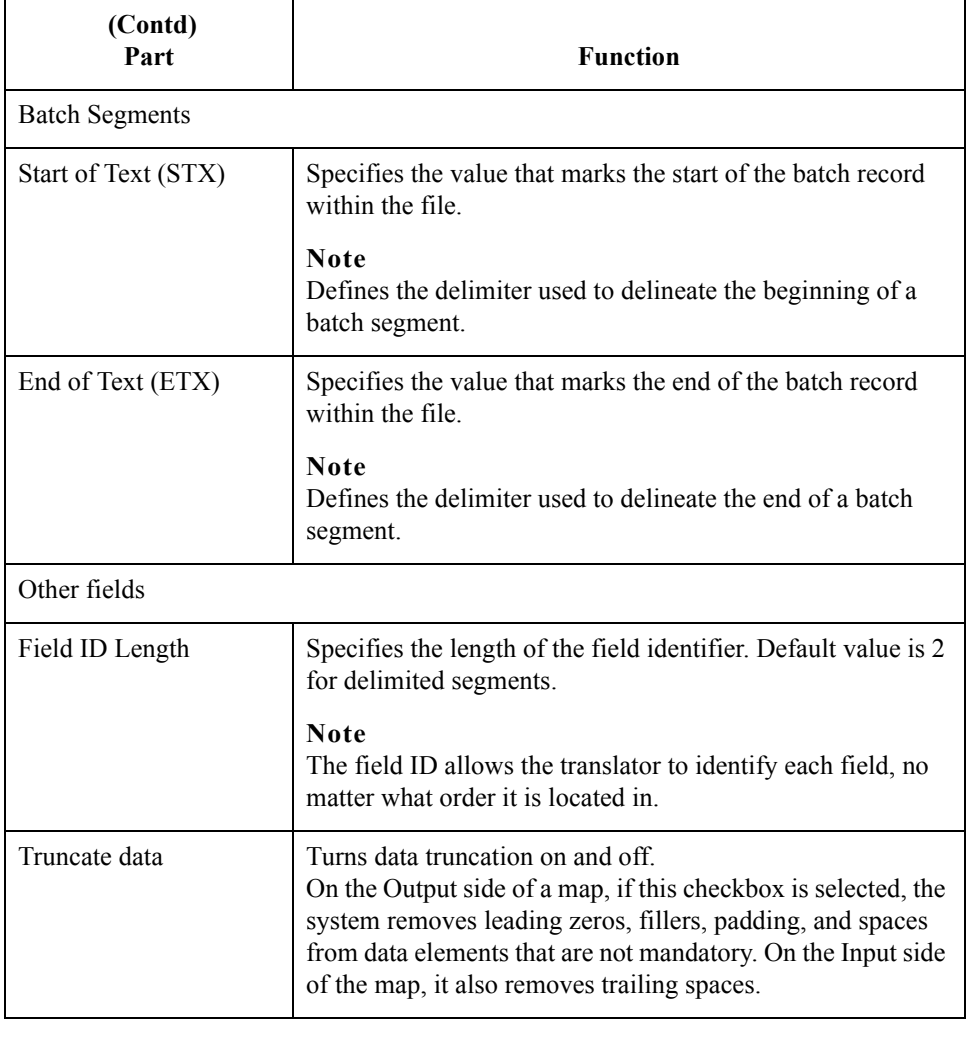

#### **Loop Extended Rules tab**

The Loop Extended Rules tab is used to create extended rules at the file object level.

**Loop Extended Rules tab parts and functions** This table lists the parts of the Loop Extended Rules tab and their functions.

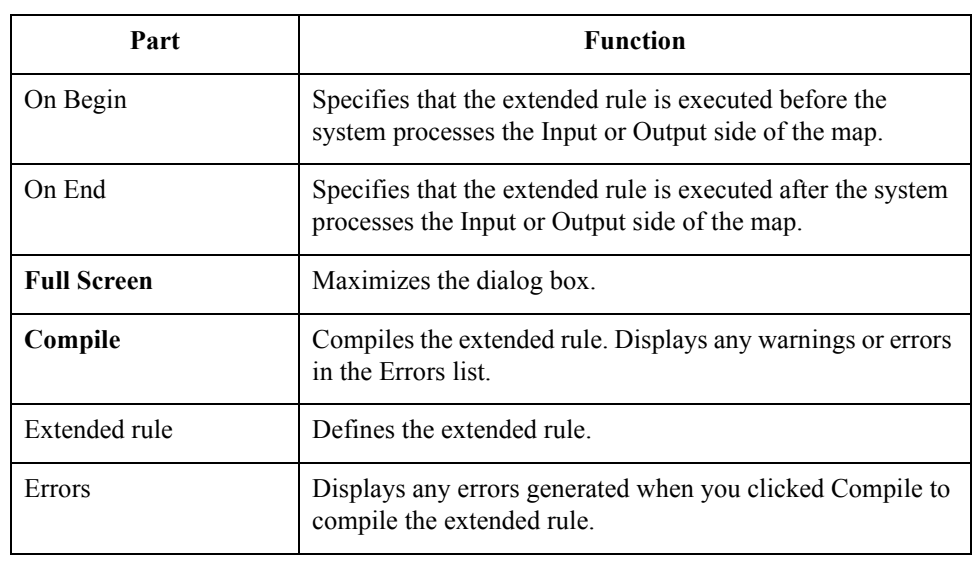

### <span id="page-58-0"></span>**NCPDP Group Properties Dialog Box**

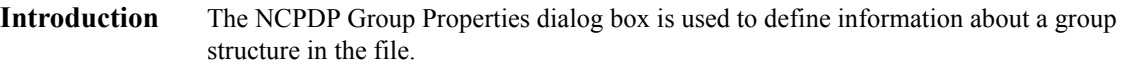

Name tab The Name tab is used to define the name of the group map object. This diagram illustrates the Name tab.

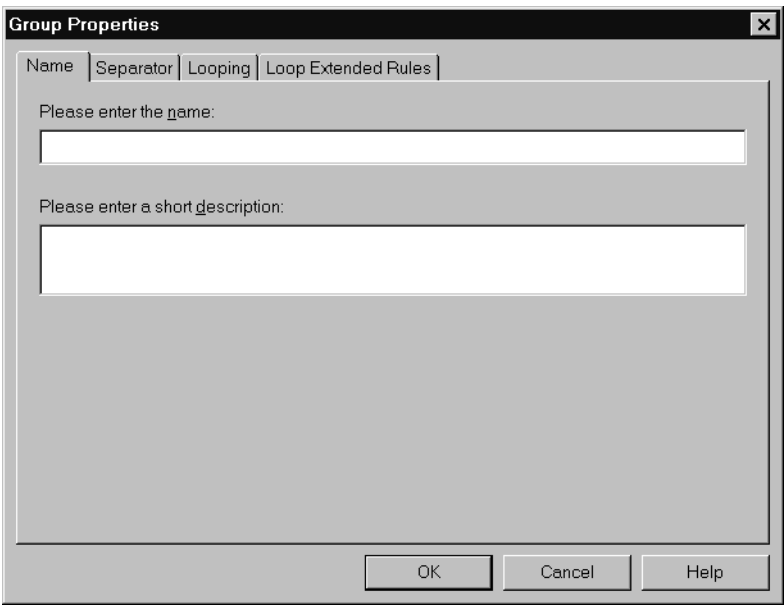

#### **Name tab parts and functions**

This table lists the parts of the Name tab and their functions.

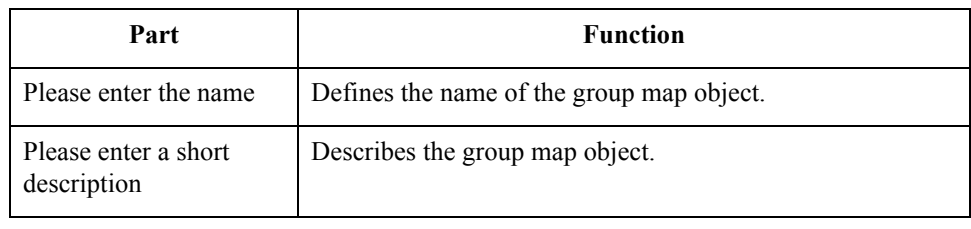

 $\sqrt{ }$ 

#### Separator tab The Separator tab is used to indicate whether or not the NCPDP Group Separator is used in the file.

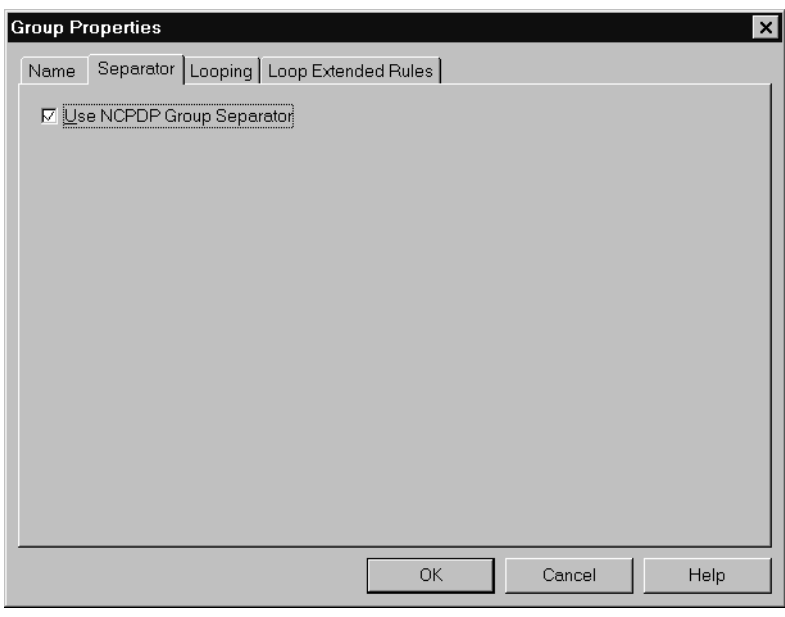

### **Separator tab parts and functions**

This table lists the parts of the Separator tab and their functions.

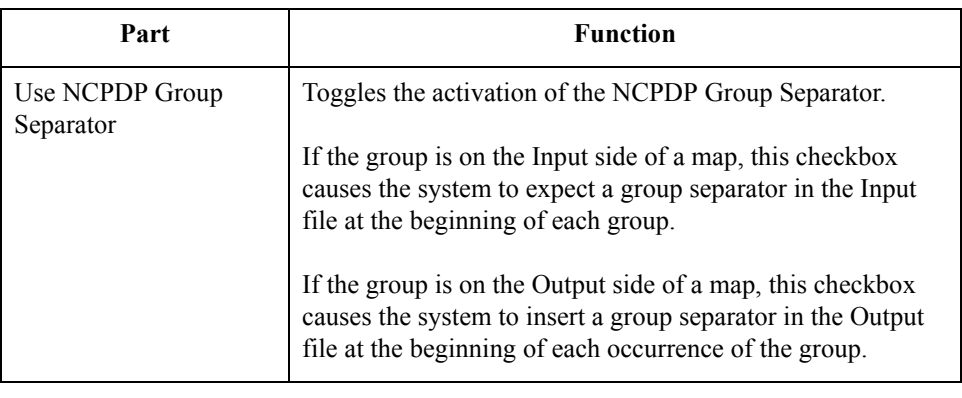

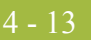

#### Looping tab The Looping tab is used to specify that the group is part of a repeating (looping) structure. This diagram illustrates the Looping tab.

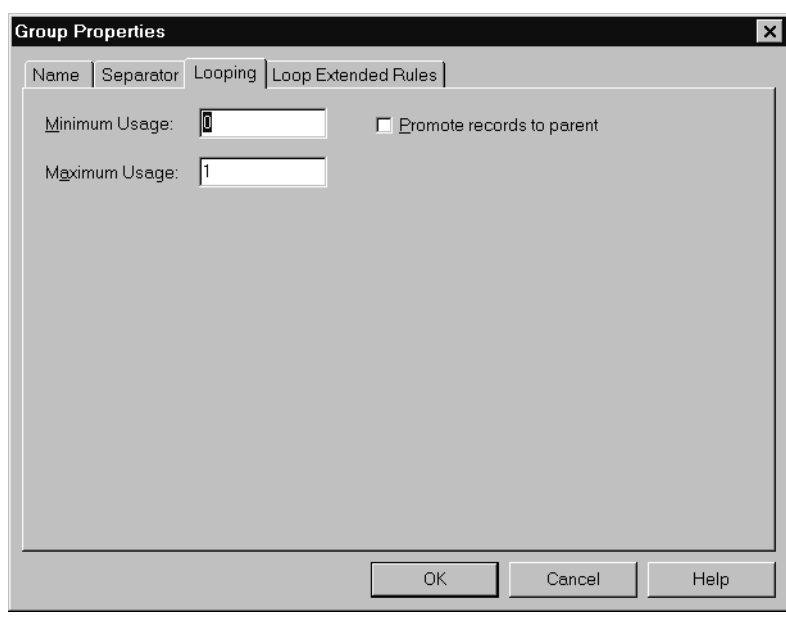

#### **Looping tab parts and functions**

This table lists the parts of the Looping tab and their functions.

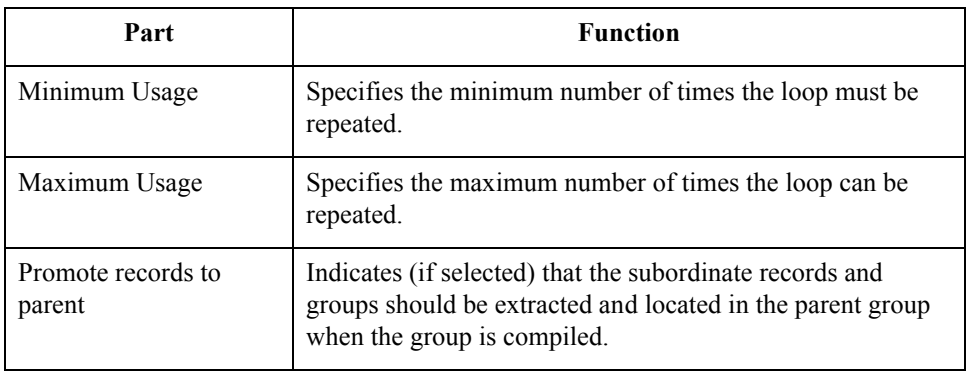

#### **Loop Extended Rules tab**

The Loop Extended Rules tab is used to set extended rules for the group. This diagram illustrates the Loop Extended Rules tab of the NCPDP Group Properties dialog box.

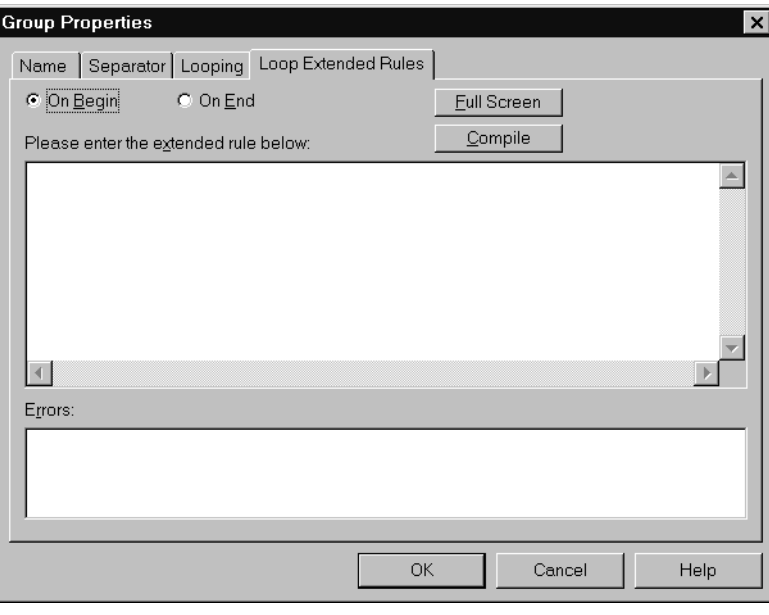

#### **Loop Extended Rules tab parts and functions**

This table lists the parts of the Loop Extended Rules tab and their functions.

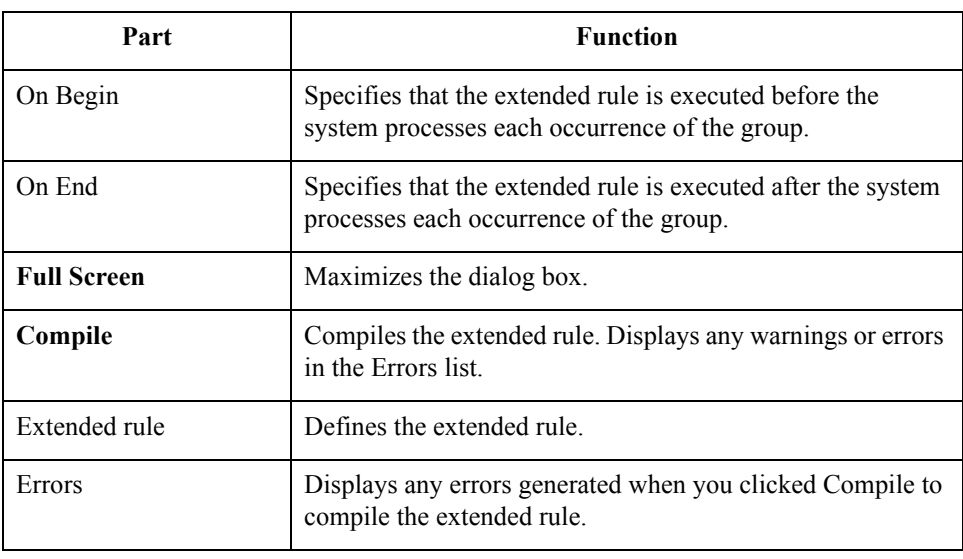

## <span id="page-62-0"></span>**NCPDP Positional Segment Properties Dialog Box**

- **Introduction** The NCPDP Positional Segment Properties dialog box is used to define information about a positional segment.
	- **Name tab** The Name tab is used to define the name of the map object. This diagram illustrates the Name tab.

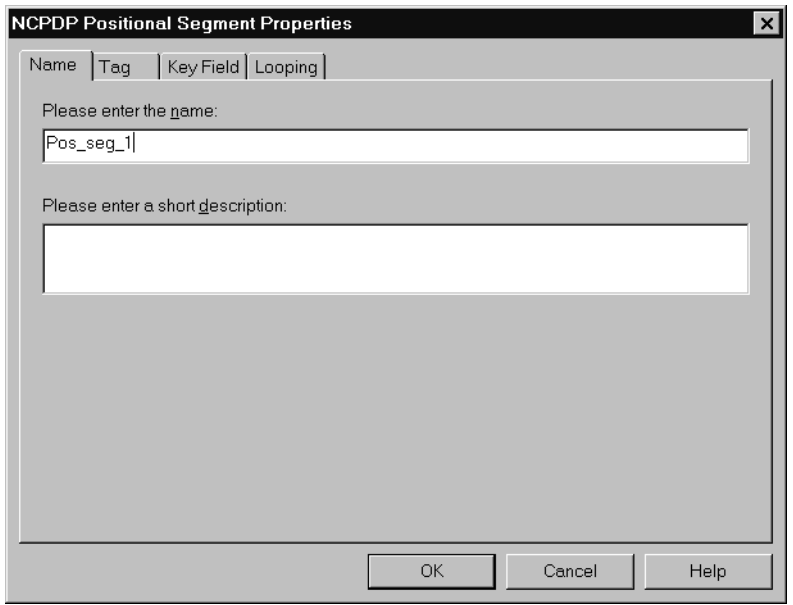

#### **Name tab parts and functions**

This table lists the parts of the Name tab and their functions.

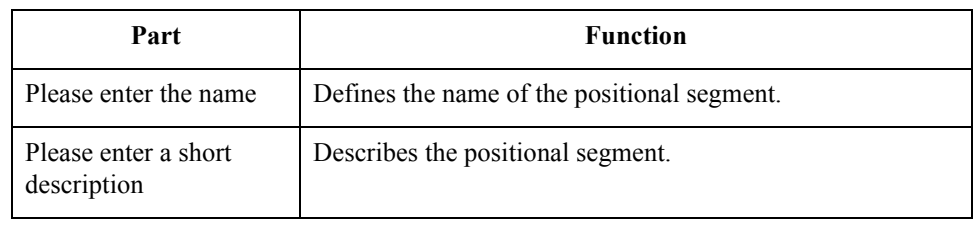

 $\mathfrak{h}$ 

**Tag tab** The Tag tab is used to define the segment identifier or transaction code associated with the positional segment. The translator uses the tag to correctly associate a segment in the Input file with its corresponding map segment.

#### **Note**

You must define a tag for inbound-side positional segments. This option is not used for Output-side positional segments.

This diagram illustrates the Tag tab.

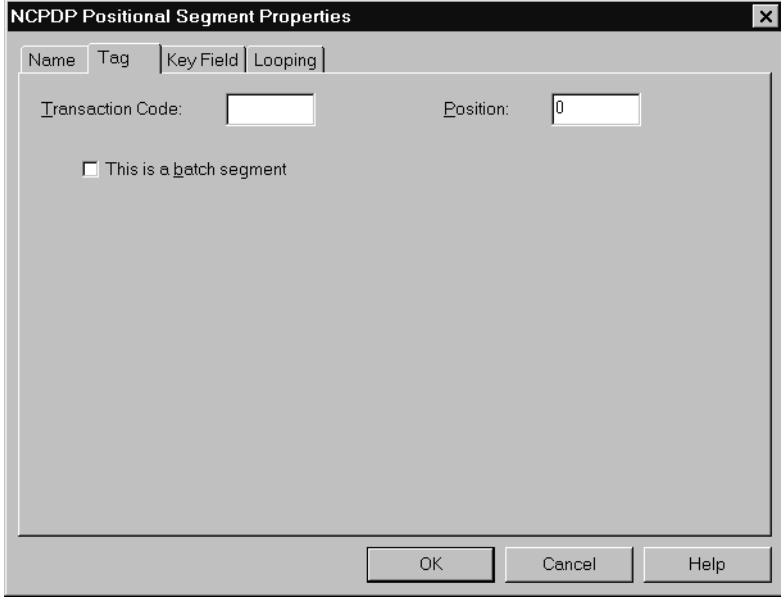

#### **Tag tab parts and functions**

 $\sqrt{2}$ 

This table lists the parts of the Tag tab and their functions.

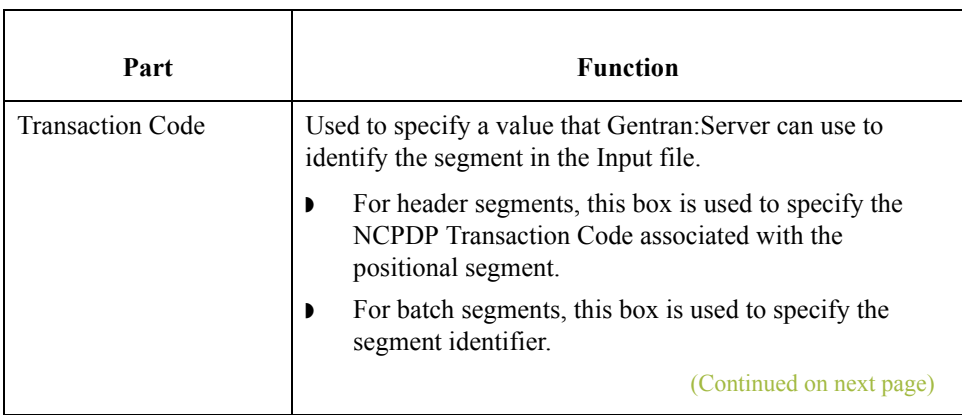

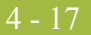

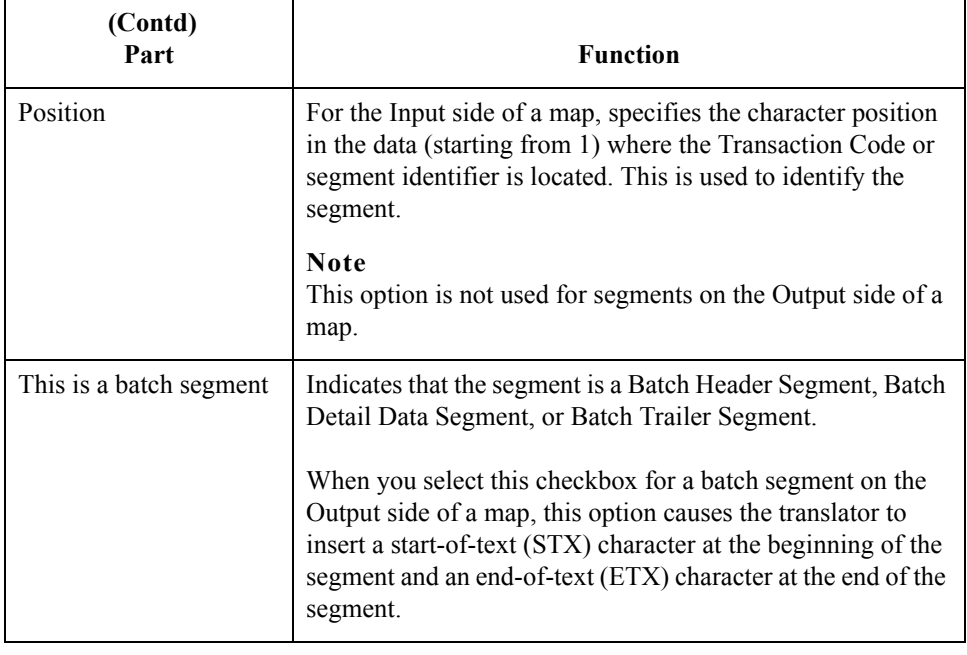

**Key Field tab** The Key Field tab is used to specify a second qualification in selecting a segment. (The segment name is the first qualification). This diagram illustrates the Key Field tab.

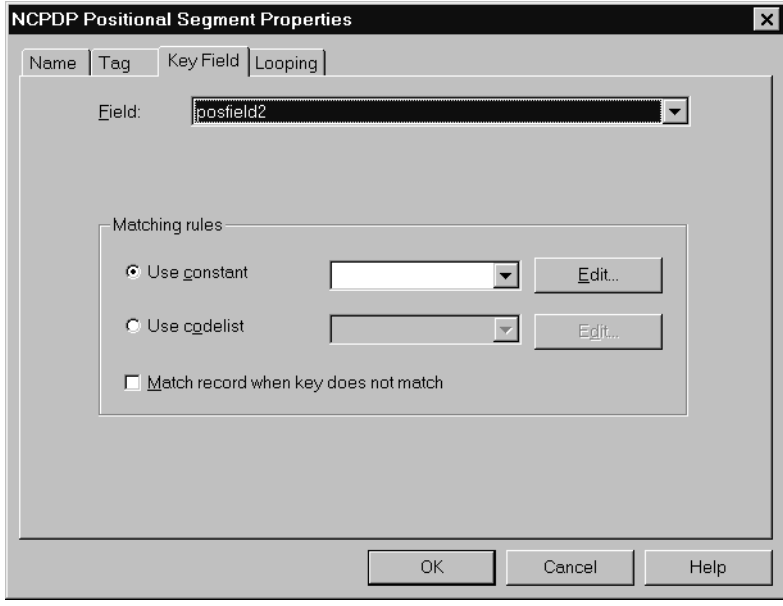

### **Key Field tab parts and functions**

 $\sqrt{2}$ 

This table lists the parts of the Key Field tab and their functions.

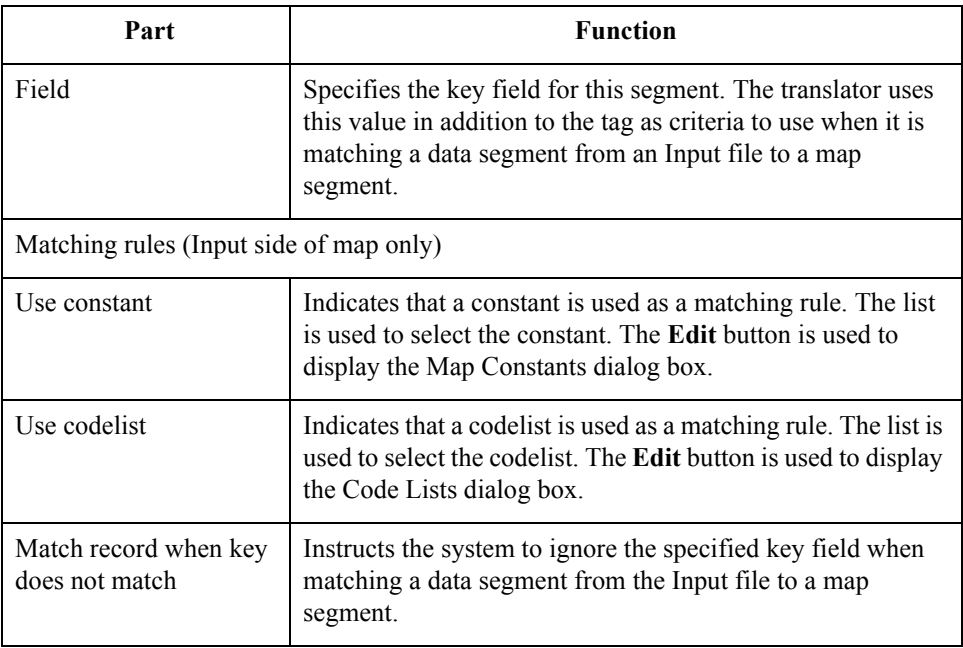

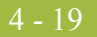

#### **Looping tab** The Looping tab is used to specify that the segment is part of a repeating (looping) structure. This diagram illustrates the Looping tab.

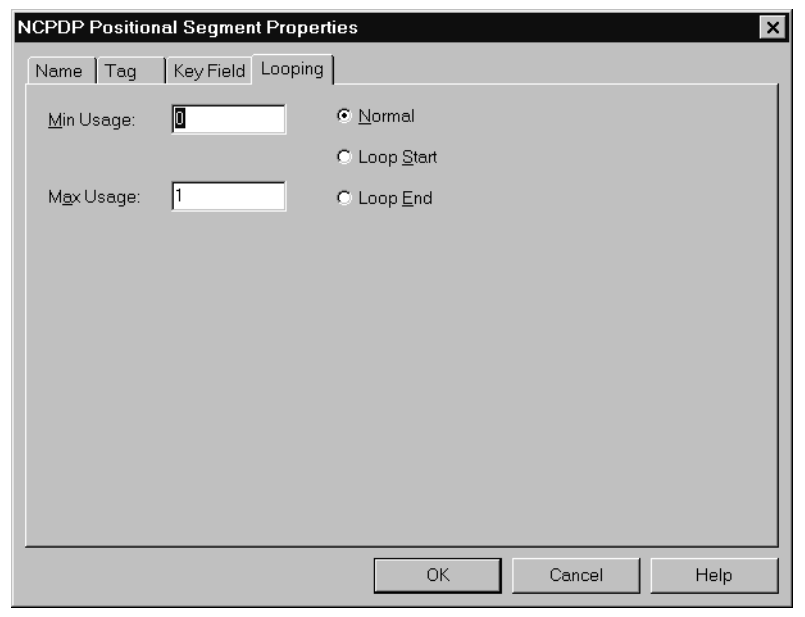

#### **Looping tab parts and functions**

This table lists the parts of the Looping tab and their functions.

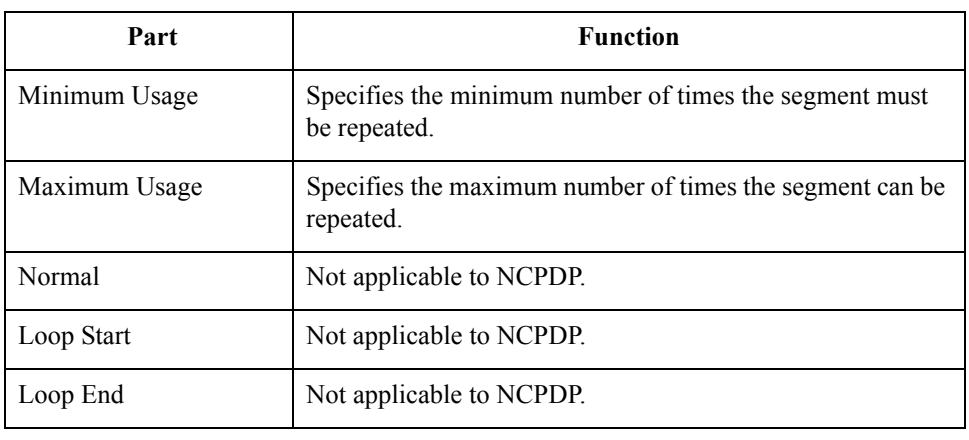

4 - 20

### <span id="page-67-0"></span>**NCPDP Positional Field Properties Dialog Box**

- **Introduction** The NCPDP Positional Field Properties dialog box is used to define information about a positional field.
	- **Name tab** The Name tab is used to define the name of the positional field. This diagram illustrates the Name tab.

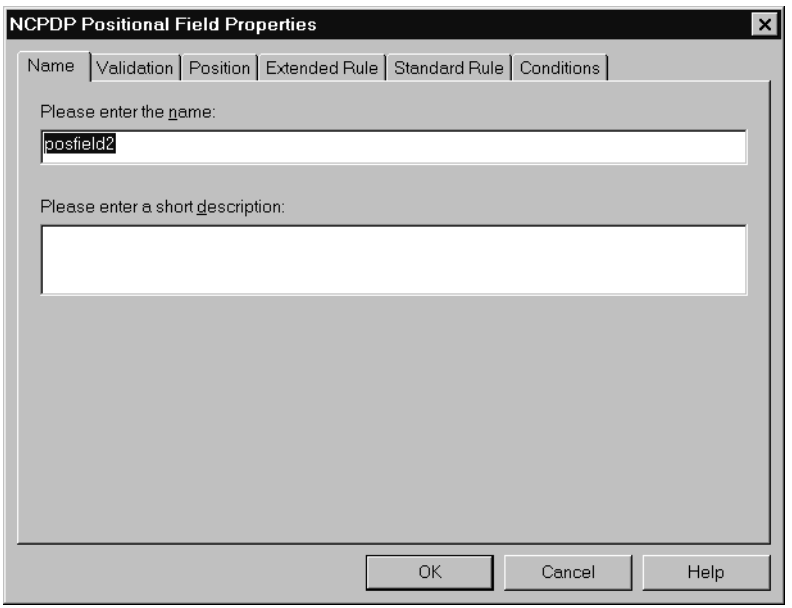

#### **Name tab parts and functions**

 $\sqrt{2}$ 

This table lists the parts of the Name tab and their functions.

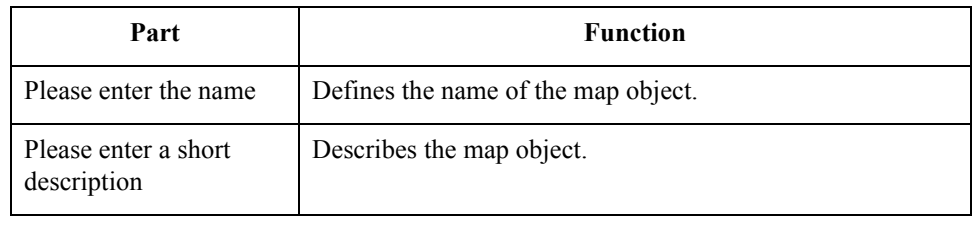

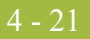

#### **Validation tab** The Validation tab is used to set the field's data type, data format, and minimum and maximum length. This diagram illustrates the Validation tab.

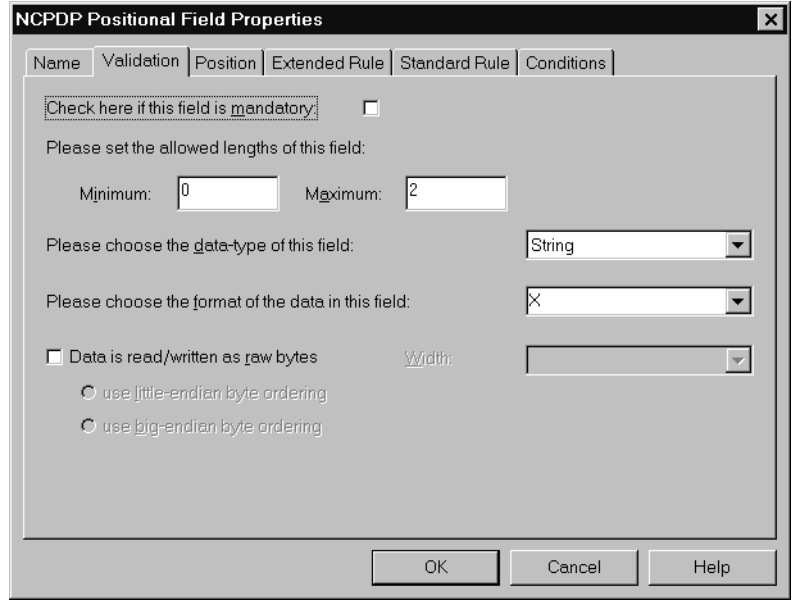

### **Validation tab parts and functions**

This table lists the parts of the Validation tab and their functions.

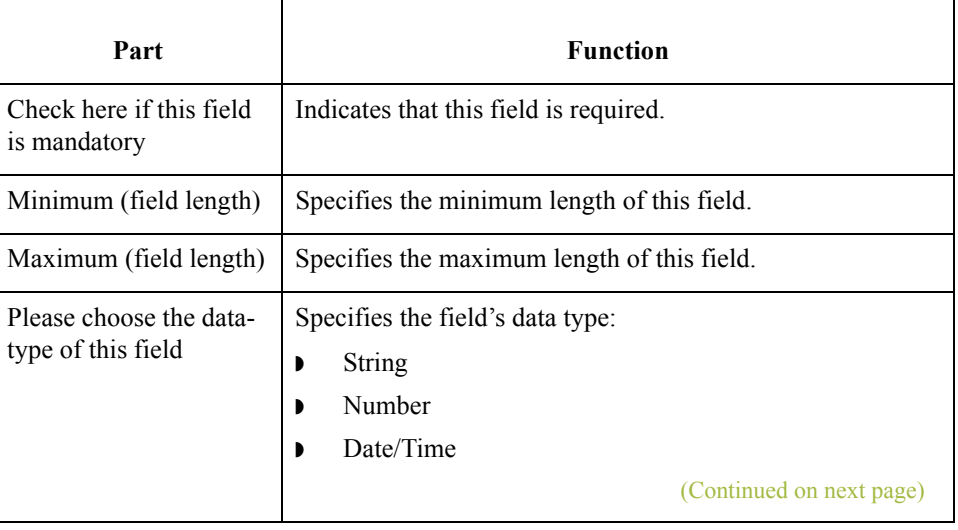

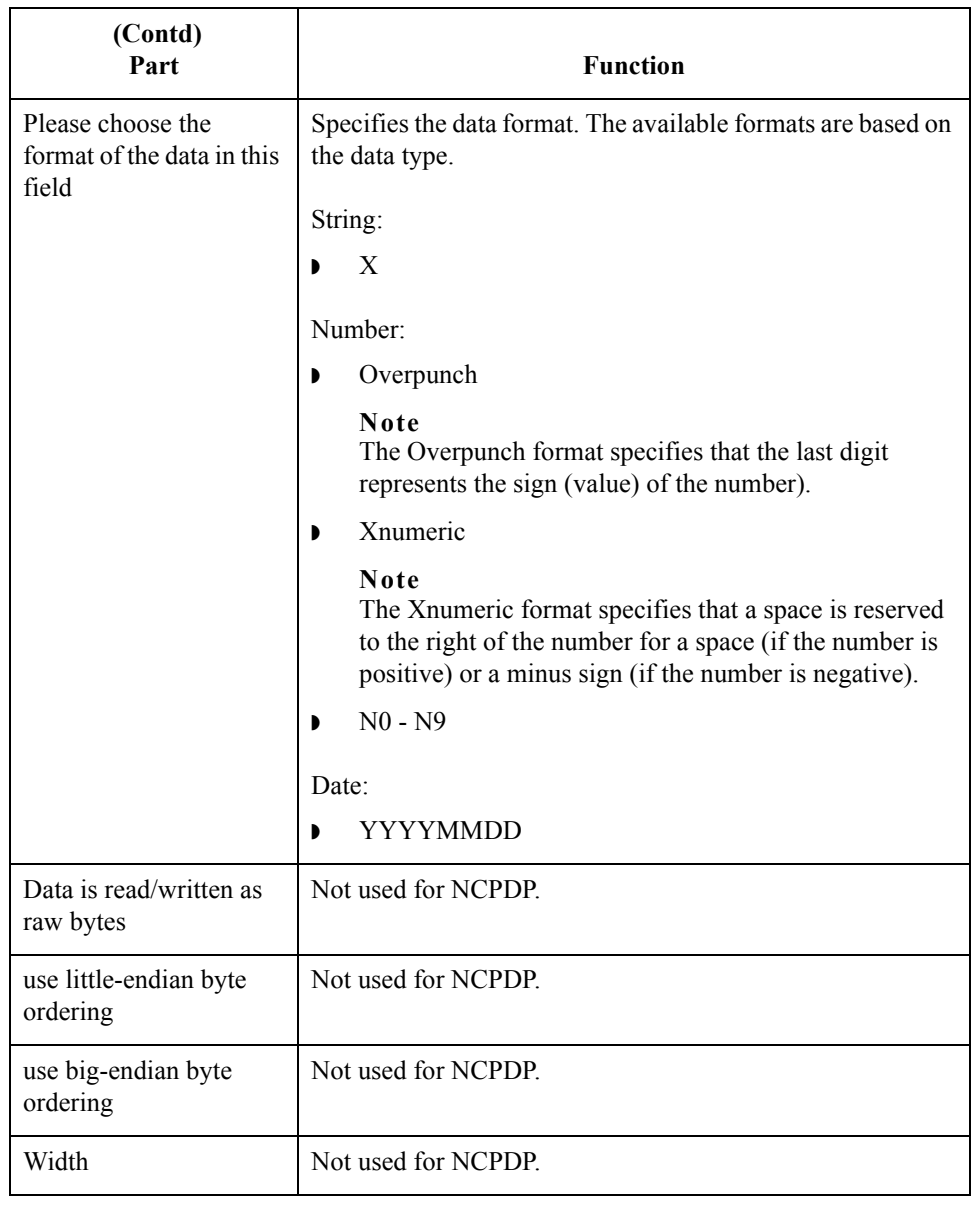

**Position tab** The Position tab is used to set information about the position of the field in the positional segment. This diagram illustrates the Position tab.

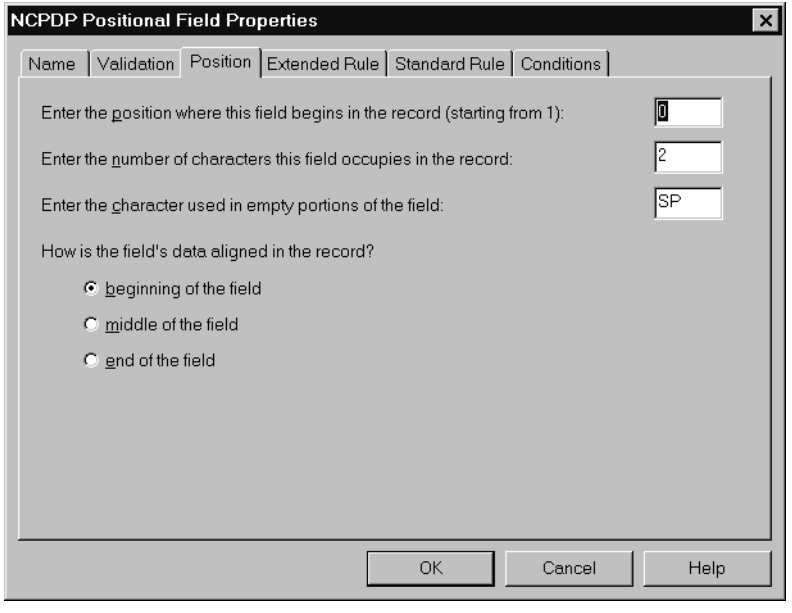

#### **Position tab parts and functions**

This table lists the parts of the Position tab and their functions.

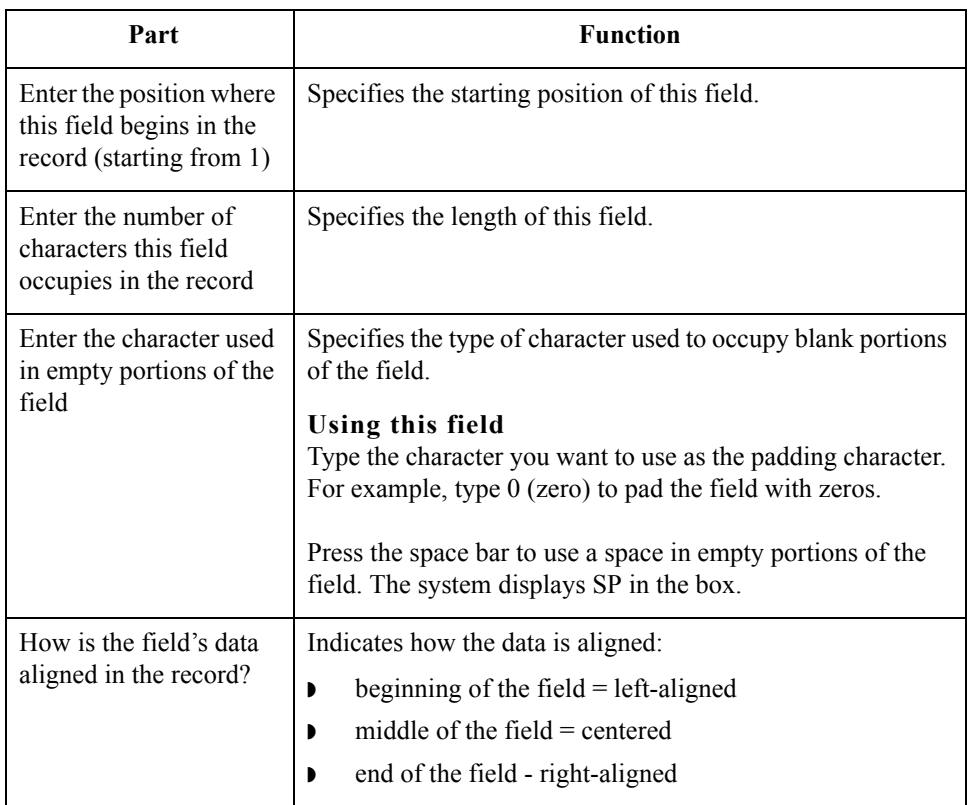

**Extended Rule tab** The Extended Rule tab is used to specify an extended rule for this map object. This diagram illustrates the Extended Rule tab.

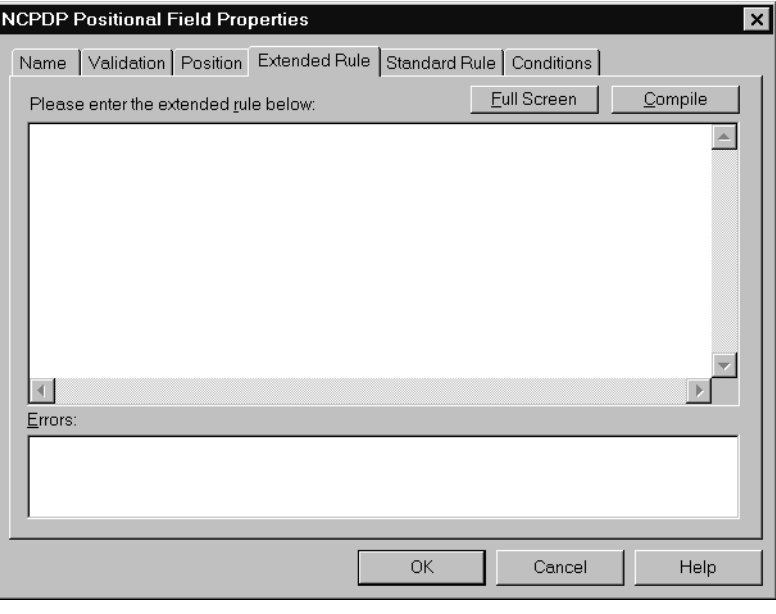

### **Extended Rule tab parts and functions**

This table lists the parts of the Extended Rule tab and their functions.

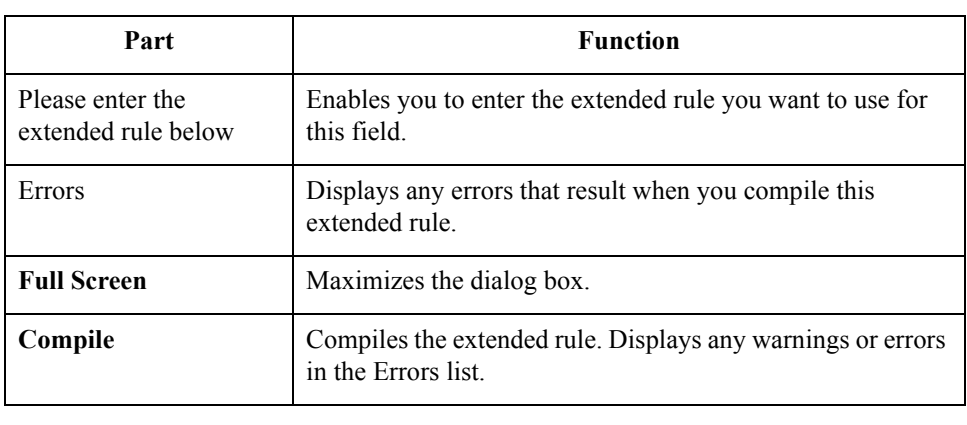
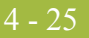

**Standard Rule tab** The Standard Rule tab is used to specify a standard rule for this map object.

**Standard Rule tab parts and functions**

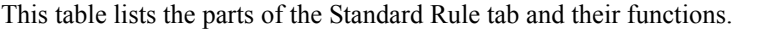

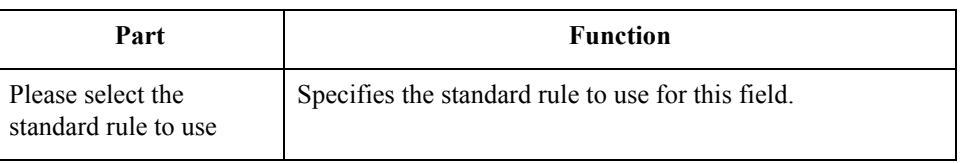

**Conditions tab** The Conditions tab is used to set relational conditions to connect fields together for syntax or compliance reasons. This diagram illustrates the Conditions tab.

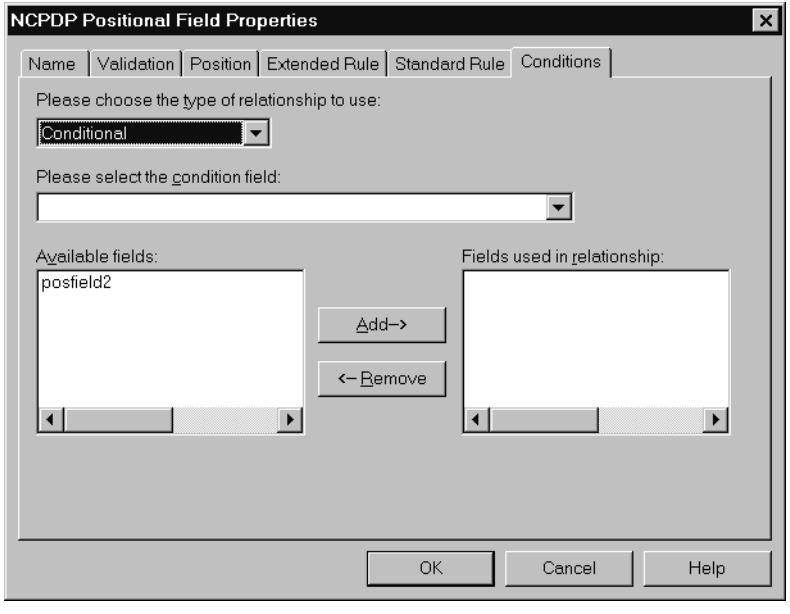

### **Conditions tab parts and functions**

This table lists the parts of the Conditions tab and their functions.

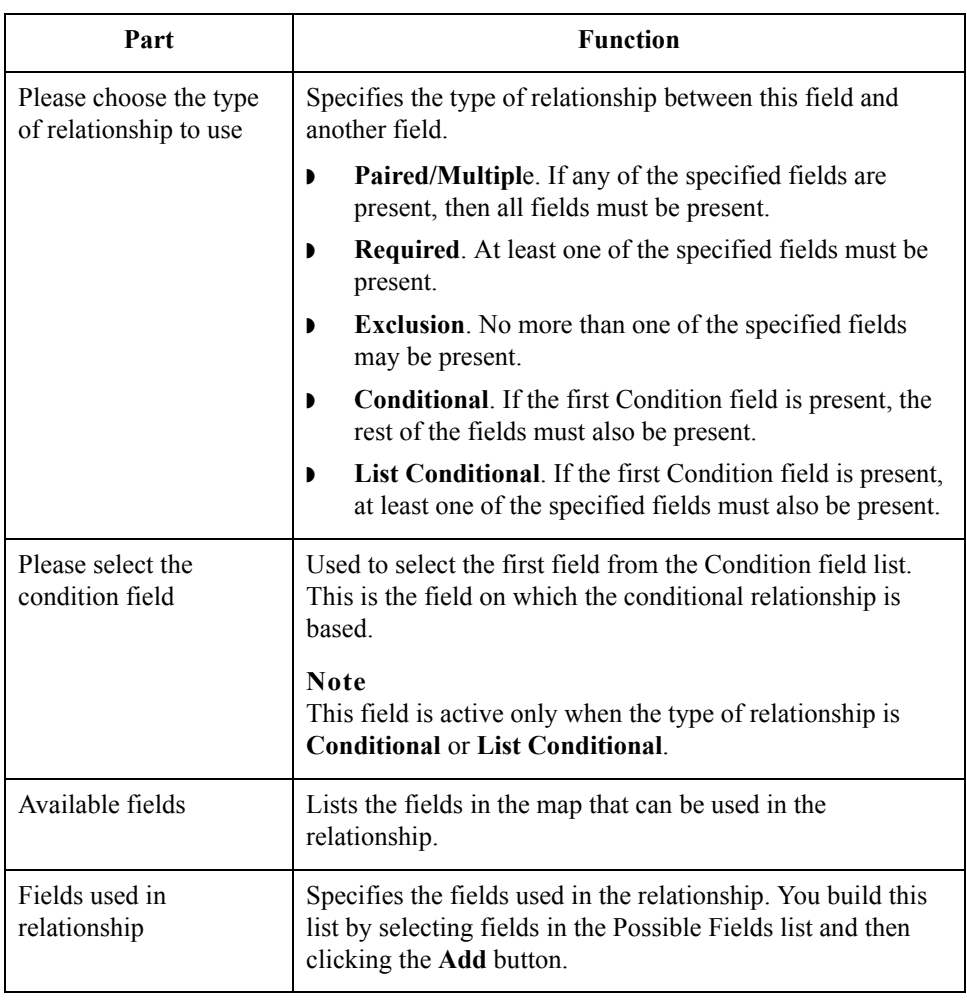

## **NCPDP Delimited Segment Properties Dialog Box**

- **Introduction** The NCPDP Delimited Segment Properties dialog box is used to define information about a delimited segment.
	- Name tab The Name tab is used to define the name of the delimited segment map object. This diagram illustrates the Name tab.

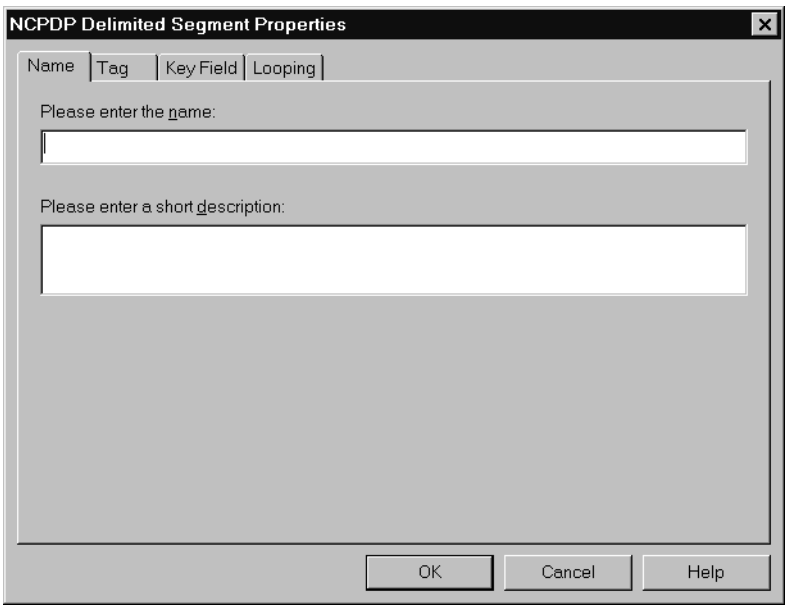

#### **Name tab parts and functions**

This table lists the parts of the Name tab and their functions.

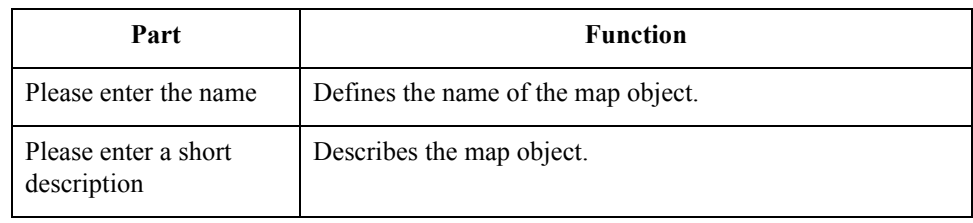

 $\mathfrak{h}$ 

**Tag tab** The Tag tab is used to define the segment identifier and segment ID value associated with the delimited segment in the map. This diagram illustrates the Tag tab.

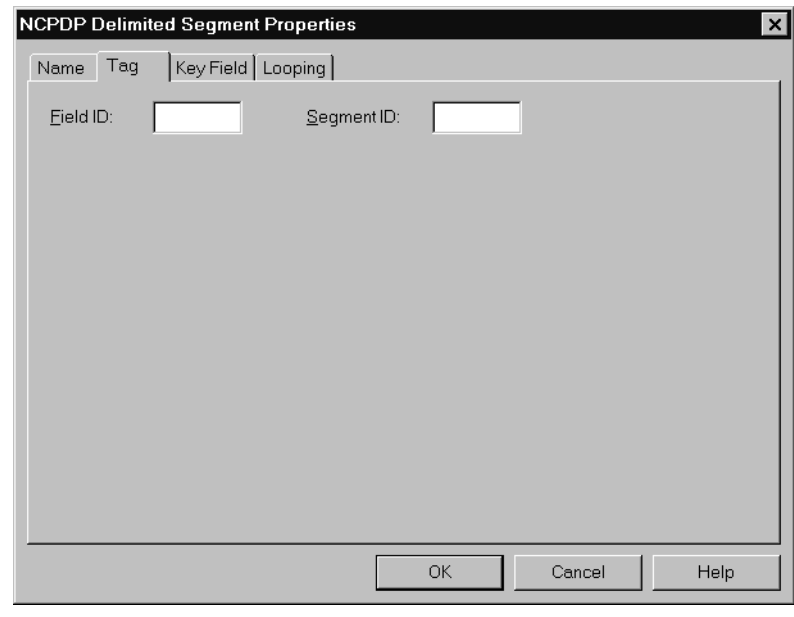

### **Tag tab parts and functions**

This table lists the parts of the Tag tab and their functions.

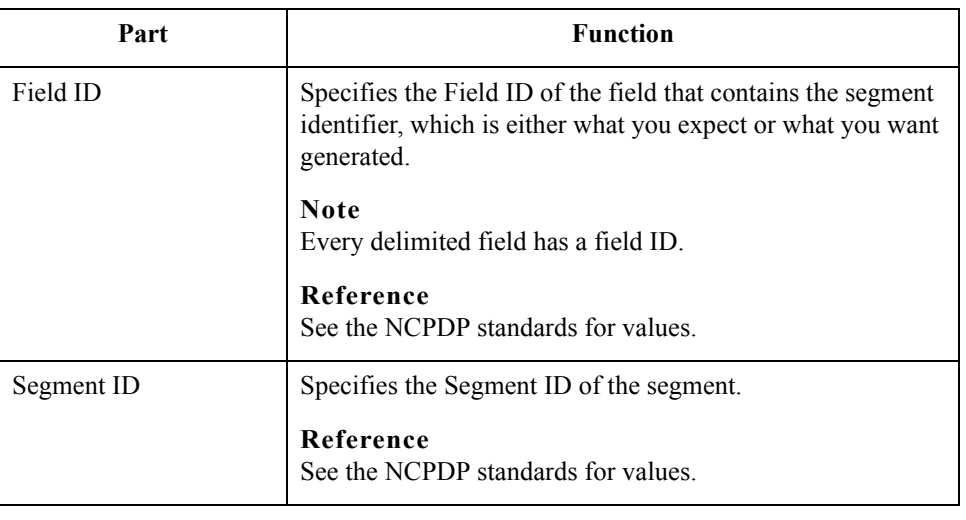

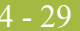

**Key Field tab** The Key Field tab is used to specify a second qualification in matching a segment in the Input file with the segment in the map. (The segment name is the first qualification.) This diagram illustrates the Key Field tab.

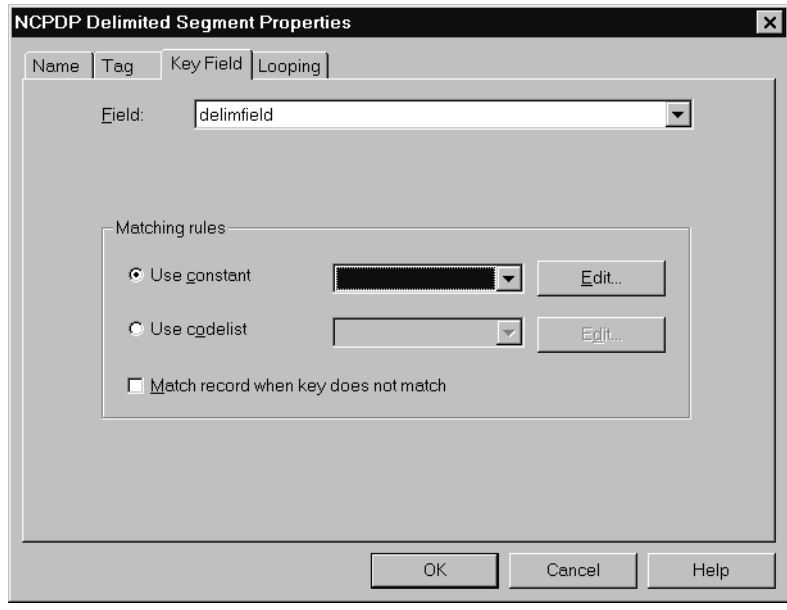

#### **Key Field tab parts and functions**

This table lists the parts of the Key Field tab and their functions.

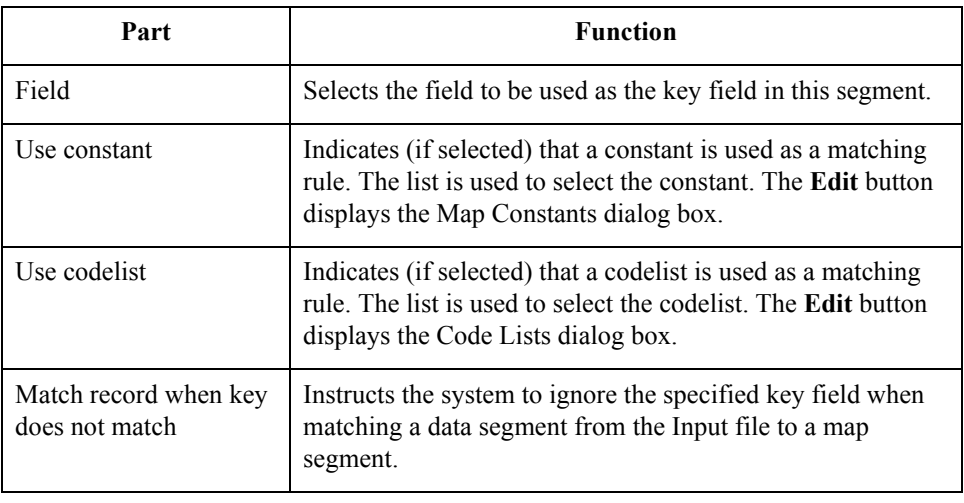

 $\mathfrak{h}$ 

#### **Looping tab** The Looping tab is used to specify that the segment is part of a repeating (looping) structure. This diagram illustrates the Looping tab.

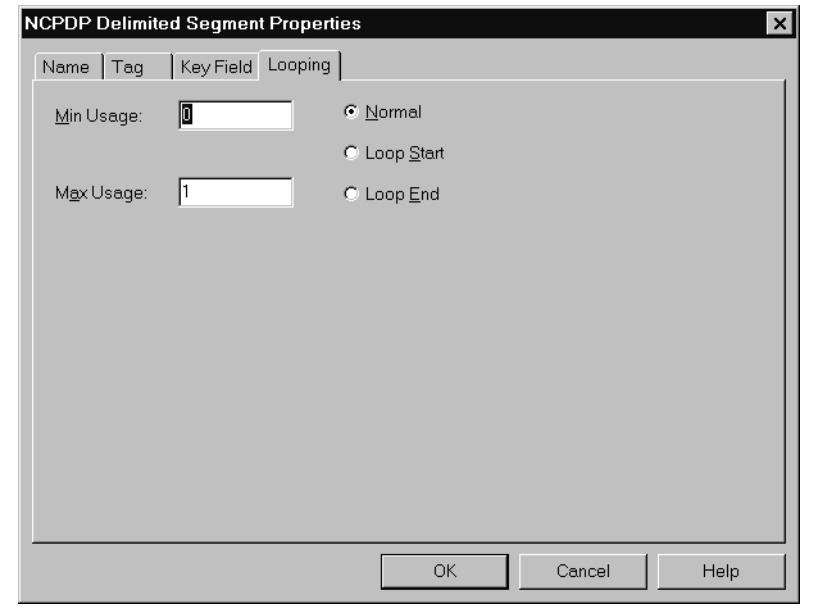

#### **Looping tab parts and functions**

This table lists the parts of the Looping tab and their functions.

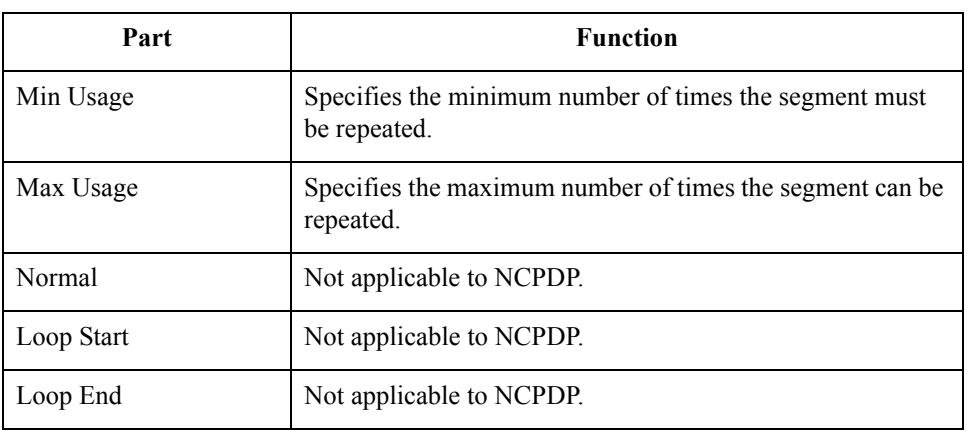

## **NCPDP Delimited Field Properties Dialog Box**

- **Introduction** The NCPDP Delimited Field Properties dialog box is used to define information about a delimited field.
	- Name tab The Name tab is used to define the name of the delimited field map object. This diagram illustrates the Name tab.

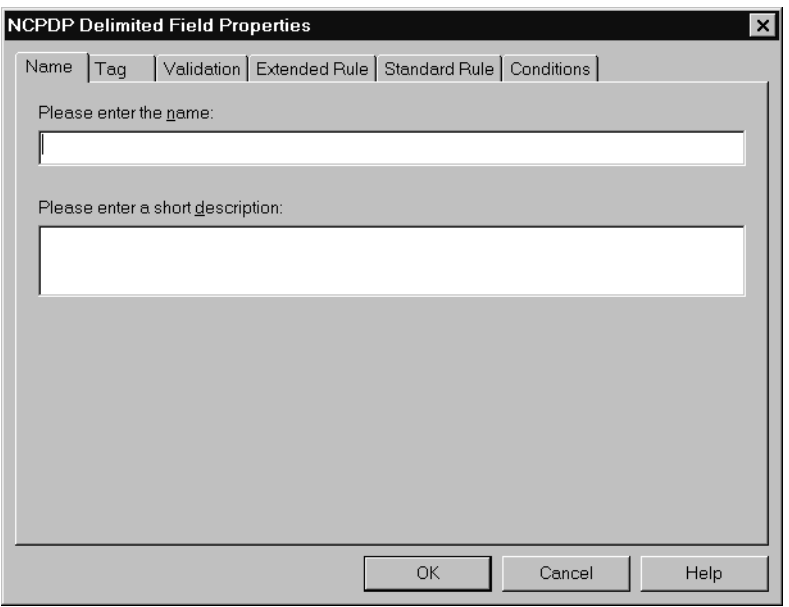

#### **Name tab parts and functions**

This table lists the parts of the Name tab and their functions.

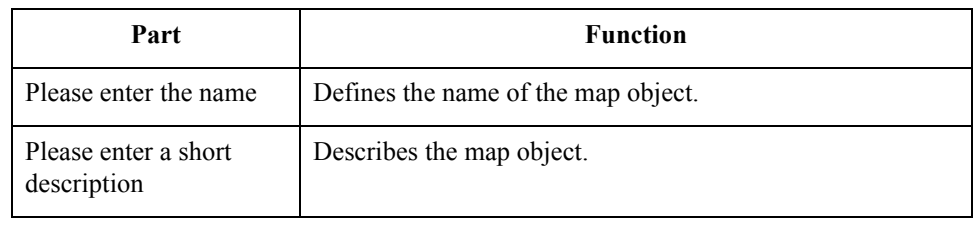

 $\mathfrak{h}$ 

**Tag tab** The Tag tab is used to define the field identifier associated with the delimited field. This diagram illustrates the Tag tab.

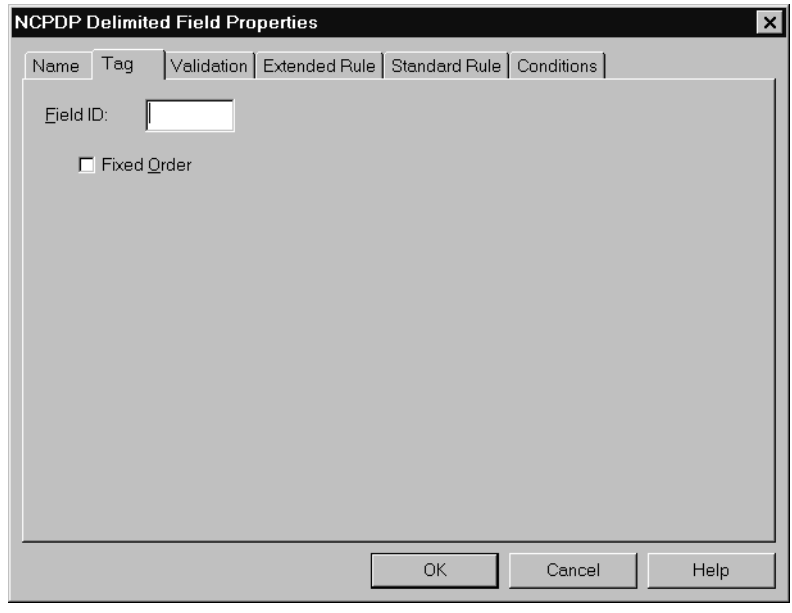

### **Tag tab parts and functions**

This table lists the parts of the Tag tab and their functions.

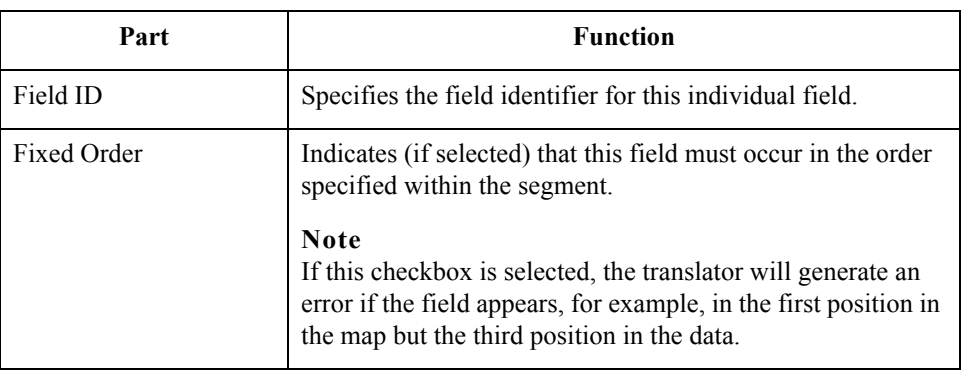

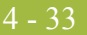

#### **Validation tab** The Validation tab is used to set the field's data type, format, and minimum and maximum lengths. This diagram illustrates the Validation tab.

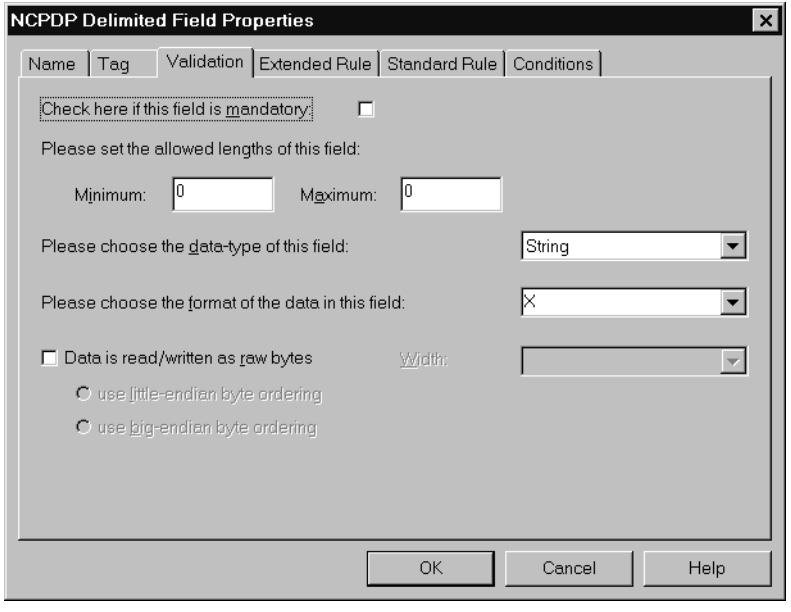

### **Validation tab parts and functions**

This table lists the parts of the Validation tab and their functions.

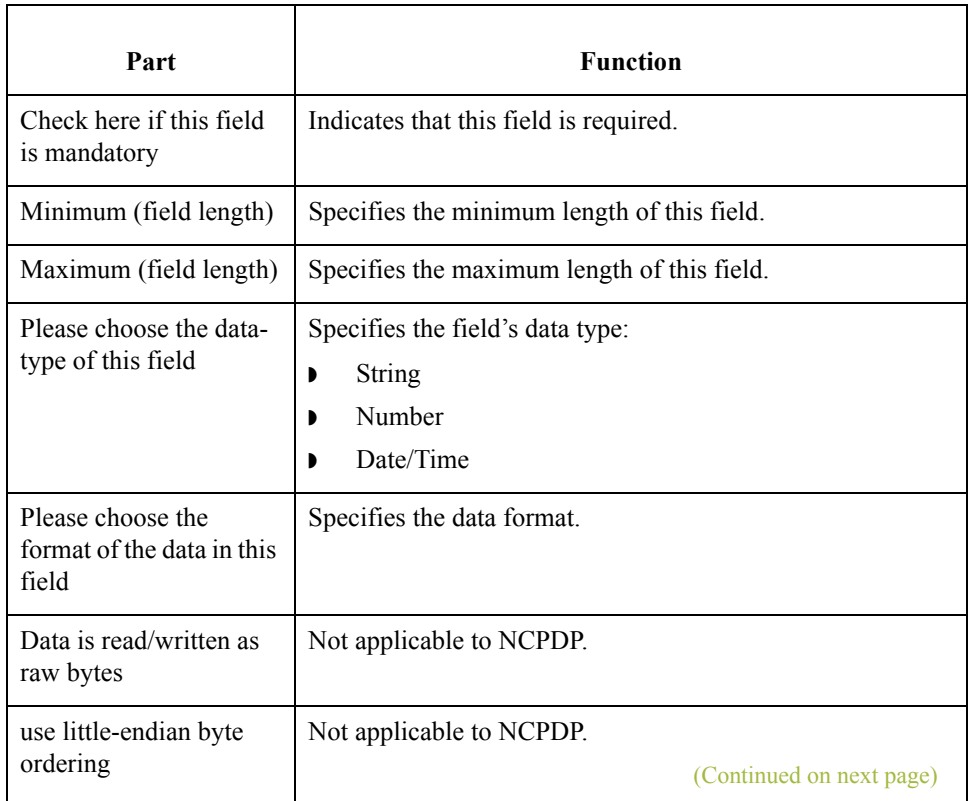

 $\mathfrak{h}$ 

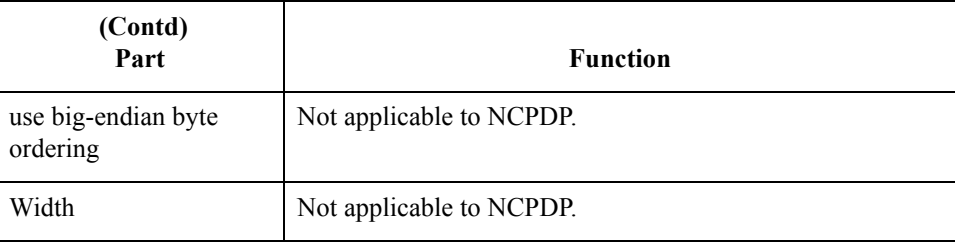

#### **Extended Rule tab** The Extended Rule tab is used to specify an extended rule for this field. This diagram illustrates the Extended Rule tab.

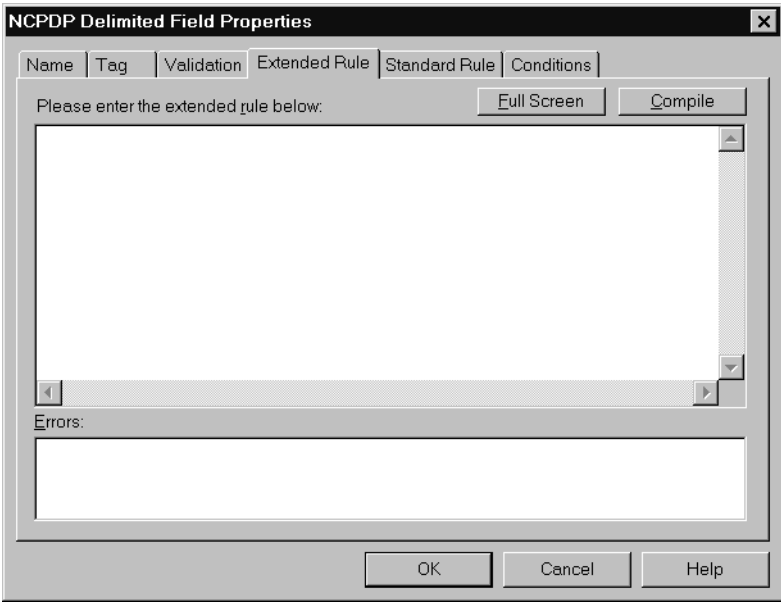

### **Extended Rule tab parts and functions**

 $\sqrt{2}$ 

This table lists the parts of the Extended Rule tab and their functions.

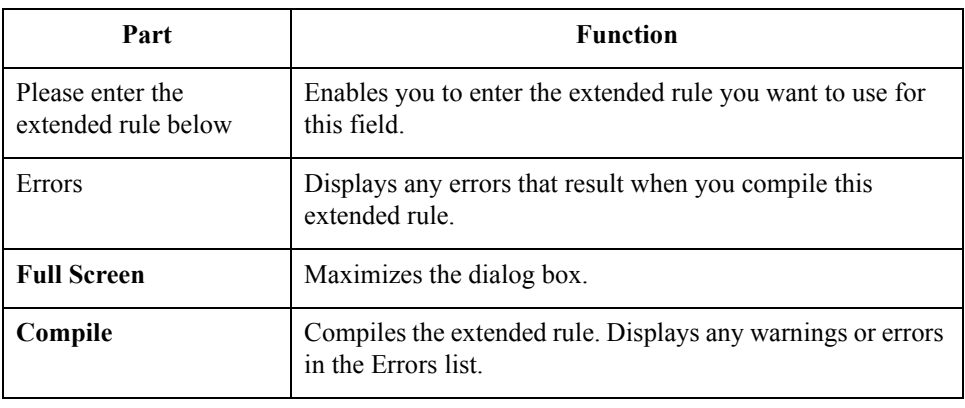

$$
4 - 35
$$

**Standard Rule tab** The Standard Rule tab is used to specify a standard rule for this map object. This diagram illustrates the Standard Rule tab.

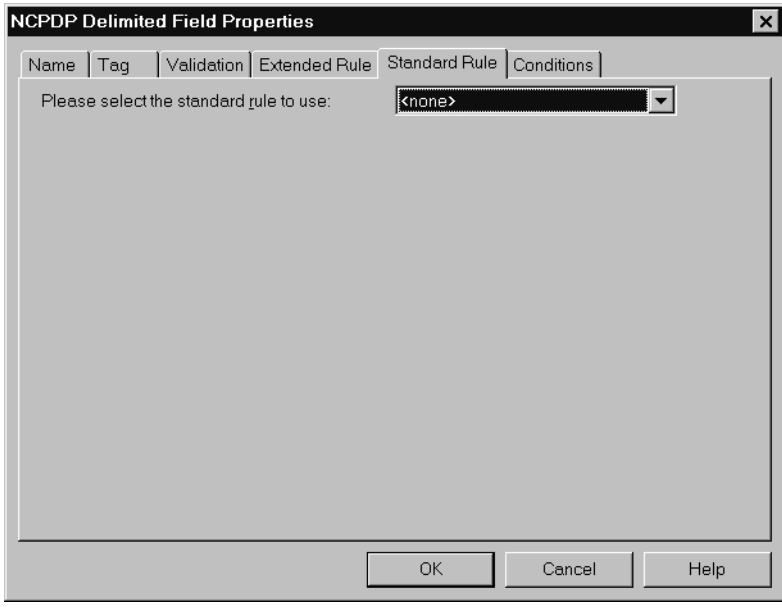

### **Standard Rule tab parts and functions**

This table lists the parts of the Standard Rule tab and their functions.

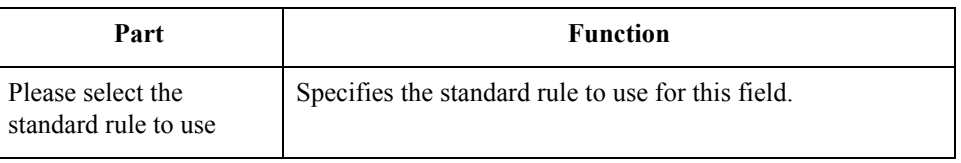

 $\mathfrak{h}$ 

#### **Conditions tab** The Conditions tab is used to select relational conditions to connect parts for syntax or compliance reasons. This diagram illustrates the Conditions tab.

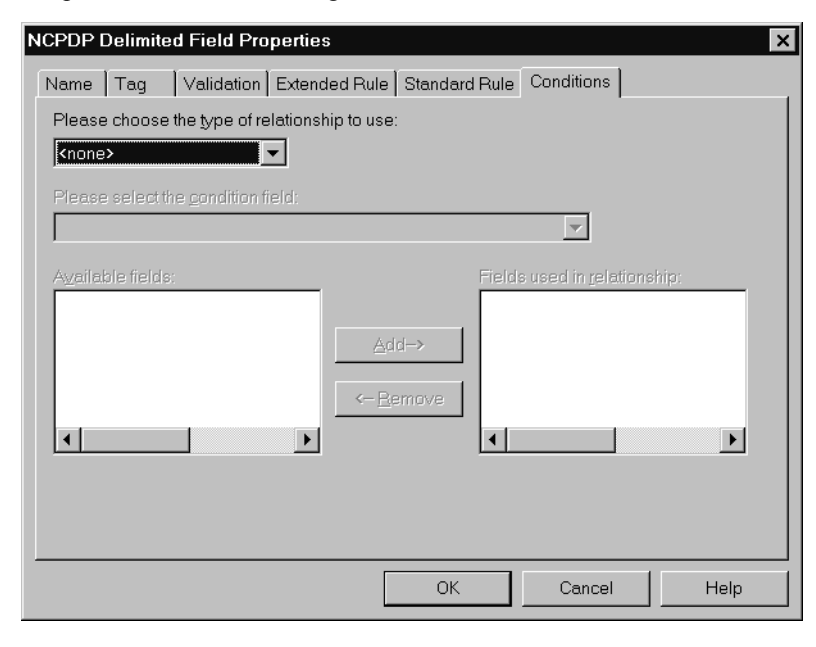

### **Conditions tab parts and functions**

This table lists the parts of the Conditions tab and their functions.

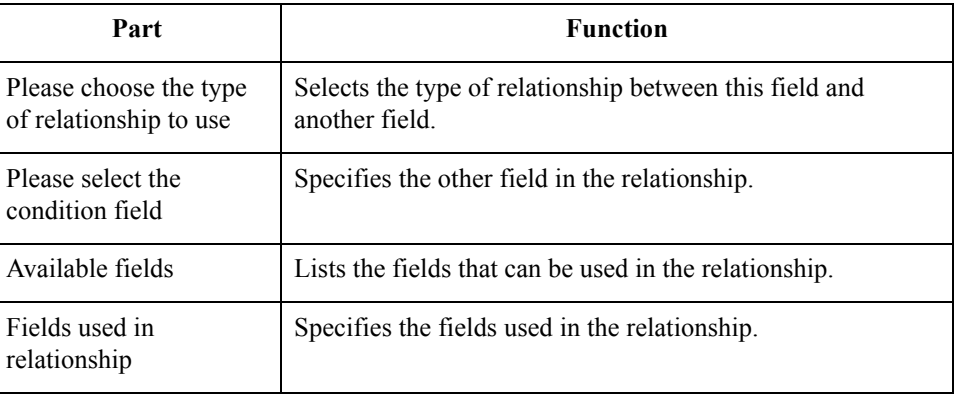

 $\sqrt{2}$ 

 $4 - 36$ 

## **NCPDP Count Field Properties Dialog Box**

**Introduction** The Count Properties dialog box is used to set the properties of a count field.

#### **Note**

A count field can contain a number of fields that loop.

**Name tab** The Name tab is used to define the name of the count field. It is also used to describe the field. This diagram illustrates the Name tab.

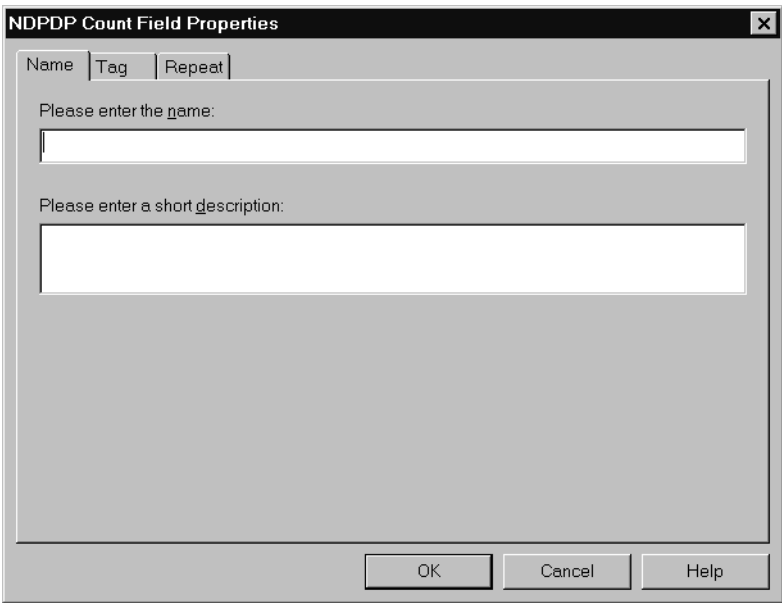

#### **Name tab parts and functions**

This table lists the parts of the Name tab and their functions.

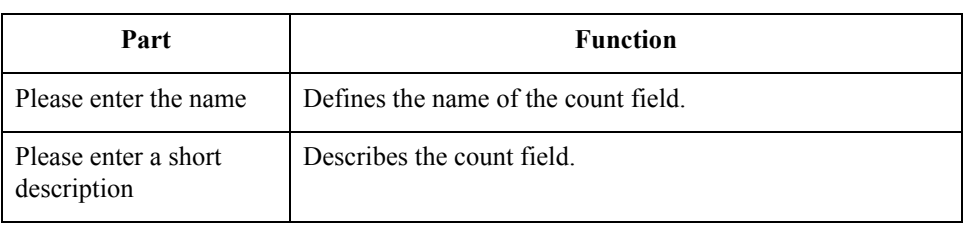

 $\mathcal{L}$ 

#### **Tag tab** The Tag tab is used to define the field identifier associated with the count field. This diagram illustrates the Tag tab.

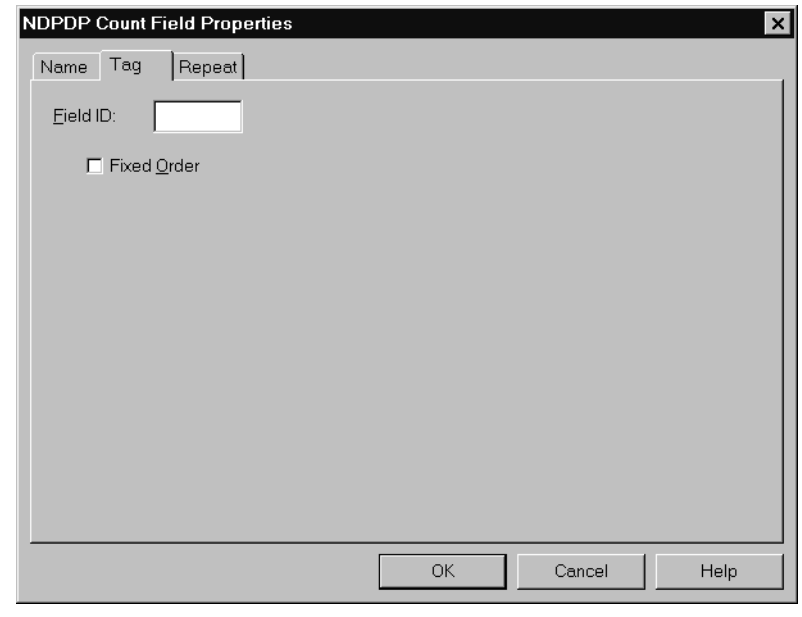

### **Tag tab parts and functions**

This table lists the parts of the Tag tab and their functions.

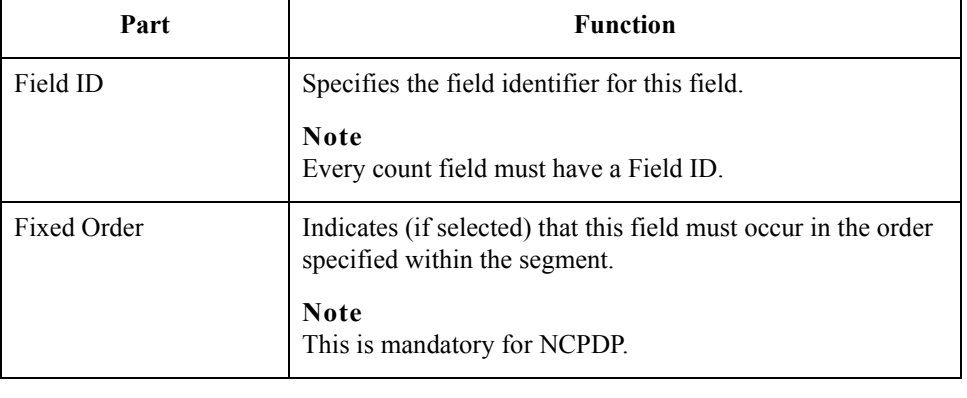

**Repeat tab** The Repeat tab is used to set the minimum and maximum times that this count field can repeat (loop). This diagram illustrates the Repeat tab.

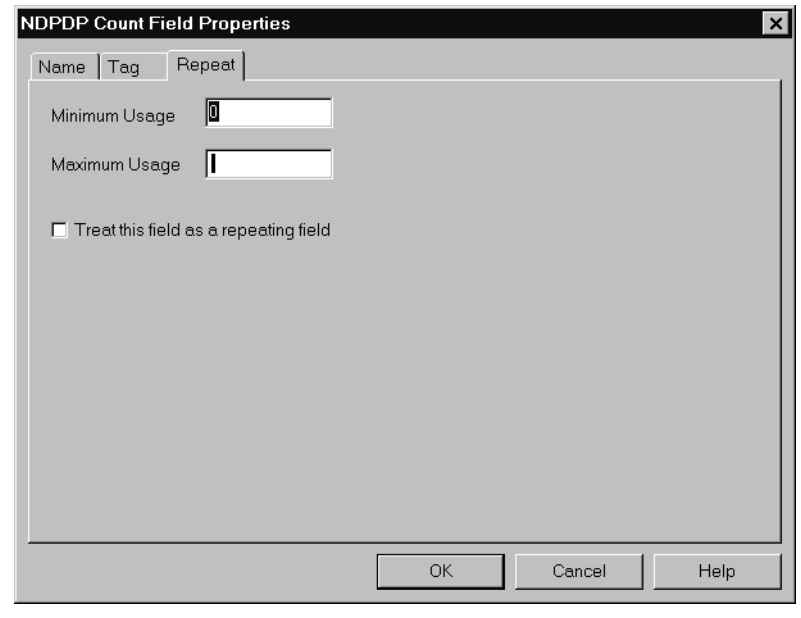

### **Repeat tab parts and functions**

This table lists the parts of the Repeat tab and their functions.

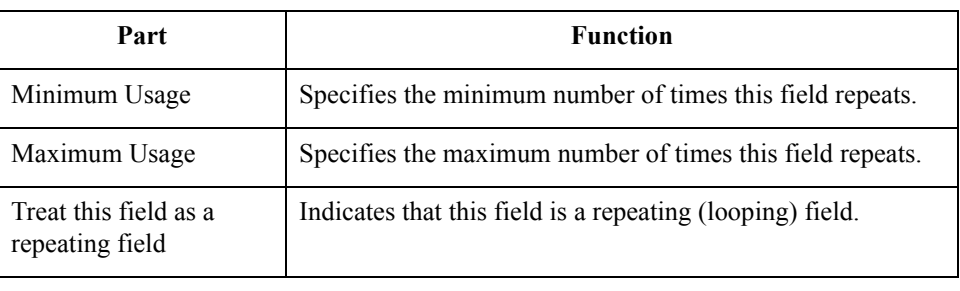

 $4 - 40$ 

## **NCPDP Counter Field Properties Dialog Box**

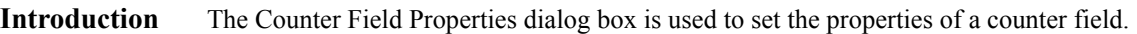

**Name tab** The Name tab is used to define the name of the counter field. It is also used to describe the field. This diagram illustrates the Name tab.

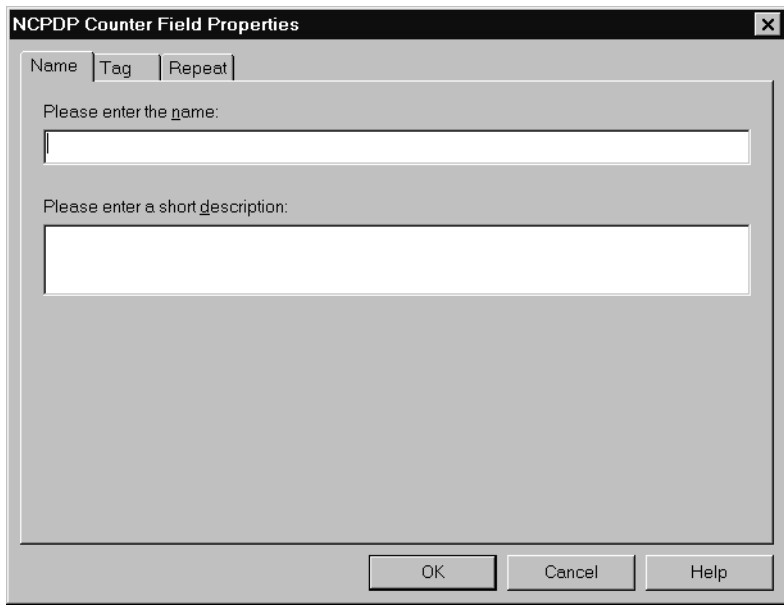

**Name tab parts and functions**

 $\sqrt{2}$ 

This table lists the parts of the Name tab and their functions.

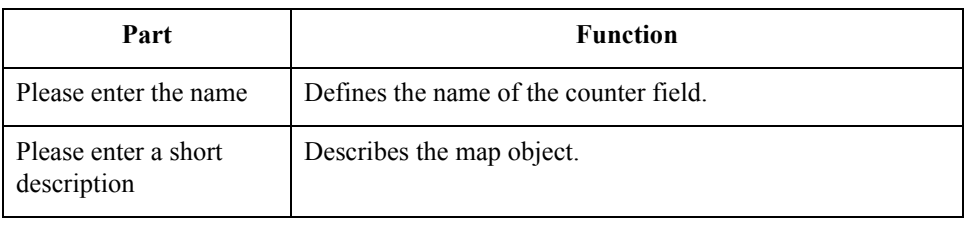

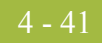

**Tag tab** The Tag tab is used to define the field identifier associated with the counter field. This diagram illustrates the Tag tab.

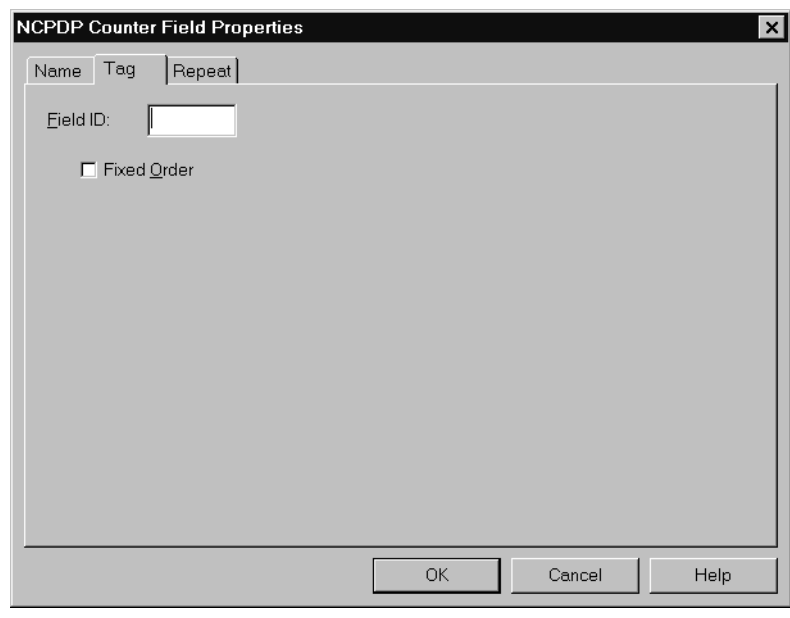

### **Tag tab parts and functions**

This table lists the parts of the Tag tab and their functions.

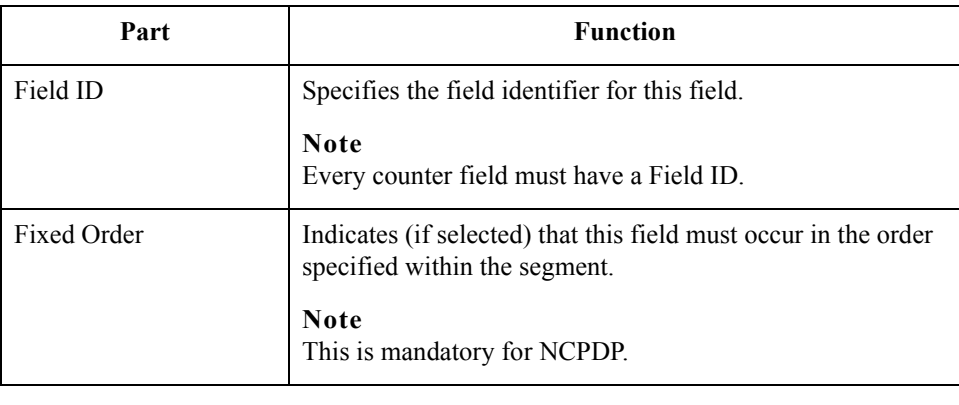

#### **Repeat tab** The Repeat tab is used to set the minimum and maximum times that this counter field can repeat (loop). This diagram illustrates the Repeat tab.

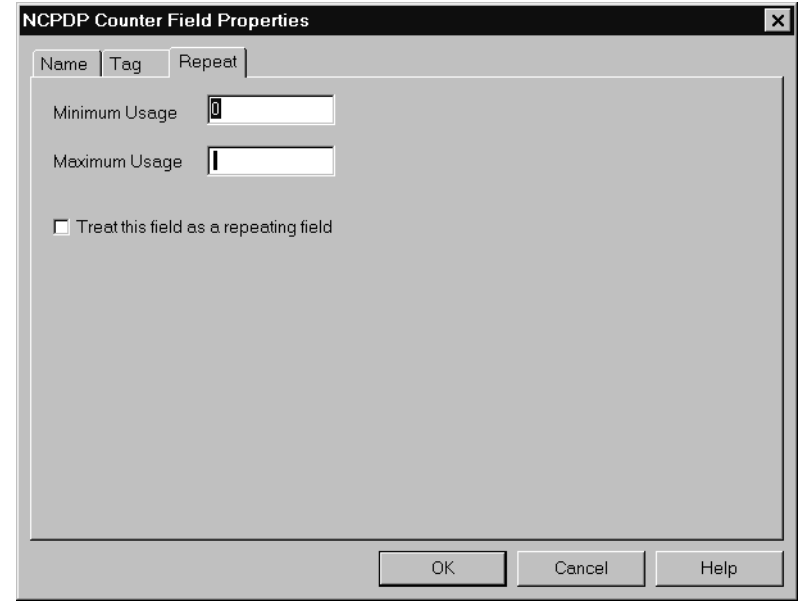

#### **Repeat tab parts and functions**

This table lists the parts of the Repeat tab and their functions.

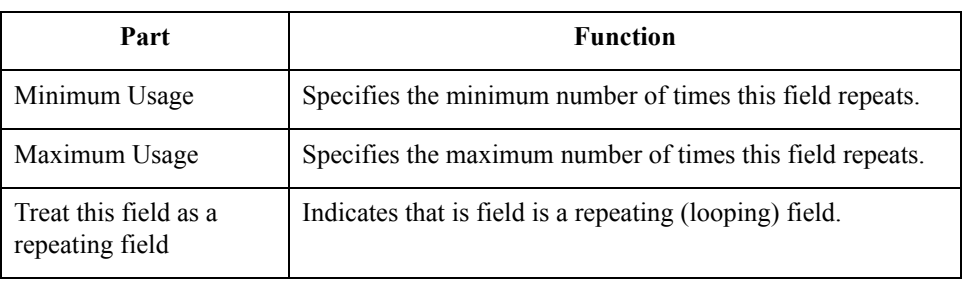

# Procedures **0**

# **Defining an NCPDP Batch File**

**Introduction** This section describes the two methods of creating the map components for an NCPDP batch file:

- ◗ Loading components from a DDF
- ◗ Manually creating the components

 $\mathfrak{h}$ 

## **Loading an NCPDP DDF**

**Introduction** The simplest way to create the NCPDP side of your map is to load the appropriate NCPDP DDF that Sterling Commerce supplied with your Gentran:Server product. Each DDF contains the required batch components as well as the transaction components. After you load the DDF, you can add, cut, and modify components to meet your needs.

#### **Reference**

See *[How to Copy the NCPDP DDFs](#page-37-0)* on page 3 - 4for more information.

**Procedure** Use this procedure to copy components from a translation object.

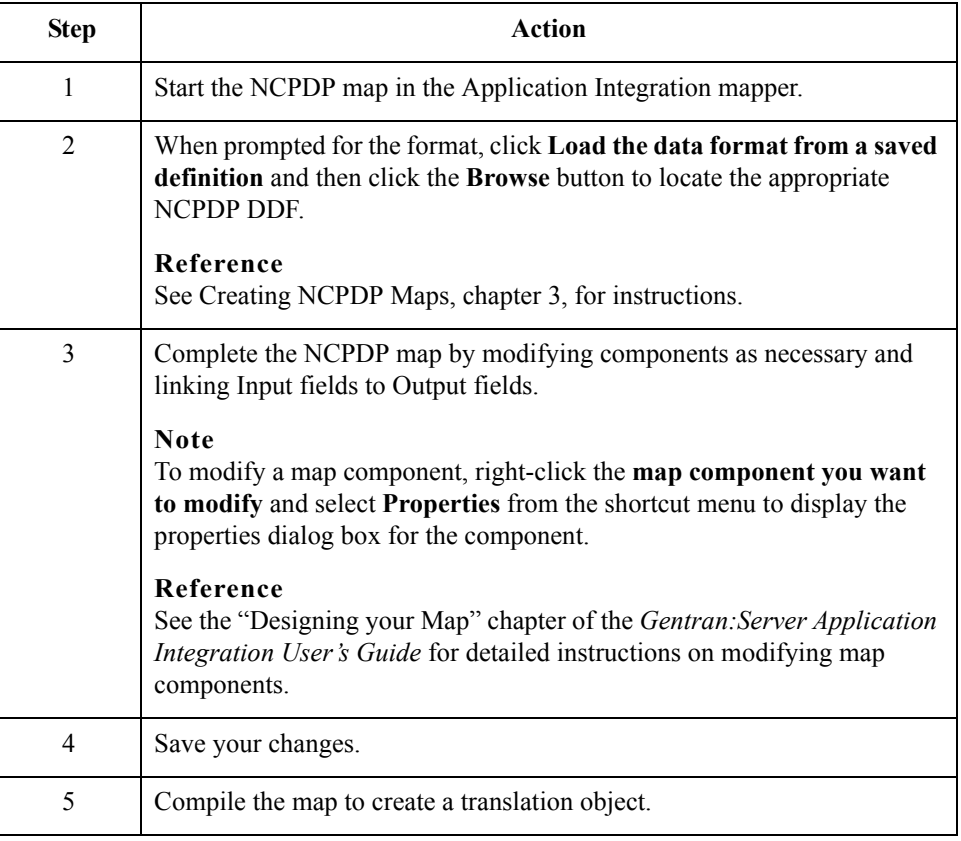

## **Manually Creating NCPDP Map Components**

#### **Introduction** This table describes the process of defining the NCPDP components in a map. Each stage in this process table has a link to the instructions you need to complete the stage.

**Process** This table describes the process for manually creating NCPDP map components.

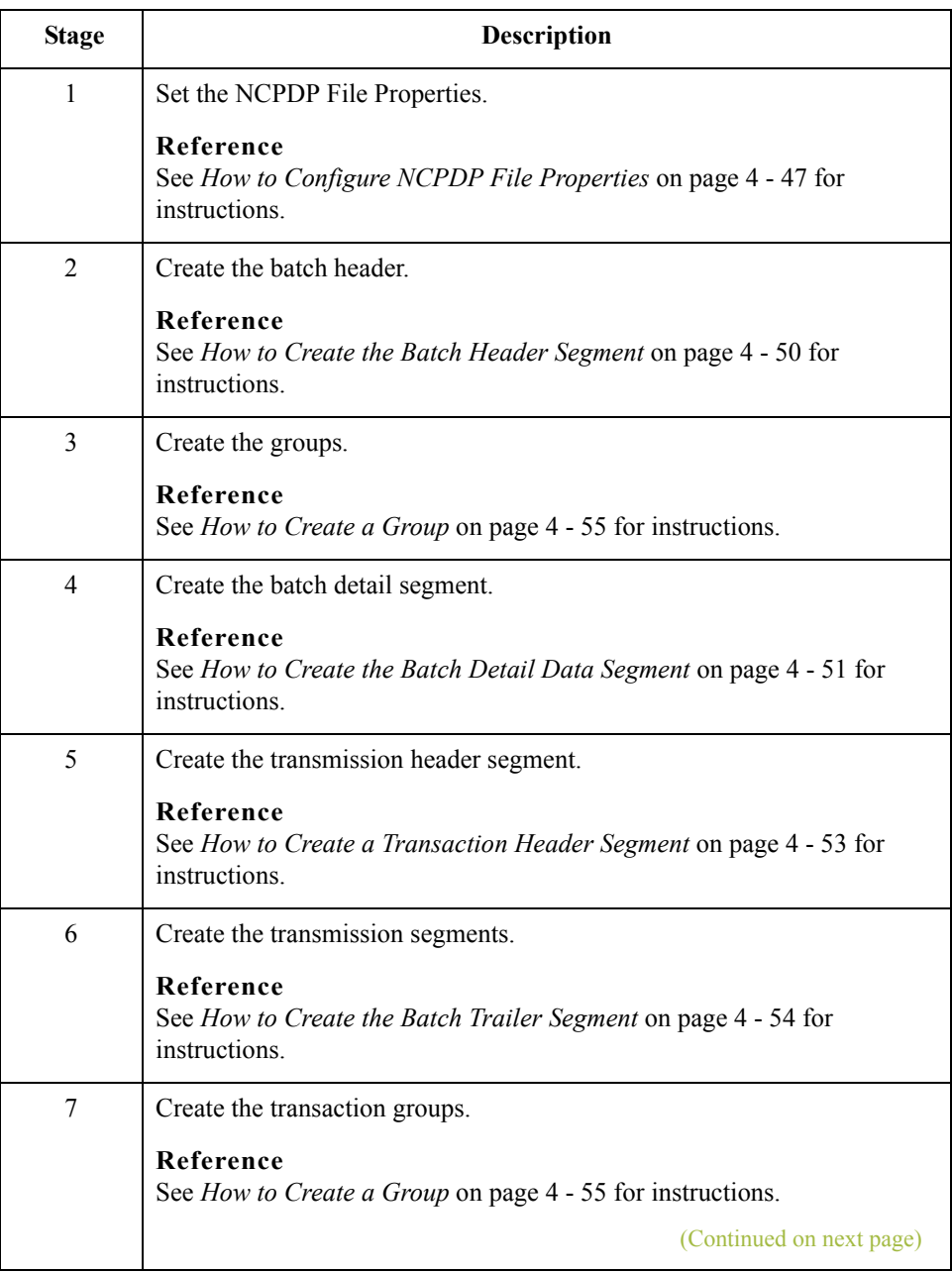

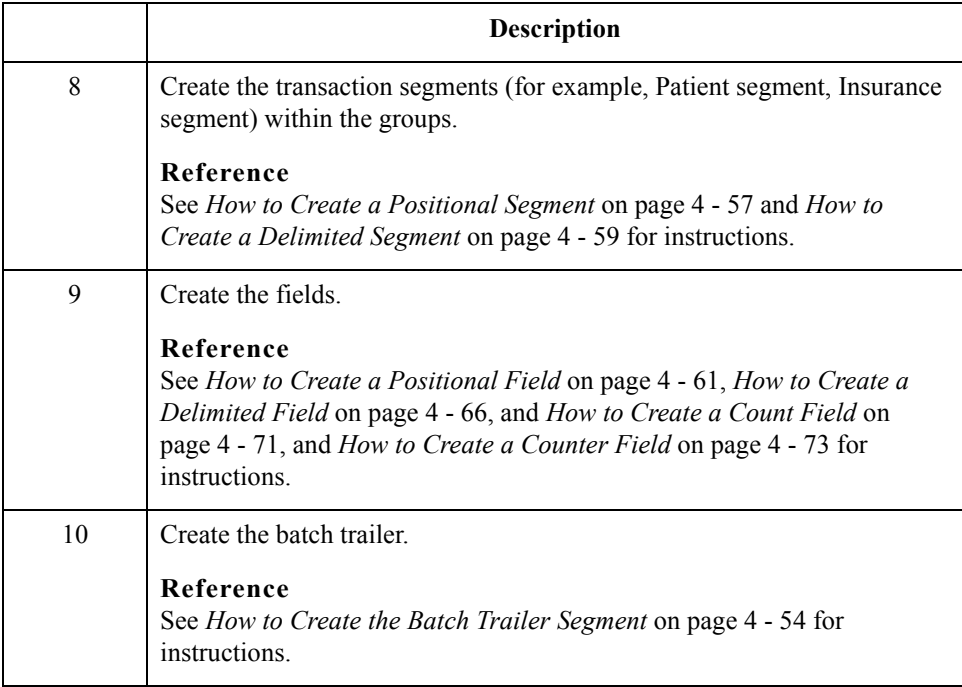

 $\mathcal{G}$ 

## <span id="page-94-0"></span>**How to Configure NCPDP File Properties**

**Introduction** This topic explains how to set properties at the file level of the NCPDP side of a map. When the NCPDP File object is on the Input side of the map, the translator uses the properties to parse and validate Input data. When the NCPDP file object is on the Output side, the translator uses the properties to structure the Output.

#### **Procedure** Use this procedure to set the NCPDP File Properties.

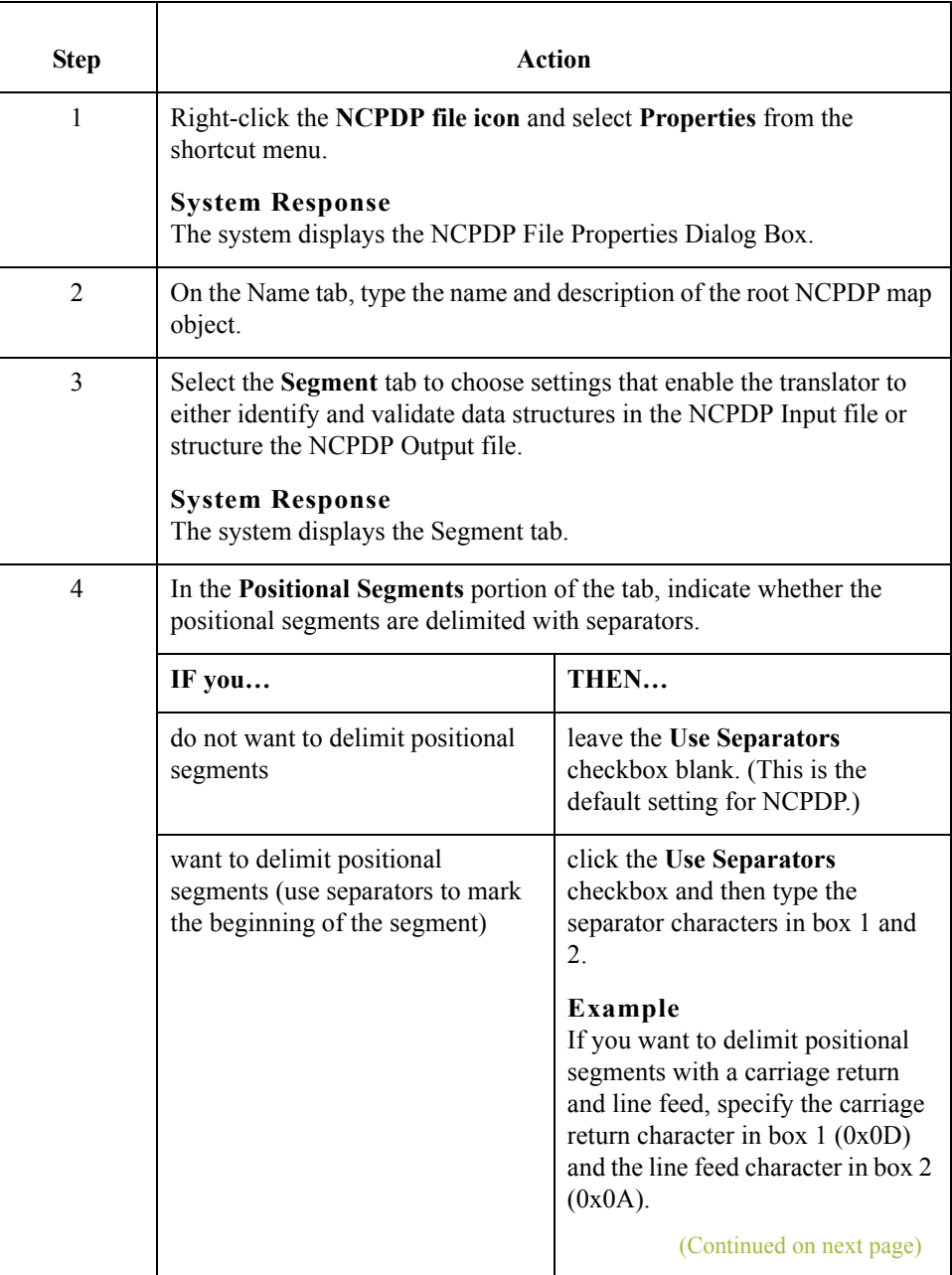

 $\mathcal{L}_{\mathcal{L}}$ 

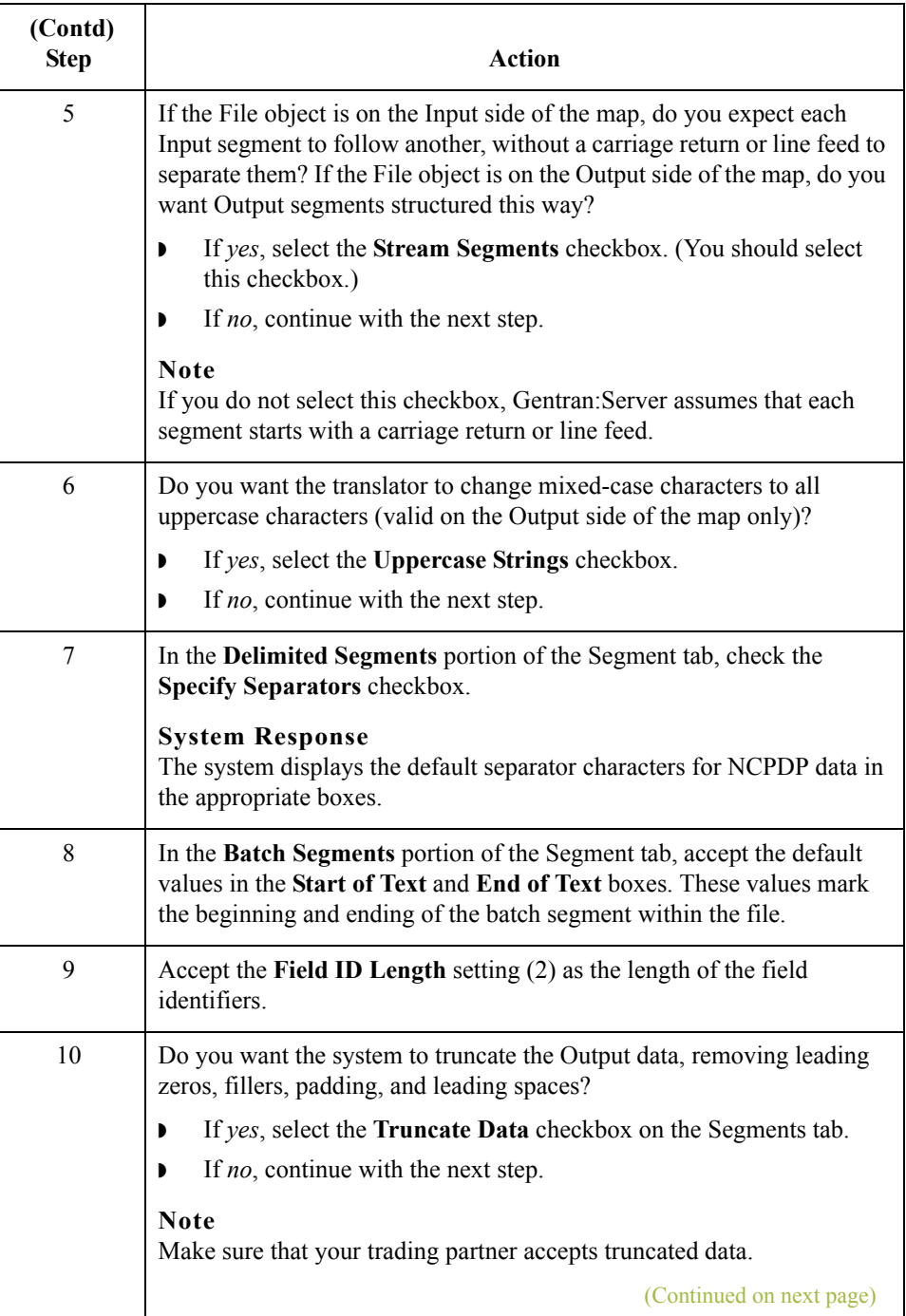

 $\mathfrak{h}$ 

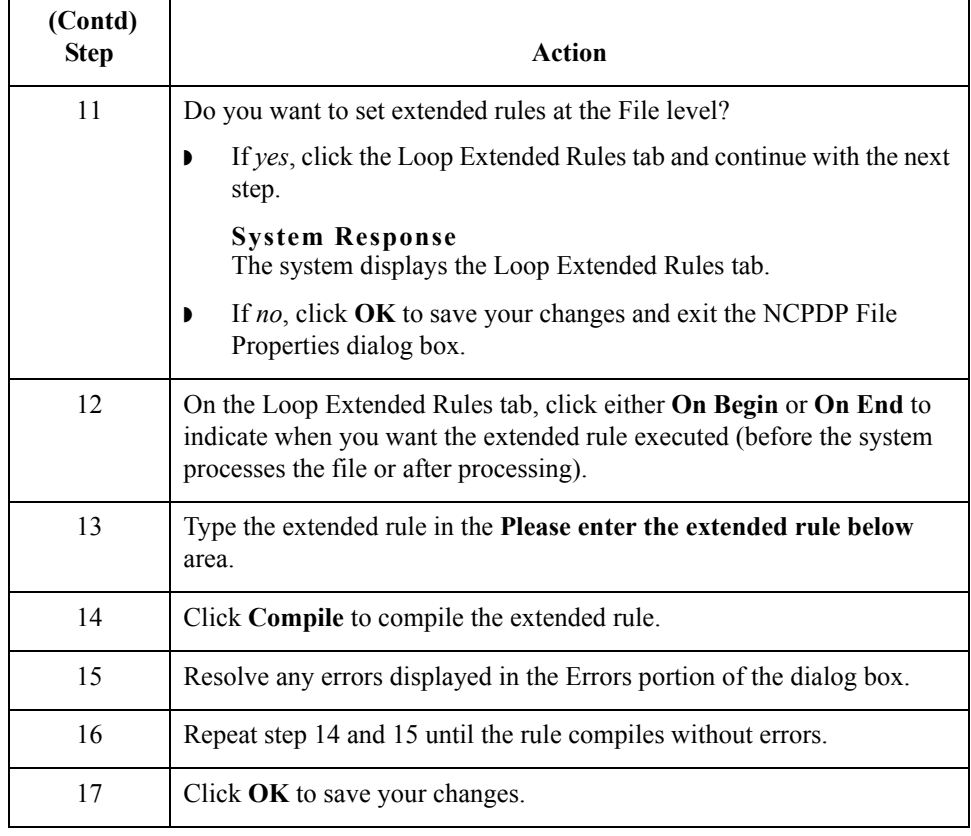

4 - 50

## <span id="page-97-0"></span>**How to Create the Batch Header Segment**

**Introduction** The batch header segment is a positional segment that contains the Sender ID and Receiver ID. Each file can have only one batch header segment.

#### **Note**

For inbound transmissions, you must map the Batch Number field in the batch header. This is necessary because you must use the same value in the Batch Response Header segment.

**Creating a batch**

Use this procedure to create the batch header segment in the NCPDP side of a map.

**header segment**

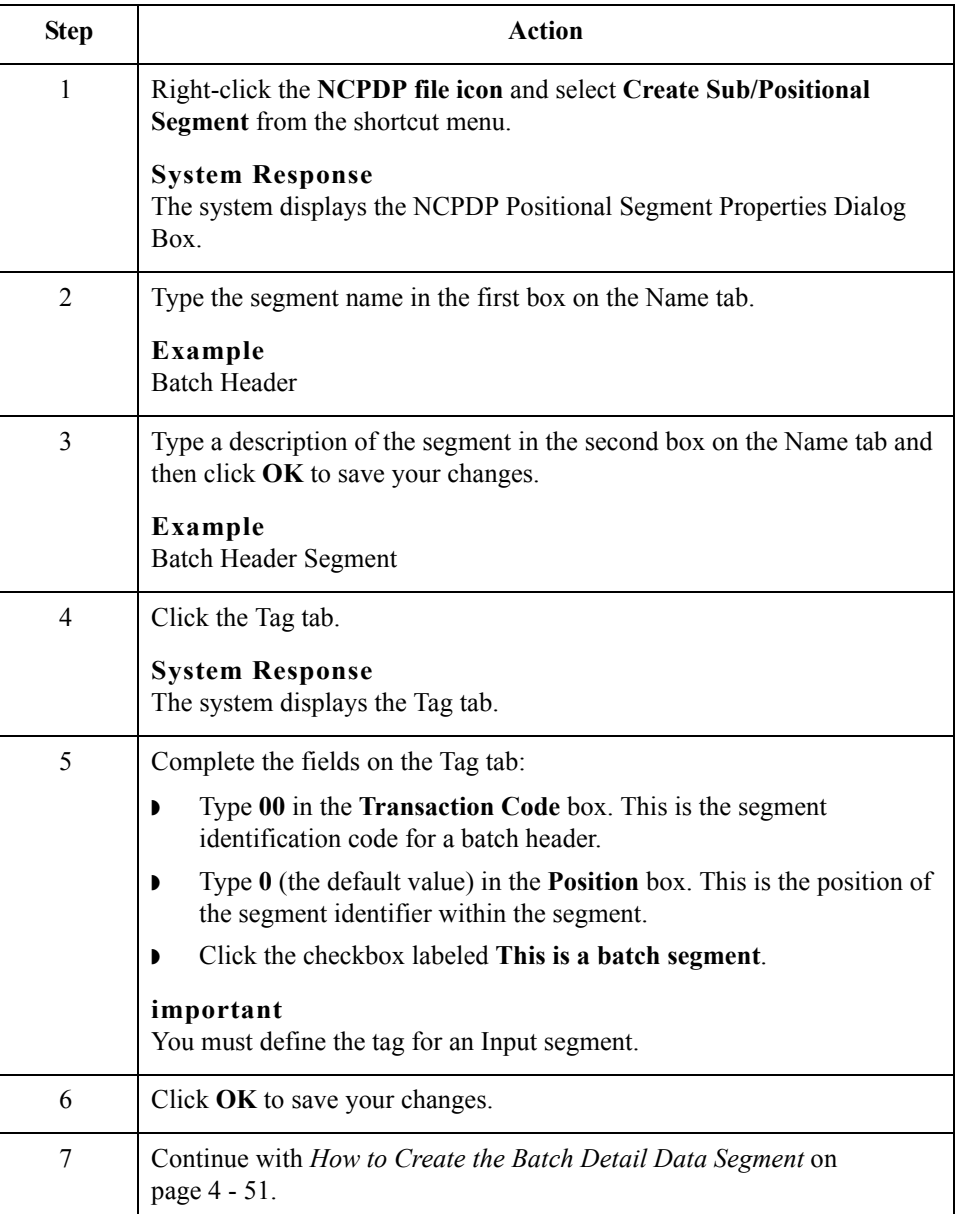

# <span id="page-98-0"></span>**How to Create the Batch Detail Data Segment**

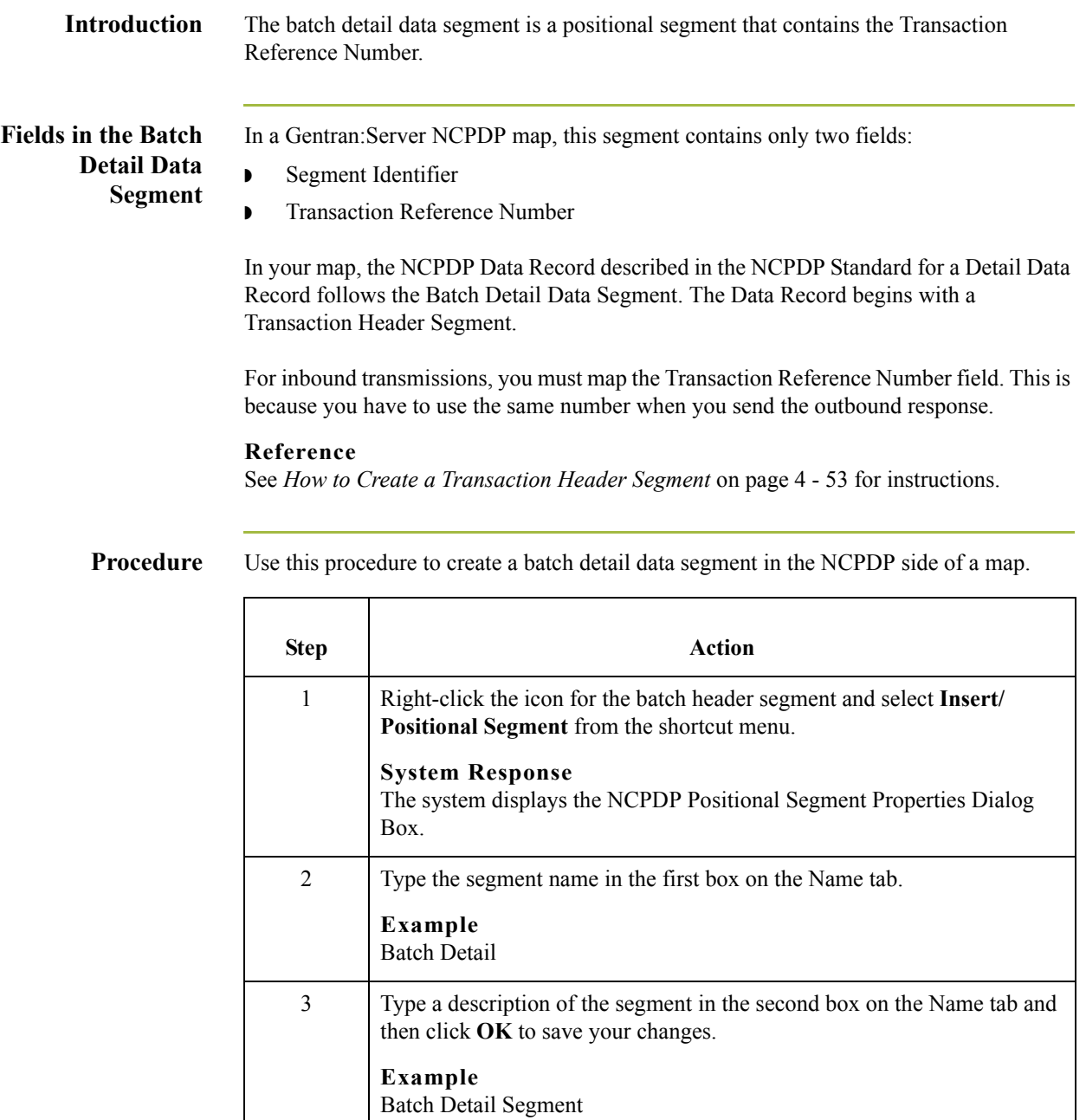

4 Click the Tag tab.

**System Response**

The system displays the Tag tab.

(Continued on next page)

 $\sqrt{ }$ 

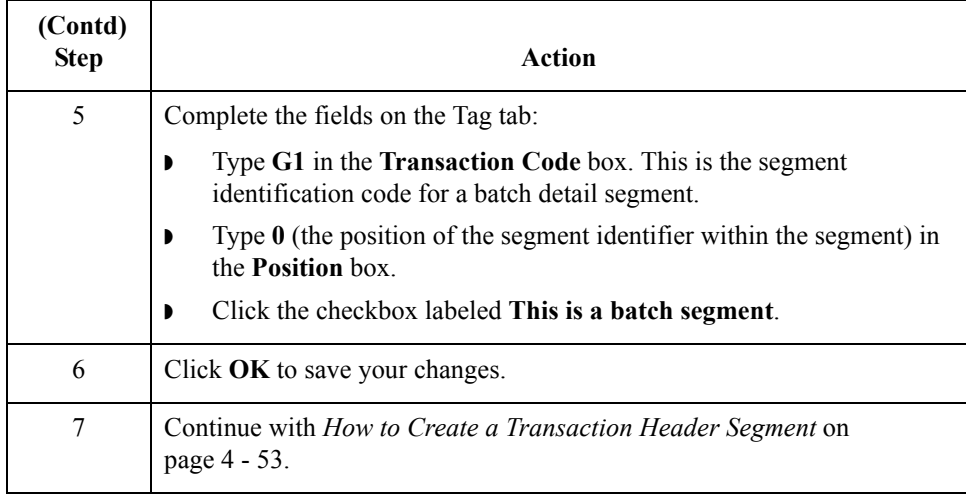

 $\mathcal{G}$ 

# <span id="page-100-0"></span>**How to Create a Transaction Header Segment**

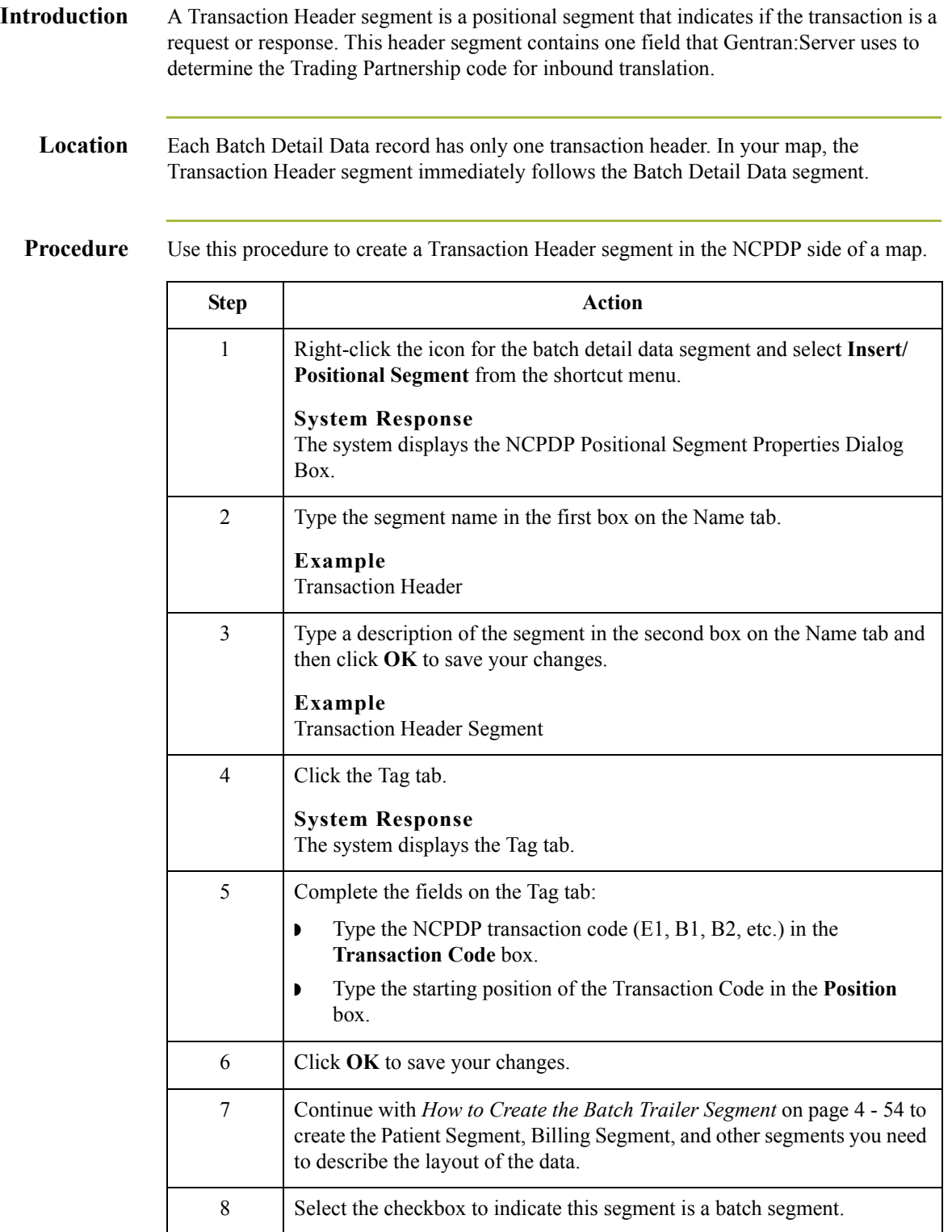

4 - 54

### <span id="page-101-0"></span>**How to Create the Batch Trailer Segment**

**Introduction** The Batch Trailer segment is a positional segment that contains the total number of segments in the batch, including the Batch Header and Batch Trailer segments. This segment also contains a message field that can be used to include information about the batch transmission. Each file can have only one Batch Trailer segment.

**Procedure** Use this procedure to create the batch header segment in the NCPDP side of a map.

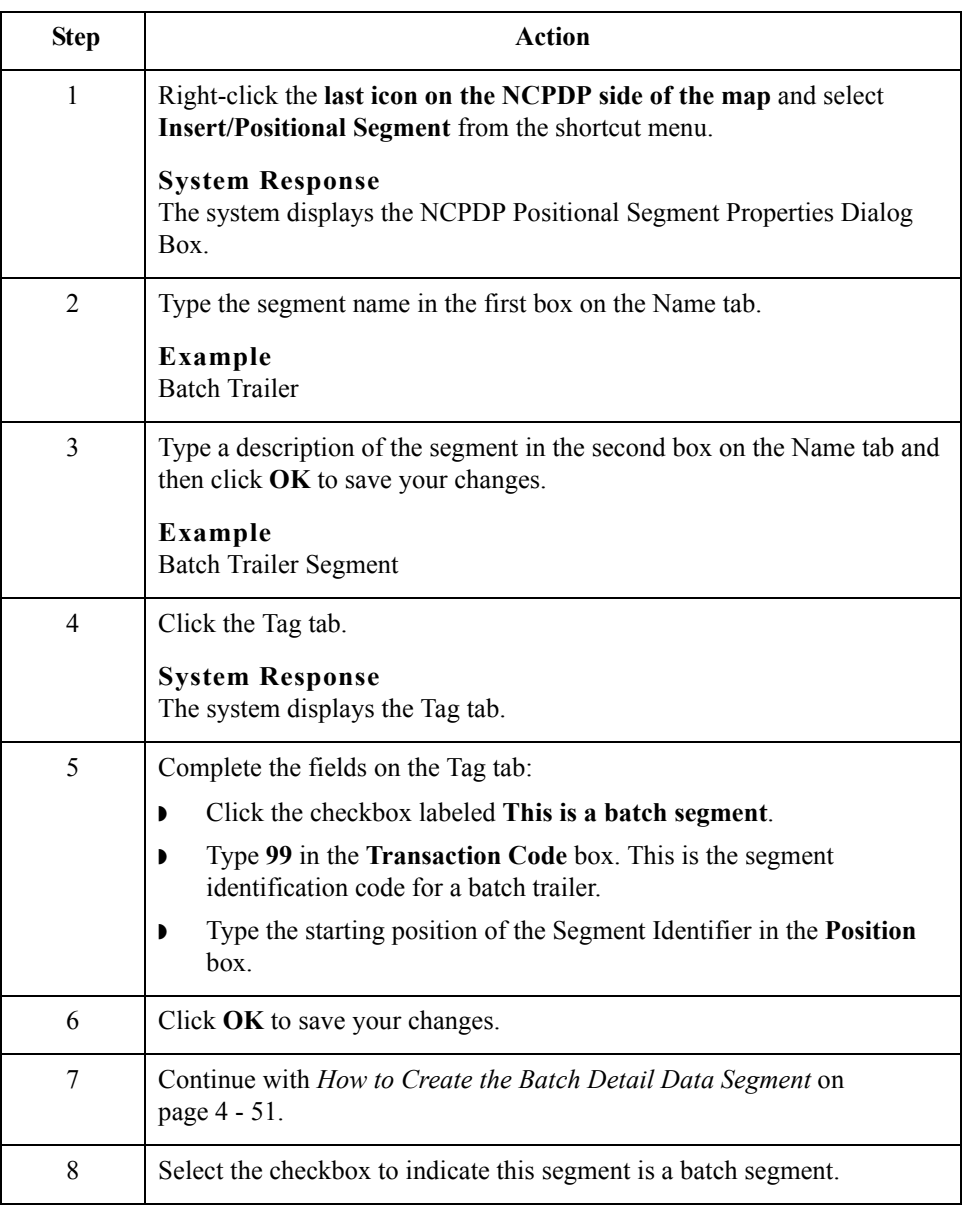

# <span id="page-102-0"></span>**How to Create a Group**

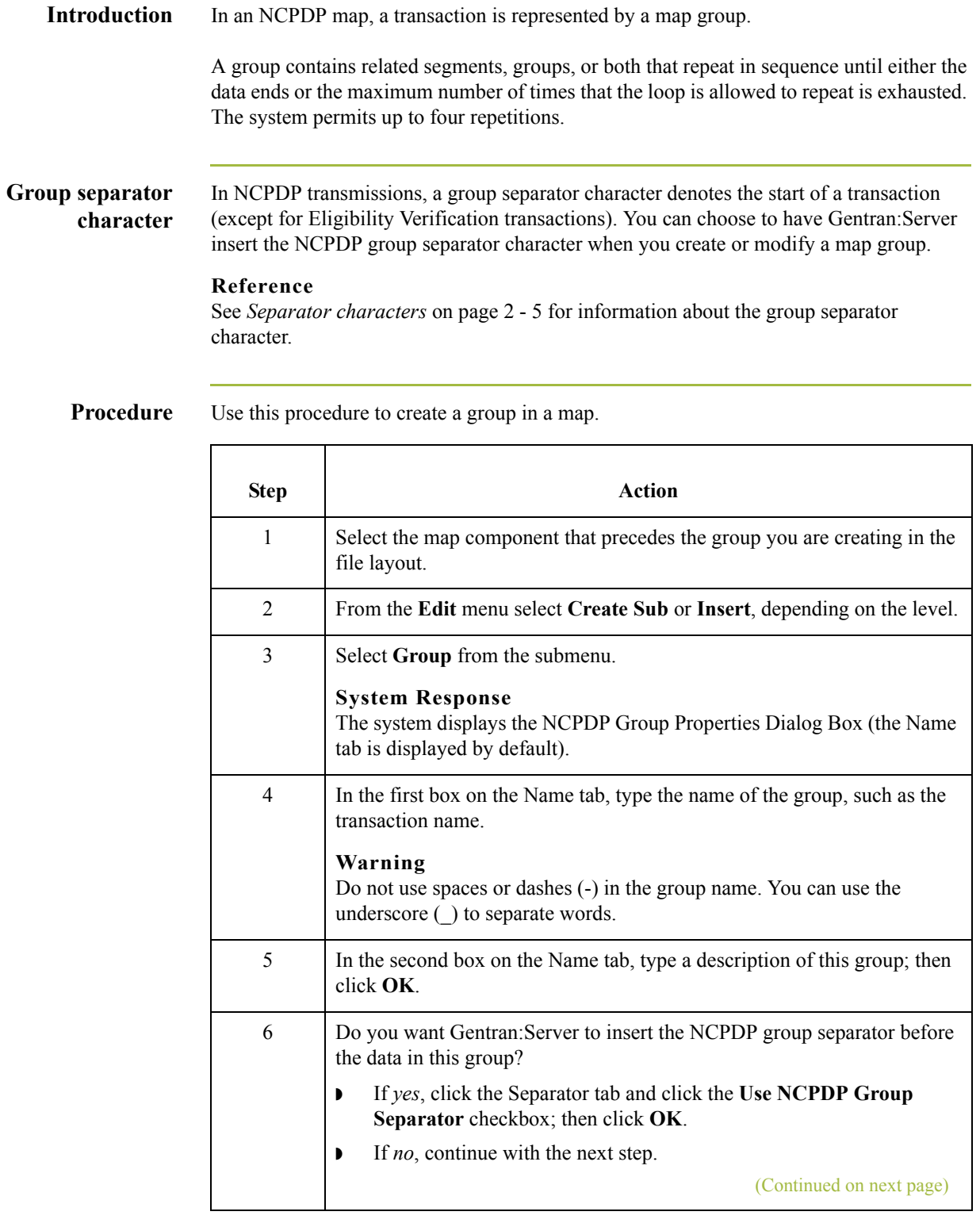

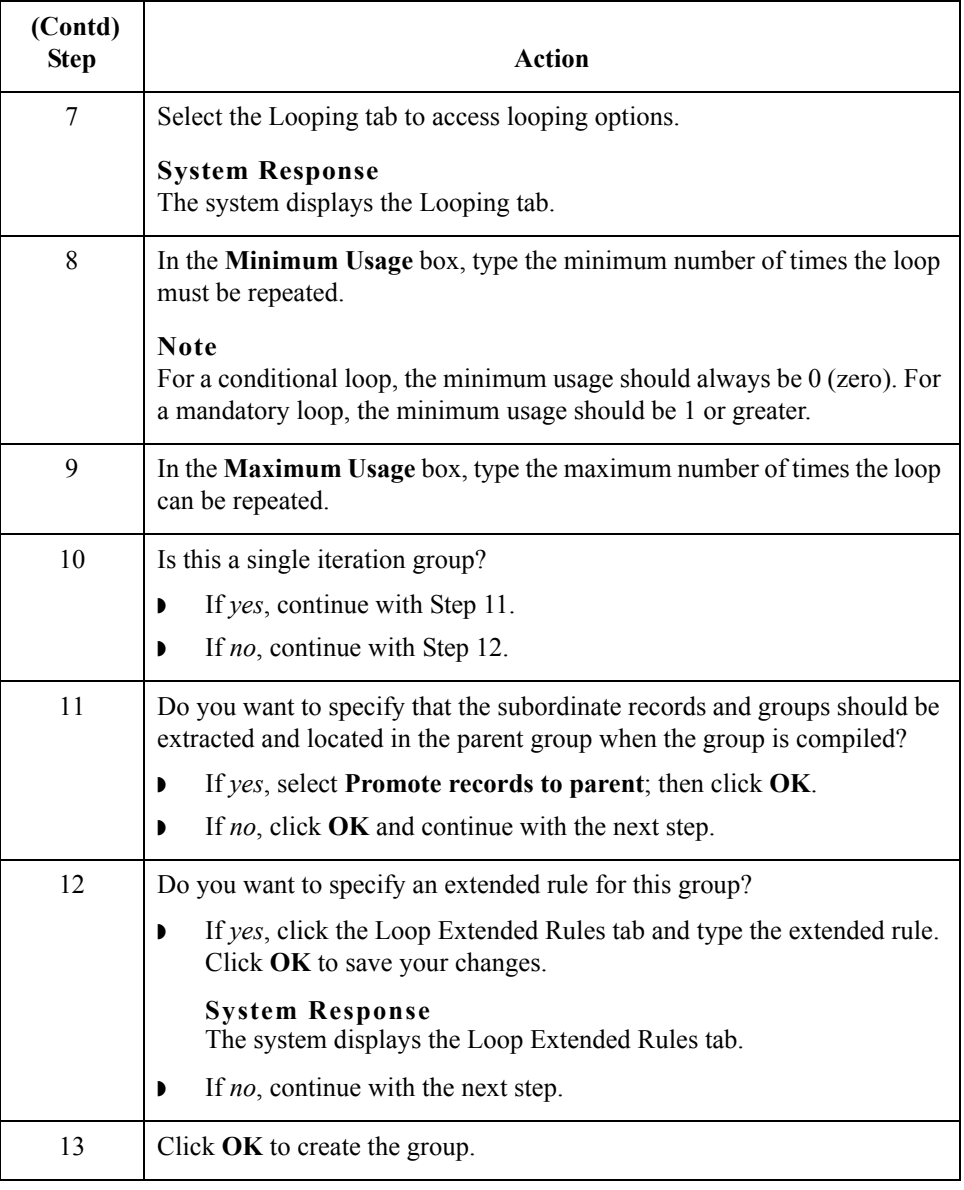

## <span id="page-104-0"></span>**How to Create a Positional Segment**

**Introduction** The fields in positional segments are always in fixed positions and do not require separators. The NCPDP Positional Segment Properties tab enables you to specify an identifying value for a positional segment, the loop usage and type, and constants.

**Procedure** Use this procedure to create a positional segment in the NCPDP side of a map.

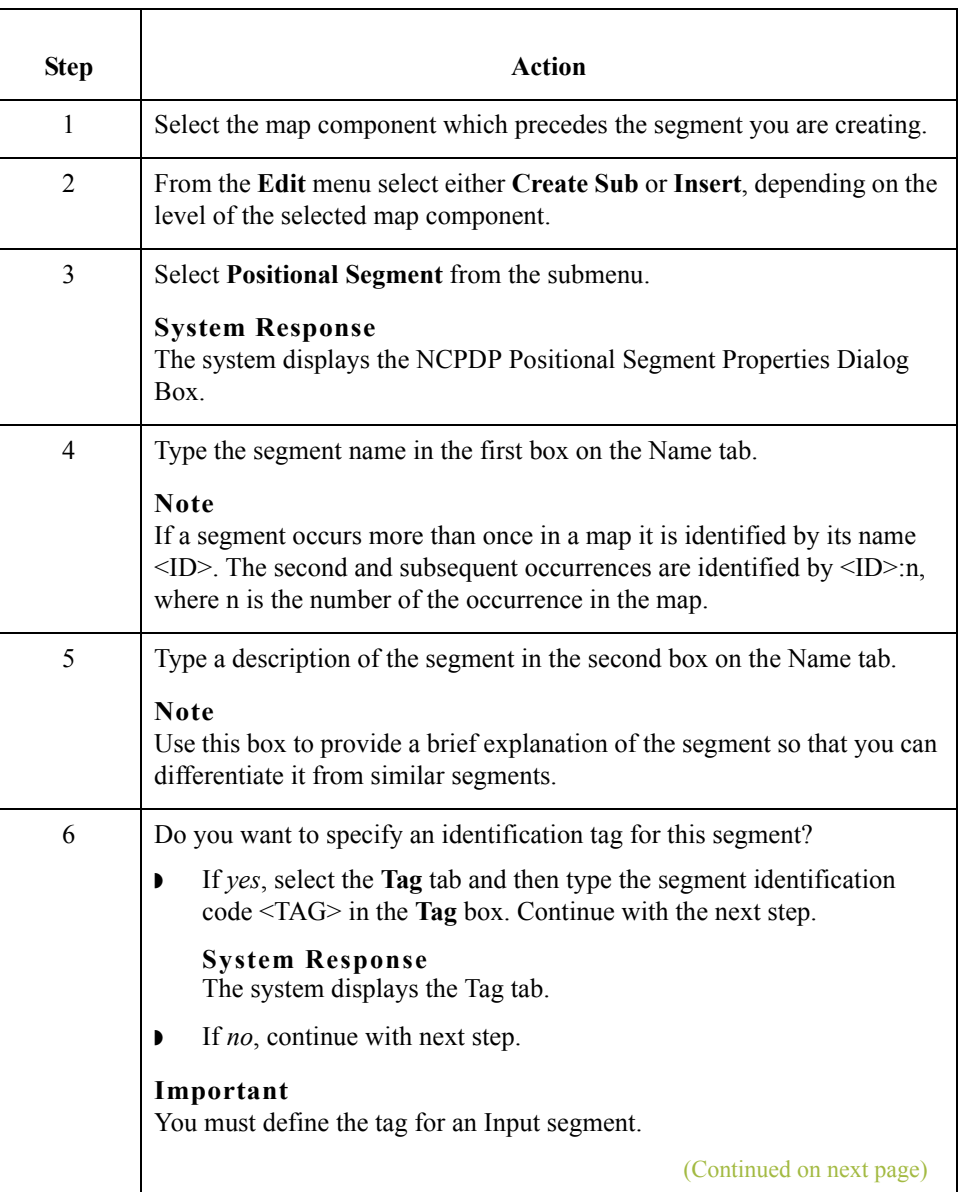

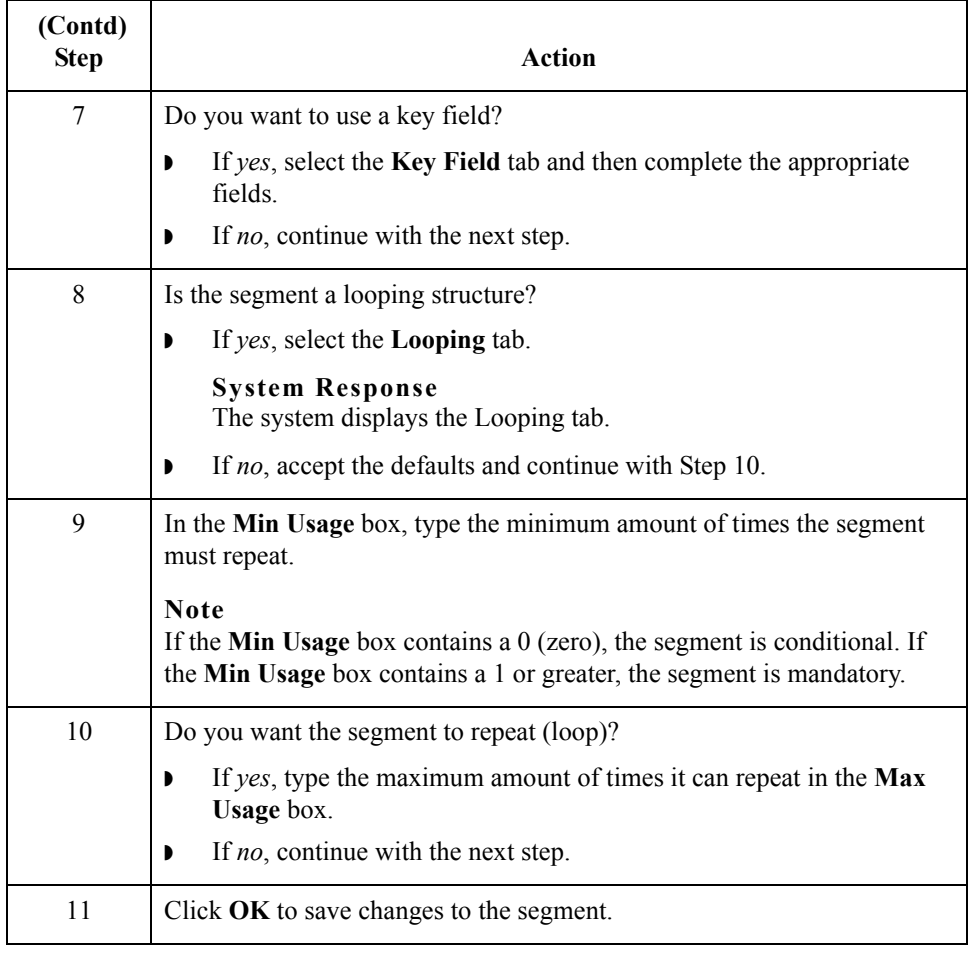

## <span id="page-106-0"></span>**How to Create a Delimited Segment**

**Introduction** The Patient, Insurance, Claim, Pharmacy Provider, and other transaction-level segments are delimited segments. Delimited segments and their fields require separators because their lengths are variable. The NCPDP Delimited Segment Properties dialog box enables you to create a delimited segment.

#### **Procedure** Use this procedure to create a delimited segment in the NCPDP side of a map.

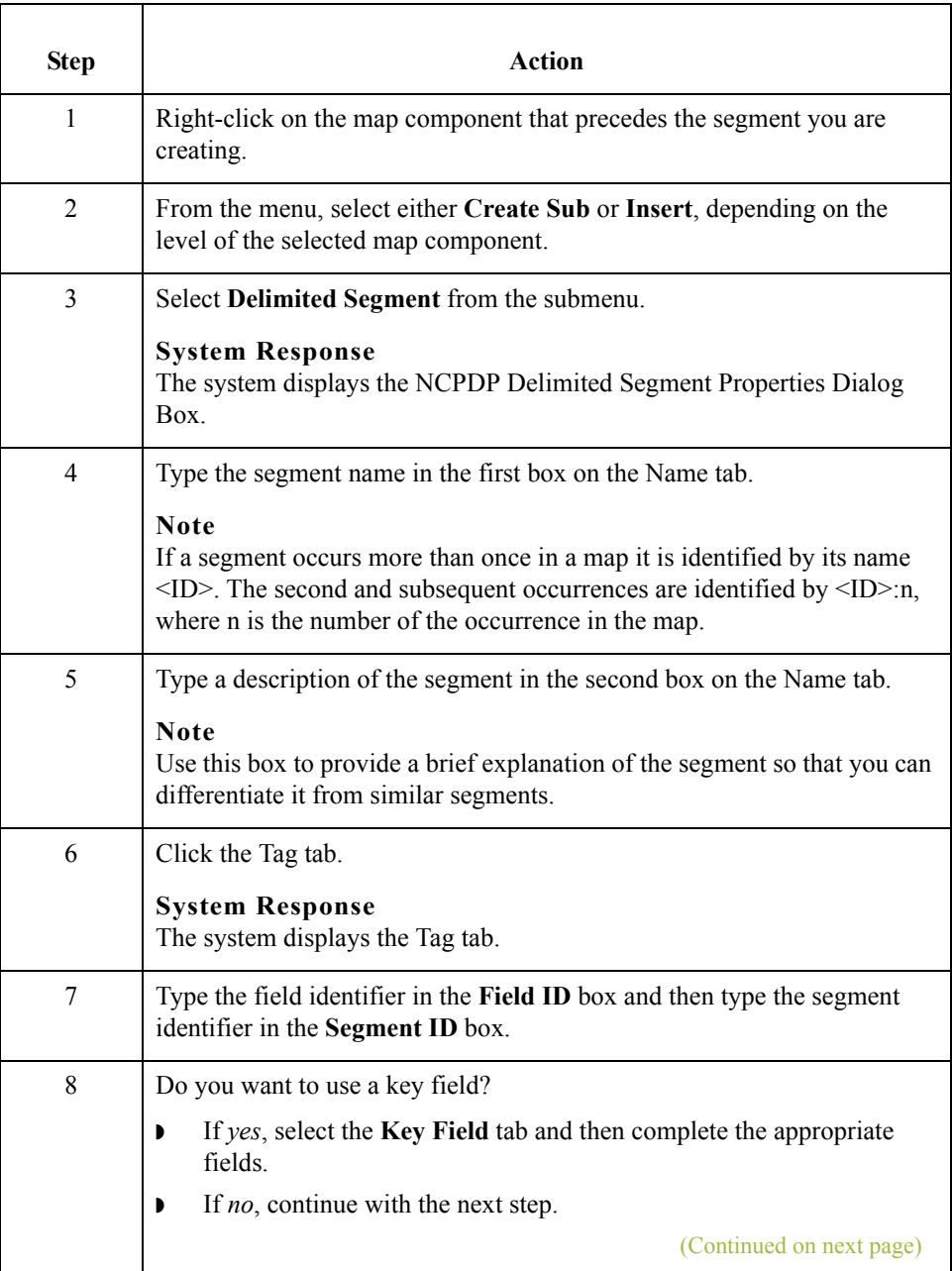

 $\mathcal{L}$ 

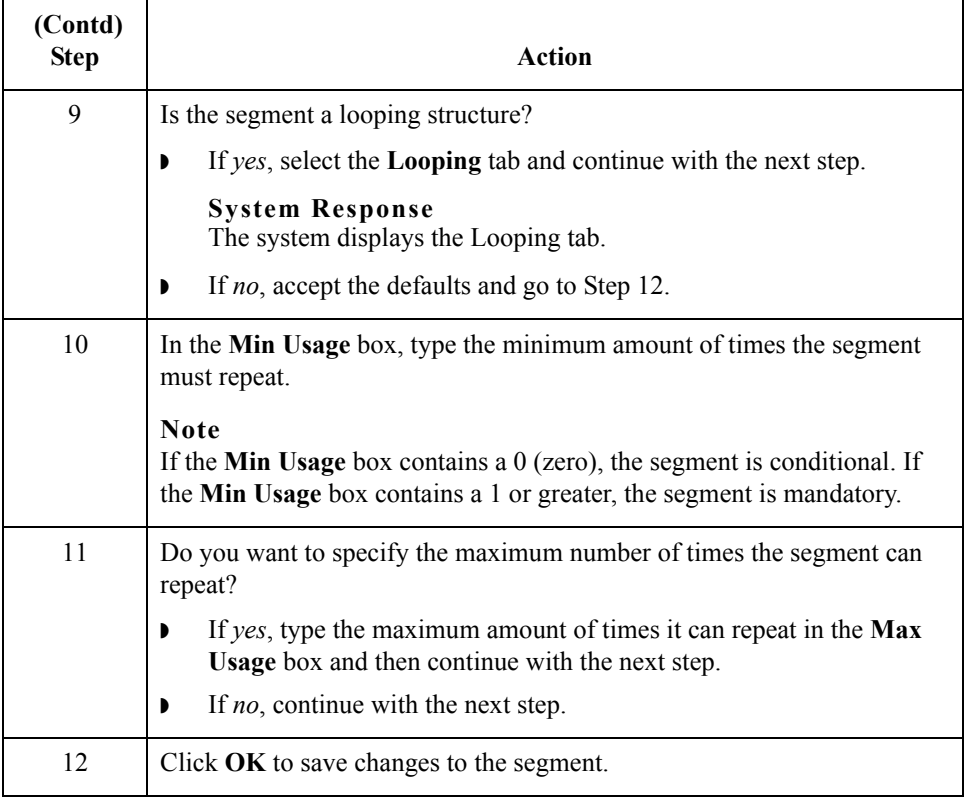

 $\mathcal{G}$
## **How to Create a Positional Field**

### **Introduction** There are two ways to add positional fields to a map.

- **If you have only one field to add, use the Create Sub** function. This topic contains the procedure for using this function.
- ◗ If you need to add multiple positional fields to a record, use the **Positional Field Editor**. Create the fields for the first record, and then proceed with each sequential record.

### **Reference**

See *[Positional Field Editor](#page-109-0)* on page 4 - 62 for instructions on using the Positional Field Editor to create multiple fields.

## **Create sub**

Use this procedure to create a positional field in the NCPDP side of a map.

### **procedure**

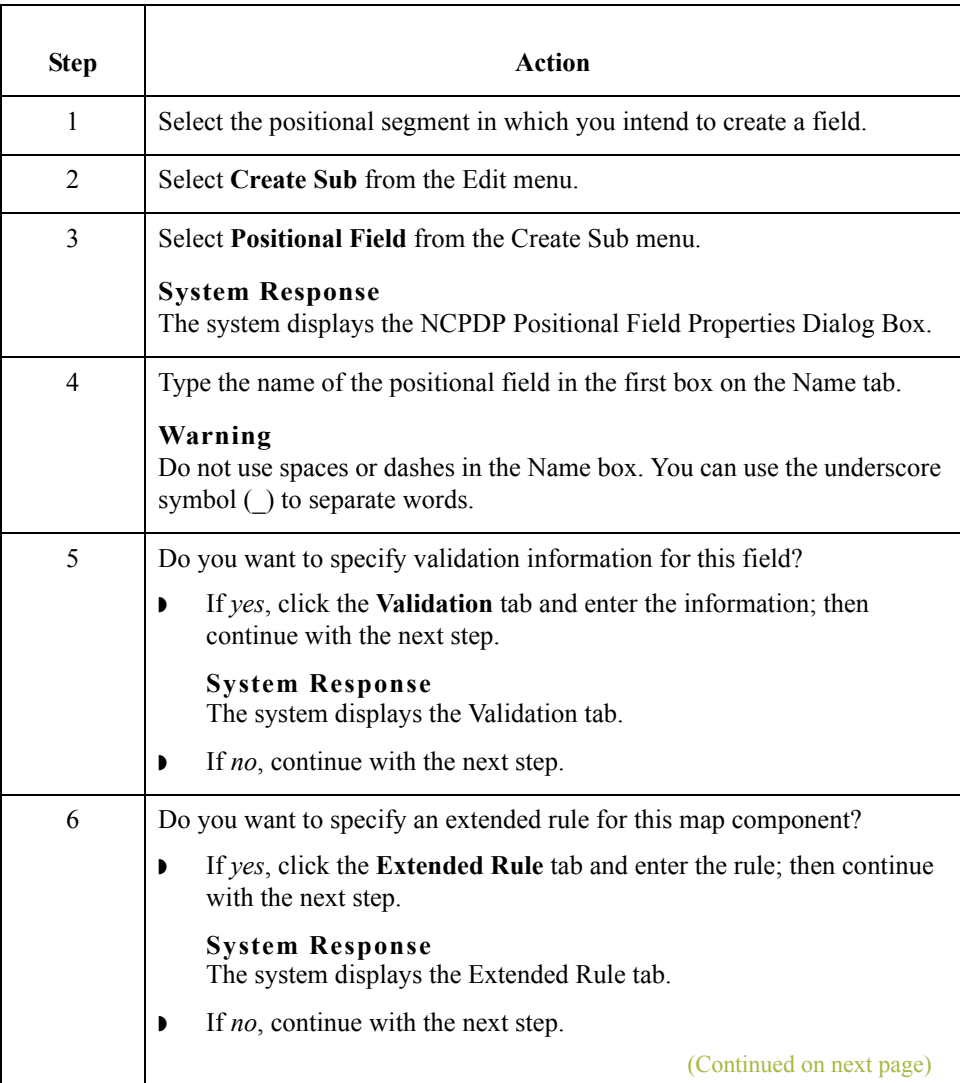

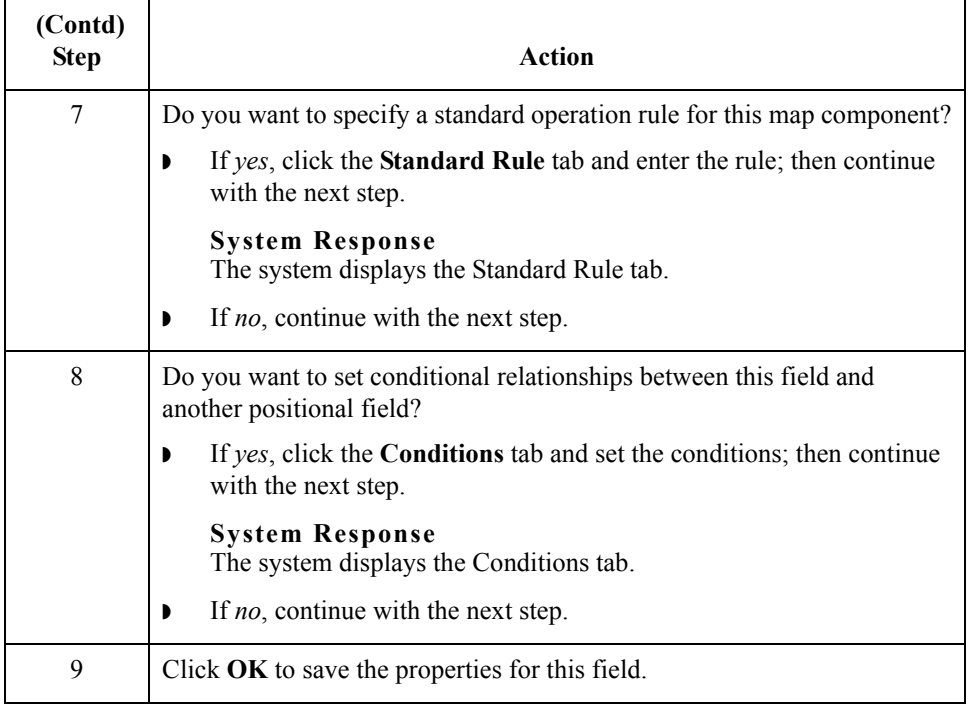

### <span id="page-109-0"></span>**Positional Field Editor**

Use this procedure to create positional fields for a record.

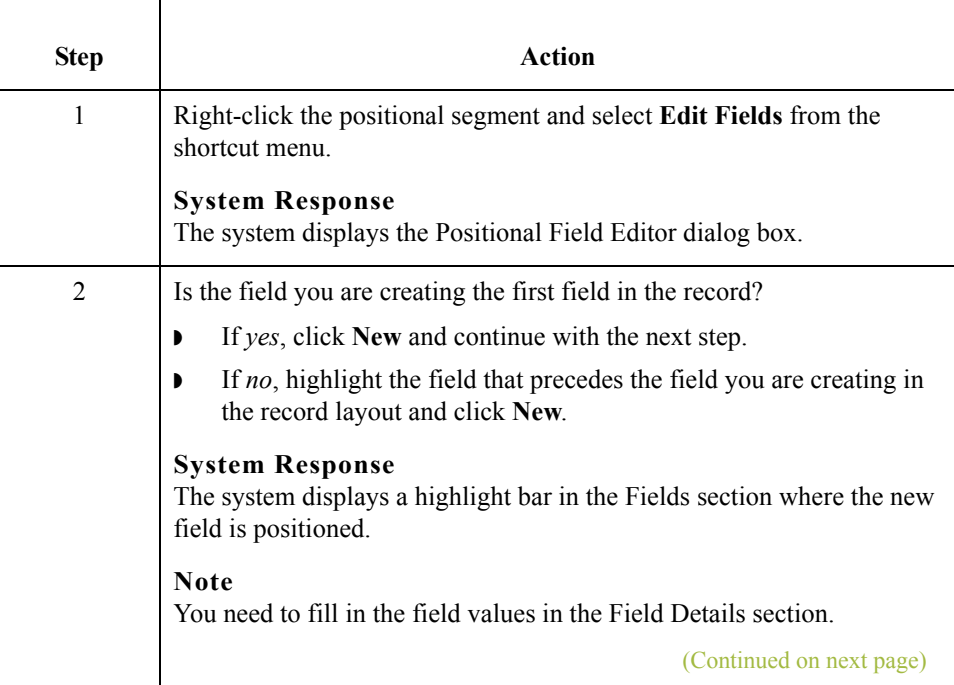

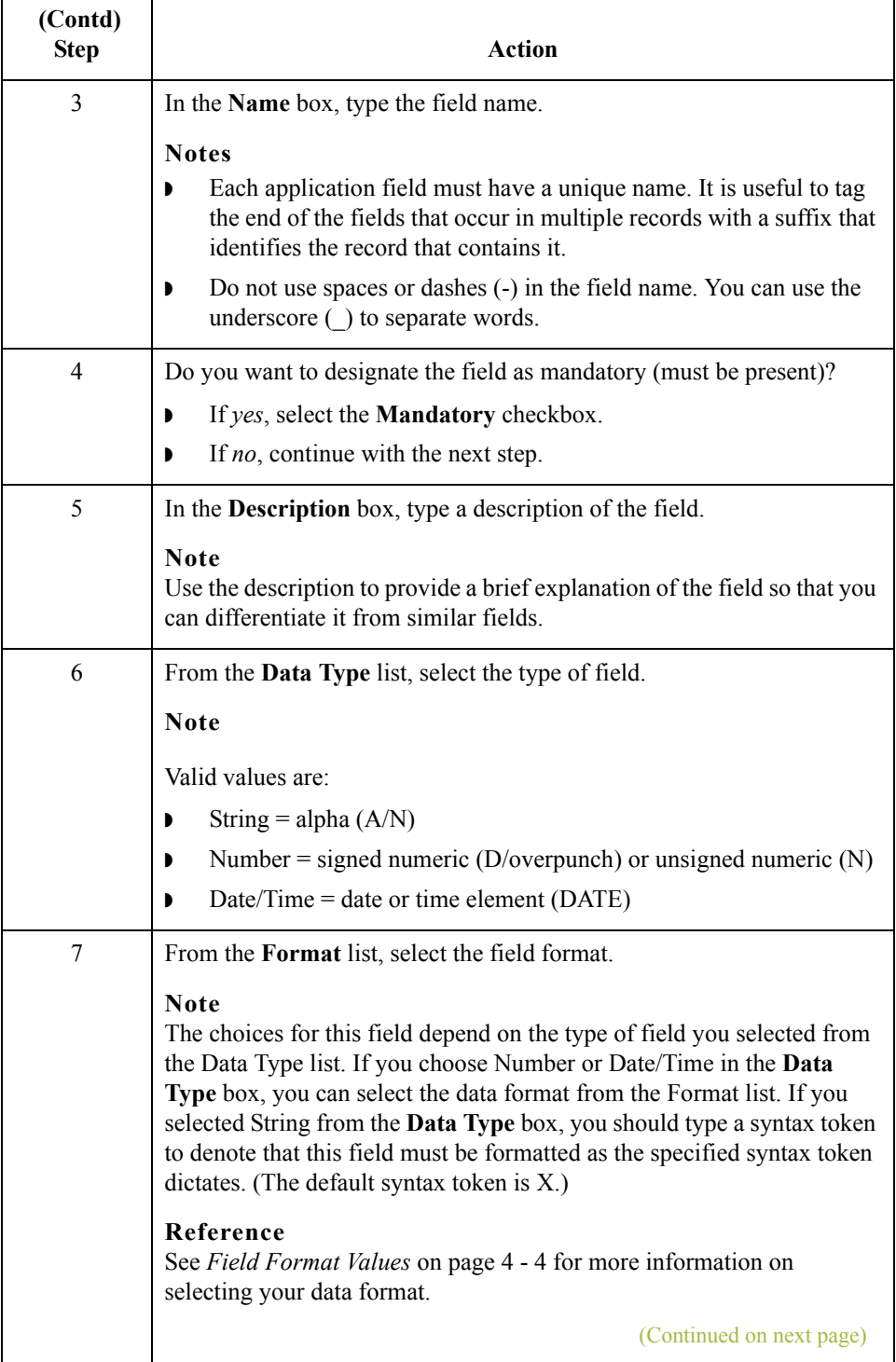

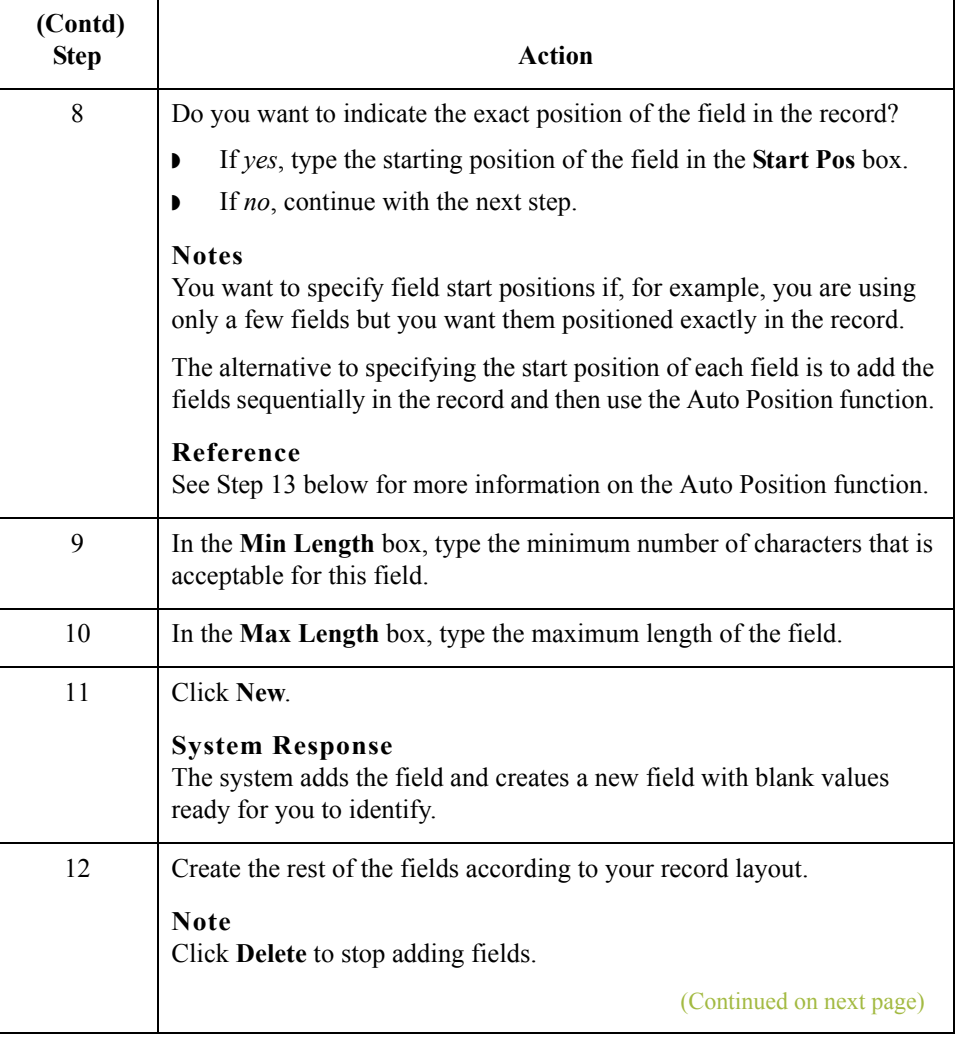

<span id="page-112-0"></span>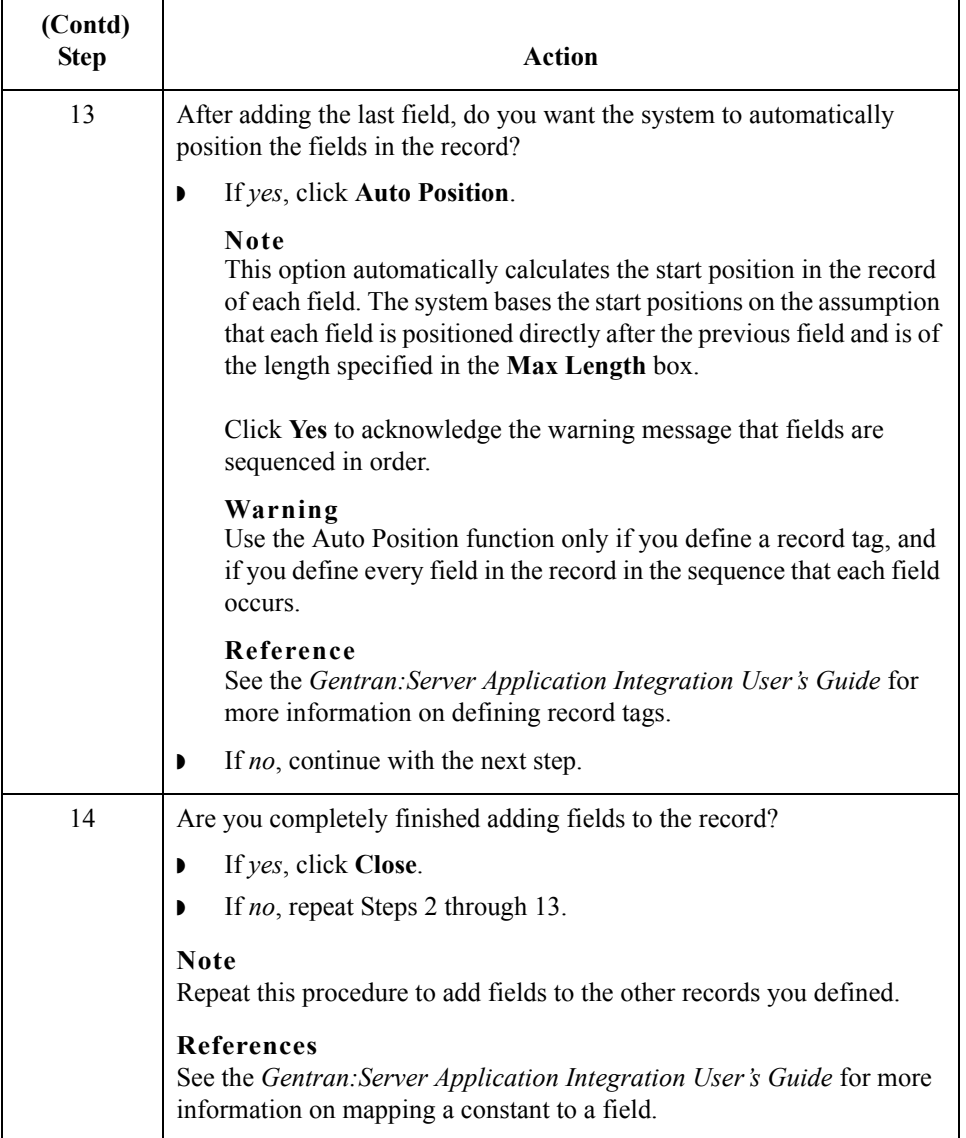

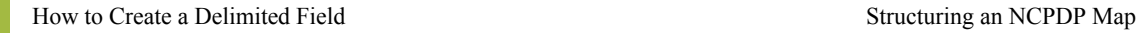

## **How to Create a Delimited Field**

**Introduction** Each NCPDP delimited segment contains a group of logically-related data fields, separated by the field delimiter character. This topic explains how to create a delimited field.

**Procedure** Use this procedure to create a delimited field.

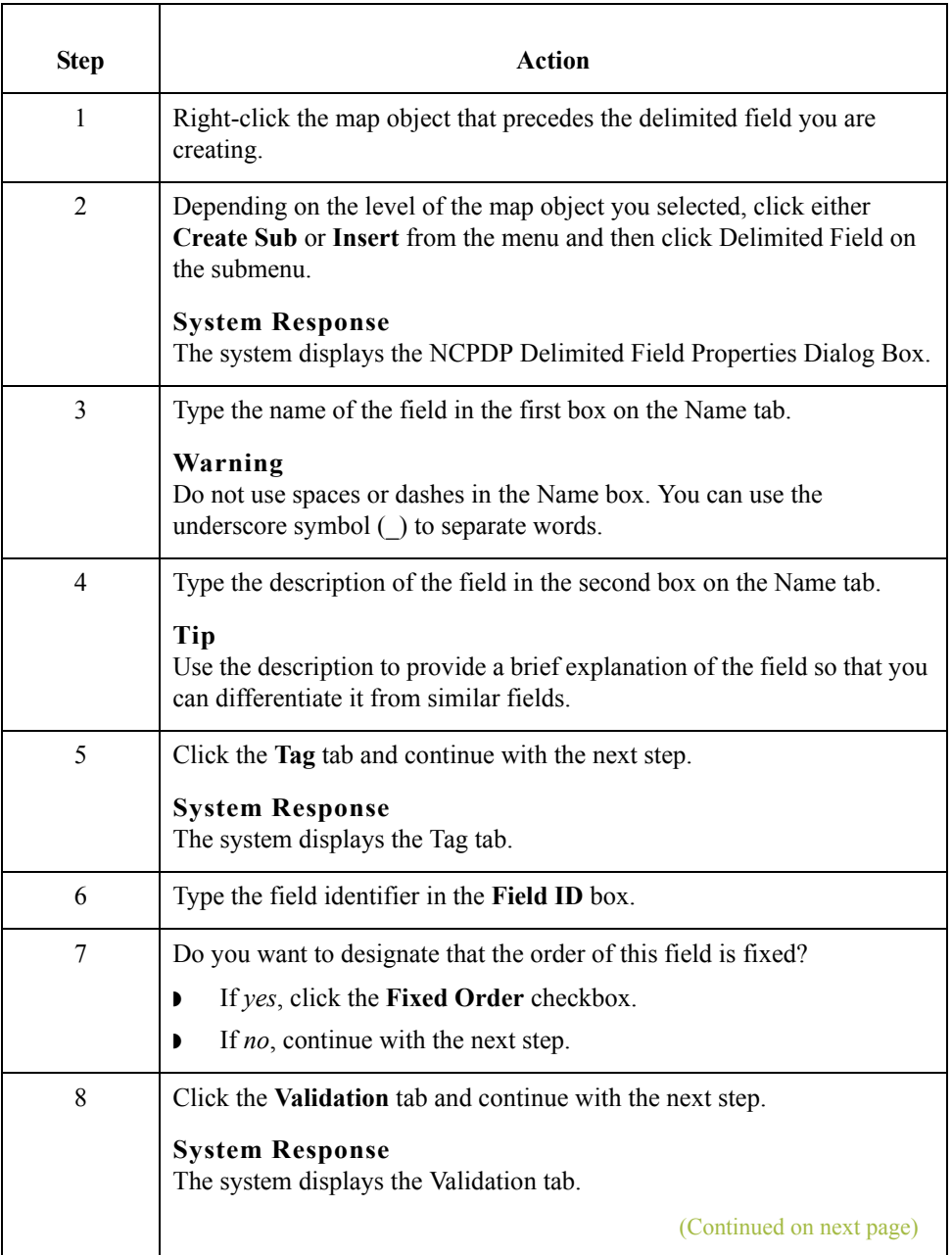

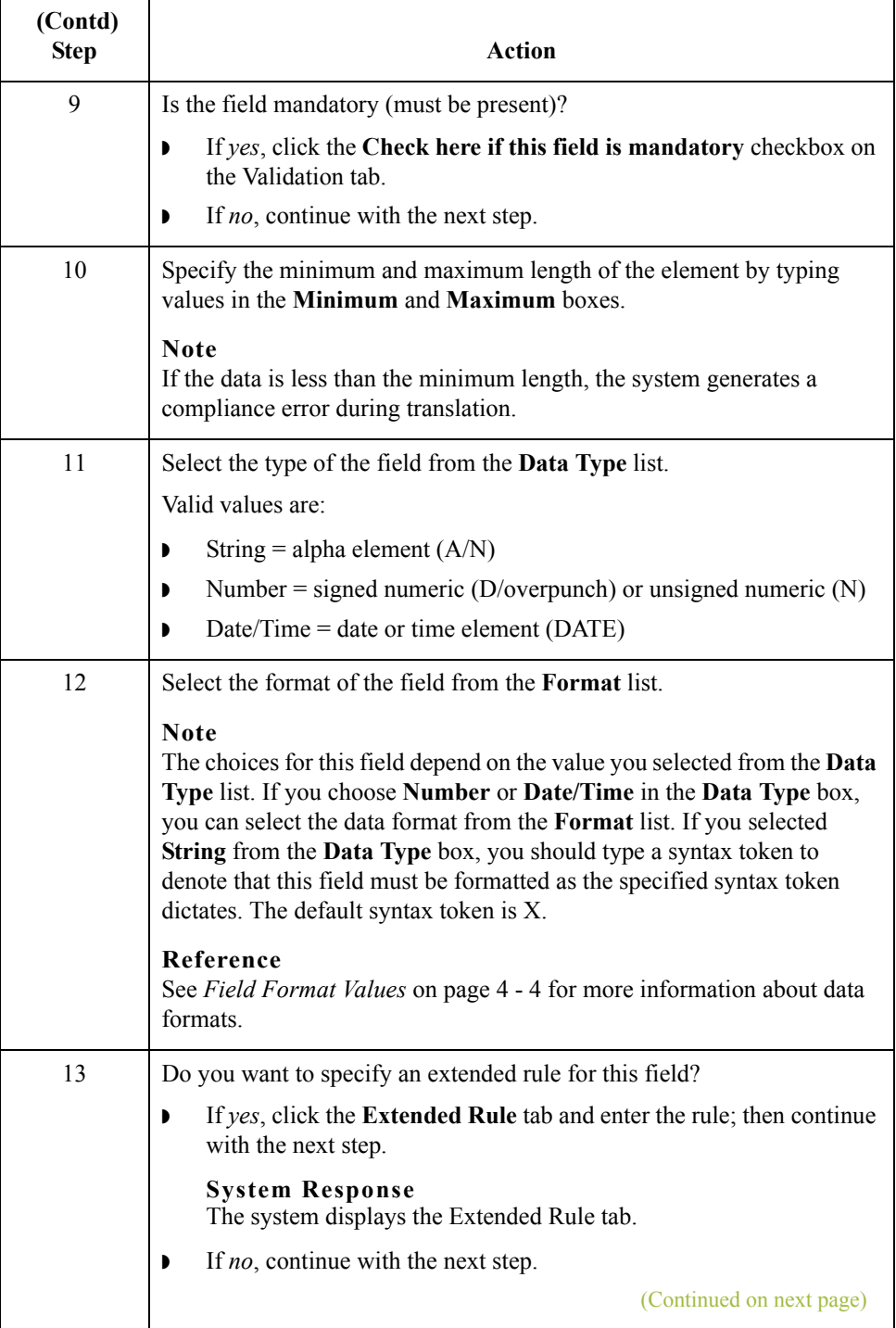

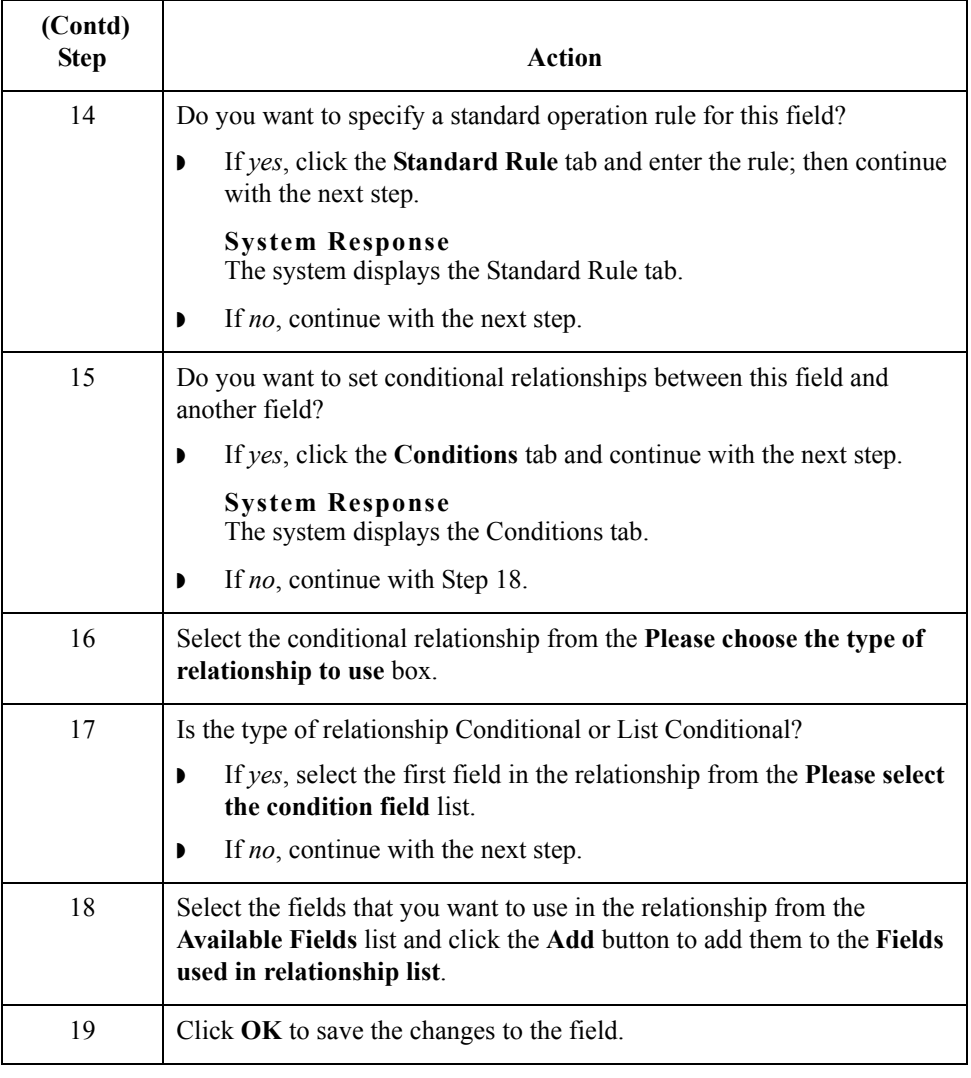

## **Repeating Fields**

**Introduction** Repeating fields within a segment occur as logical groups and must be submitted as a set. Only fields that are designated as repeating fields (looping fields) in the NCPDP Telecommunication Standard can be repeated. Count and counter fields identify repeating fields.

- **A count field** is used to specify the total number of repetitions of the fields in a grouping. All repeating fields must have a count field that accompanies the repeating field in the transaction.
- ◗ A **counter field** identifies a specific repeating loop in a series of loops, in sequential order. It is synonymous with occurrence number. Counter fields may occur multiple times with their associated repeating fields.

#### **Example**

In a repetition of four, the first occurrence of the field or set/logical grouping is preceded by a counter field with a value of 1. The second occurrence of that field or grouping is preceded by a counter with a value of 2, and so on.

#### **Reference**

See your *NCPDP Telecommunication Standard Implementation Guide* for information about how the standard uses count and counter fields.

### **Example count field in map**

This example shows a count field in an NCPDP map.

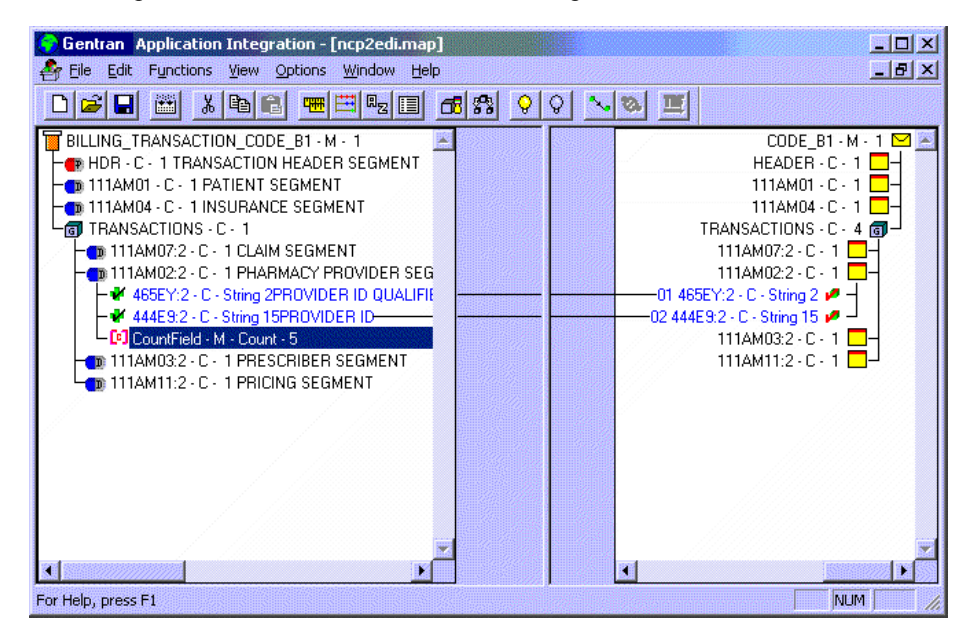

### **Example counter field in map**

This example shows a counter field in an NCPDP map.

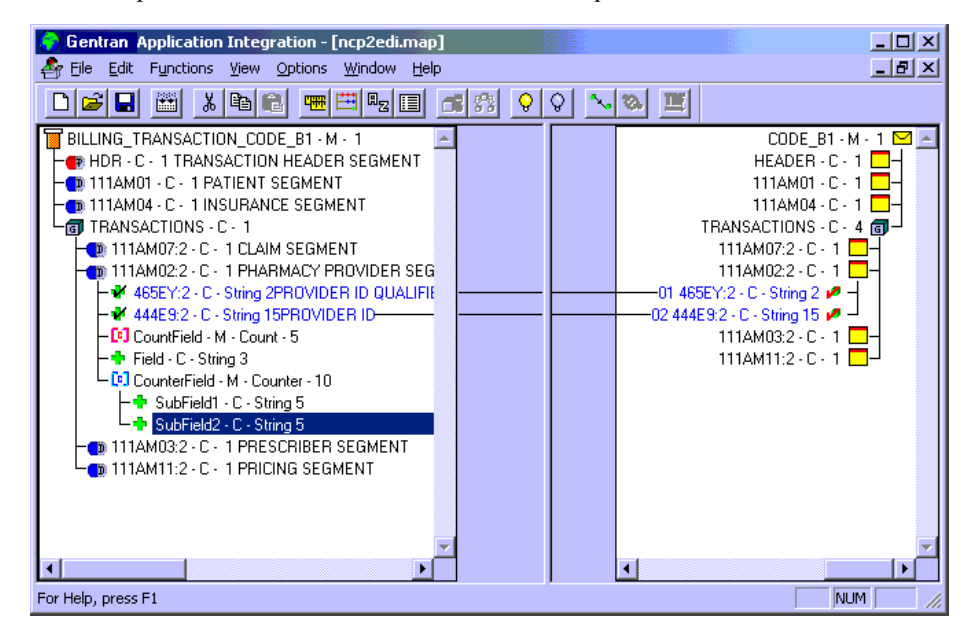

This counter field has two subfields. The second subfield is selected.

## **How to Create a Count Field**

**Introduction** Count and counter fields are repeating fields. A **count field** is used to specify the total number of repetitions that follow the fields in a grouping.

**Procedure** Use this procedure to create a count field.

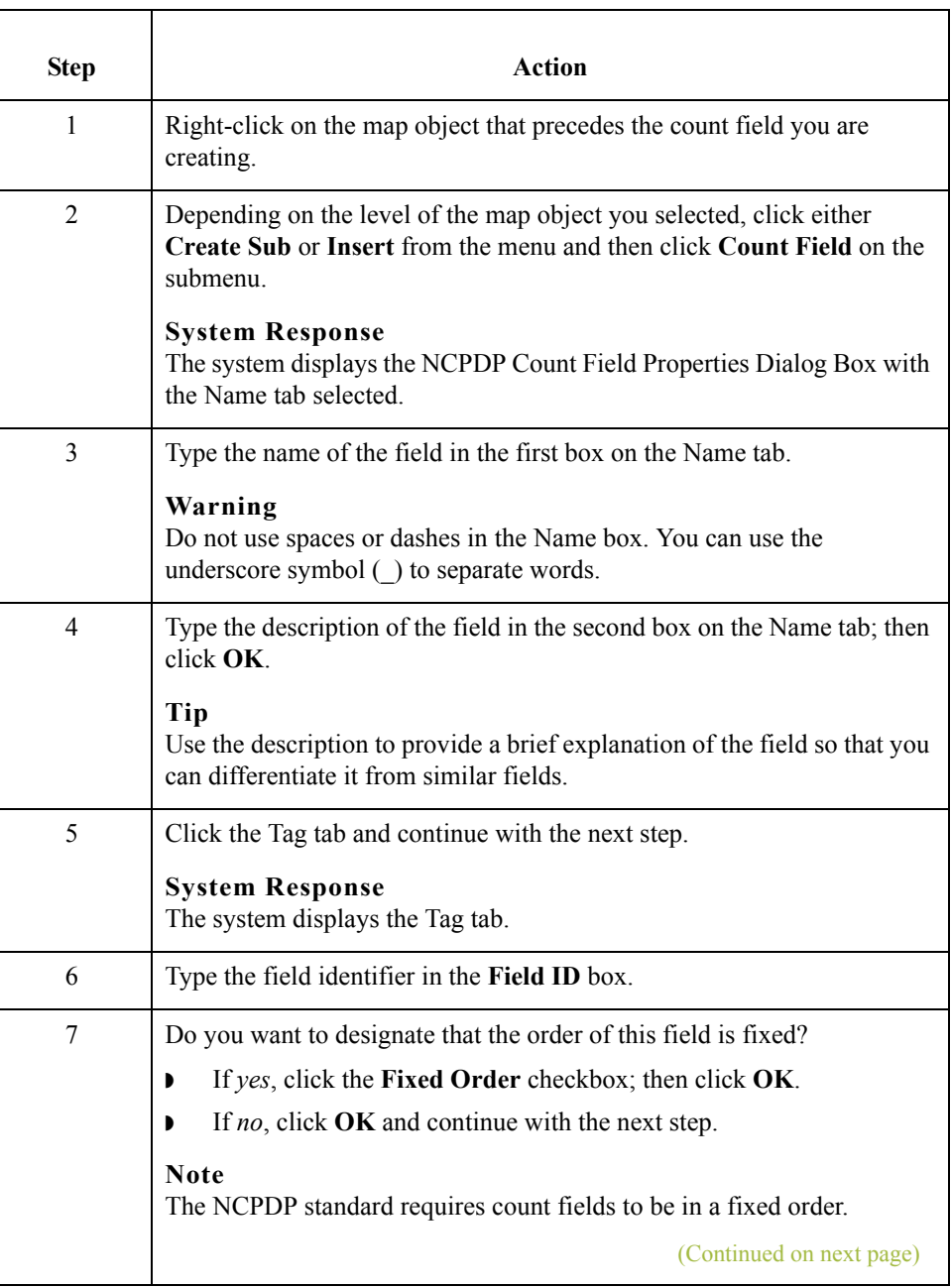

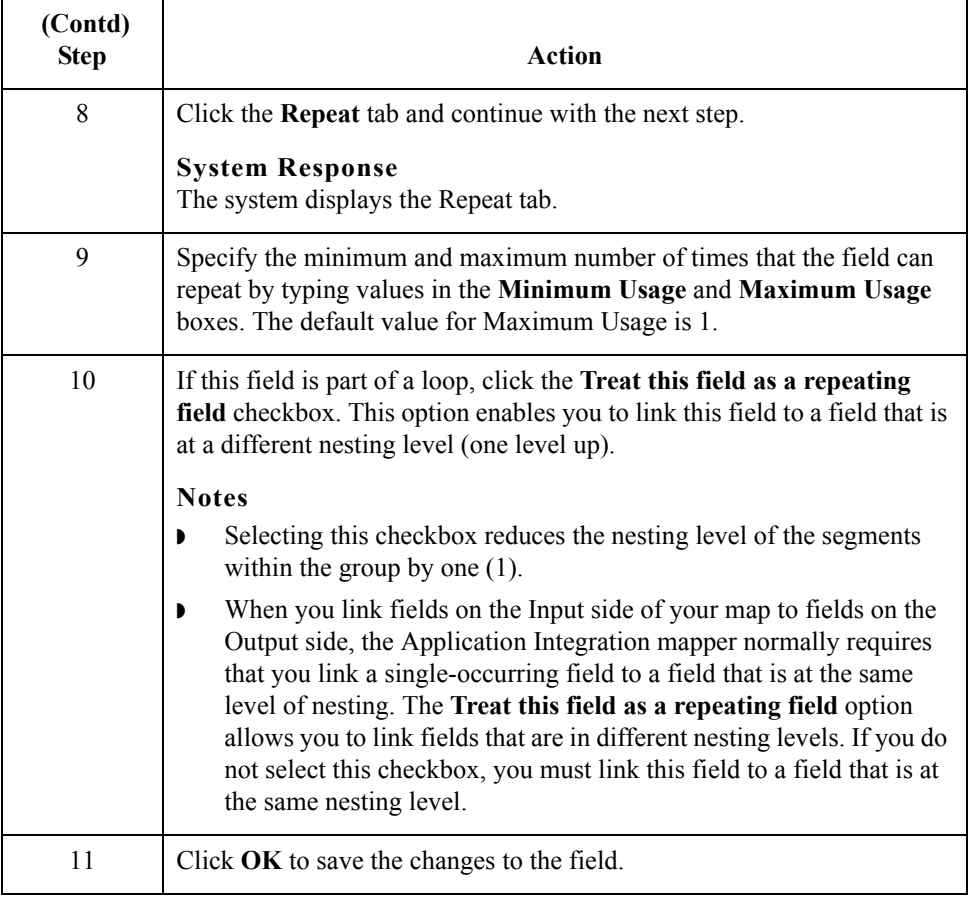

## **How to Create a Counter Field**

**Introduction** Count and counter fields are repeating fields. A **counter field** identifies a specific loop in a series of loops, in sequential order. Counter fields occur multiple times with their associated repeating fields.

### **Procedure** Use this procedure to create a counter field.

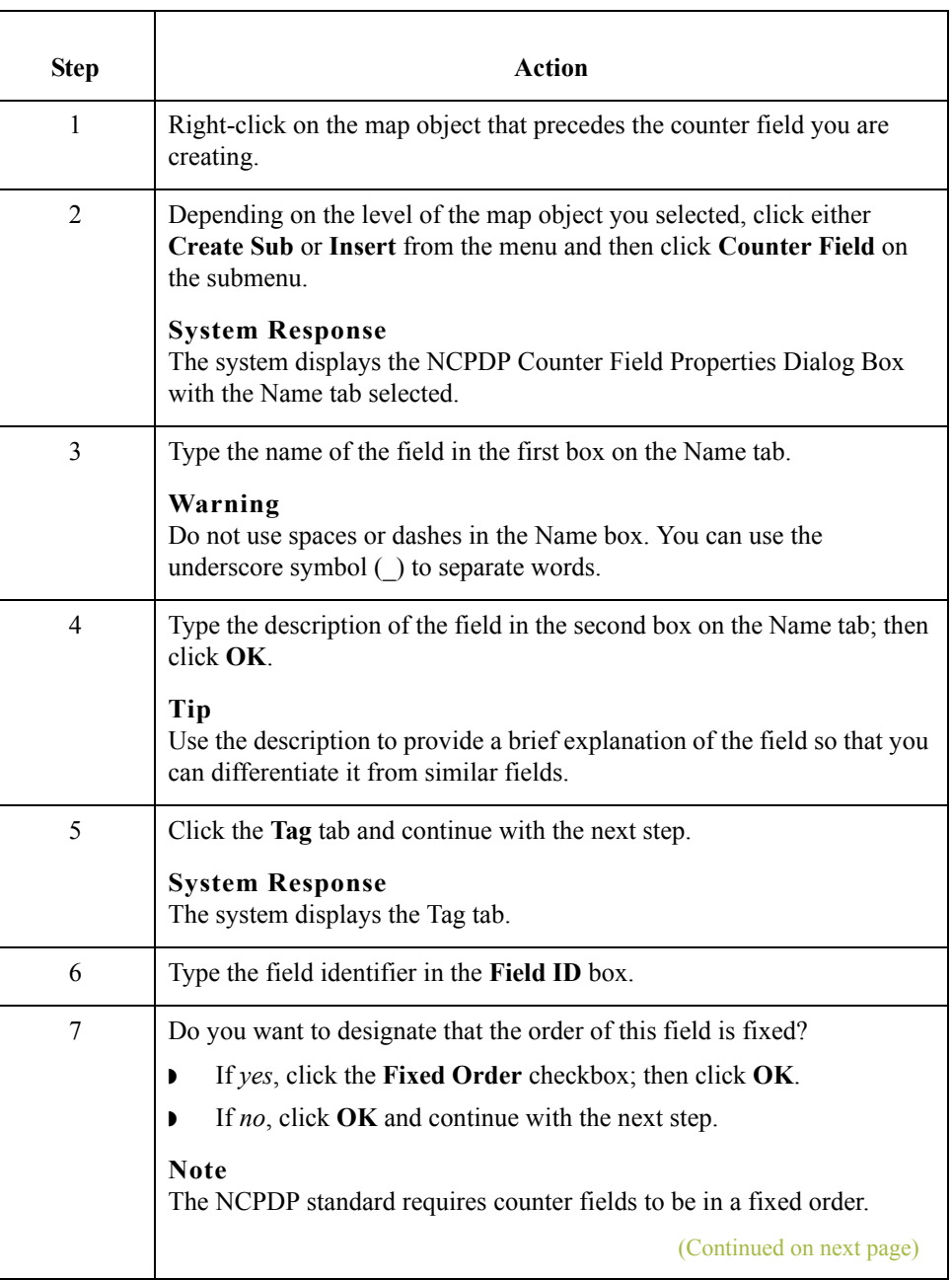

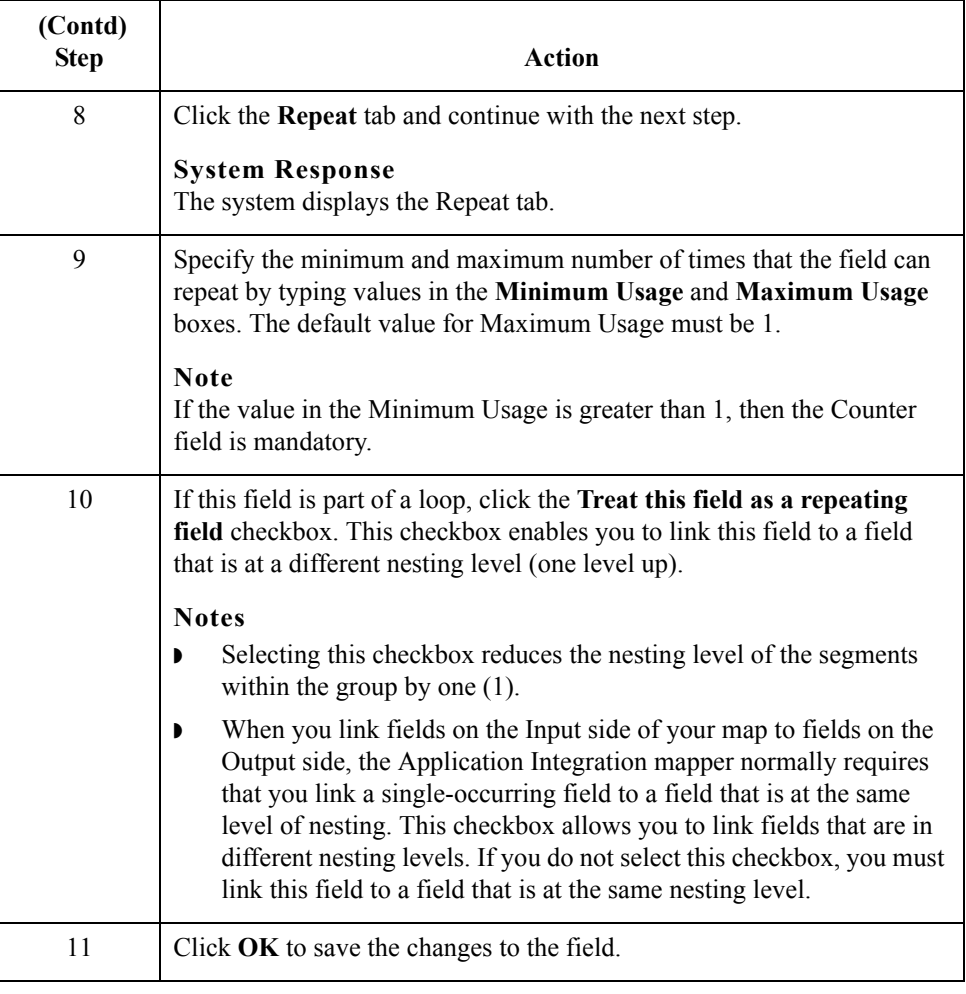

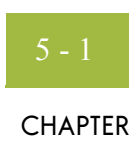

# **Using Partner Editor with Gentran:Server for NCPDP**

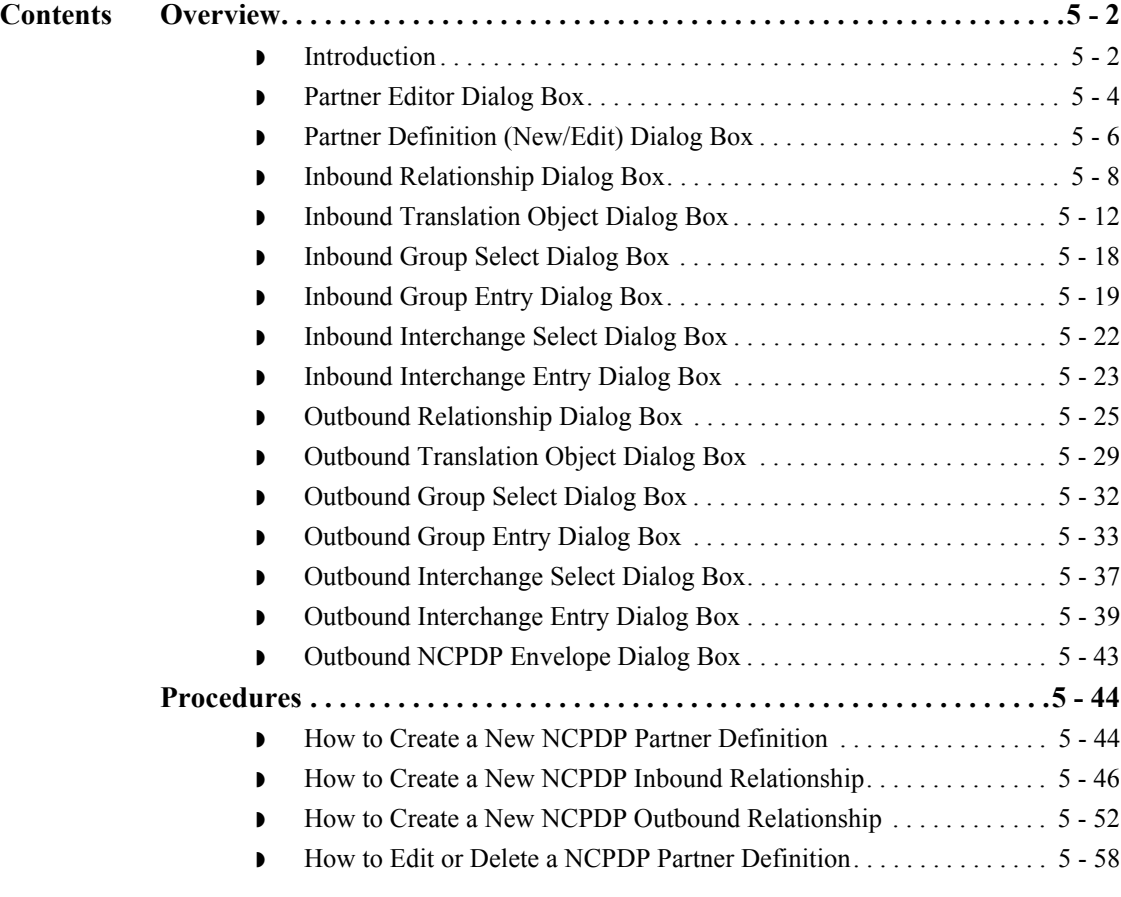

## <span id="page-123-0"></span>Overview **0**

## <span id="page-123-1"></span>**Introduction**

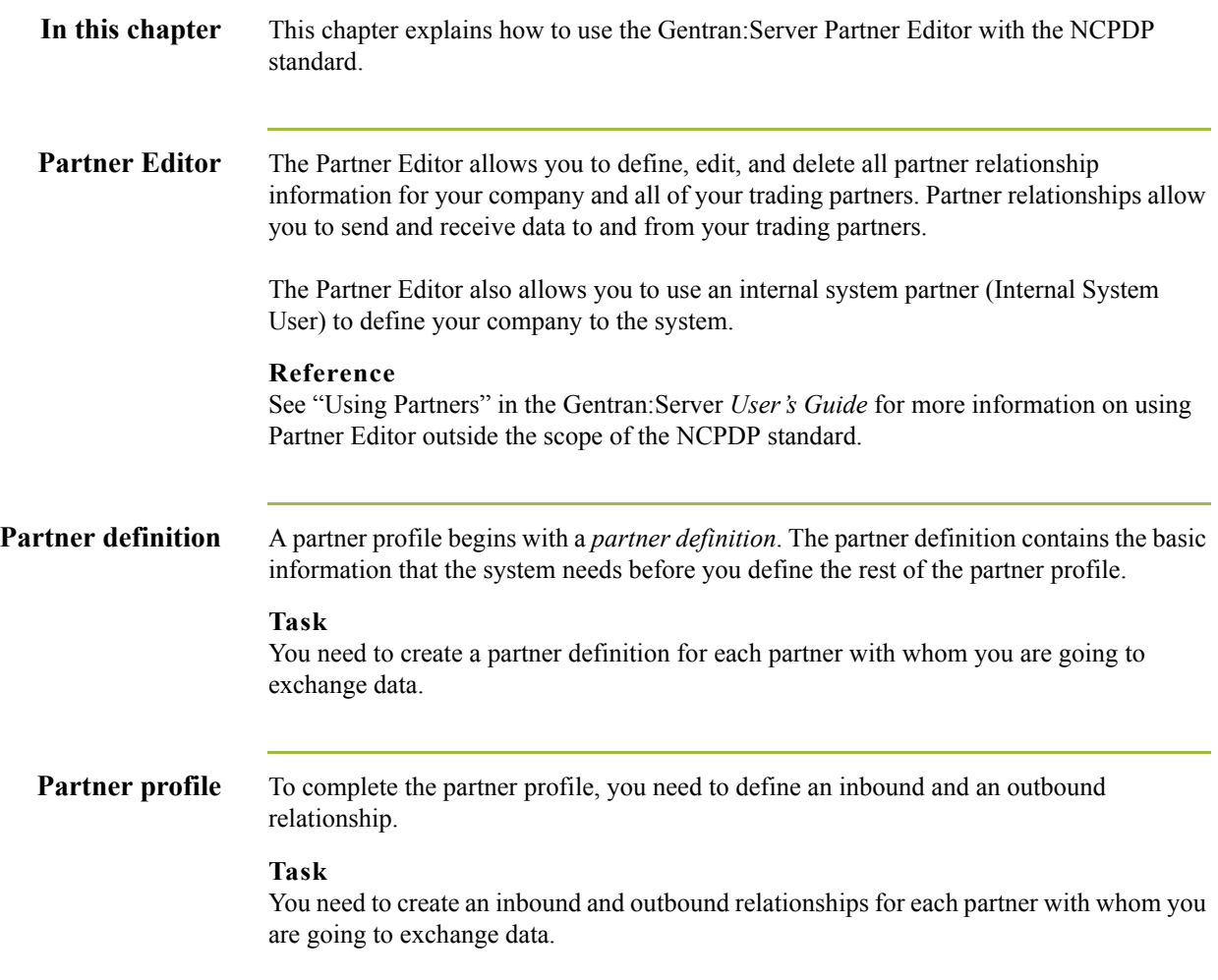

### **Process of defining a partner profile**

The following table describes the partner profile creation process.

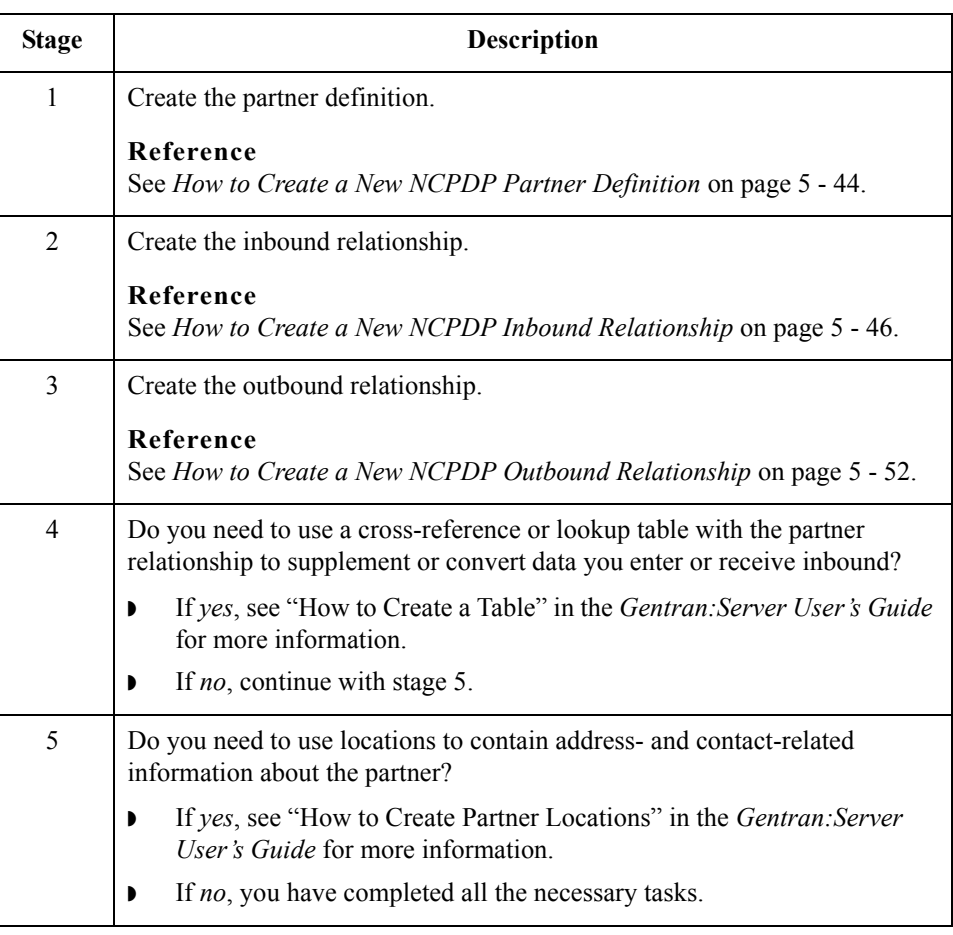

## <span id="page-125-0"></span>**Partner Editor Dialog Box**

**Introduction** Partner Editor enables you to define, edit, and delete all partner information for your company and all of your trading partners.

**Diagram** This diagram illustrates the Partner Editor dialog box.

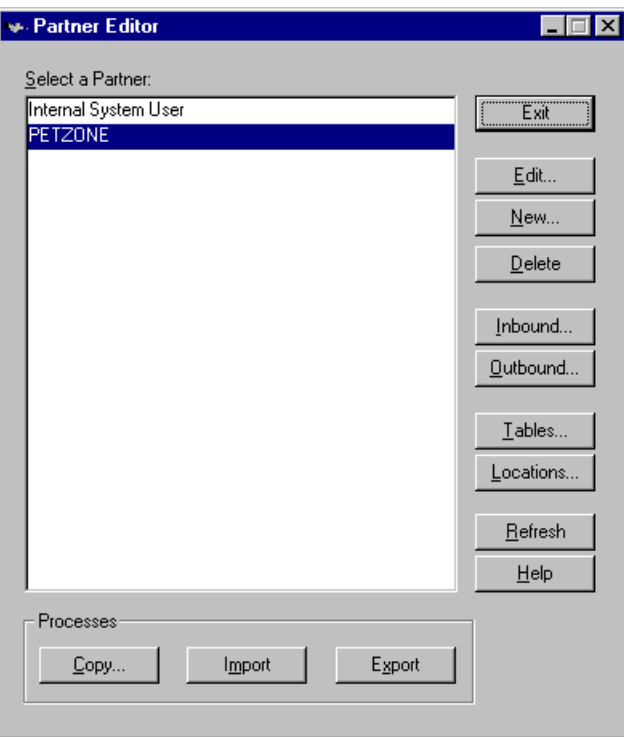

### **Parts and functions**

This table lists the parts of the Partner Editor dialog box and their functions.

Part Function Select a Partner | Displays the list of partner profiles. **Copy** Displays the Partner Copy dialog box, which allows you to copy a partner profile. **Import** Displays the Import File Select dialog box, which allows you to import a partner profile. **Export** Displays the Export File Build dialog box, which allows you to export a partner profile. **Exit** Exits the Partner Editor dialog box. (Continued on next page)

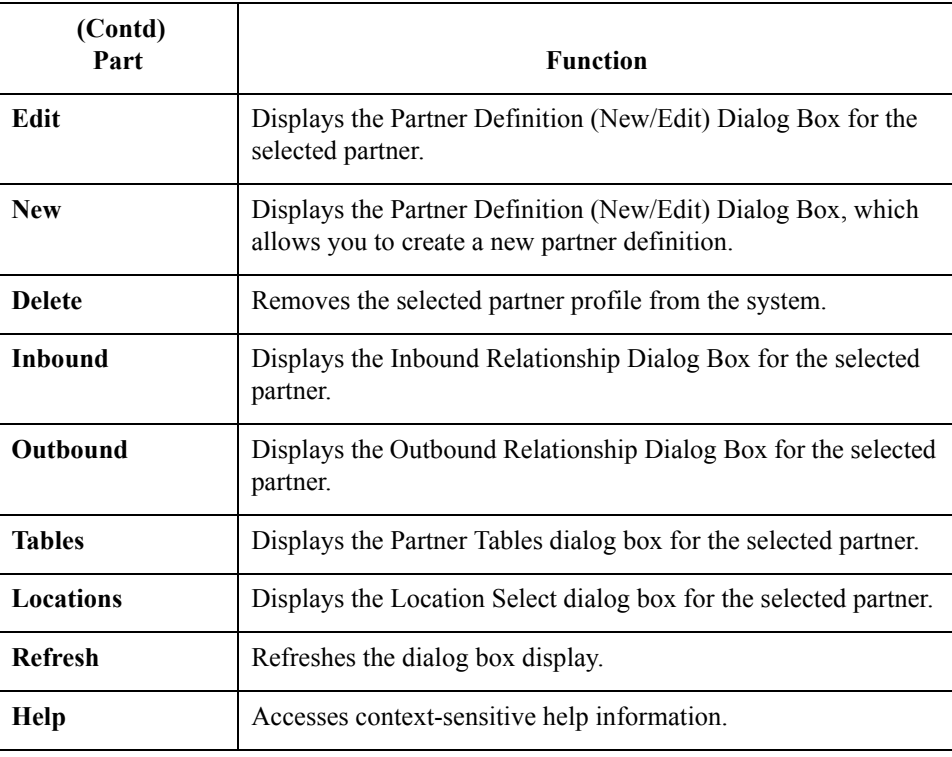

## <span id="page-127-0"></span>**Partner Definition (New/Edit) Dialog Box**

**Introduction** The Partner Definition dialog box enables you to create a new partner definition and allows you to edit a previously defined partner definition.

**Diagram** This diagram illustrates the Partner Definition - New dialog box.

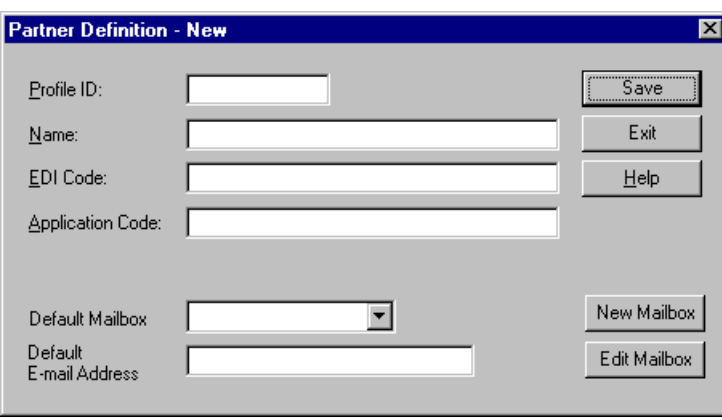

#### **Parts and functions**

This table lists the parts of the Partner Definition dialog box and their functions.

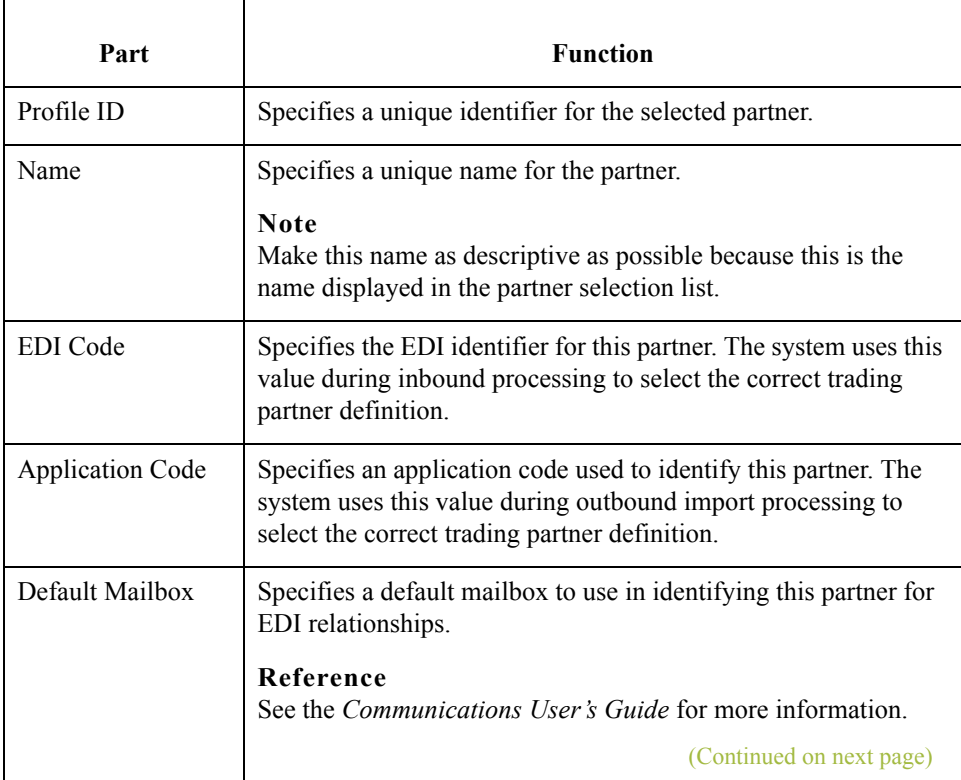

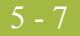

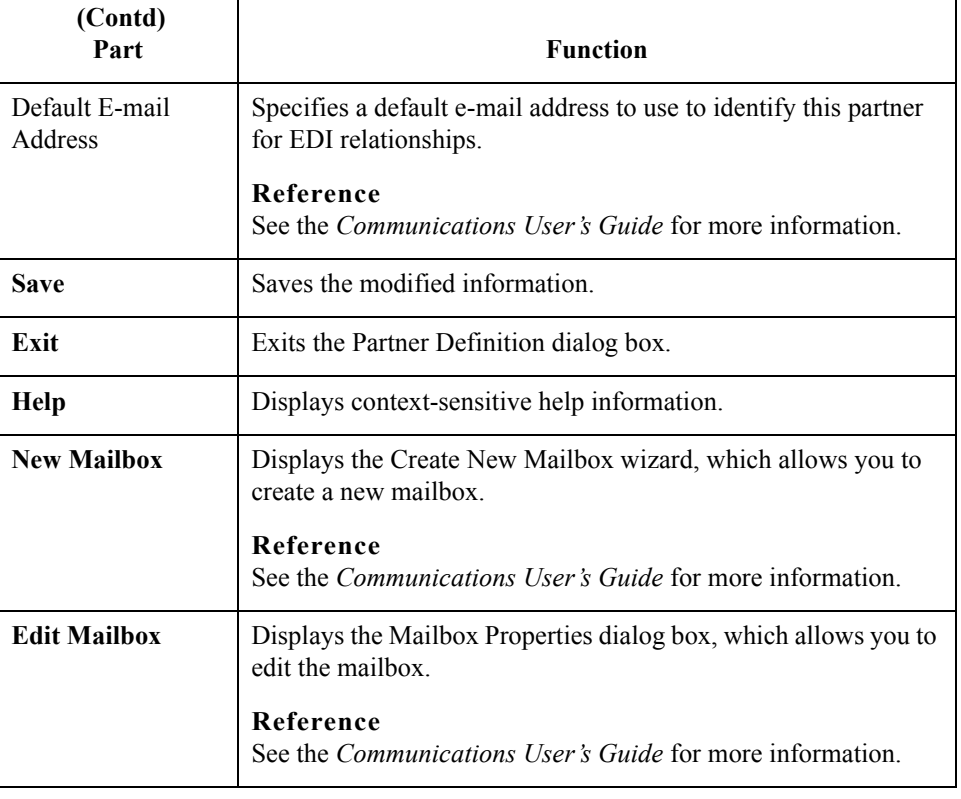

## <span id="page-129-0"></span>**Inbound Relationship Dialog Box**

**Introduction** Inbound relationships define the parameters the system needs to receive a message from a trading partner. The Inbound Relationship dialog box controls other subordinate dialogs which allow you to define everything that is necessary to establish the relationship.

> You are required to specify exactly which message is to be received. You also define which translation objects are used to define any turnaround messages, export rules, or printing requirements.

**Diagram** This diagram illustrates the Inbound Relationship dialog box with the Advanced options appended.

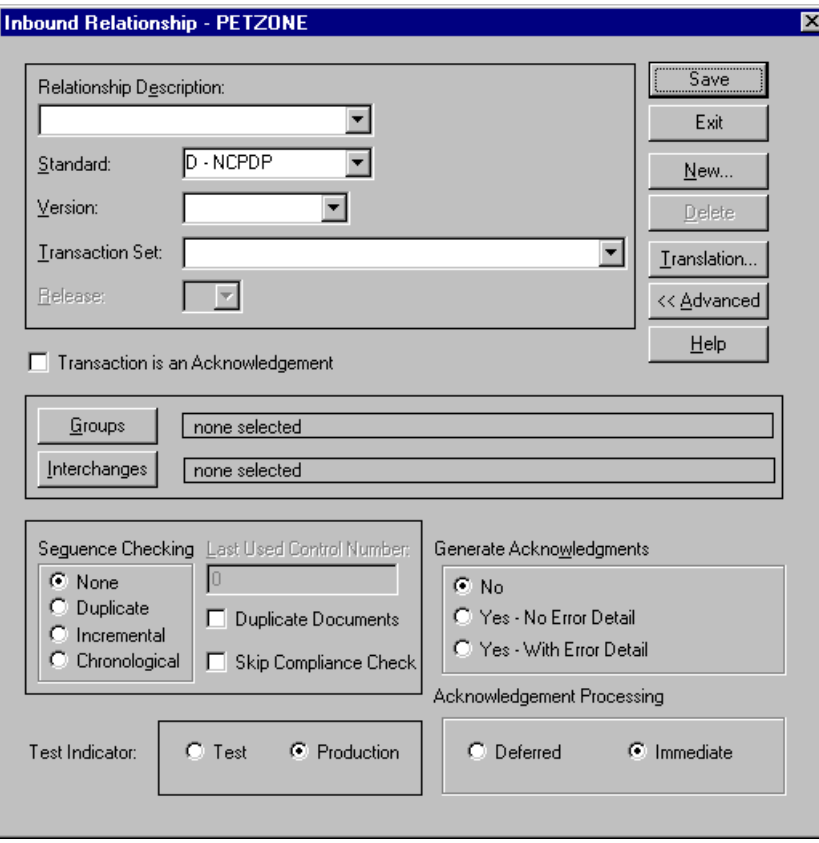

**Parts and functions** This table lists the parts of the Inbound Relationship dialog box and their functions.

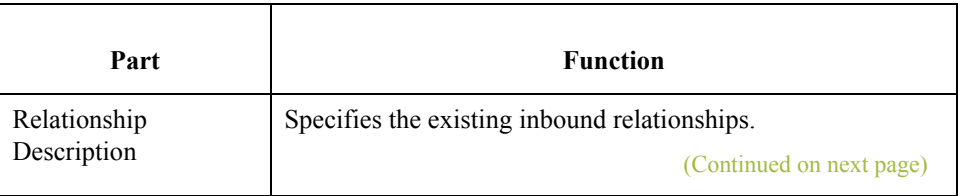

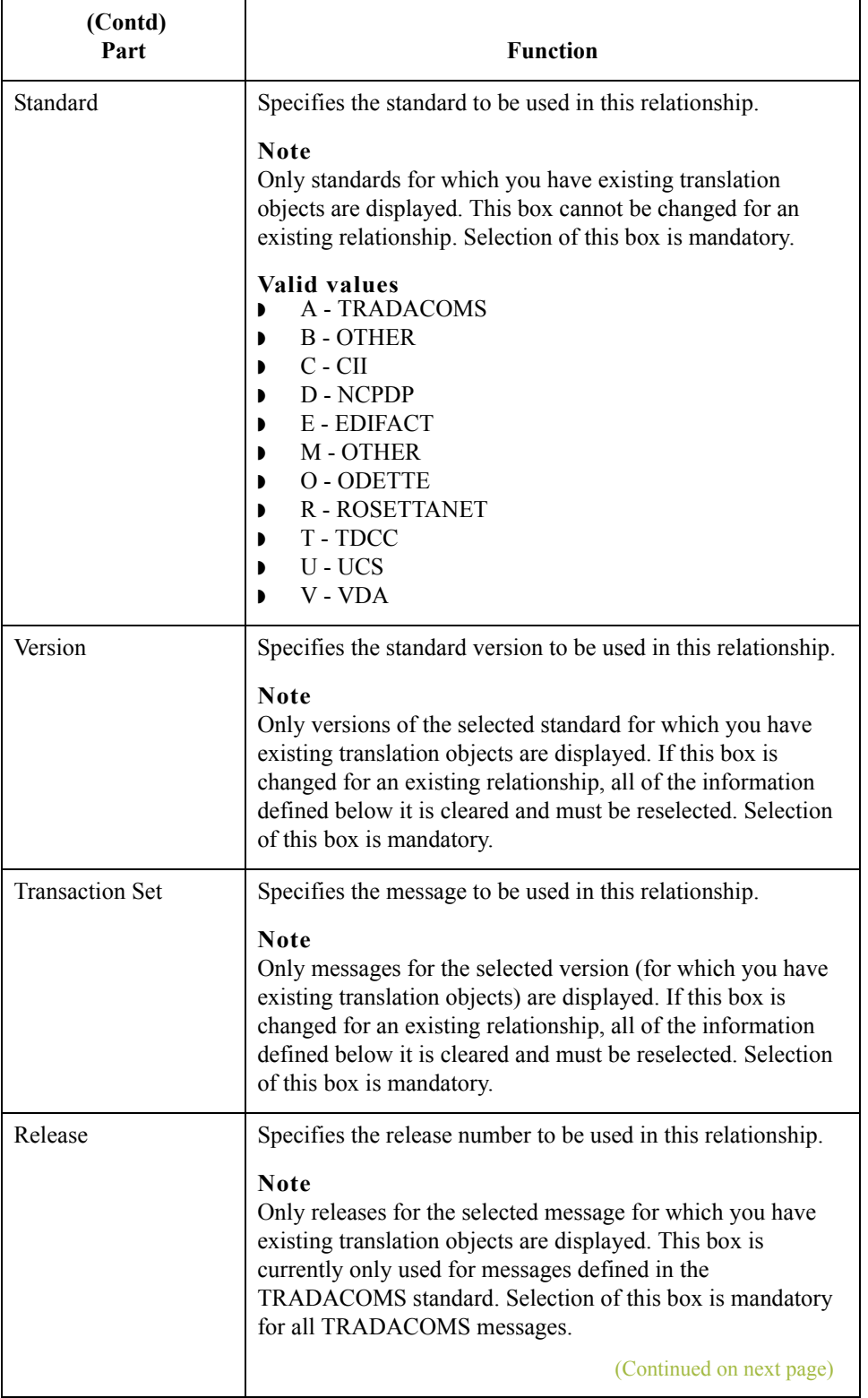

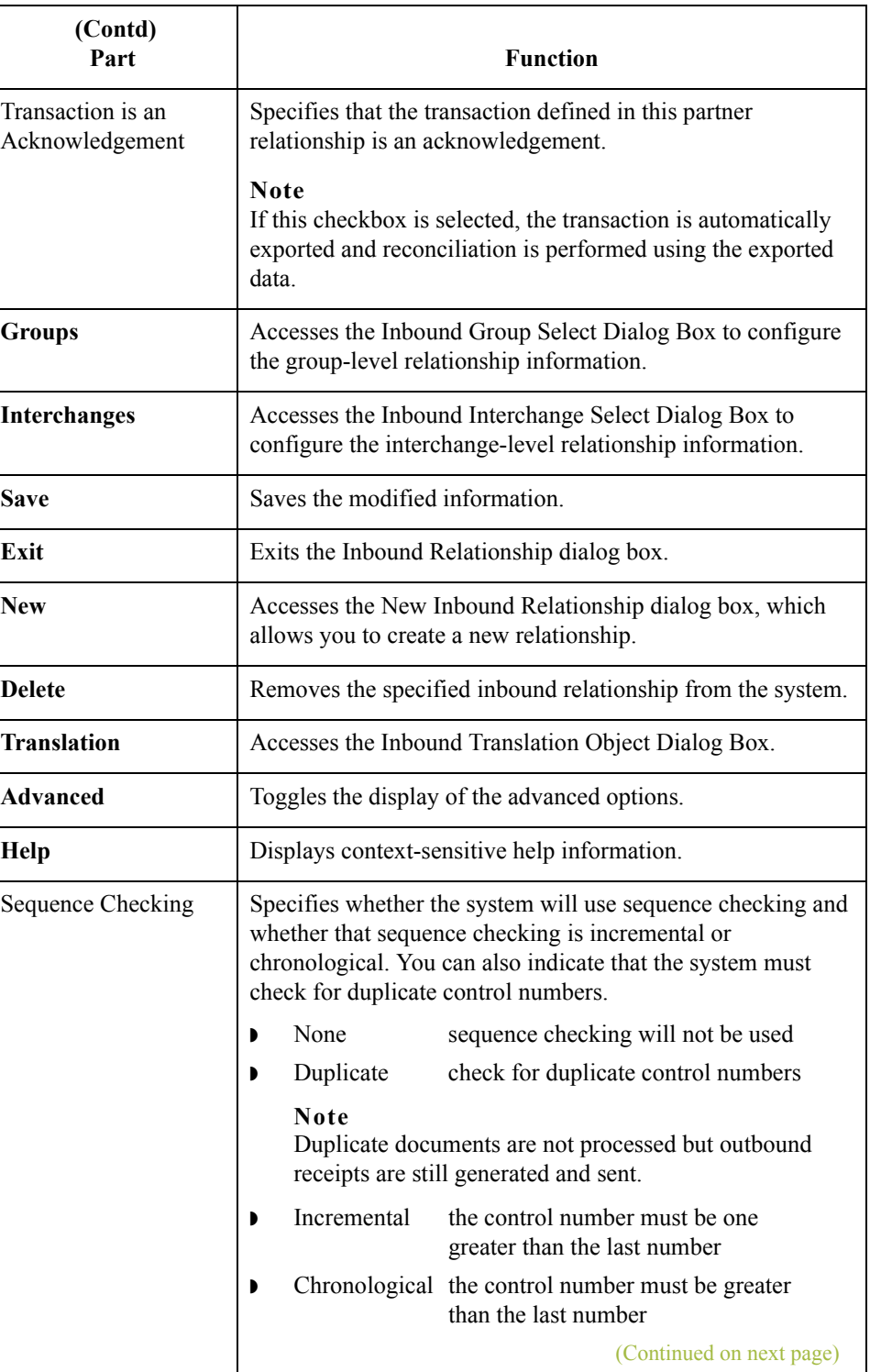

 $\mathfrak{h}$ 

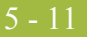

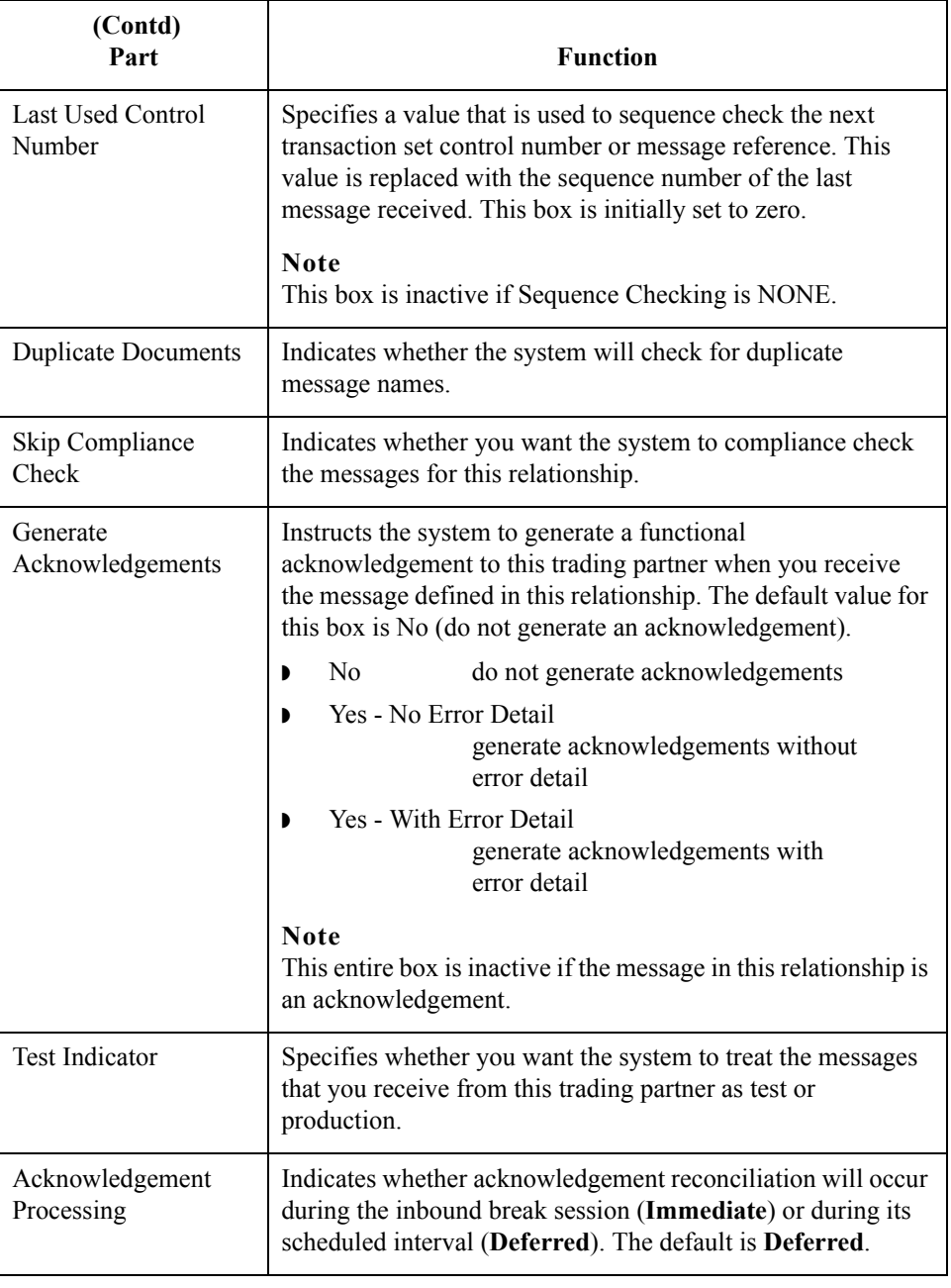

 $\int$ 

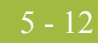

## <span id="page-133-0"></span>**Inbound Translation Object Dialog Box**

**Introduction** The Inbound Translation Objects dialog box is used to specify which translation objects are used to process the data defined by this relationship.

This table lists the inbound translation levels (hierarchically, from the lowest level up).

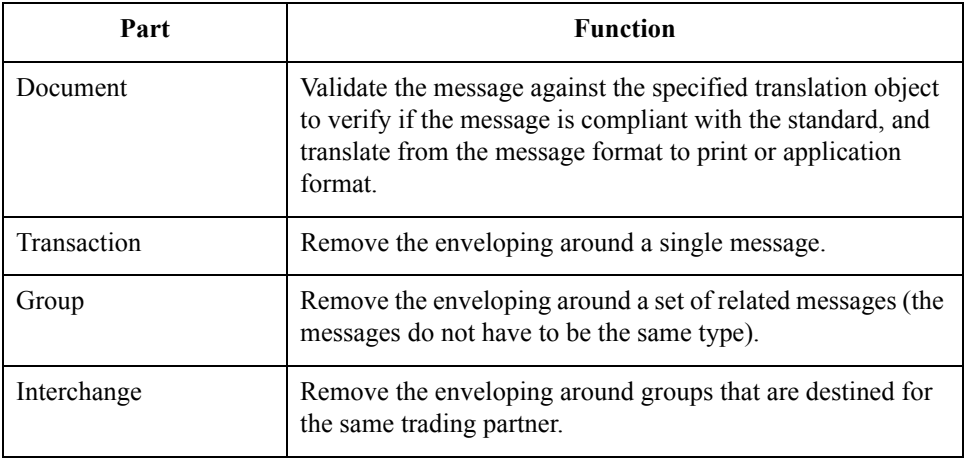

 $\mathfrak{g}$ 

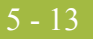

**Diagram** This diagram illustrates the Inbound Translation Object dialog box with the Advanced options appended.

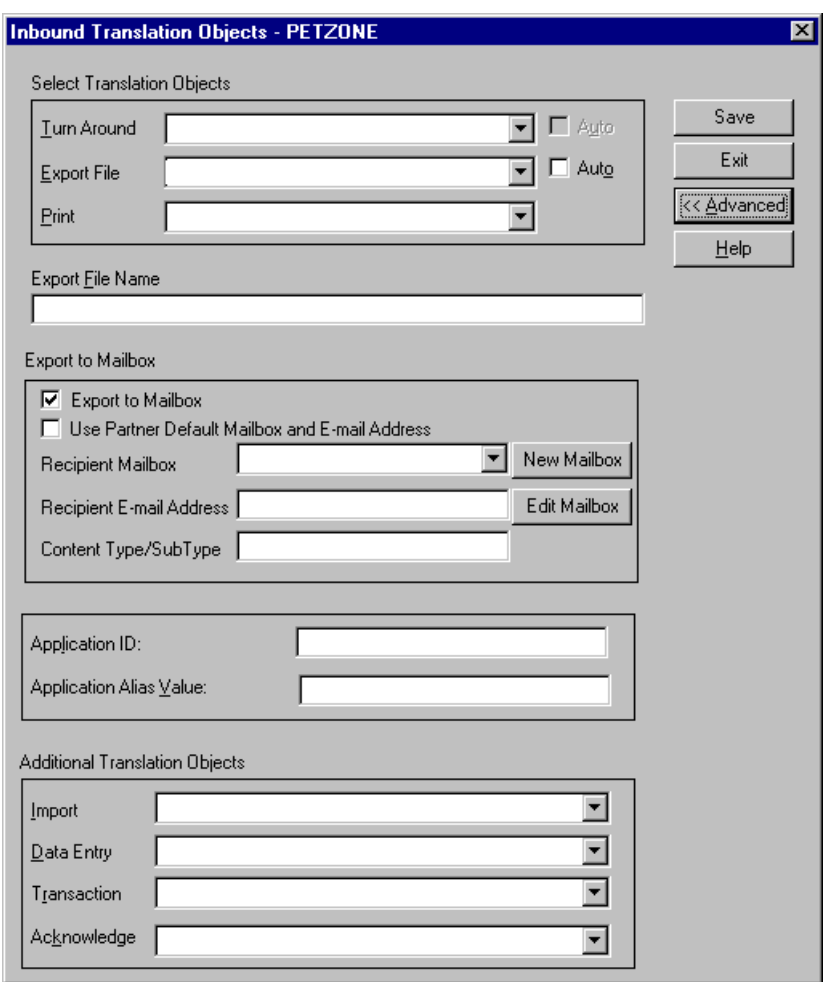

## **Parts and**

This table lists the parts of the Inbound Translation Object dialog box and their functions.

## **functions**

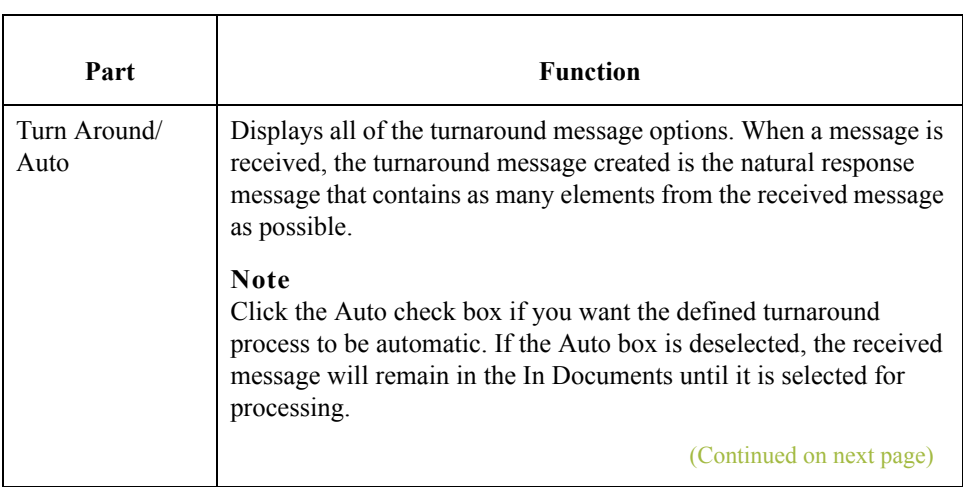

 $\langle$ 

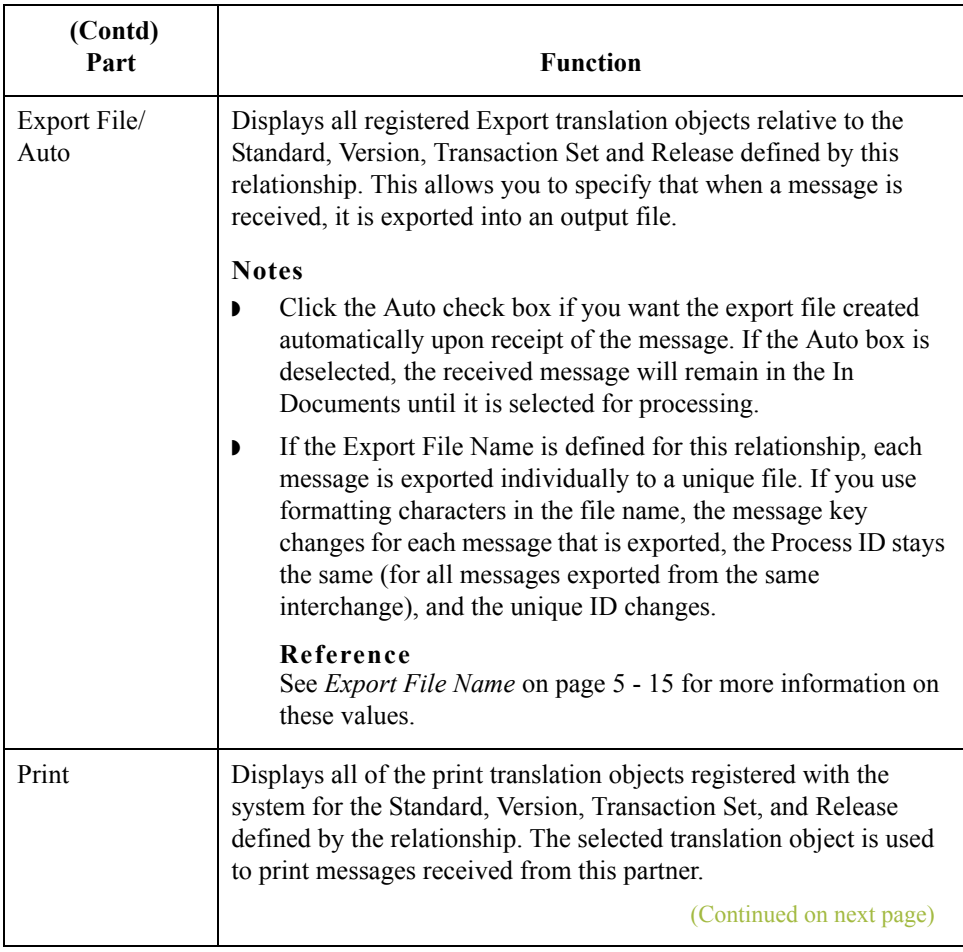

<span id="page-136-0"></span>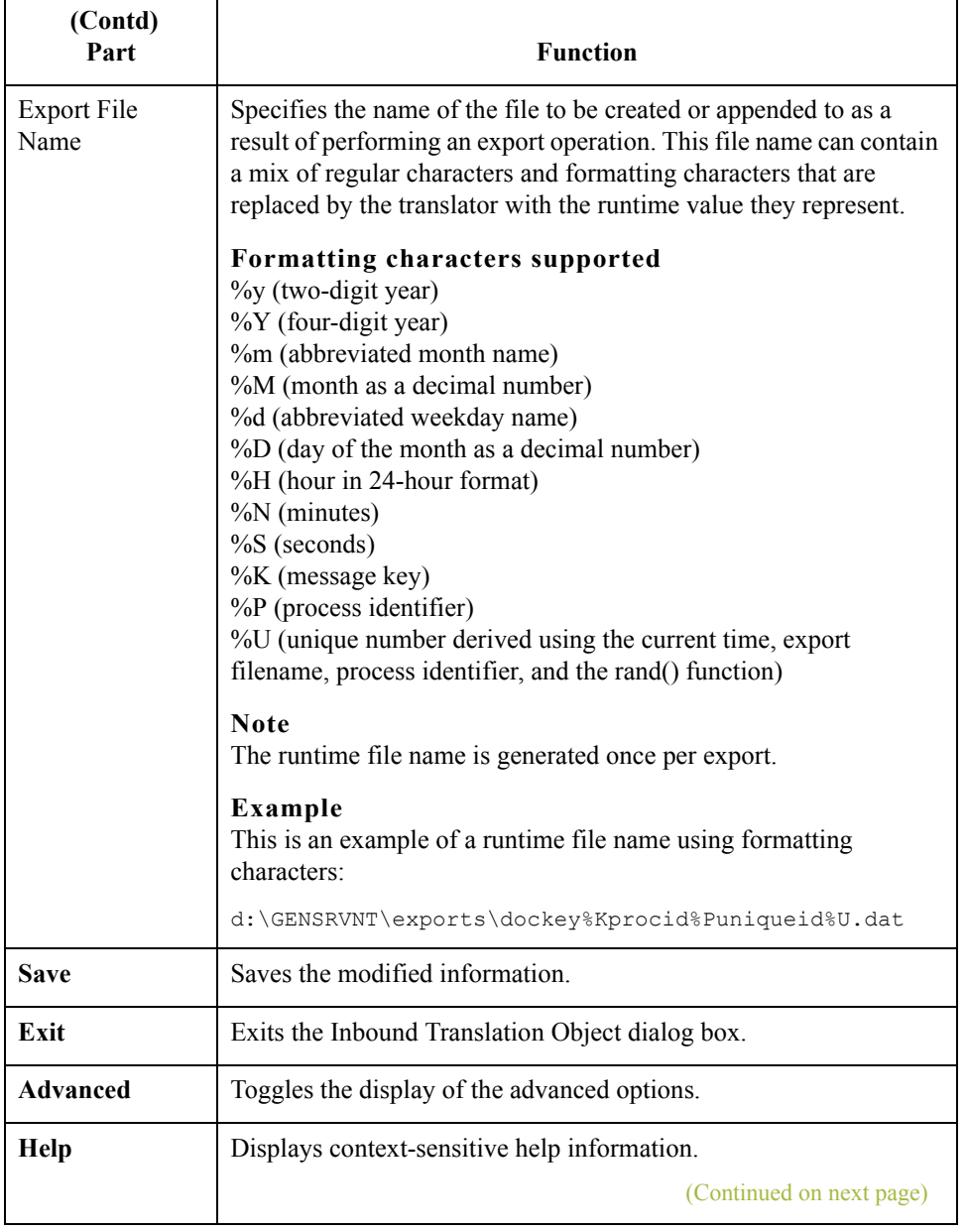

 $\mathfrak{h}$ 

5 - 16

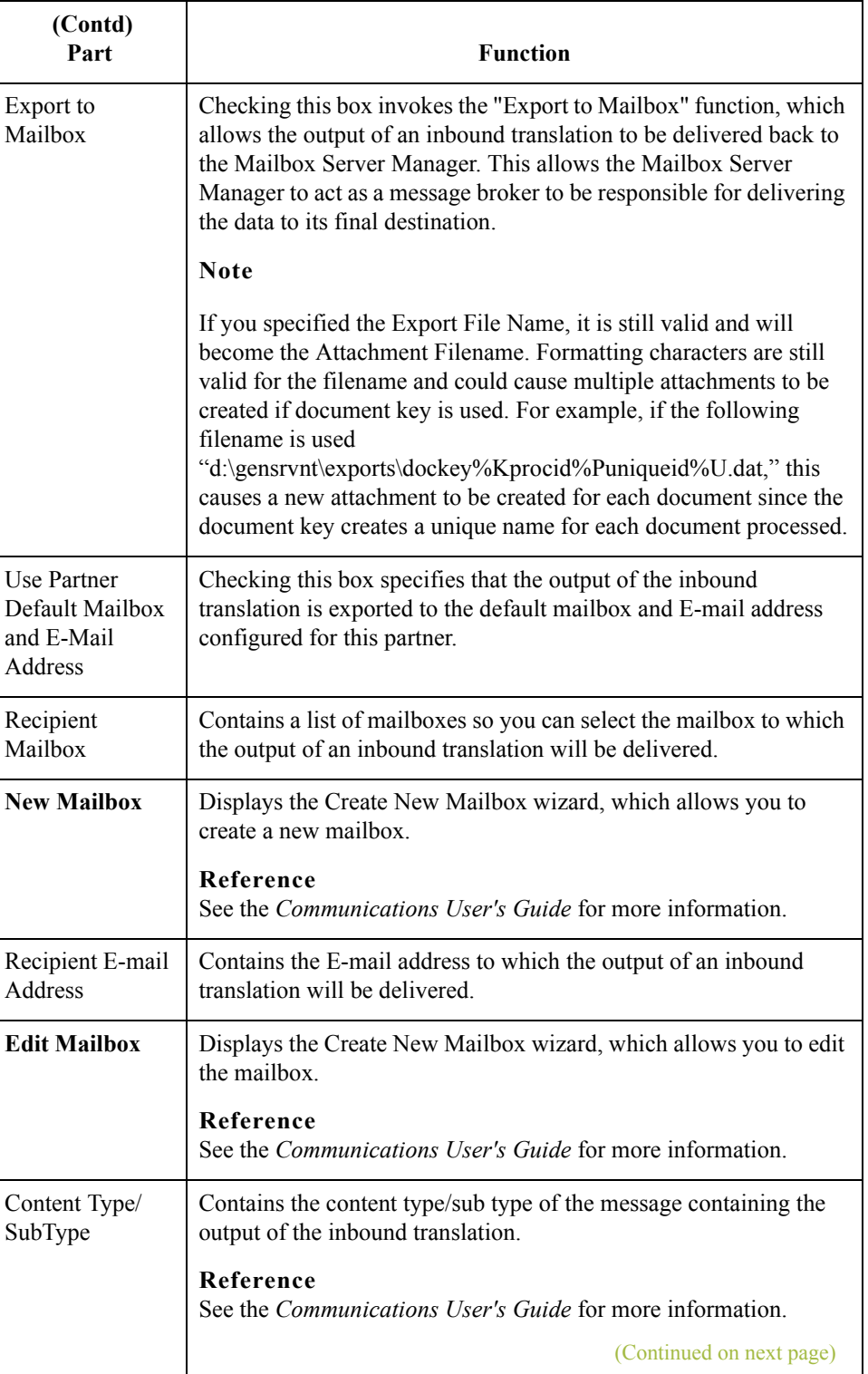

 $\mathfrak{h}$ 

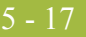

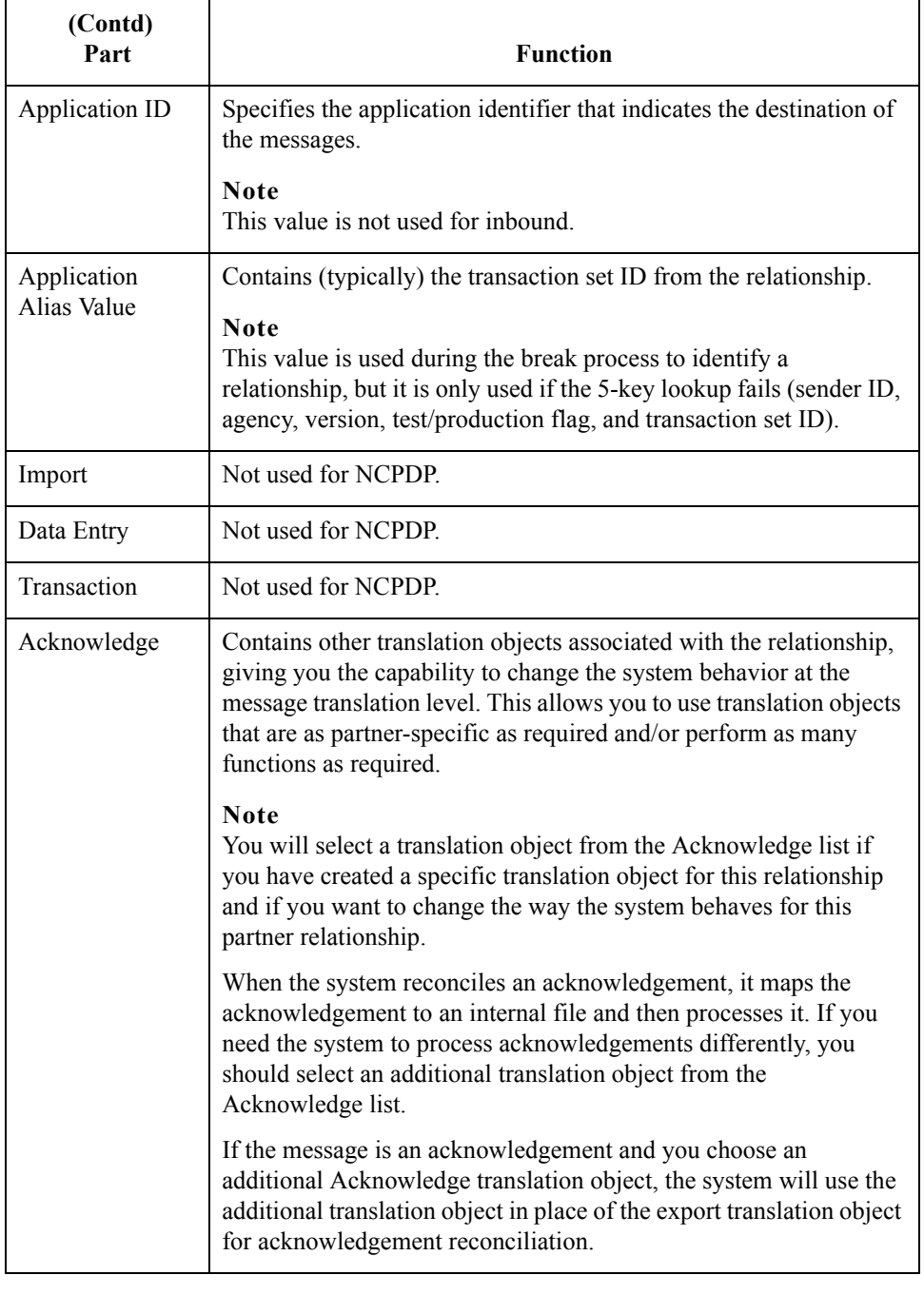

5 - 18

## <span id="page-139-0"></span>**Inbound Group Select Dialog Box**

**Introduction** The Inbound Group Select dialog box is used to select an existing functional group definition to be associated with this relationship. It can also be used to initiate the definition of a new functional group or to modify or delete an existing definition. The groups available to you are determined by the version you selected on the Inbound Relationship dialog.

#### **Note**

Functional groups are optional for NCPDP.

**Diagram** This diagram illustrates the Inbound Group Select dialog box.

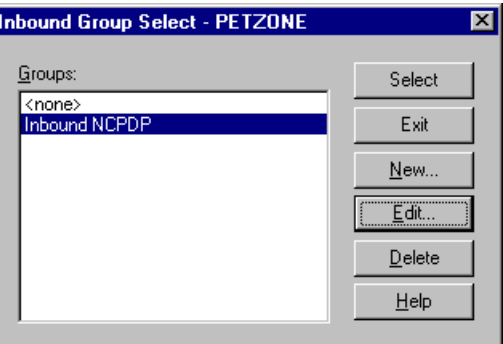

#### **Parts and functions**

Part **Function** Groups Displays all of the functional group definitions that are established for this trading partner. Select Selects the indicated functional group to be used with this relationship. **Note** Select <none> if the standard you are using does not require groups and you do not want to use one. **Exit** Exits the Inbound Group Select dialog box. **New** Displays the Inbound Group Entry Dialog Box, which allows you to create a new group. **Edit** Displays the Inbound Group Entry Dialog Box, which allows you to edit the selected group. **Delete** Removes the selected group from the system. **Help** Displays context-sensitive help information.

This table lists the parts of the Inbound Group Select dialog box and their functions.

## <span id="page-140-0"></span>**Inbound Group Entry Dialog Box**

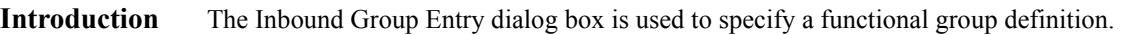

**Diagram** This diagram illustrates the Inbound Group Entry dialog box with the Advanced options appended.

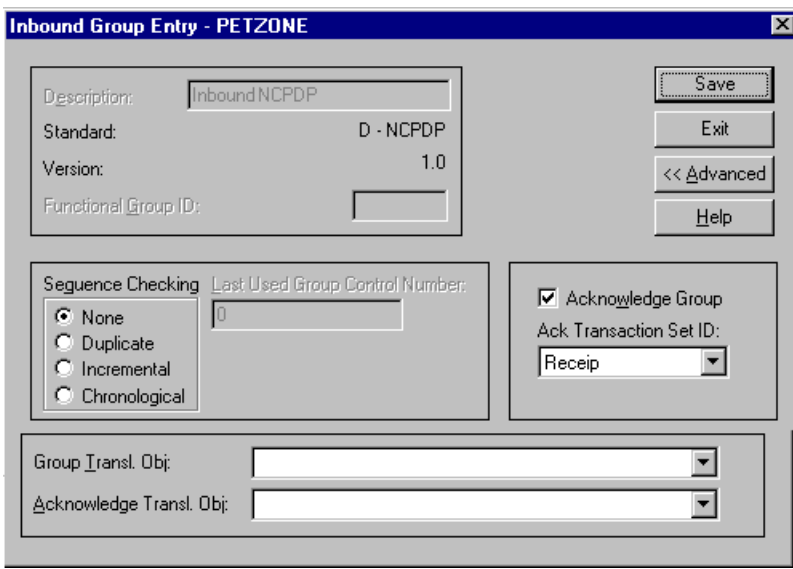

### **Parts and functions**

This table lists the parts of the Inbound Group Entry dialog box and their functions.

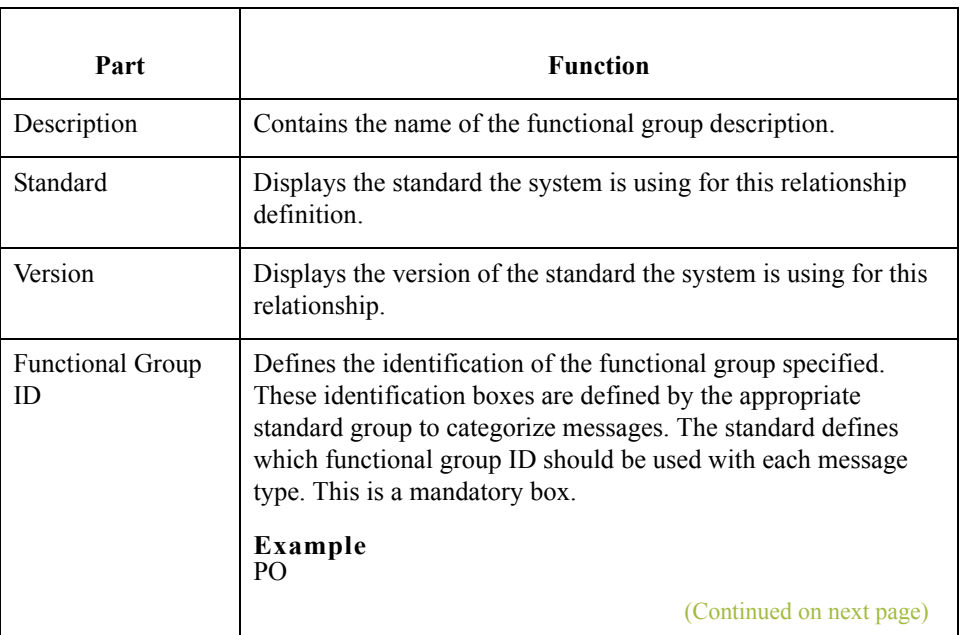

 $\mathfrak{h}$ 

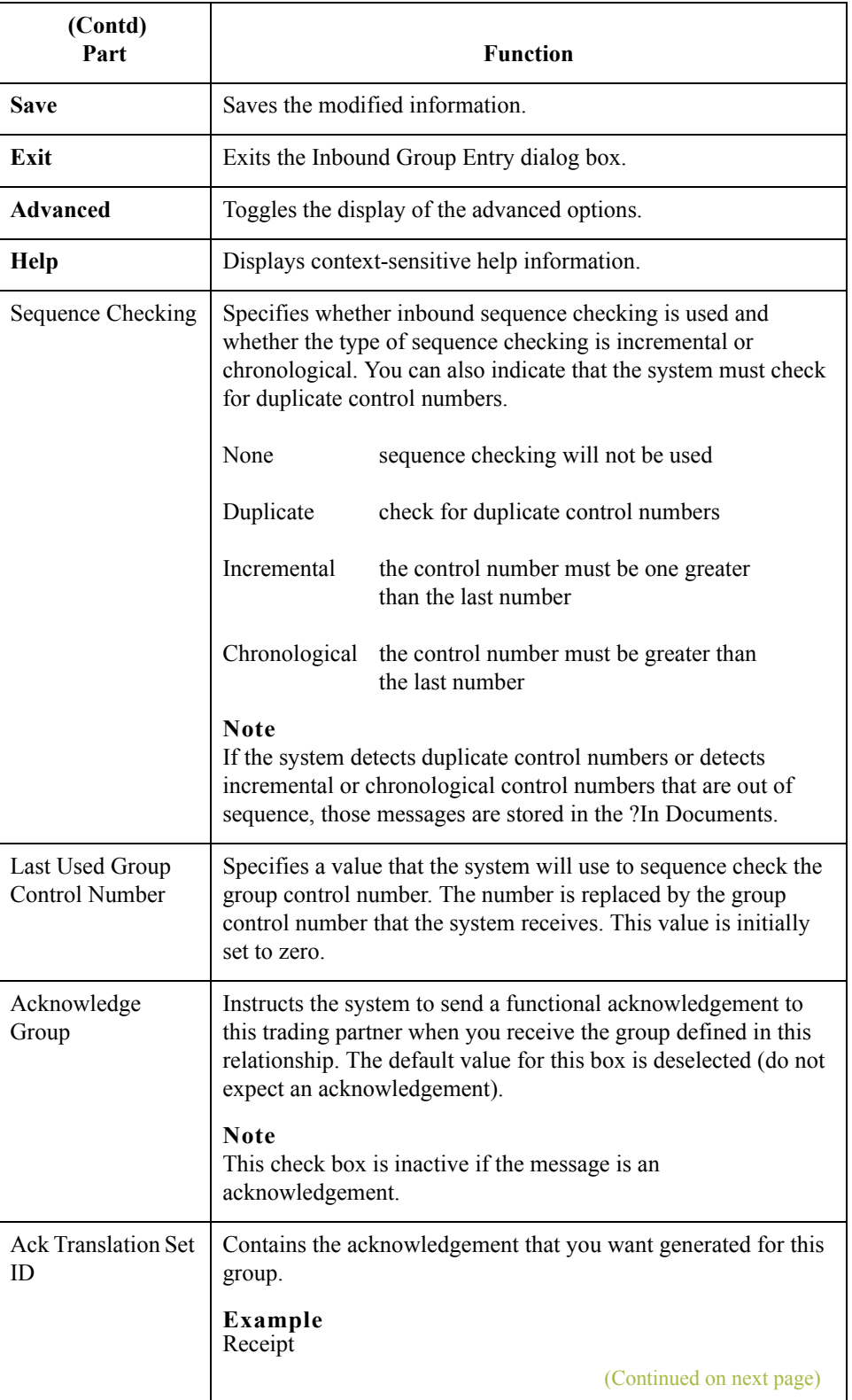

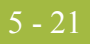

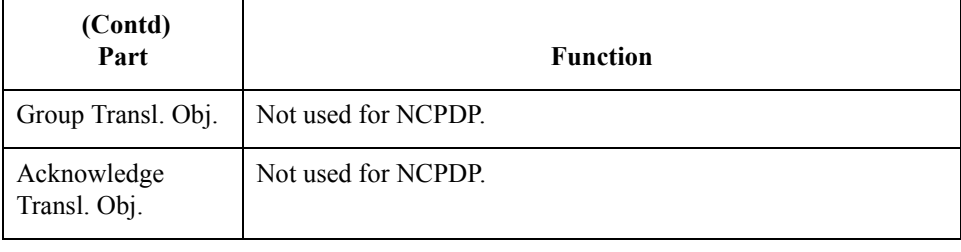

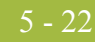

## <span id="page-143-0"></span>**Inbound Interchange Select Dialog Box**

**Introduction** The Inbound Interchange Select dialog box is used to select an existing interchange definition to be associated with this relationship. You can also use it to initiate the definition of a new interchange or to modify or delete an existing definition. The interchanges available to you are determined by the version you selected on the Inbound Relationships dialog. Interchanges are optional for NCPDP.

#### **Diagram** This diagram illustrates the Inbound Interchange Select dialog box.

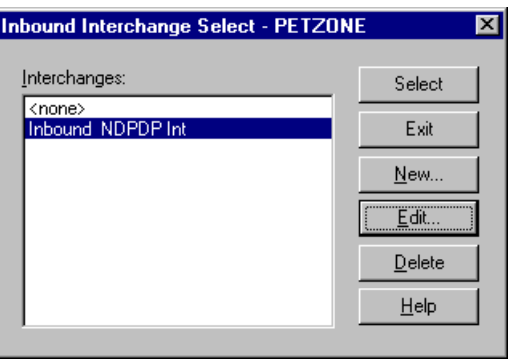

## **Parts and**

This table lists the parts of the Inbound Interchange Select dialog box and their functions.

### **functions**

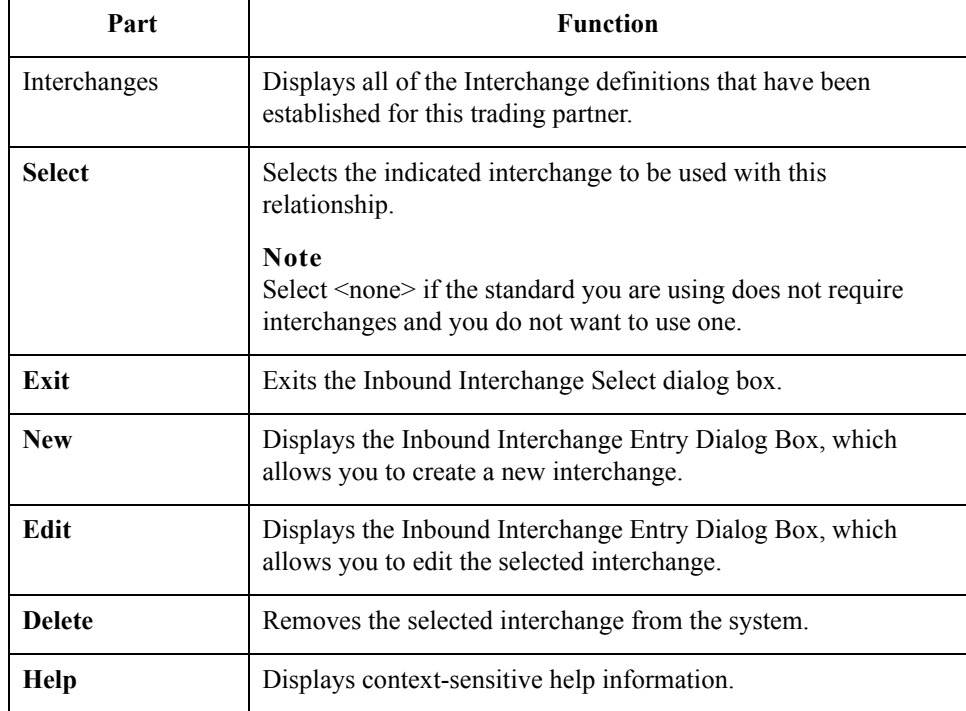
## **Inbound Interchange Entry Dialog Box**

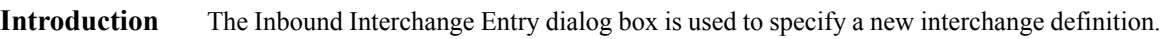

**Diagram** This diagram illustrates the Inbound Interchange Entry dialog box with the Advanced options appended.

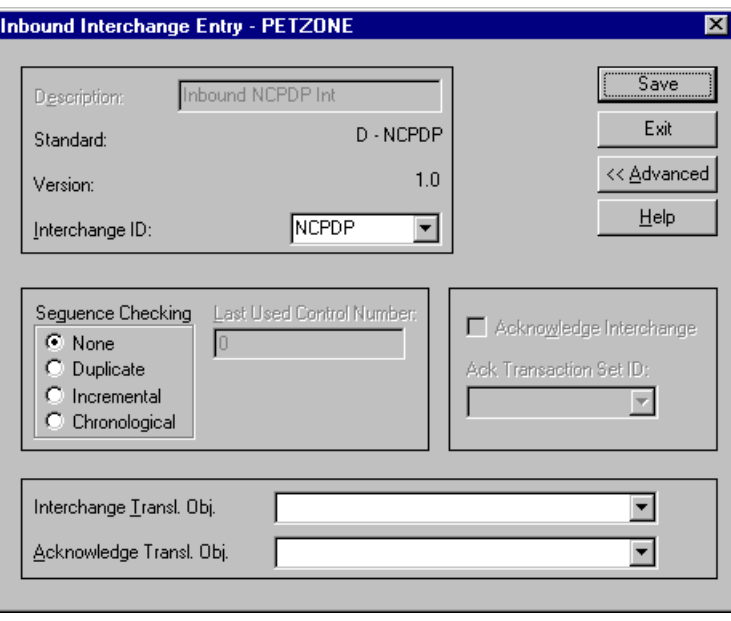

#### **Parts and functions**

This table lists the parts of the Inbound Interchange Entry dialog box and their functions.

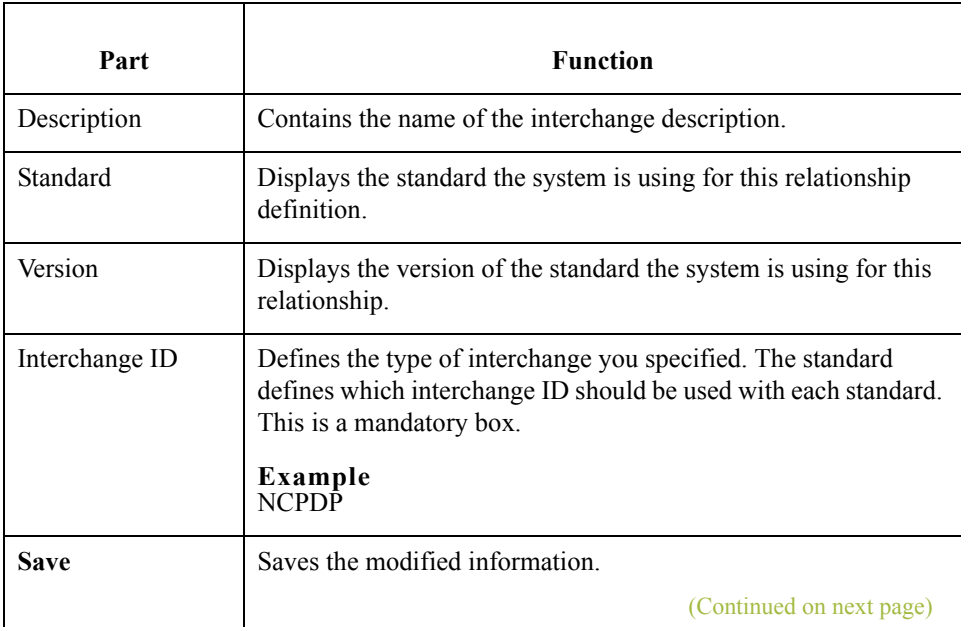

∮

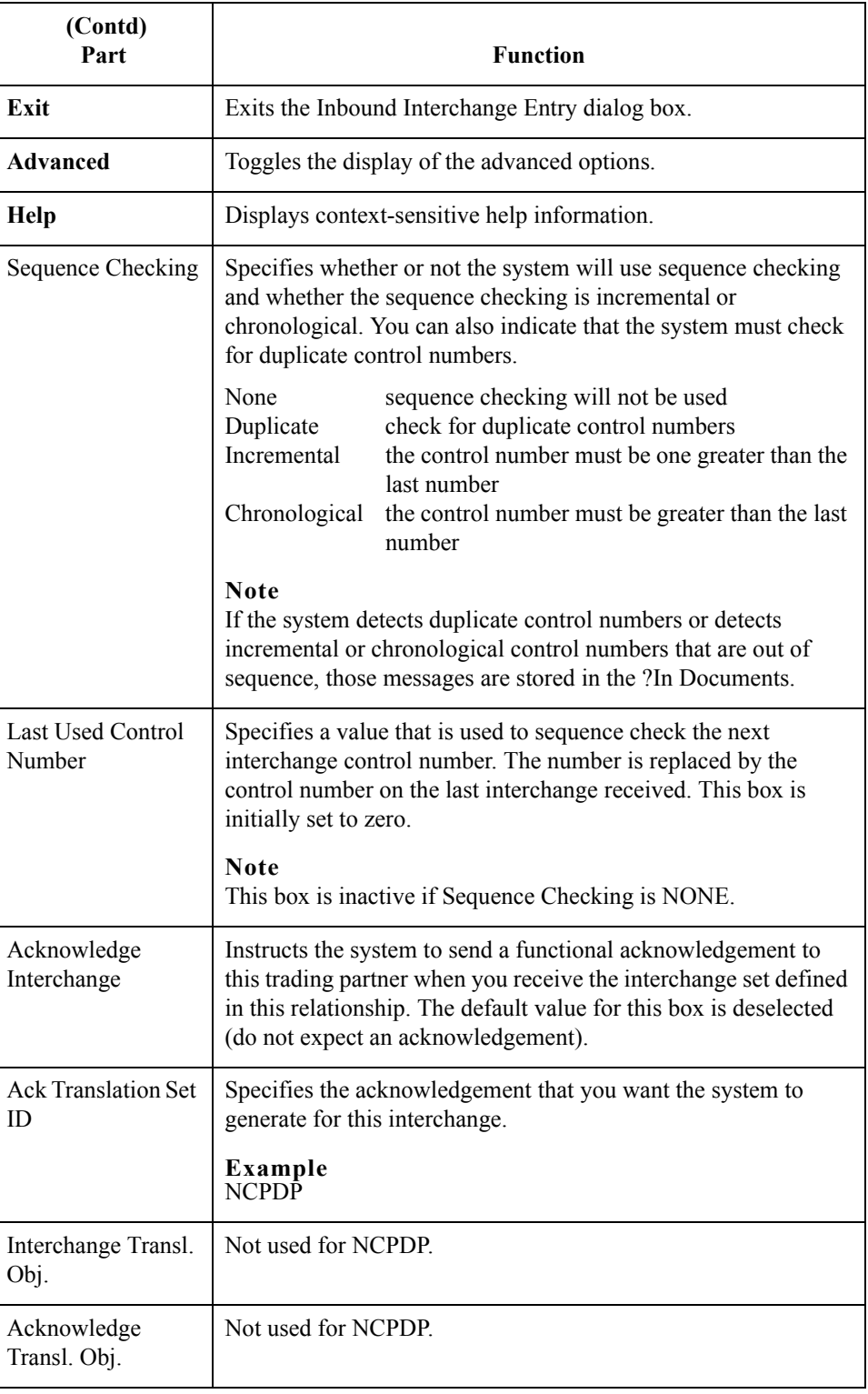

## **Outbound Relationship Dialog Box**

#### **Introduction** Outbound relationships define the parameters needed to send a message to a trading partner. The Outbound Relationship dialog box controls other subordinate dialogs which allow you to define everything that is necessary to establish the relationship.

You are required to specify exactly which message the system sends. You must also specify which translation objects are used to define the data entry formatting, import rules, or printing requirements. In addition, for NCPDP you need to define the specific enveloping requirements that you agreed on with your trading partner.

**Diagram** This diagram illustrates the Outbound Relationship dialog box with the Advanced options appended.

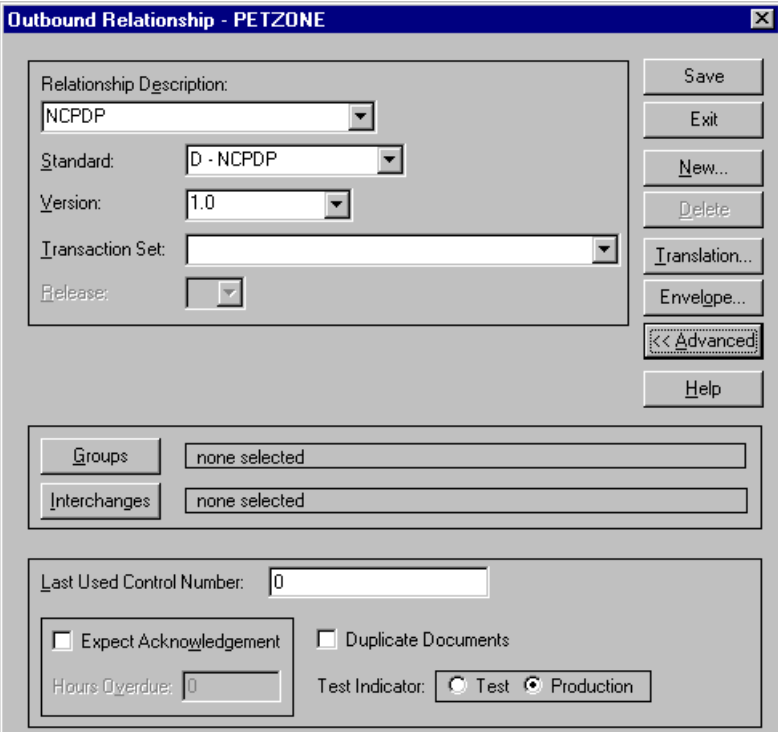

## **Parts and**

This table lists the parts of the Outbound Relationship dialog box and their functions.

**functions**

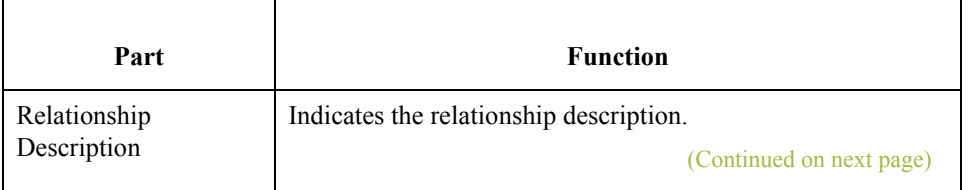

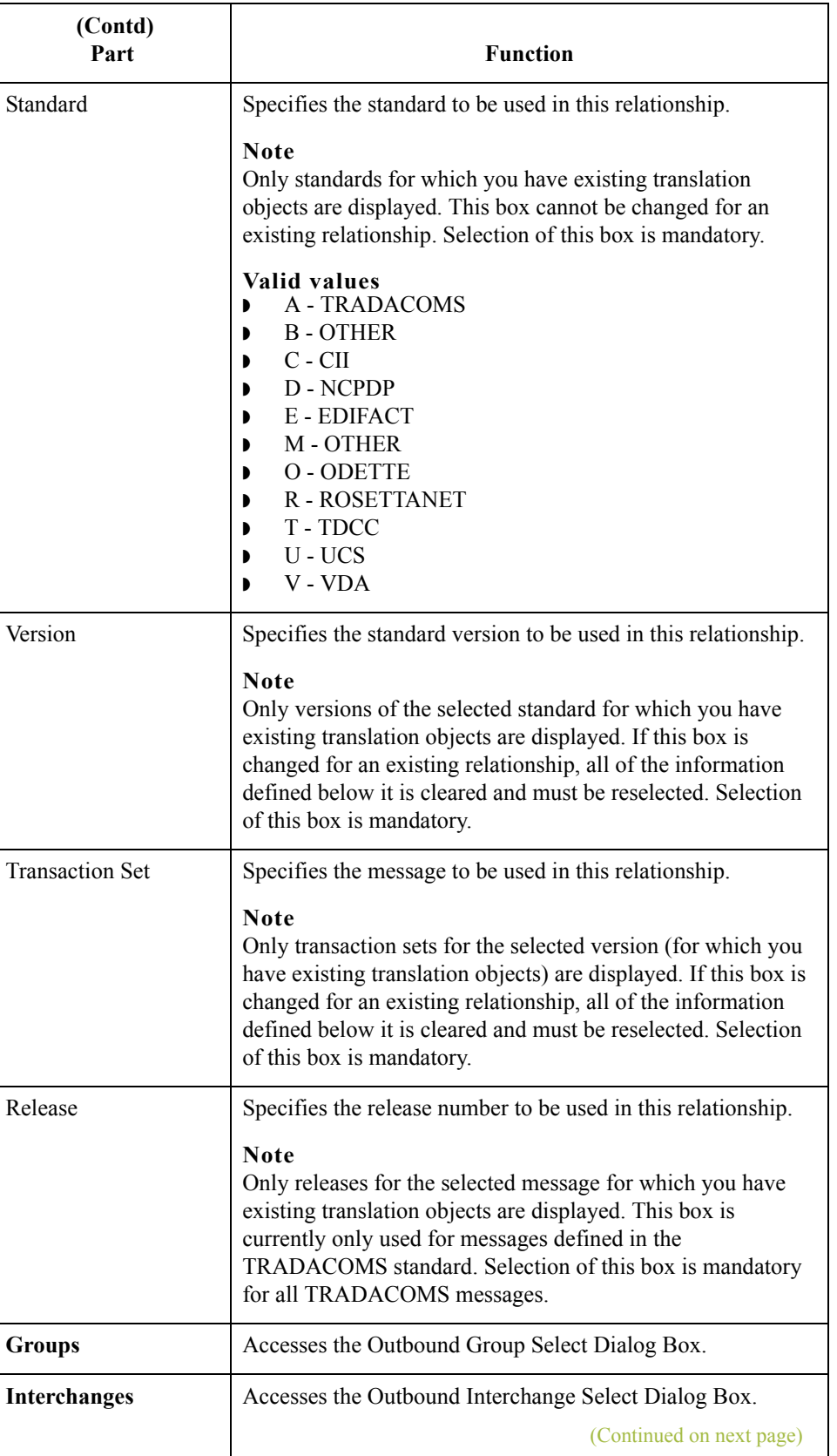

 $\mathfrak{h}$ 

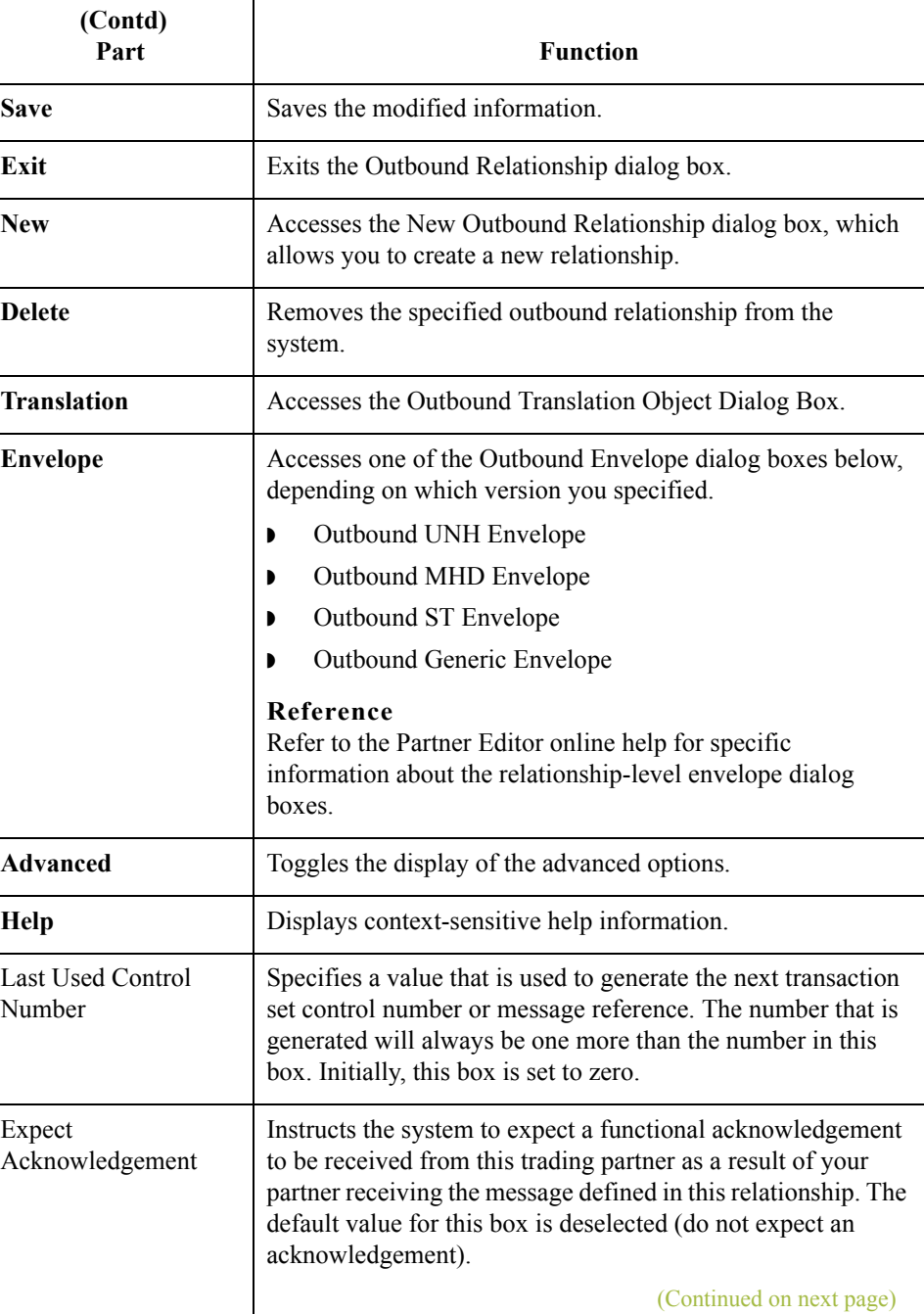

 $\langle$ 

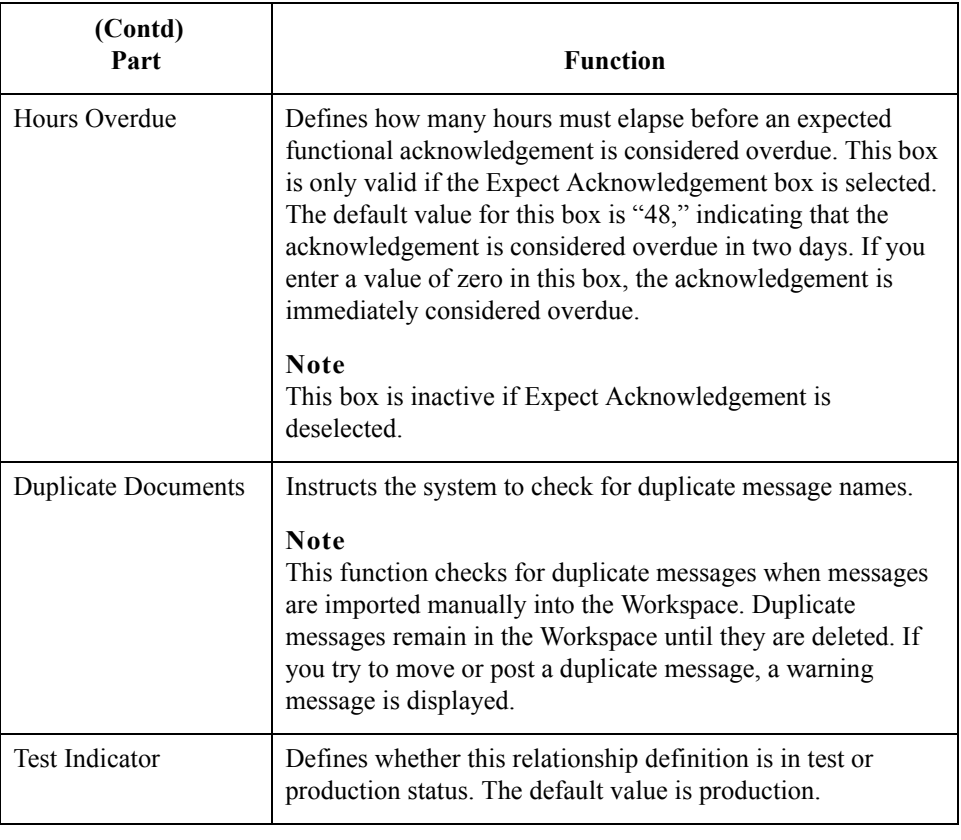

## **Outbound Translation Object Dialog Box**

**Introduction** The Outbound Translation Objects dialog box is used to specify which translation objects are used to process the data defined by this relationship.

> This table lists the outbound translation levels (hierarchically, starting with the lowest level).

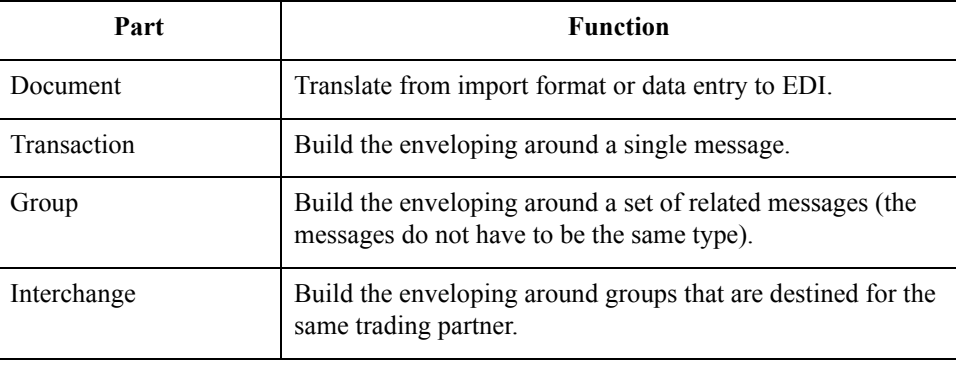

**Diagram** This diagram illustrates the Outbound Translation Object dialog box with the Advanced options appended.

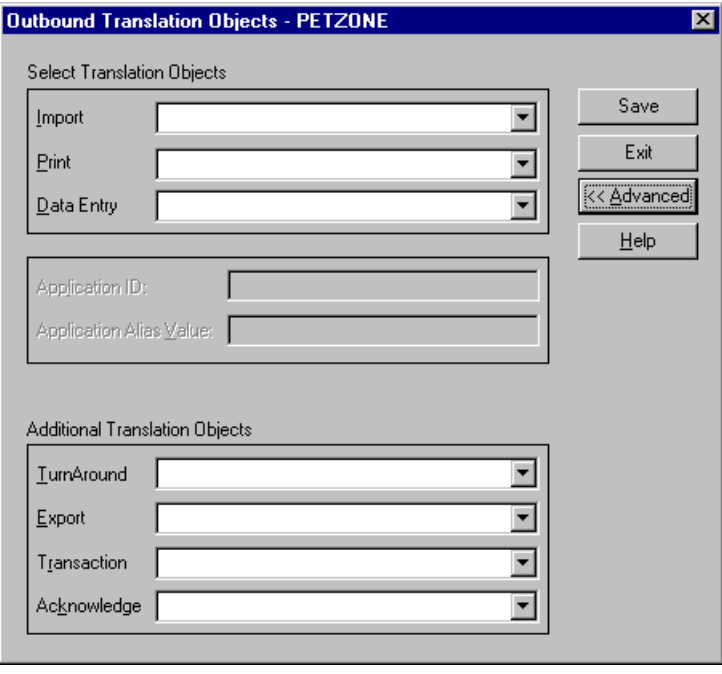

#### **Parts and functions**

This table lists the parts of the Outbound Translation Object dialog box and their functions.

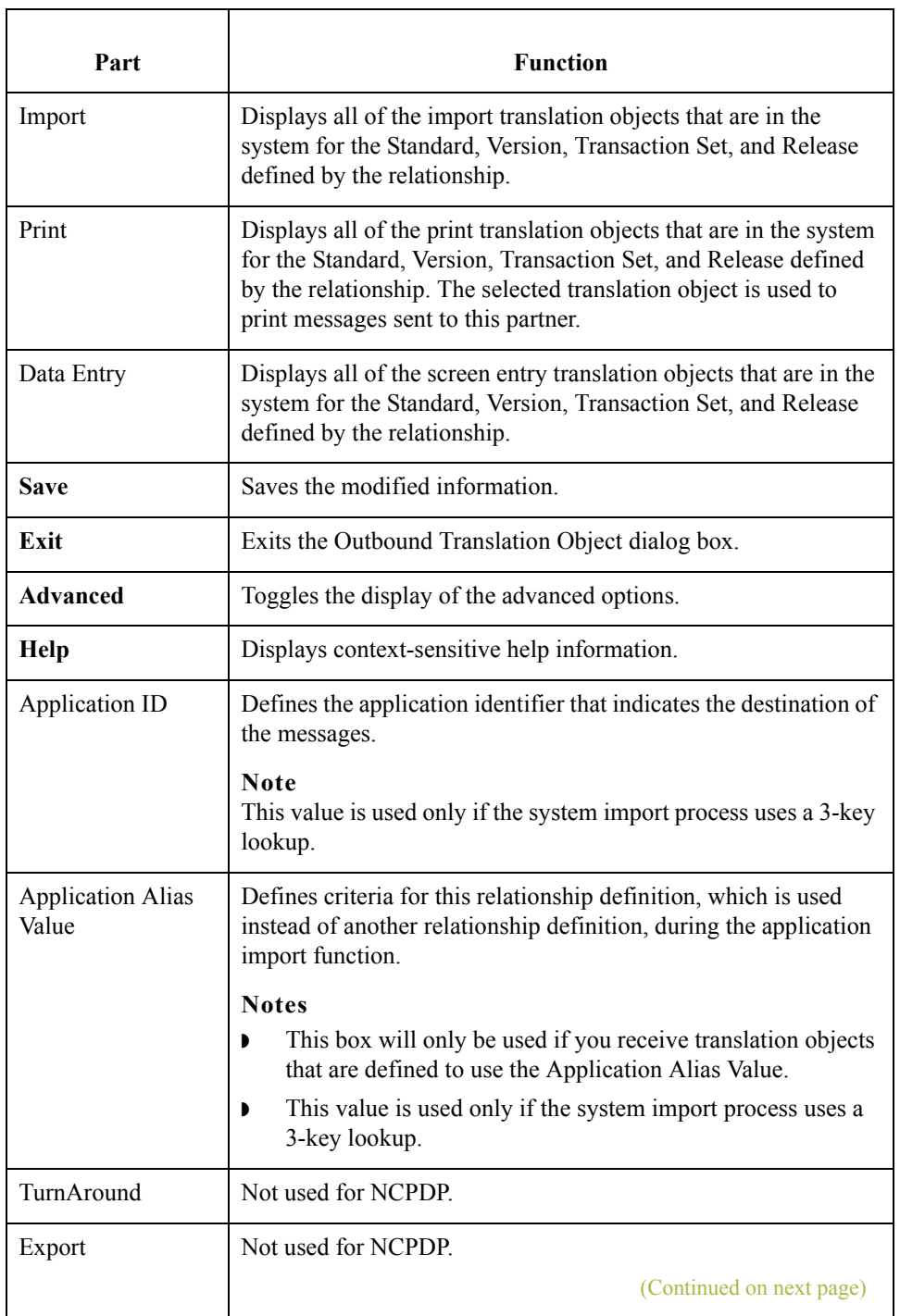

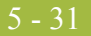

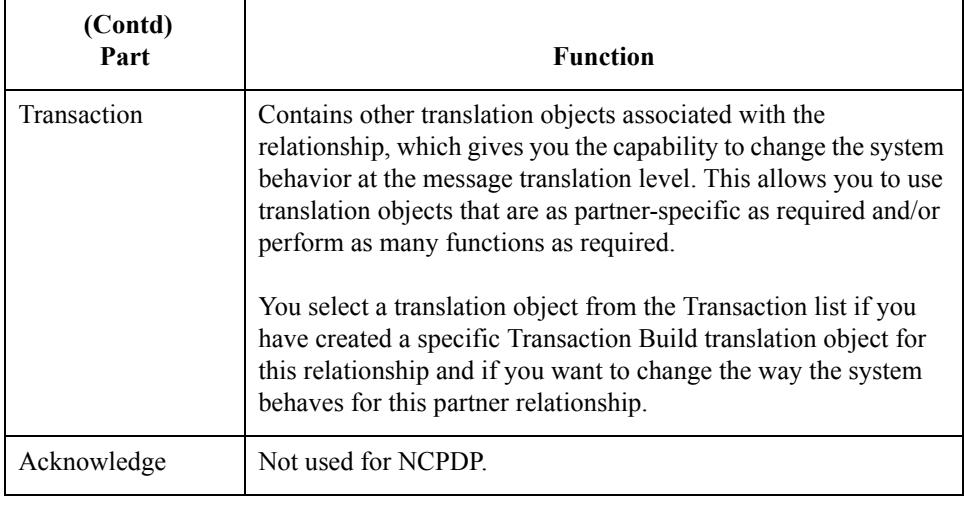

## **Outbound Group Select Dialog Box**

**Introduction** The Outbound Group Select dialog box is used to select an existing functional group definition to be associated with this relationship. You can also use it to initiate the definition of a new functional group or to modify or delete an existing definition. The groups that are available to you are determined by the version you selected on the Outbound Relationship dialog box.

Functional groups are not specified for NCPDP.

**Diagram** This diagram illustrates the Outbound Group Select dialog box.

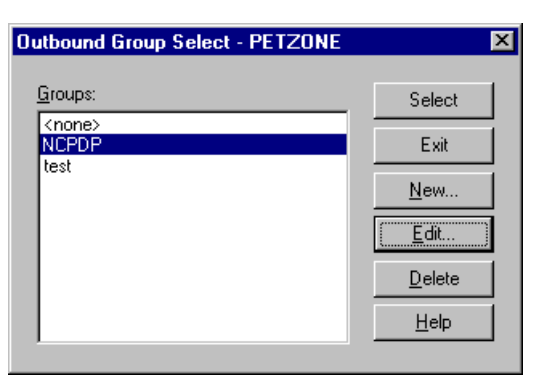

#### **Parts and functions**

This table lists the parts of the Outbound Group Select dialog box and their functions.

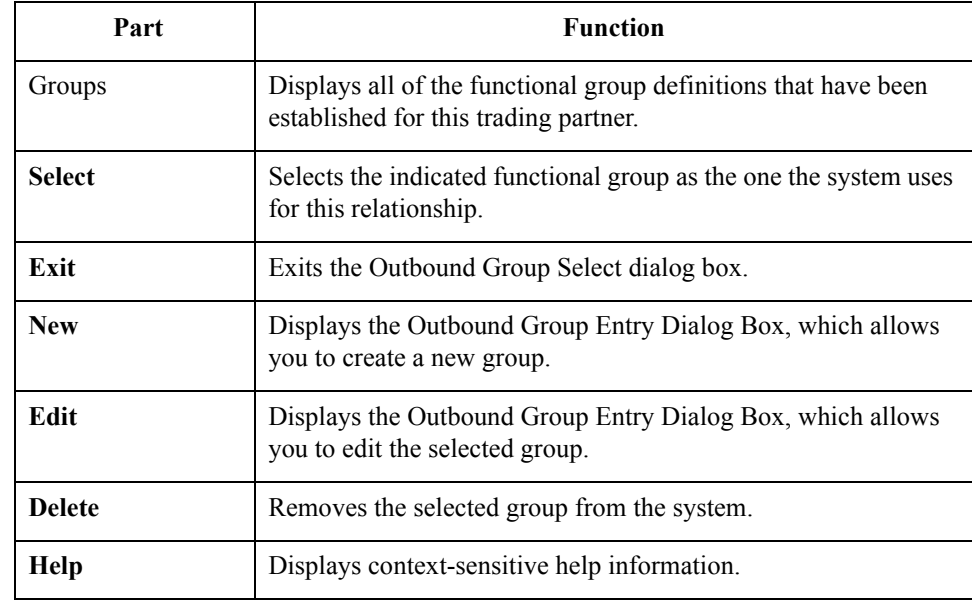

## **Outbound Group Entry Dialog Box**

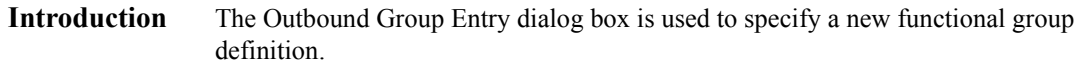

**Diagram** This diagram illustrates the Outbound Group Entry dialog box with the Advanced options appended.

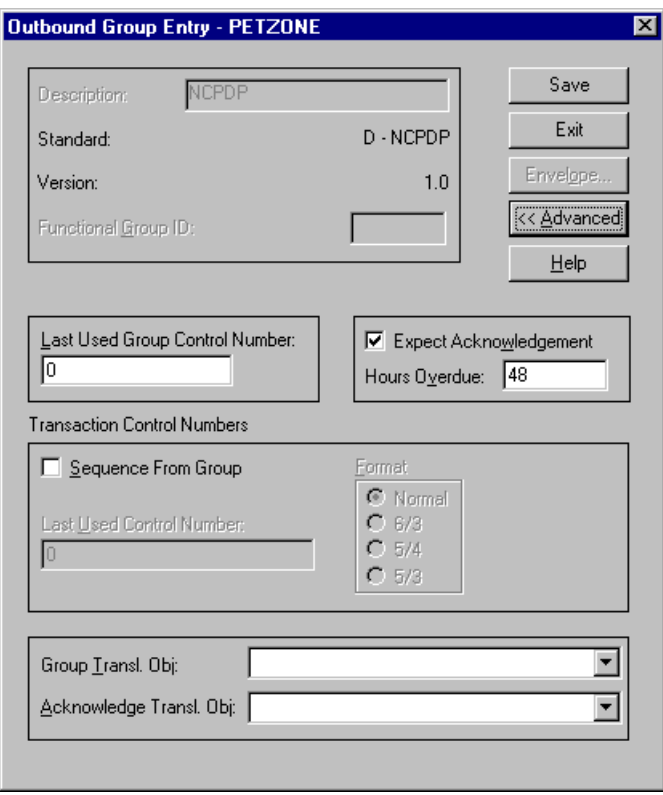

### **Parts and**

This table lists the parts of the Outbound Group Entry dialog box and their functions.

### **functions**

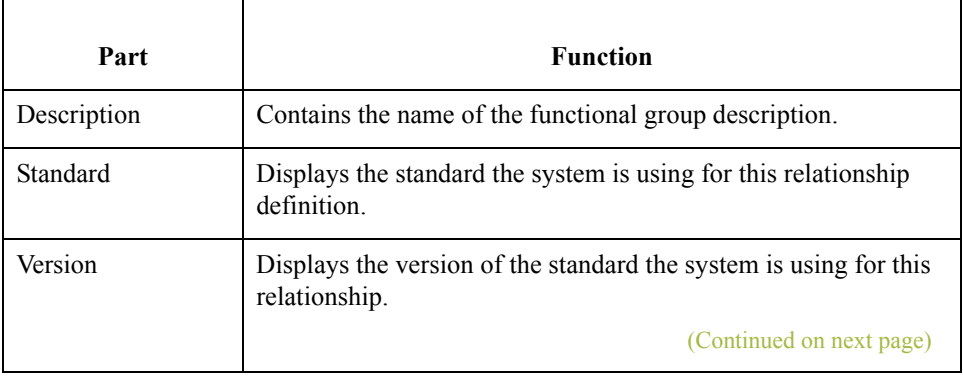

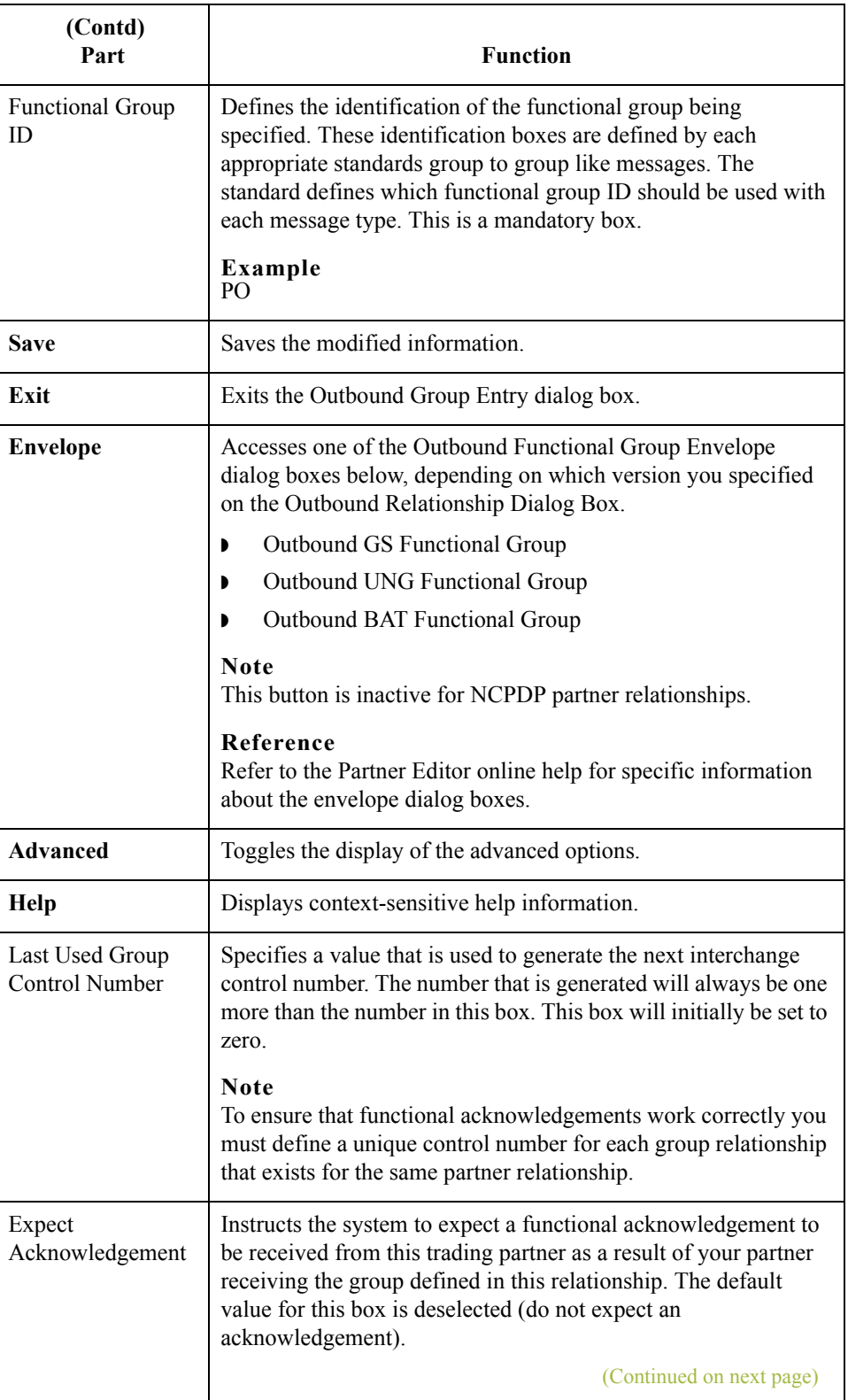

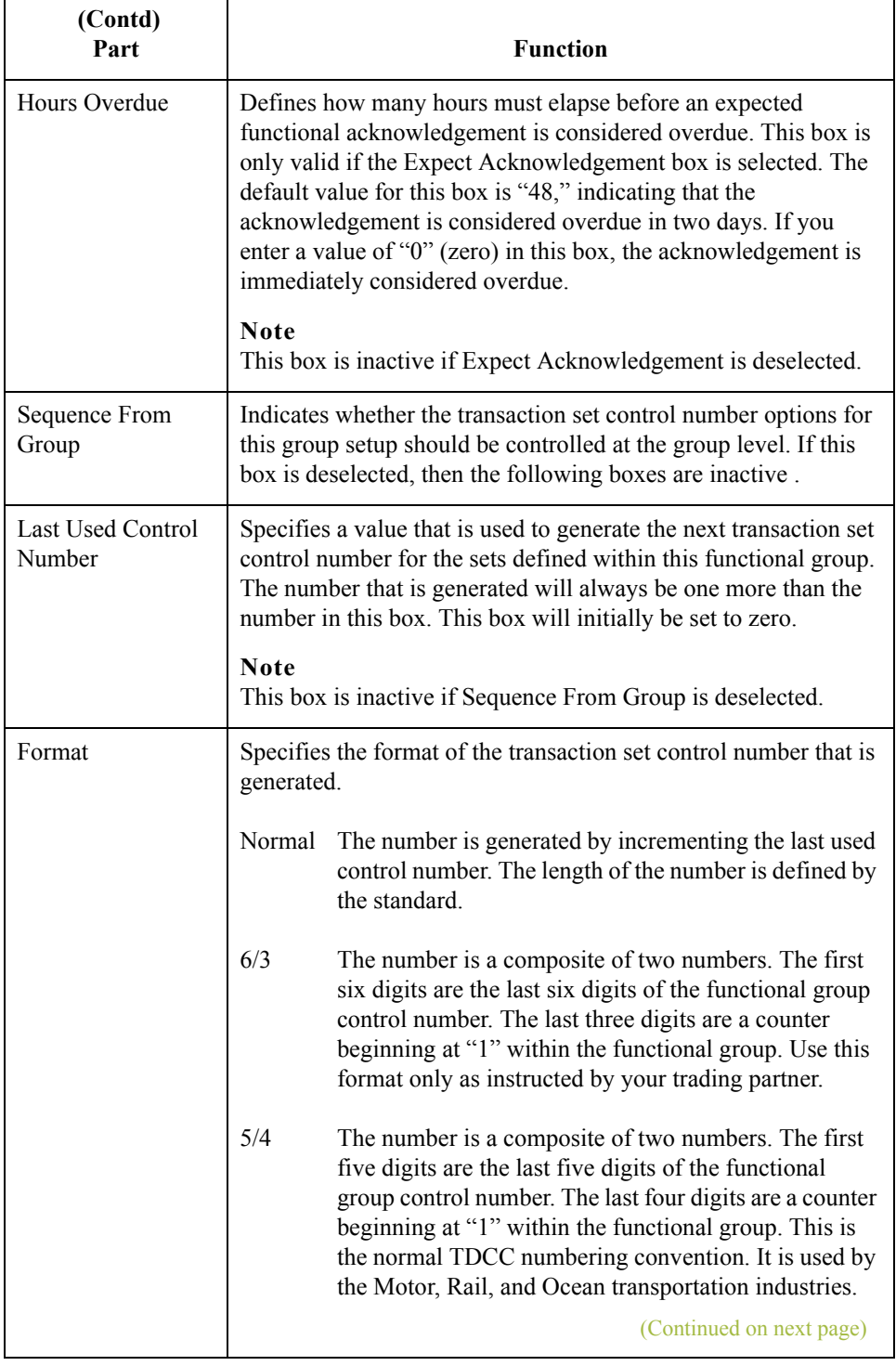

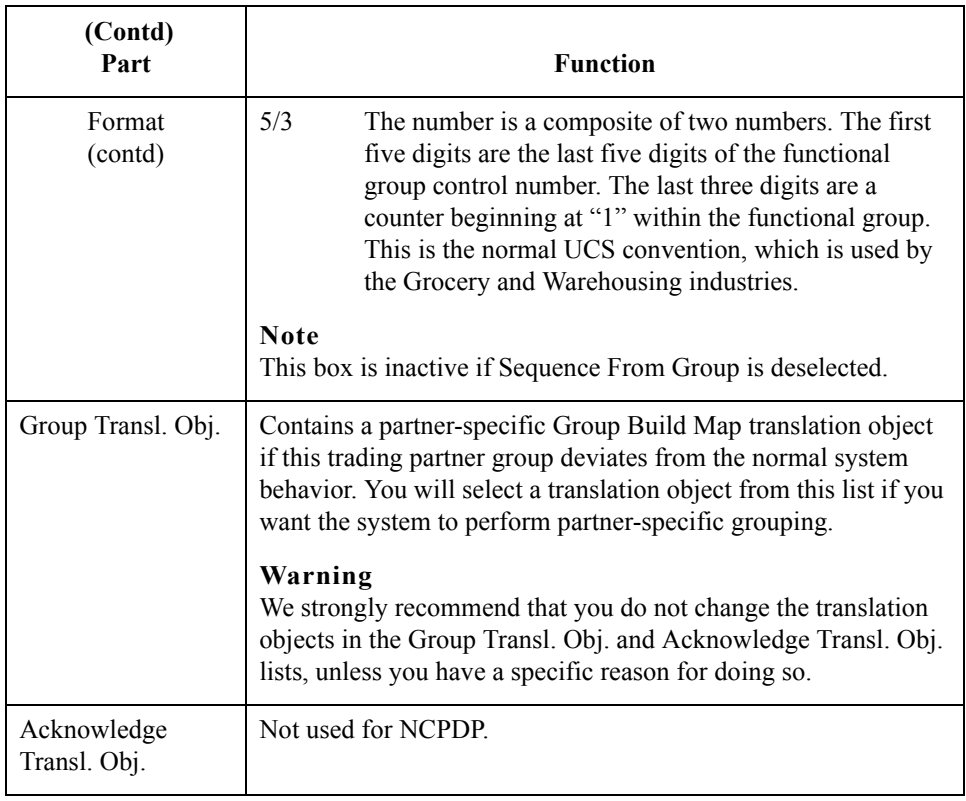

### **Outbound Interchange Select Dialog Box**

**Introduction** The Outbound Interchange Select dialog box is used to select an existing interchange definition to be associated with this relationship. It can also be used to initiate the definition of a new interchange, or to modify or delete an existing definition. The interchanges available to you are determined by the version you selected on the Outbound Relationship dialog box. Interchanges are required for NCPDP.

#### **Note**

functions.

All outbound document relationships that are configured to use the same interchange definition will be placed into the same interchange during the build process.

**Diagram** This diagram illustrates the Outbound Interchange Select dialog box.

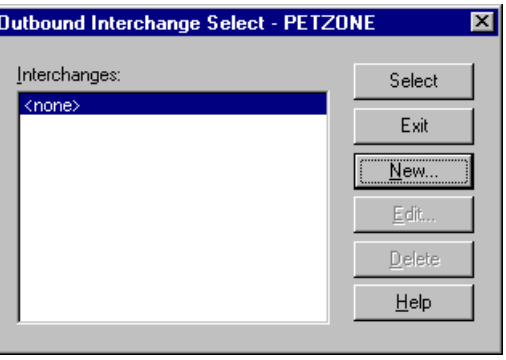

#### **Parts and functions**

Part **Function** Interchanges | Displays all of the interchange definitions that have been established for this trading partner. Select Selects the indicated interchange to be used with this relationship. **Note** Select <none> if the standard you are using does not require interchanges and you do not want to use one. **Exit** Exits the Inbound Interchange Select dialog box. **New** Displays the Outbound Interchange Entry Dialog Box, which allows you to create a new interchange. (Continued on next page)

This table lists the parts of the Outbound Interchange Select dialog box and their

∮

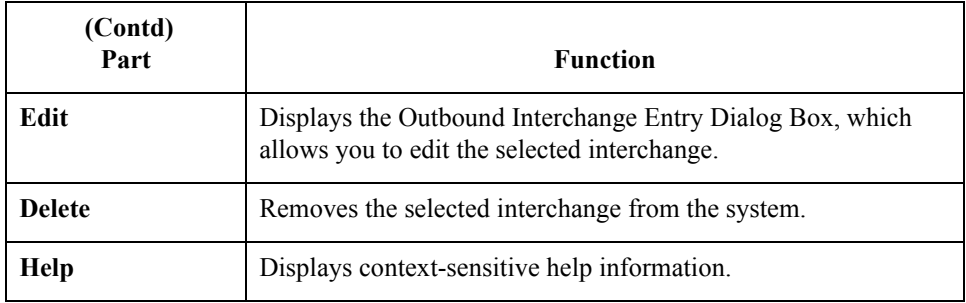

## **Outbound Interchange Entry Dialog Box**

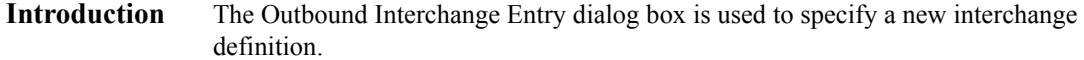

**Diagram** This diagram illustrates the Outbound Interchange Entry dialog box with the Advanced options appended.

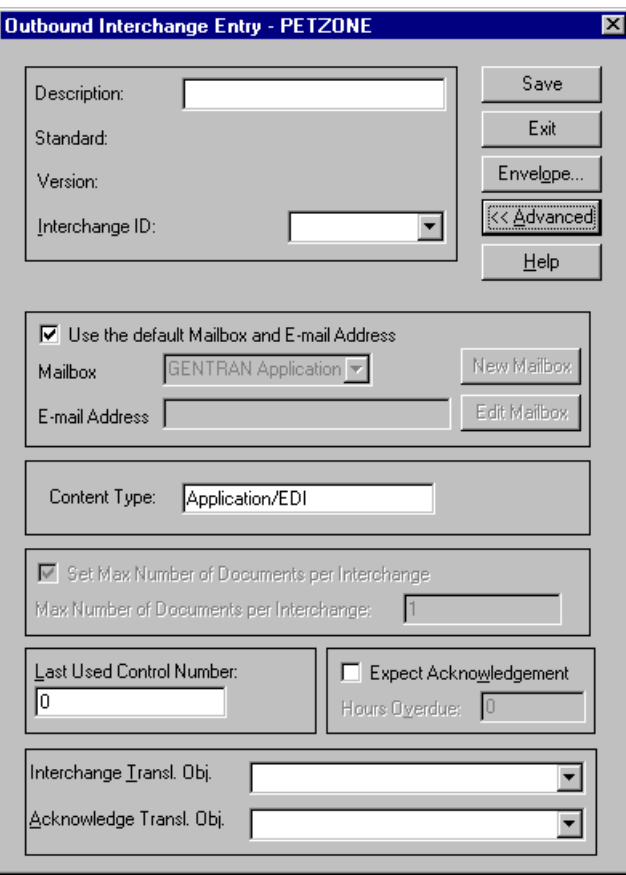

#### **Parts and functions**

 $\mathbf{r}$ 

This table lists the parts of the Outbound Interchange Entry dialog box and their functions.

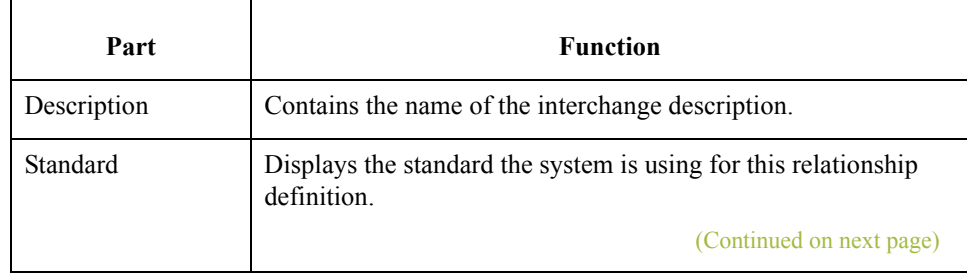

 $\langle$ 

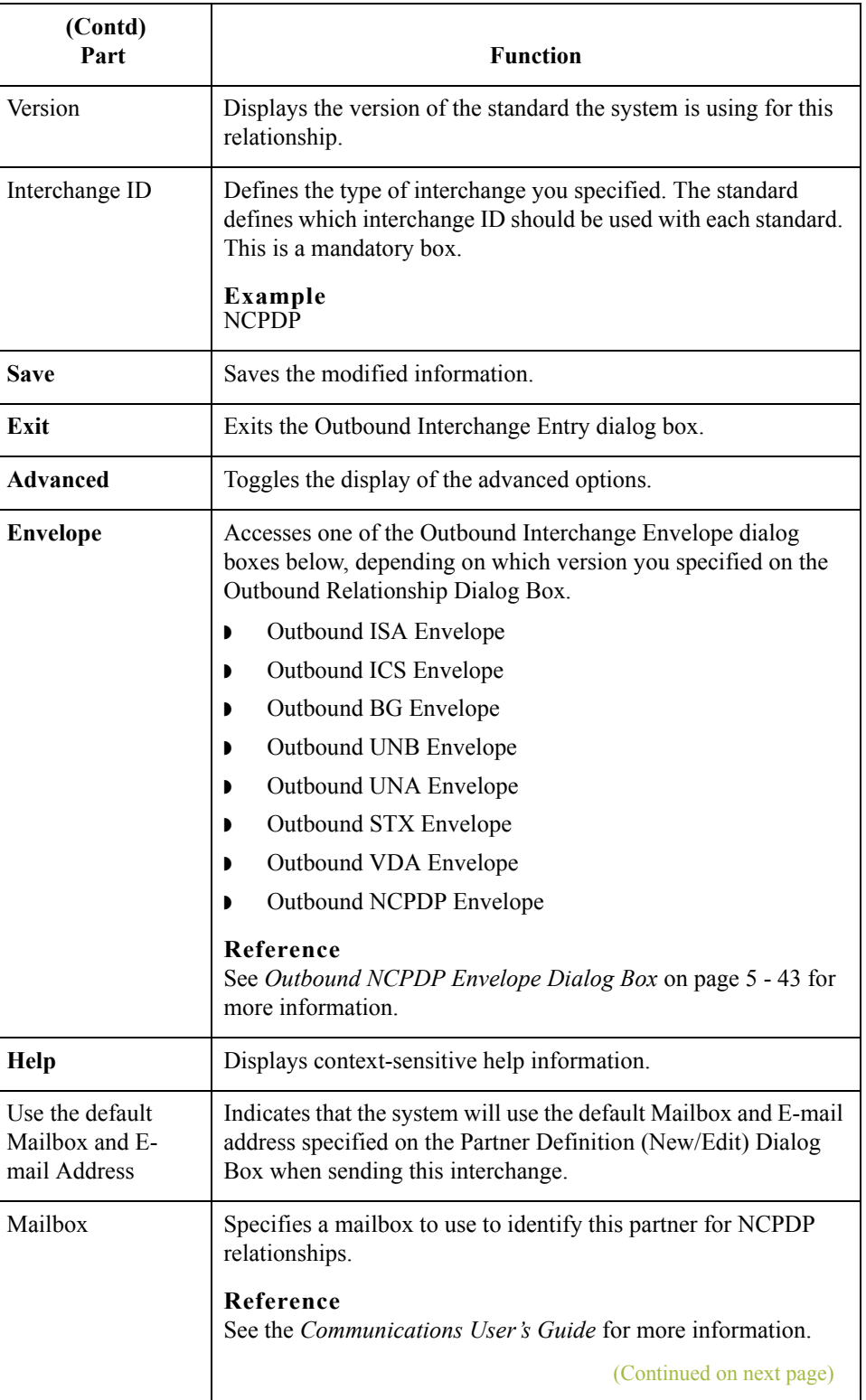

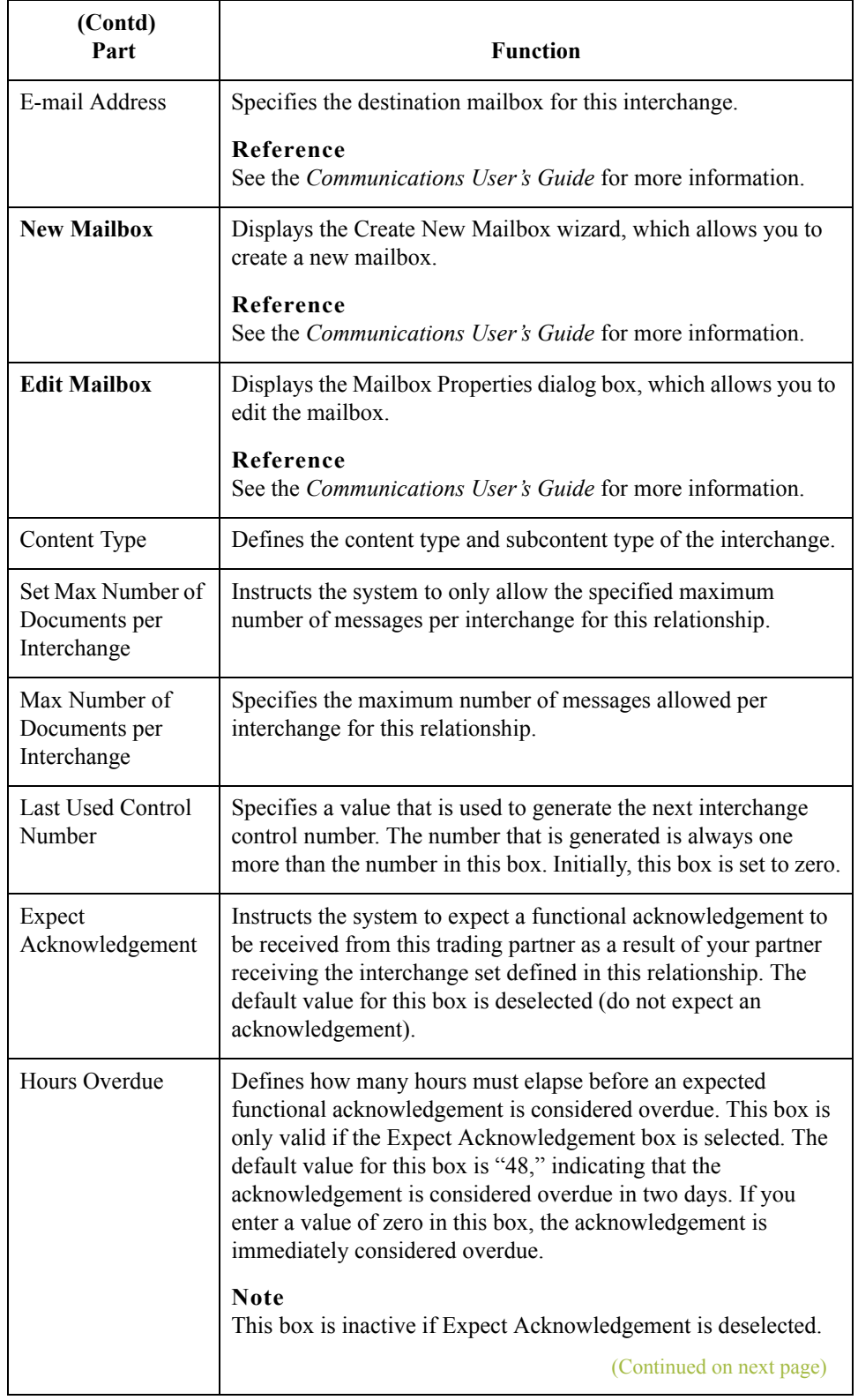

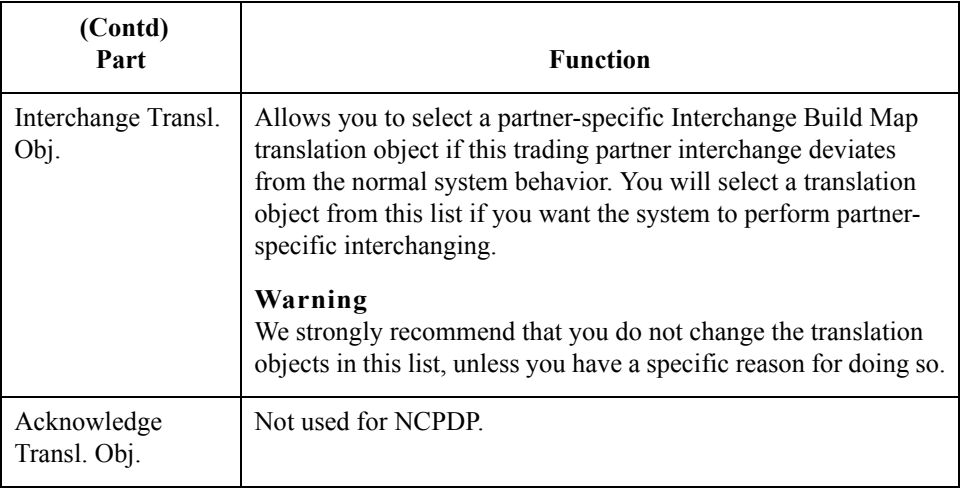

## <span id="page-164-0"></span>**Outbound NCPDP Envelope Dialog Box**

**Introduction** The Outbound NCPDP Envelope enables you to specify outbound parameters for the NCPDP standard. The translator uses this information during the build process to generate batch segments.

**Outbound Envelope NCPDP dialog box diagram** This diagram illustrates the Outbound Envelope NCPDP Envelope dialog box.

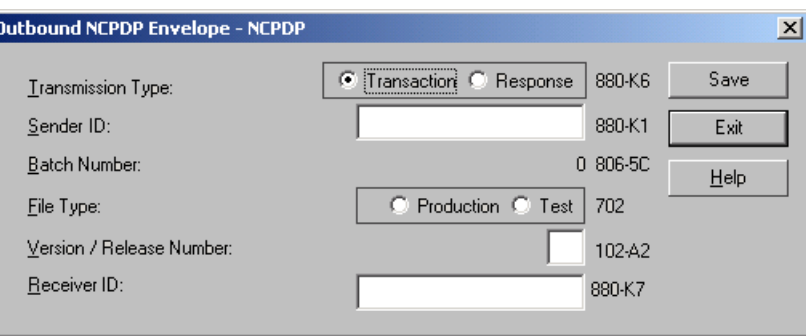

#### **Parts and functions**

This table lists the parts of the Outbound NCPDP Envelope dialog box and their functions.

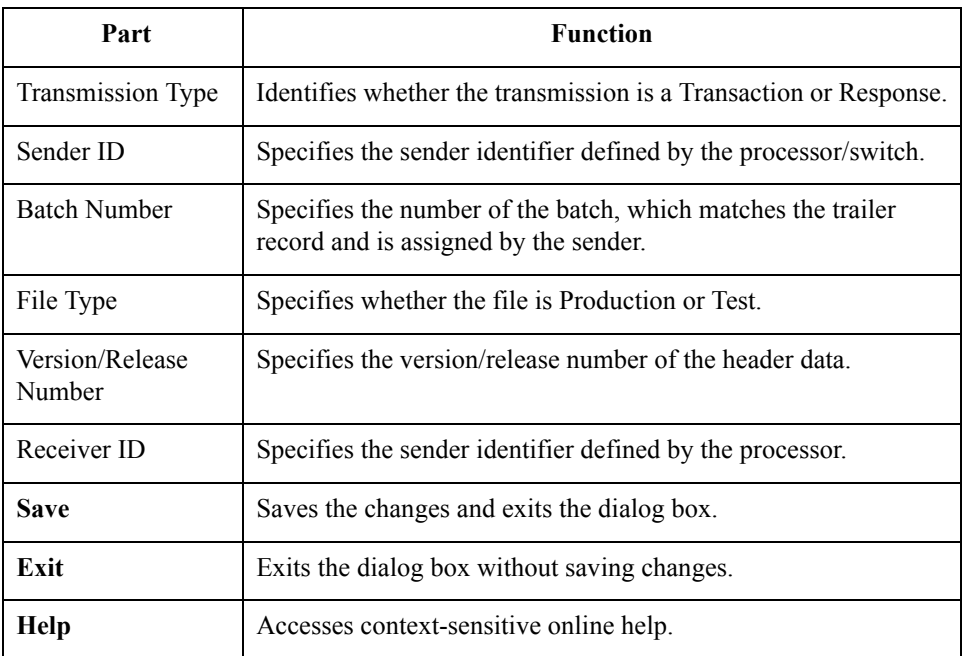

# Procedures **0**

## <span id="page-165-0"></span>**How to Create a New NCPDP Partner Definition**

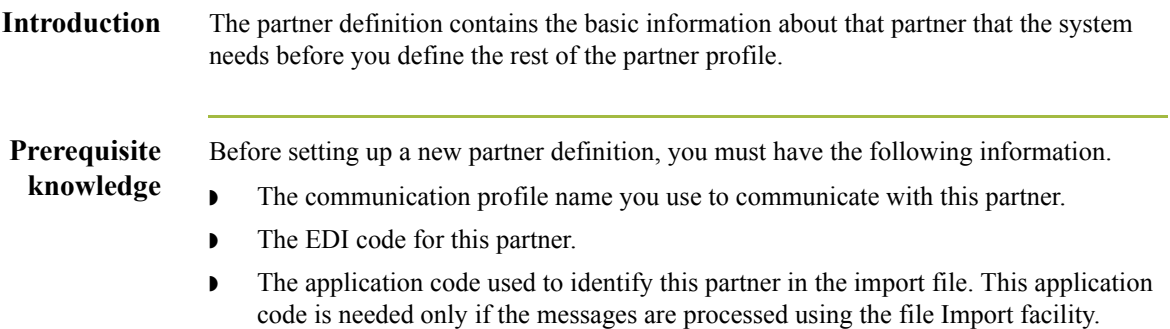

**Procedure** Use this procedure to create a new partner definition.

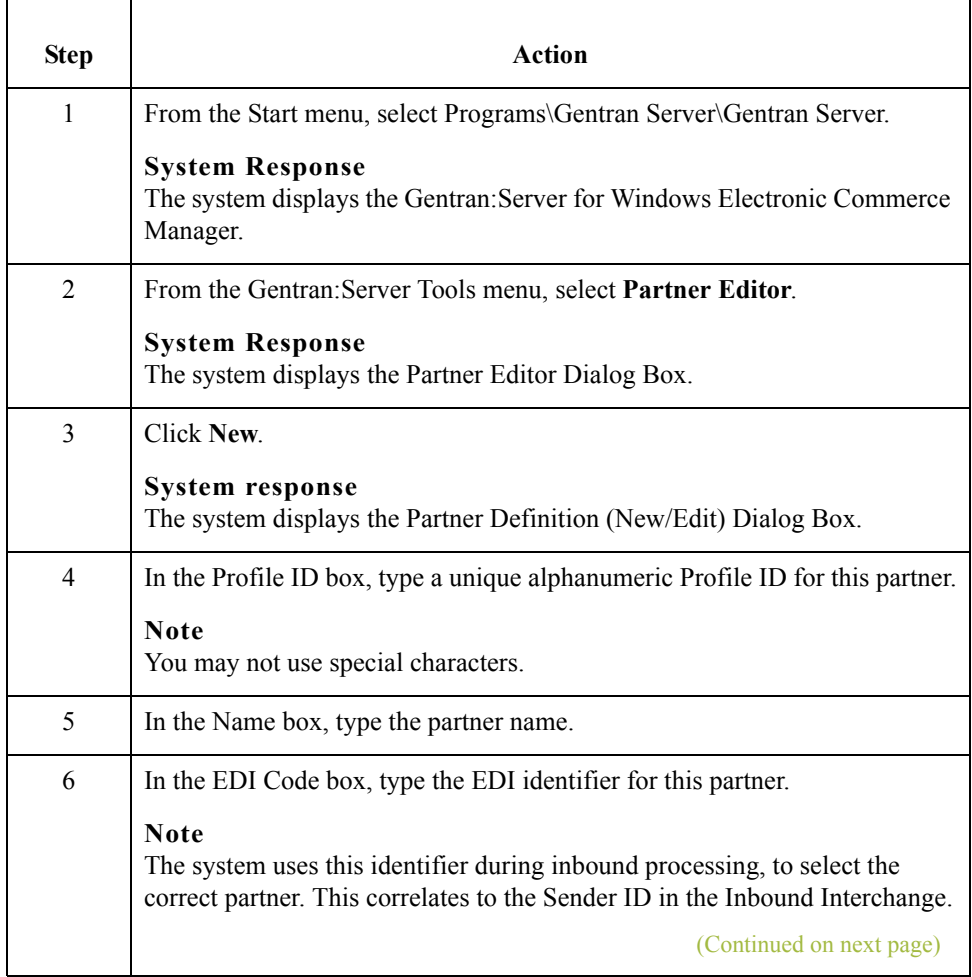

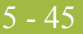

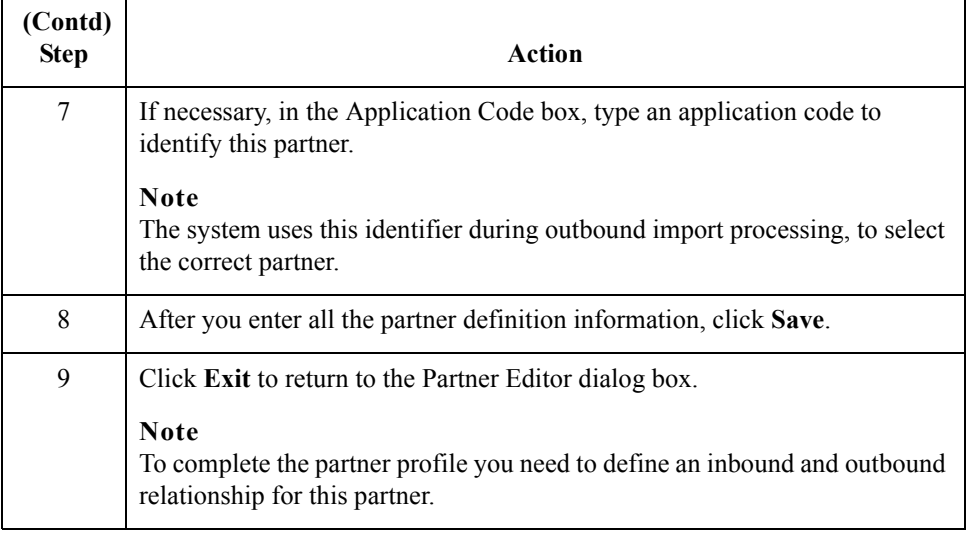

5 - 46

# <span id="page-167-0"></span>**How to Create a New NCPDP Inbound Relationship**

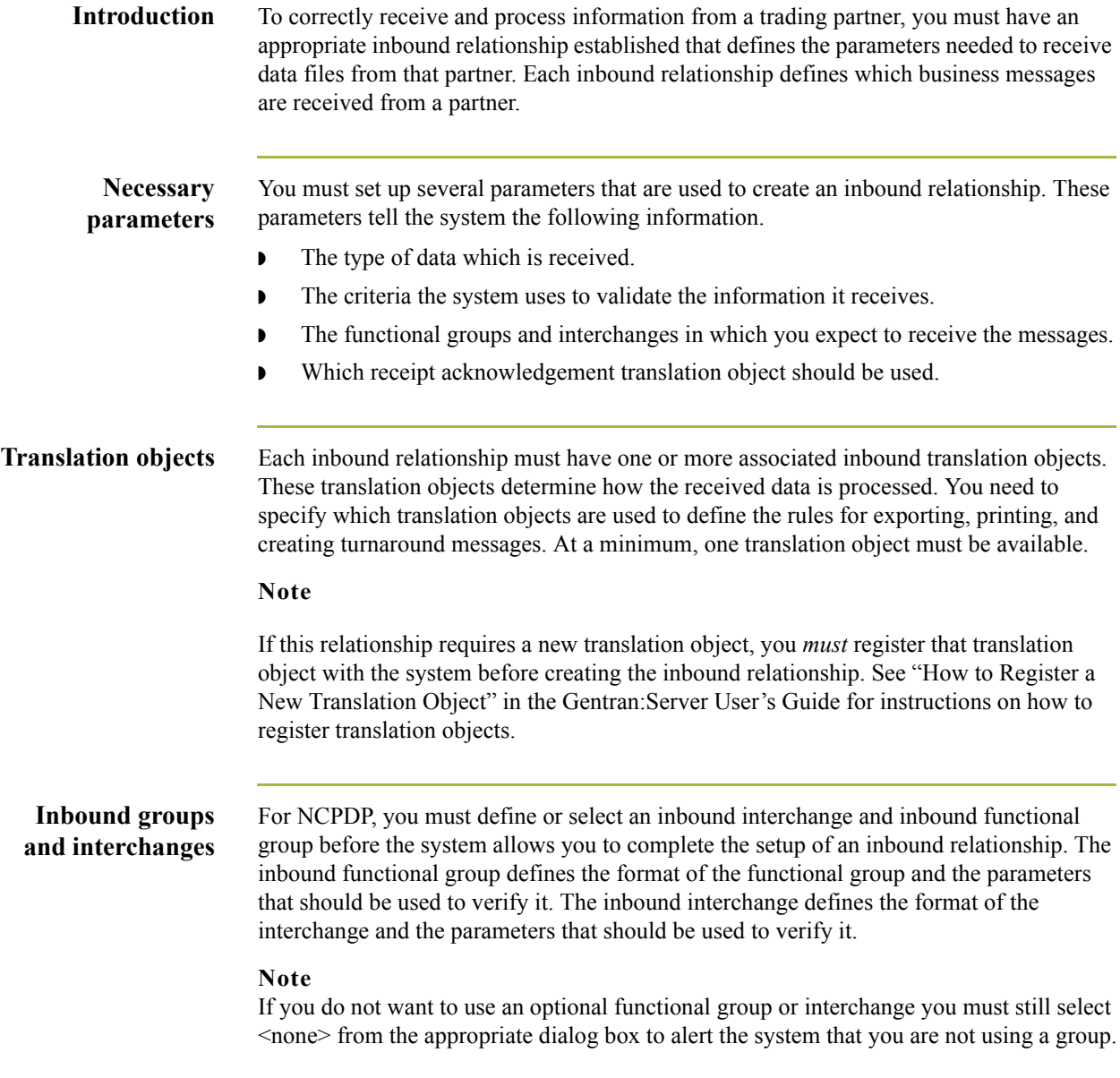

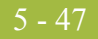

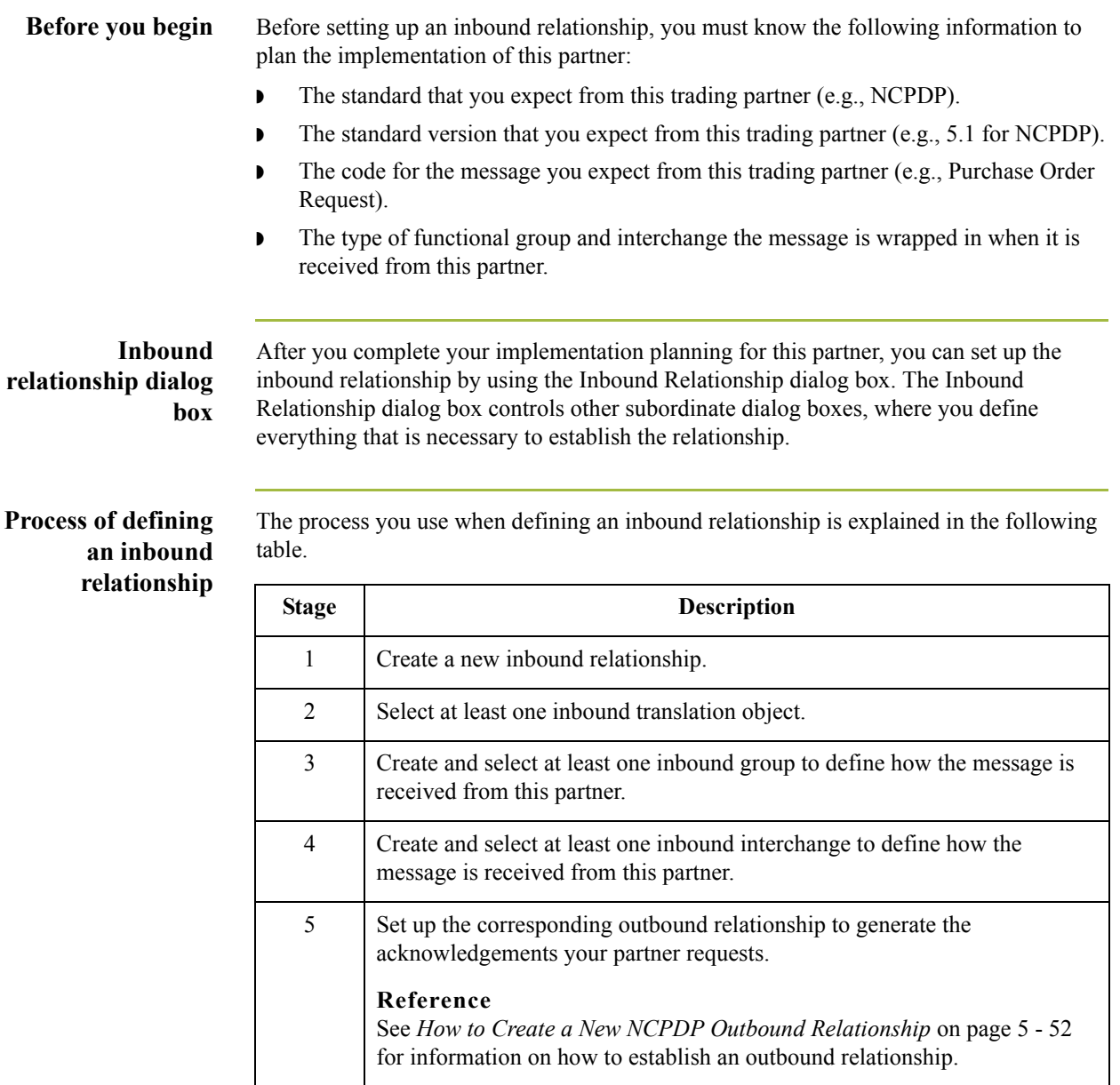

 $\overline{a}$ 

**Procedure** Use this procedure to create an inbound relationship.

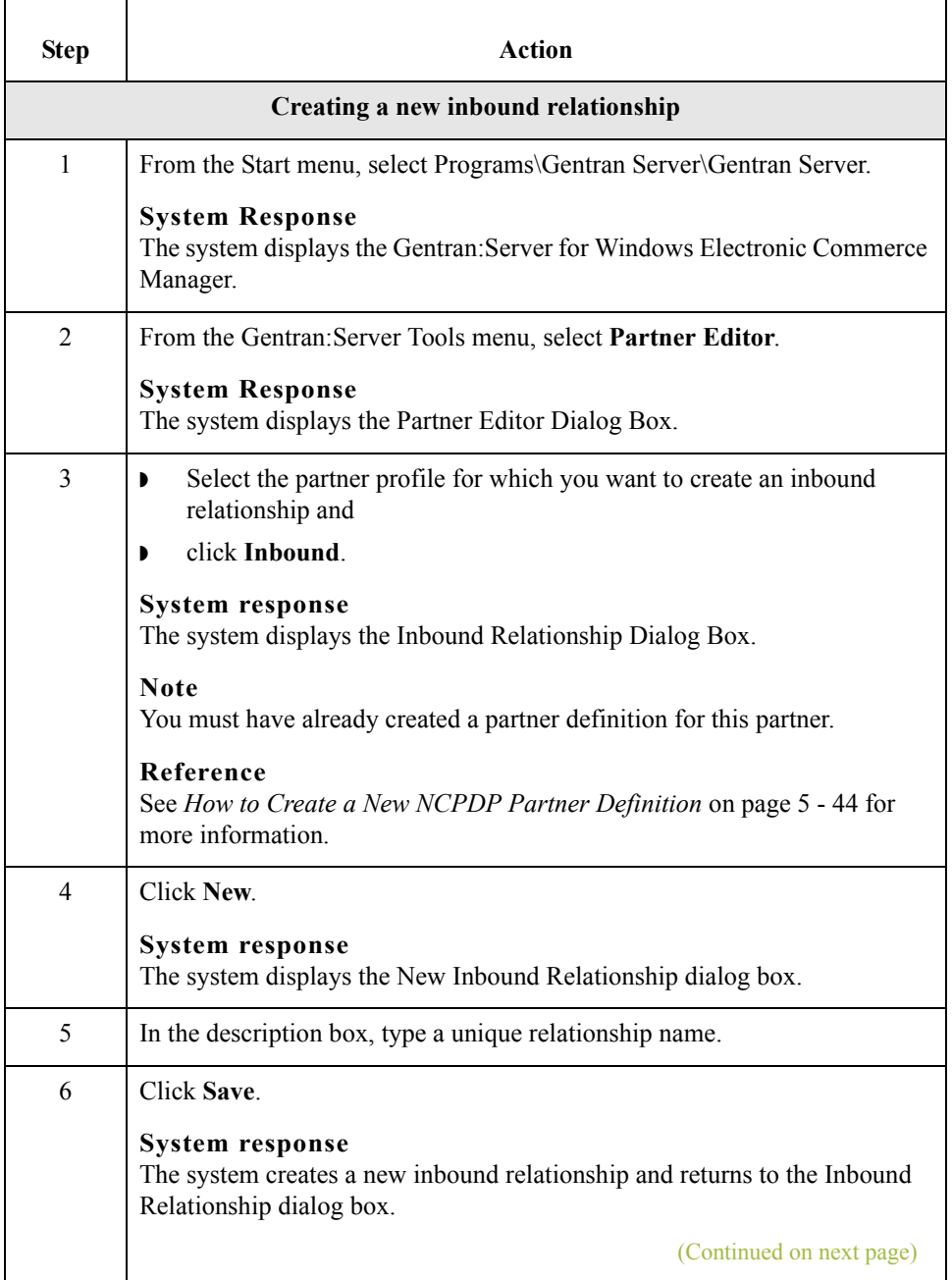

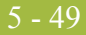

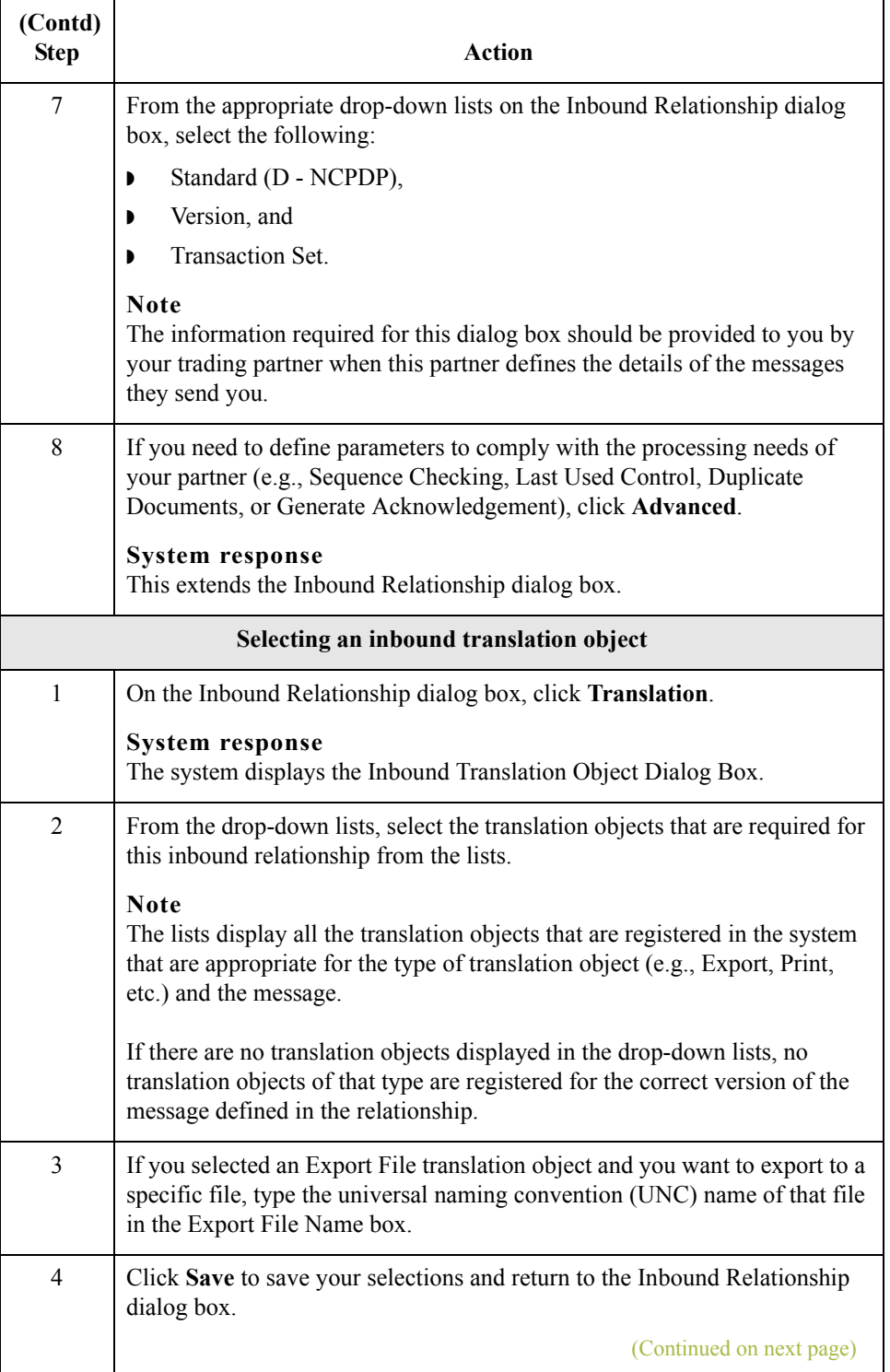

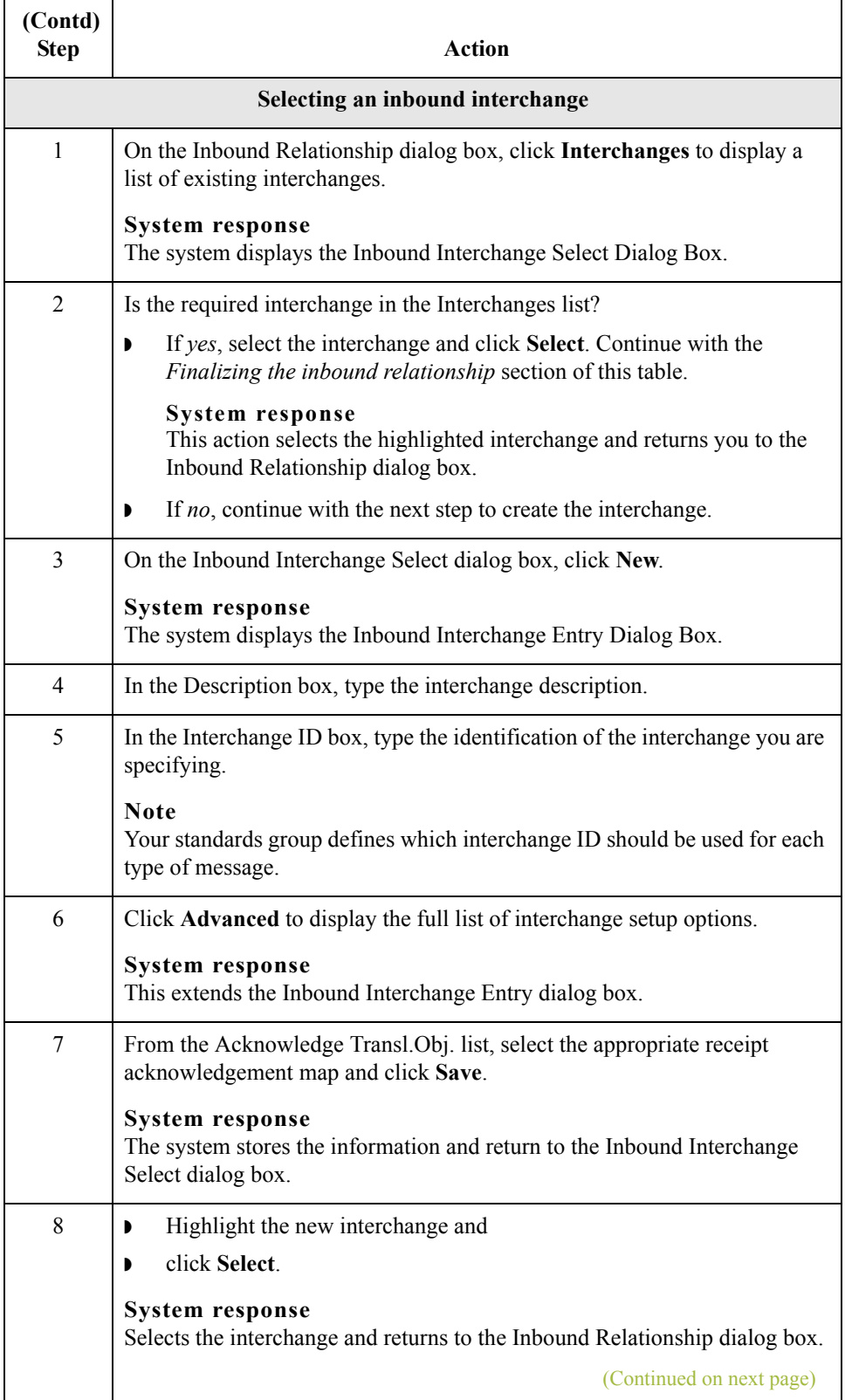

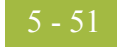

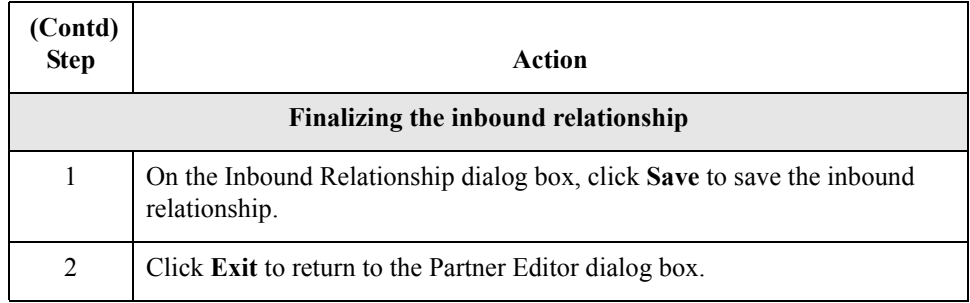

5 - 52

# <span id="page-173-0"></span>**How to Create a New NCPDP Outbound Relationship**

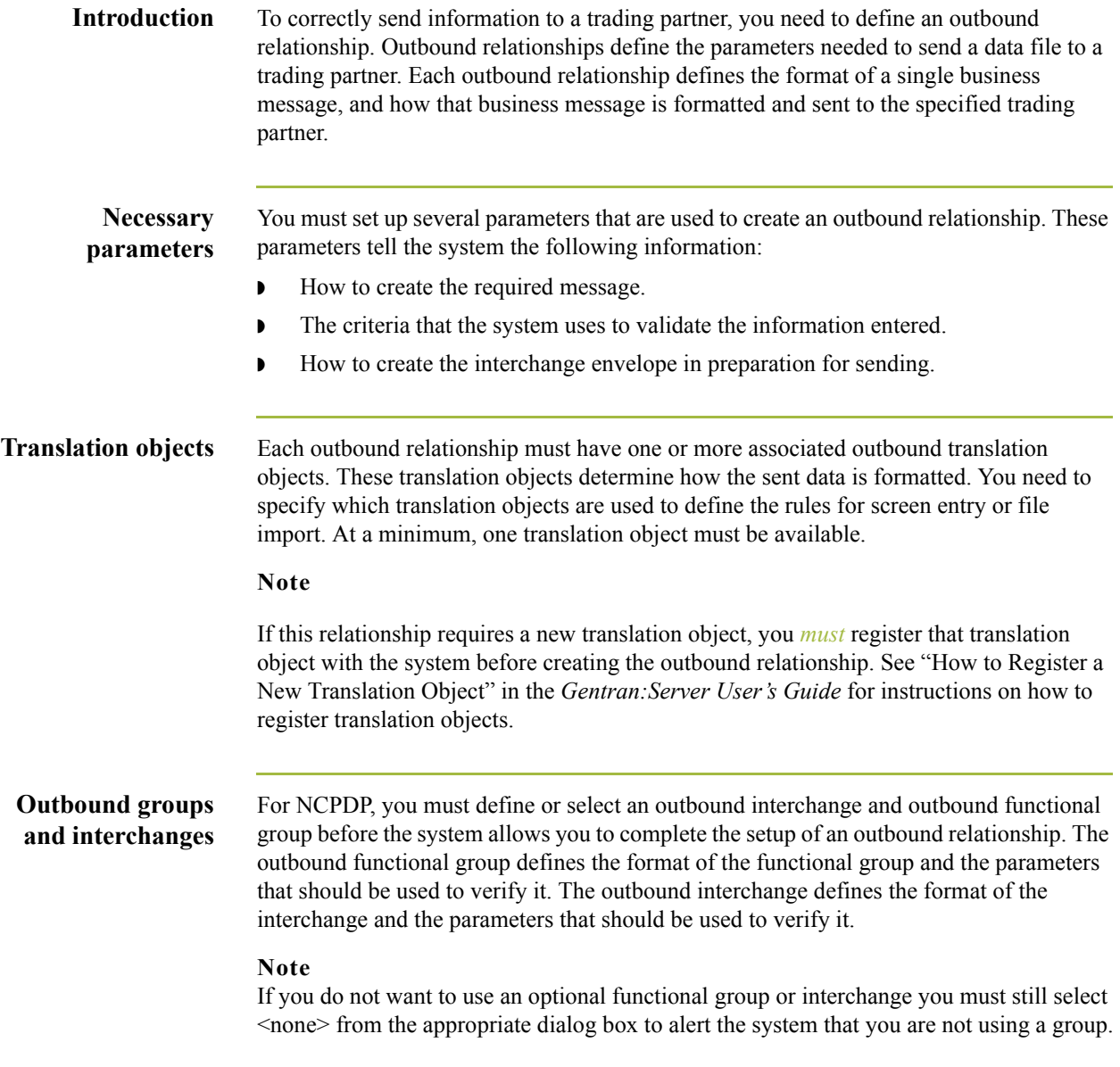

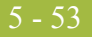

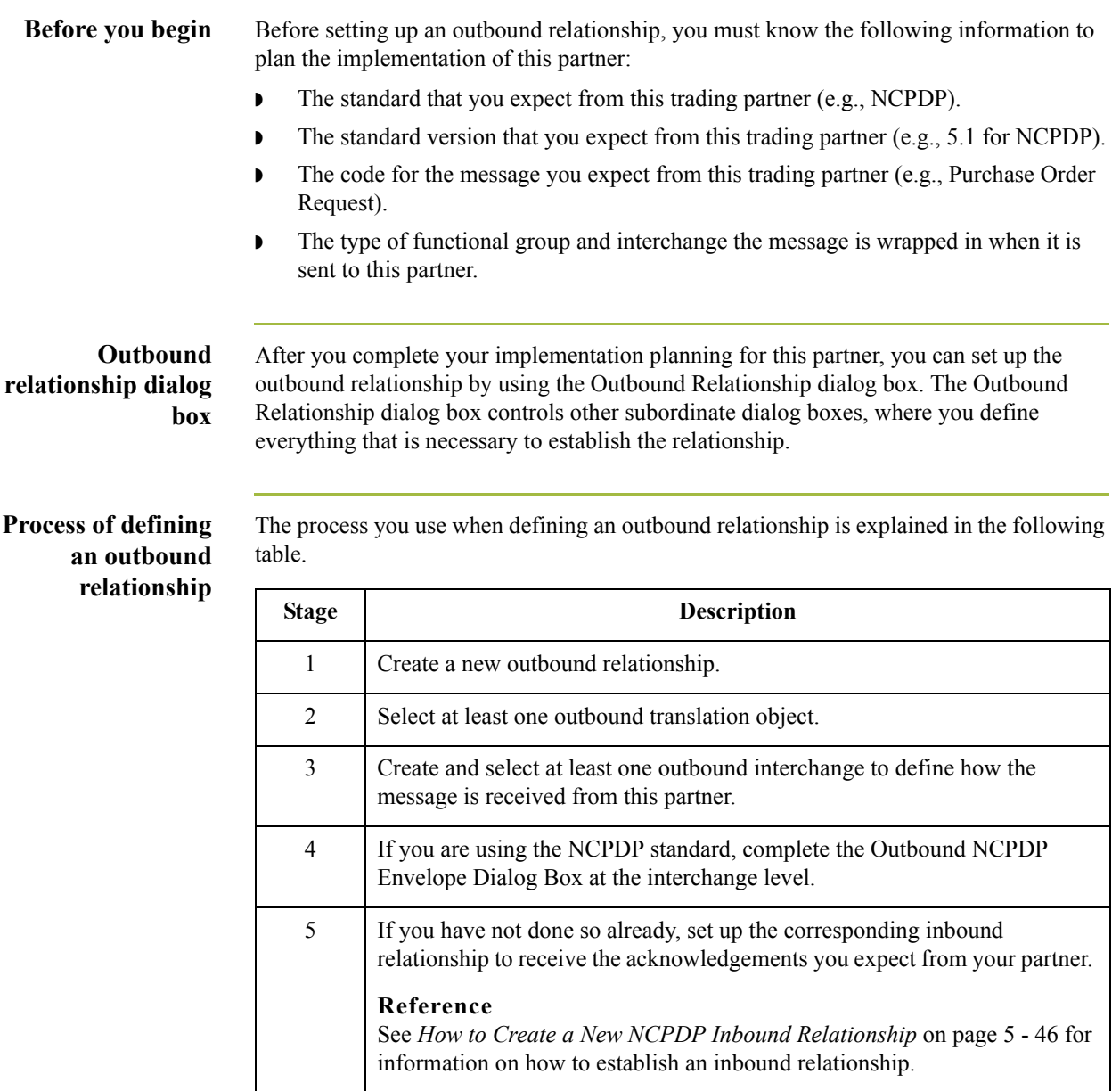

**Procedure** Use this procedure to create an outbound relationship.

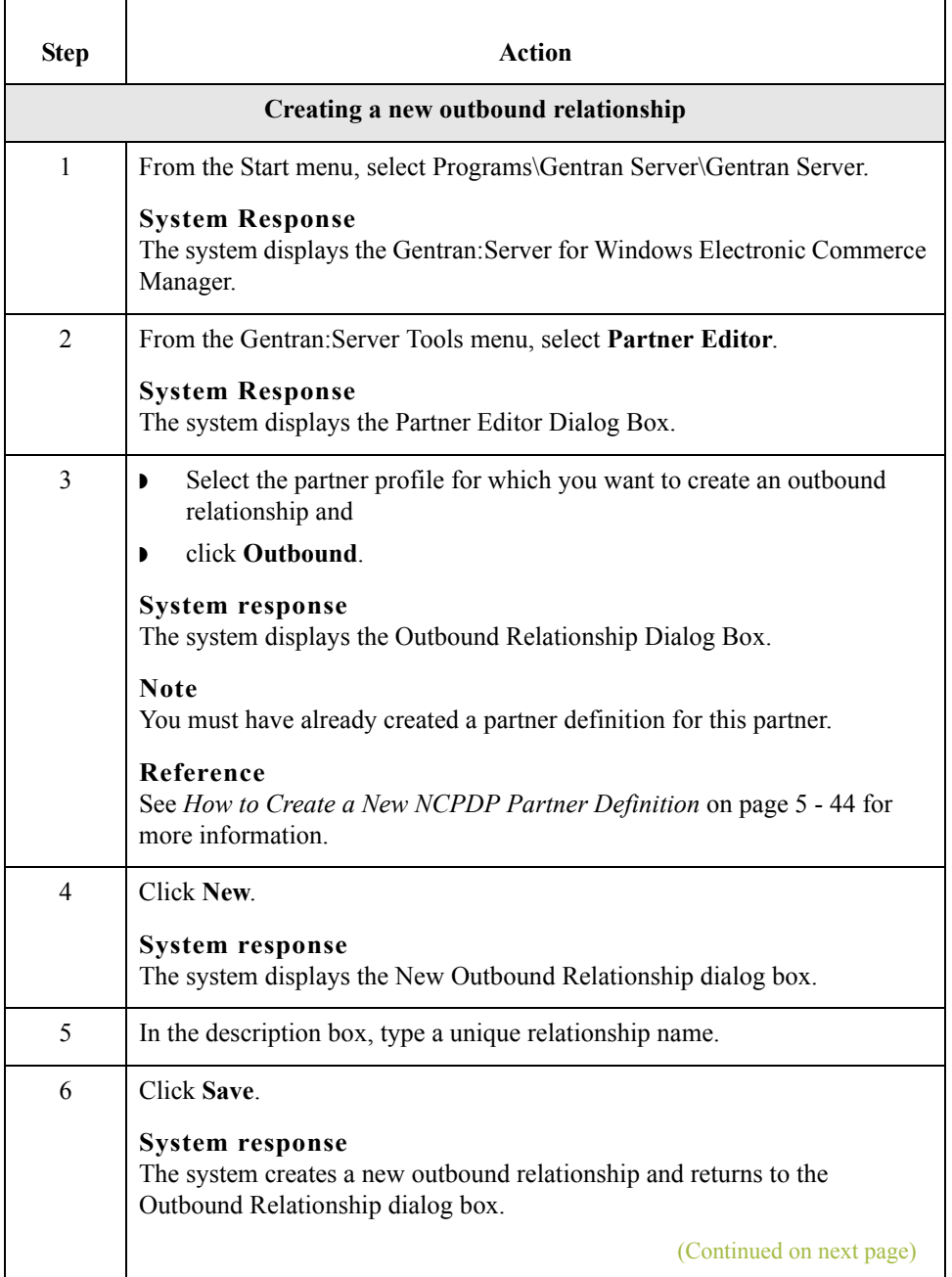

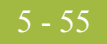

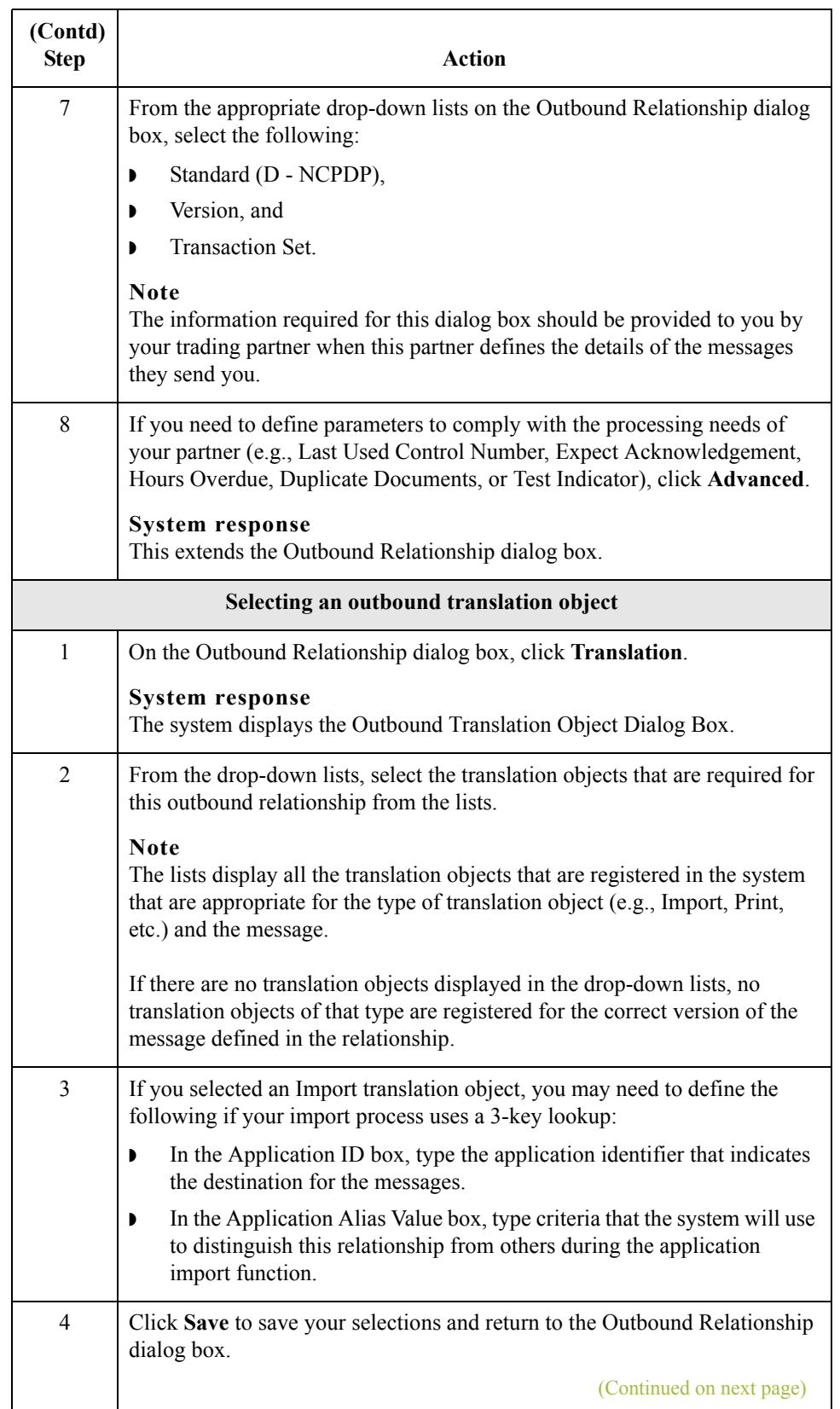

 $\mathfrak{h}$ 

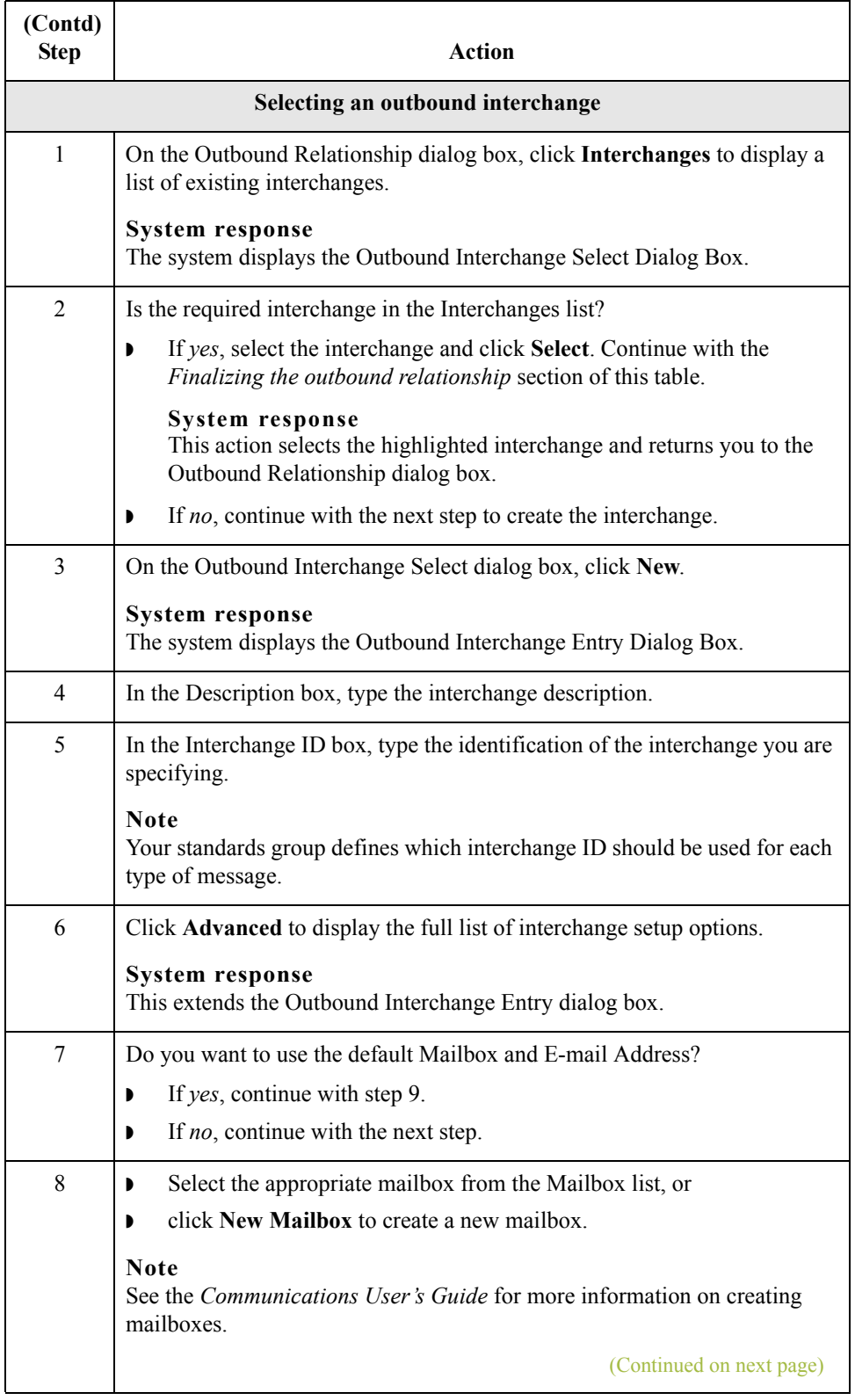

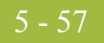

<span id="page-178-0"></span>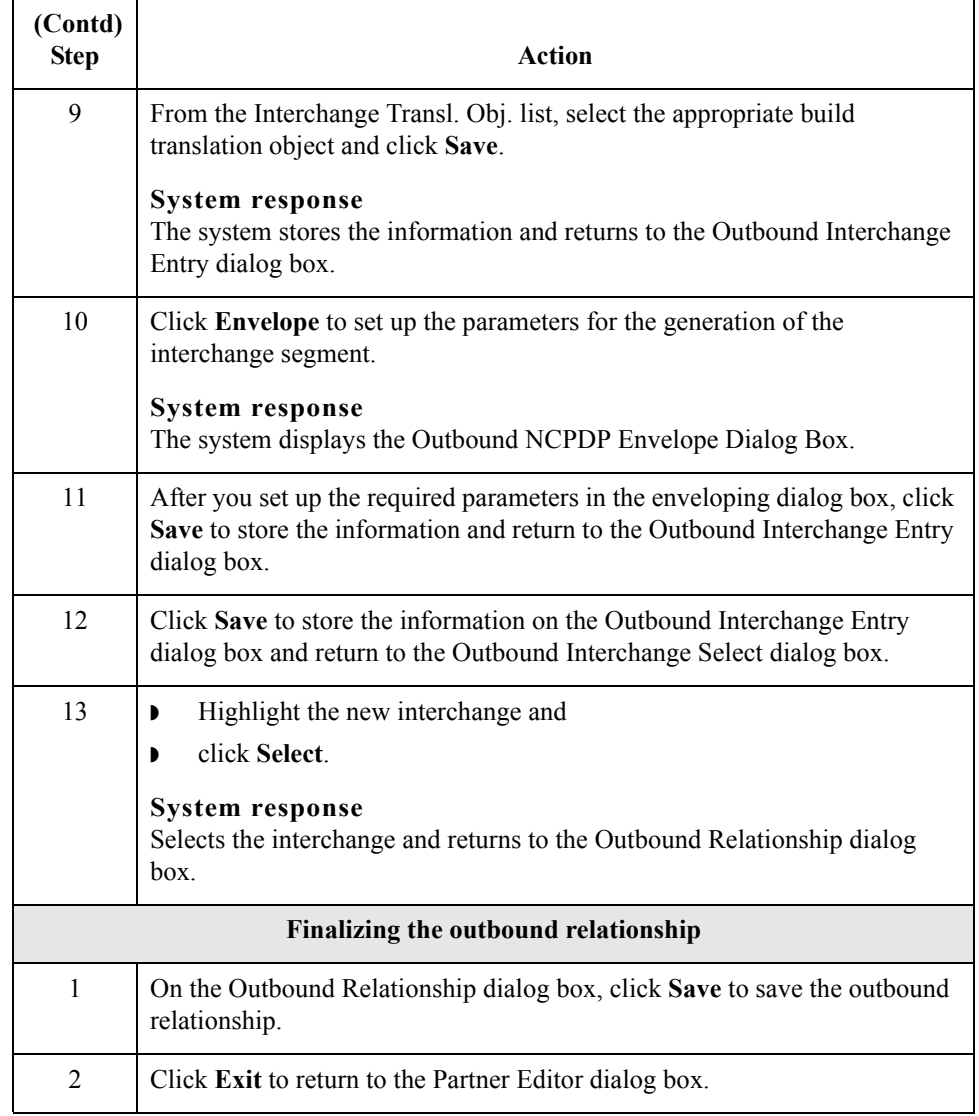

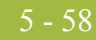

## **How to Edit or Delete a NCPDP Partner Definition**

**Introduction** The partner definition contains the basic profile information about that partner to which the system associates the rest of that partner's records. You can edit or delete the partner definition from the Partner Editor dialog box.

#### **Editing a partner profile**

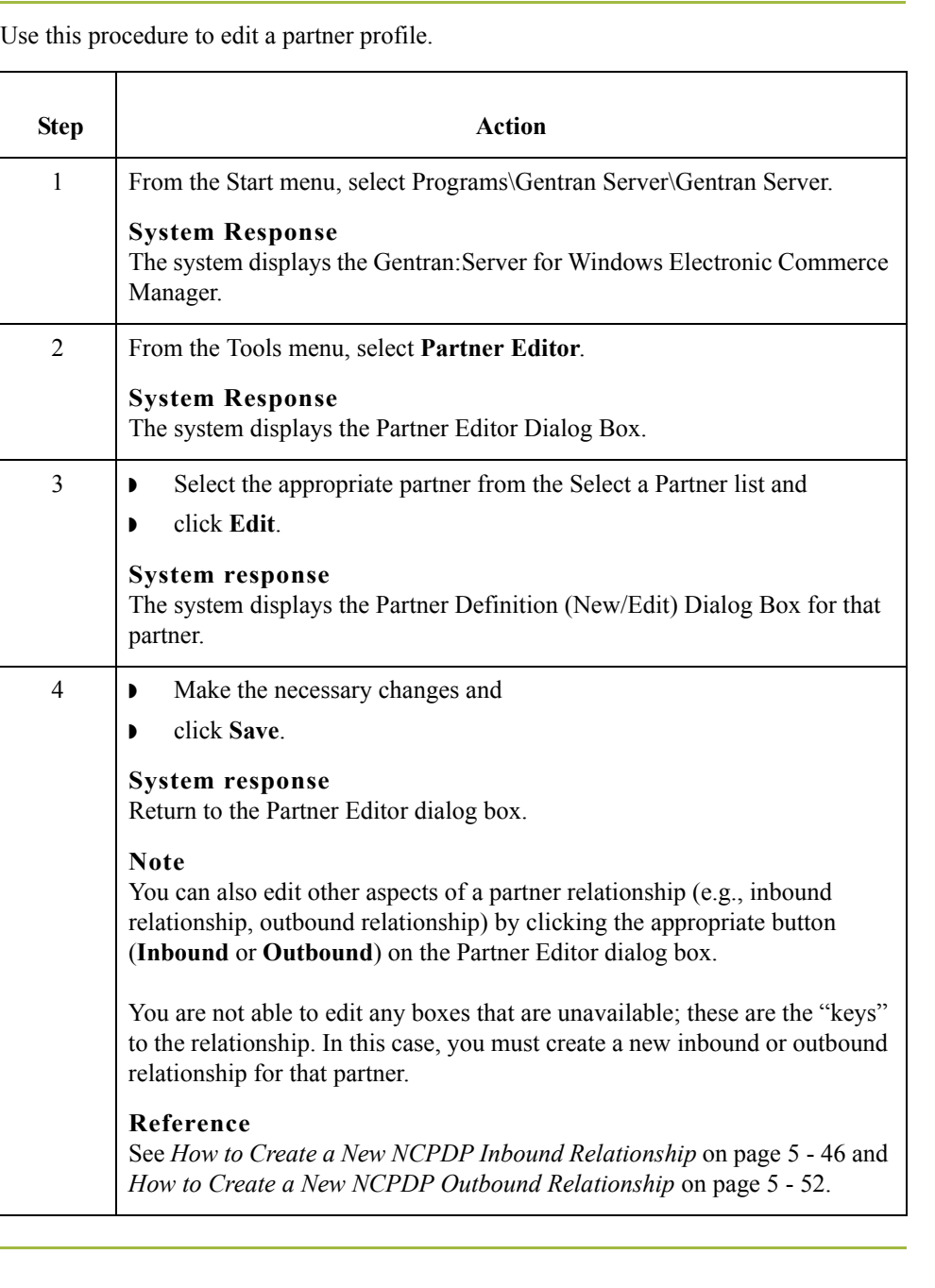
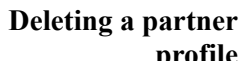

Use this procedure to delete a partner profile.

#### **profile**

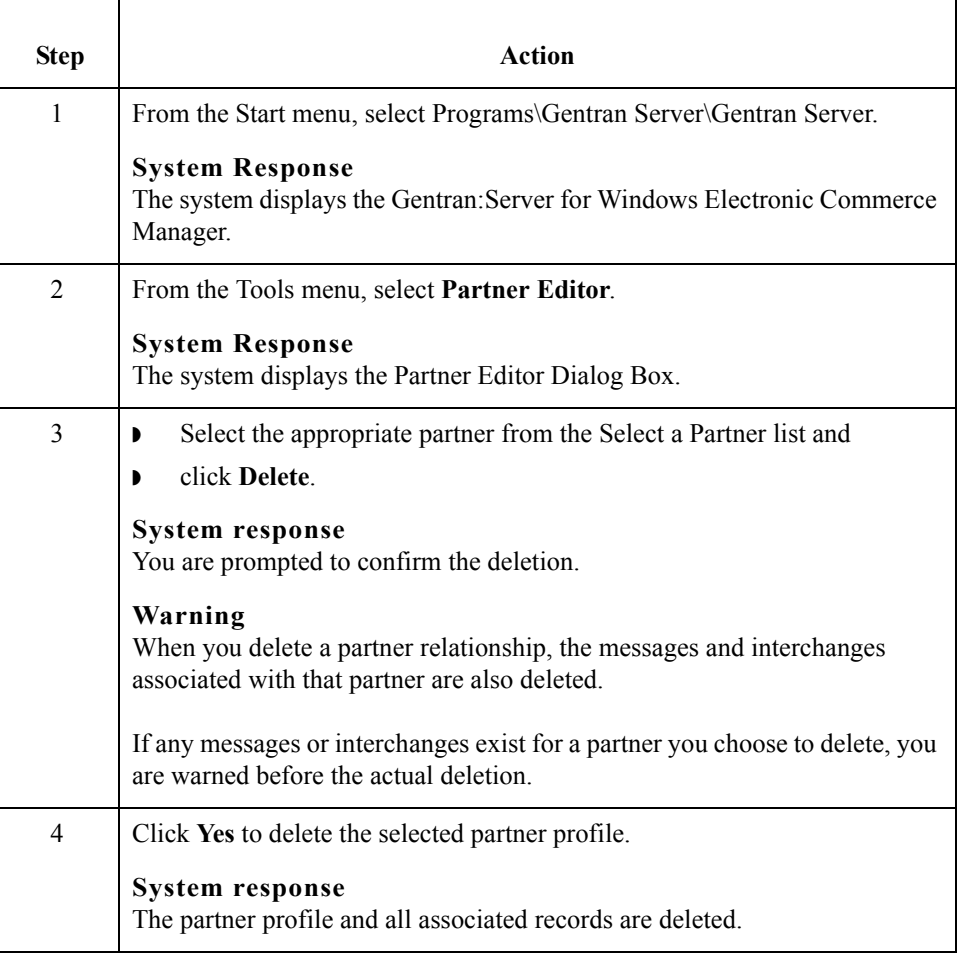

 $\mathfrak{h}$ 

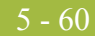

 $\mathcal{G}$ 

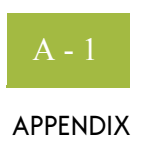

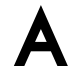

# **Batch Transaction Sets**

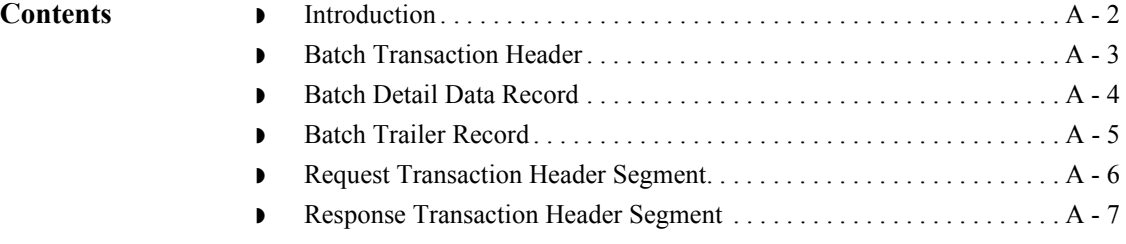

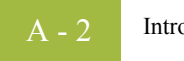

## <span id="page-183-0"></span>**Introduction**

**In this appendix** This appendix contains the schematics of the batch transaction sets.

#### <span id="page-184-0"></span>**Batch Transaction Header**

**Record** Format: fixed-length (non-delimited)

Length: 75 characters

Segment ID: 2-characters (00)

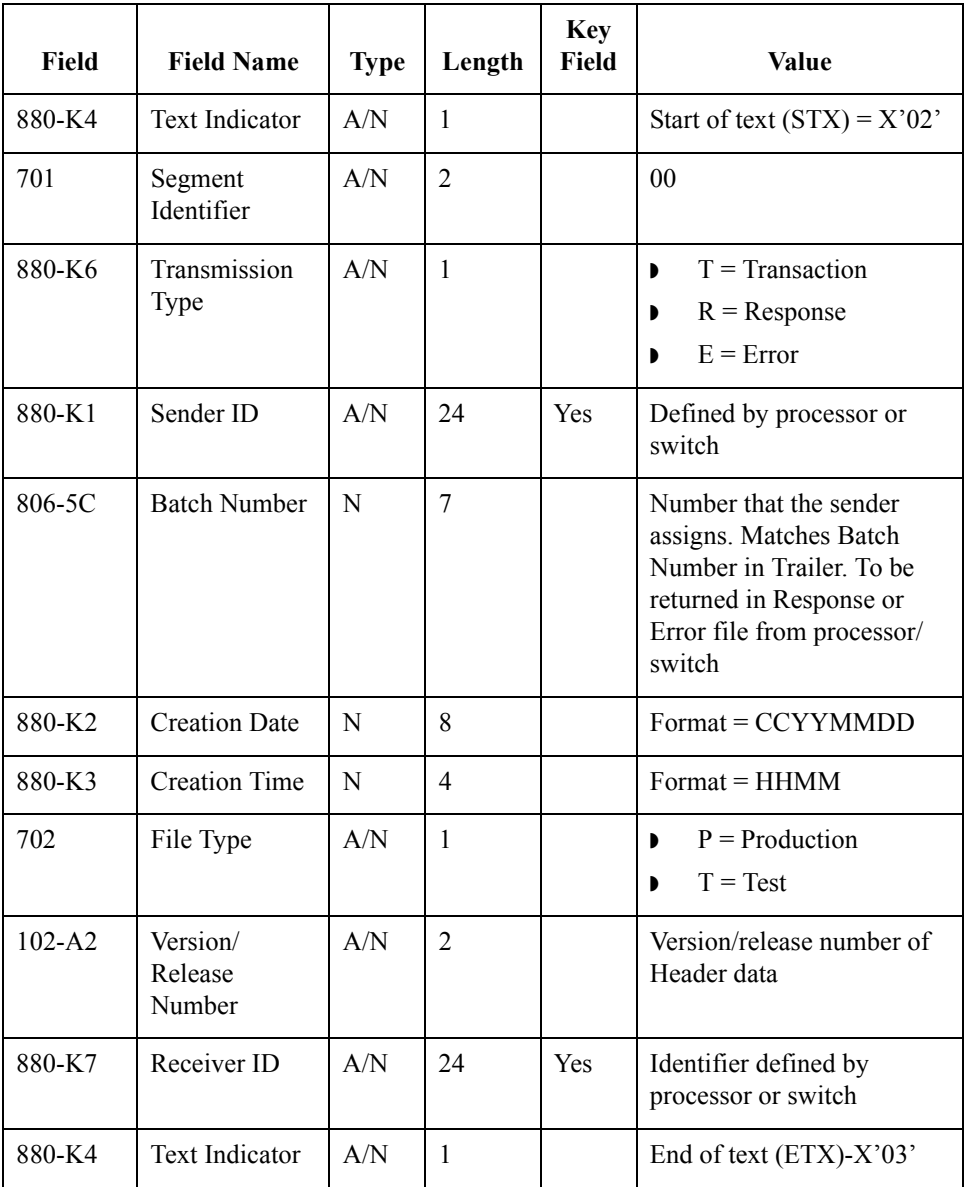

 $\mathcal{G}$ 

## <span id="page-185-0"></span>**Batch Detail Data Record**

**Record** Format: variable-length (contains both fixed- and variable-length fields)

Segment ID: 2-character segment ID (G1)

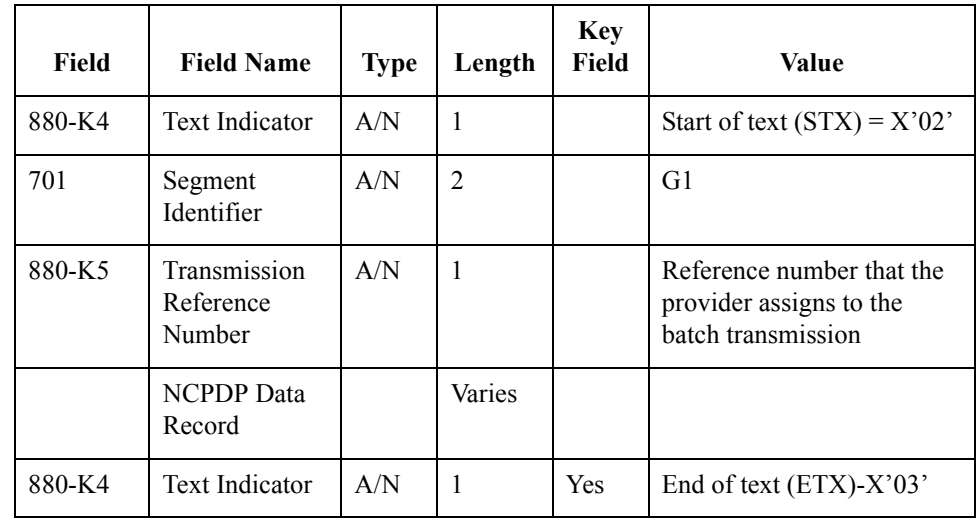

 $\sqrt{ }$ 

#### <span id="page-186-0"></span>**Batch Trailer Record**

#### **Record** Format: fixed-length

Length: 56 characters

Segment ID: 2-character (99)

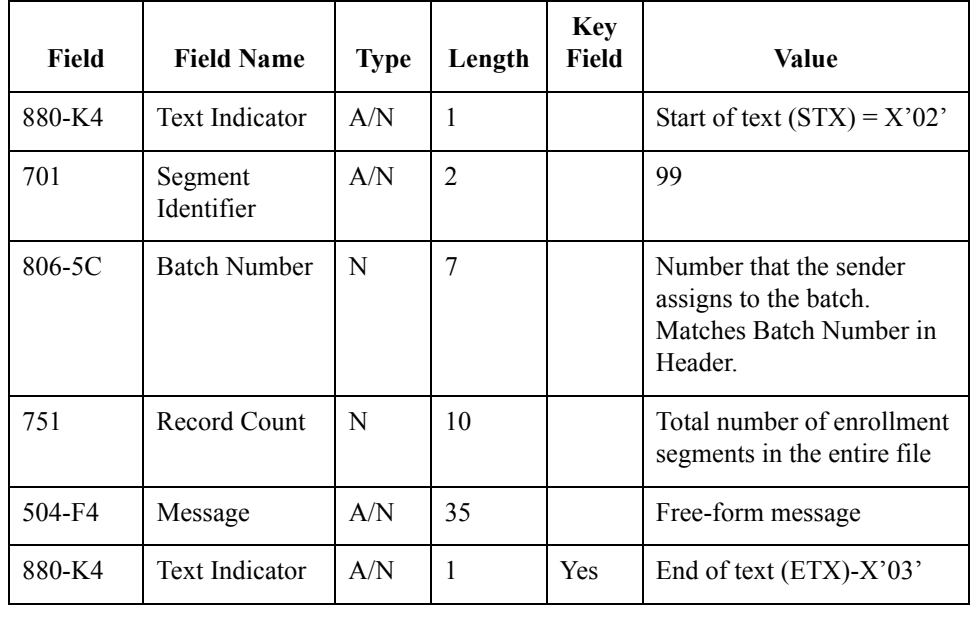

## <span id="page-187-0"></span>**Request Transaction Header Segment**

#### **Segment** Format: fixed-length

Length: 56 characters

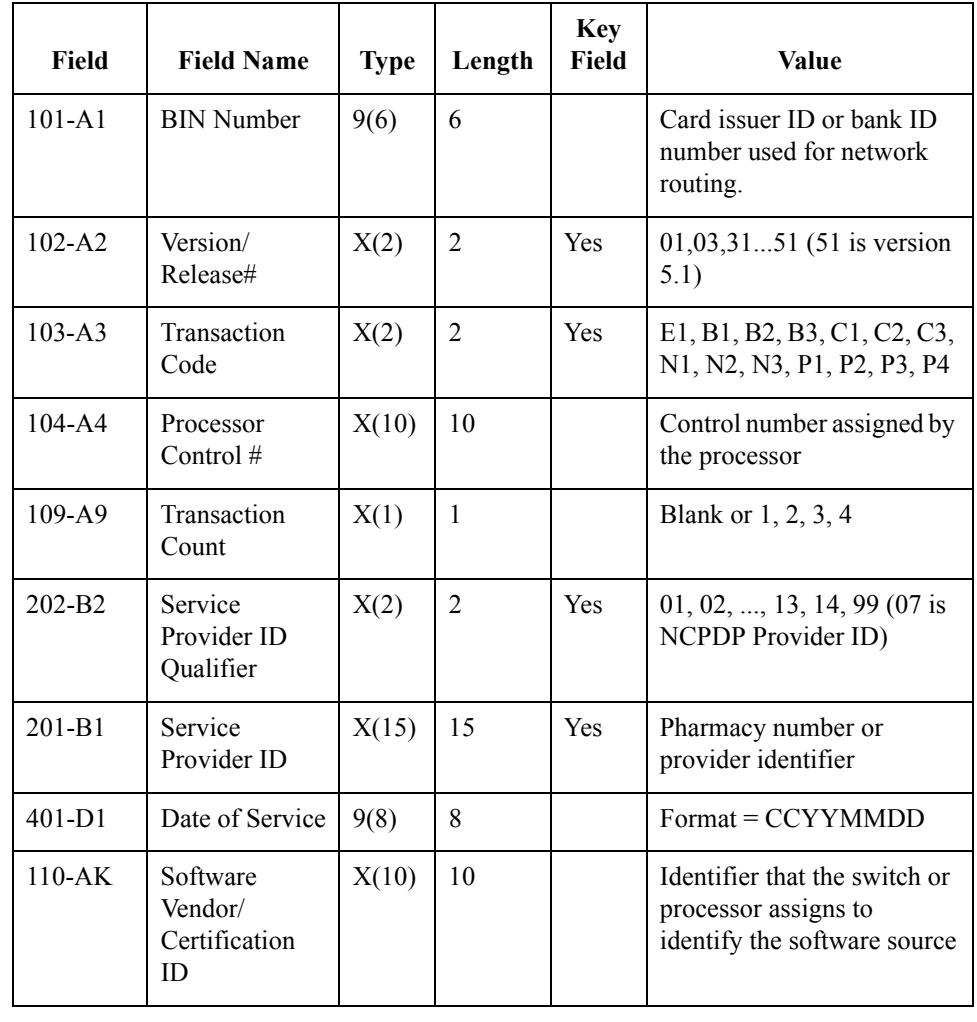

## <span id="page-188-0"></span>**Response Transaction Header Segment**

#### Segment Format: fixed-length

Length: 31 characters

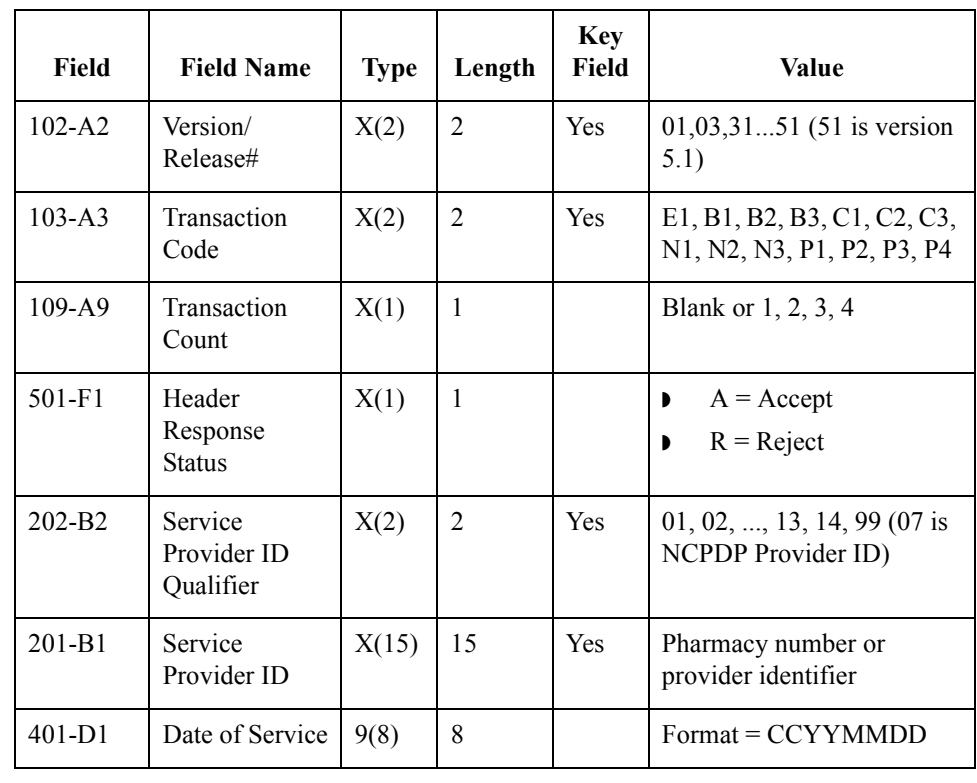

 $\mathcal{G}$ 

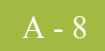